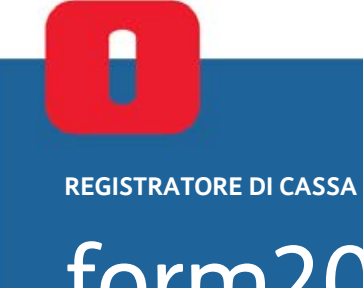

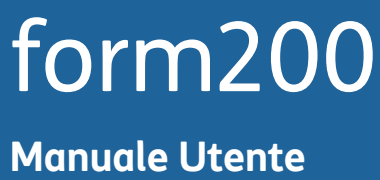

*<u>I* olivetti</u>

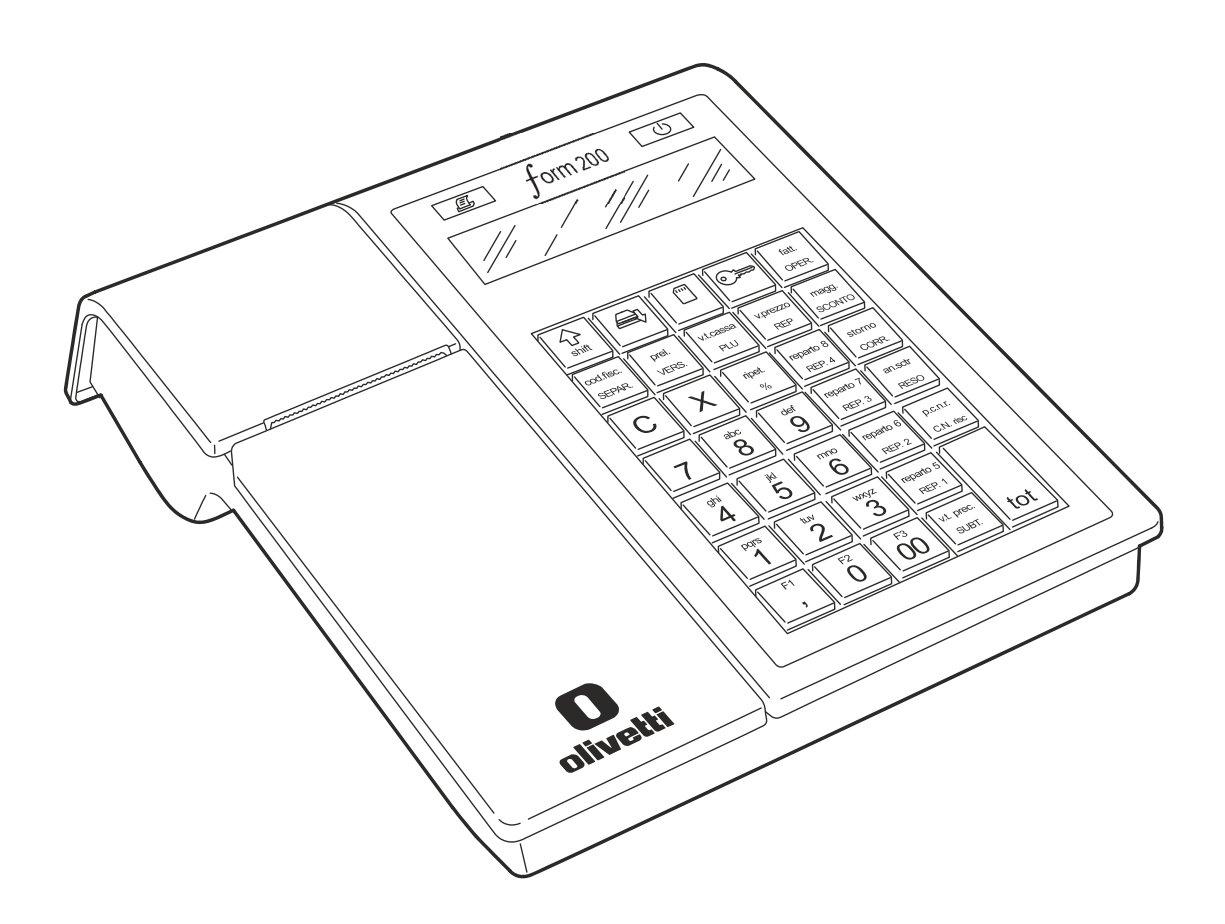

**PUBBLICAZIONE EMESSA DA:** Olivetti S.p.A. Gruppo Telecom Italia www.olivetti.com

Copyright © 2020, Olivetti Tutti i diritti riservati

I requisiti qualitativi di questo prodotto sono attestati dall'apposizione della marcatura sul prodotto

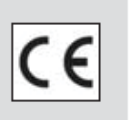

Questa guida rapida descrive il registratore di cassa.

Il manuale di istruzioni per l'uso del registratore di cassa è disponibile in versione elettronica sul sito Olivetti all'indirizzo http:\\www.olivetti.it

Si richiama l'attenzione sulle seguenti azioni che possono compromettere la conformità sopra attestata oltre, naturalmente, le caratteristiche del prodotto:

- errata alimentazione elettrica
- errata installazione o uso errato o improprio o comunque difforme dalle avvertenze riportate sul manuale del prodotto
- sostituzione di componenti o accessori originali con altri di tipo non approvato dal costruttore, o effettuata da personale non autorizzato.

#### **Sicurezza dell'utente**

Collegare la macchina ad una presa di corrente che sia posta nelle vicinanze e sia facilmente accessibile.

Accedere alla zona del gruppo di stampa ai soli fini della sostituzione accessori.

Non usare la macchina sopra o vicino a fonti di calore (p.e. radiatori) o molto vicino all'acqua (p.e. piscine o docce).

Per scollegare effettivamente l'apparecchio, occorre disinserire la spina del cavo di alimentazione dalla presa di corrente.

Per pulire la macchina scollegata dalla presa di corrente, usare un panno umido e non usare liquidi corrosivi.

# **Indice**

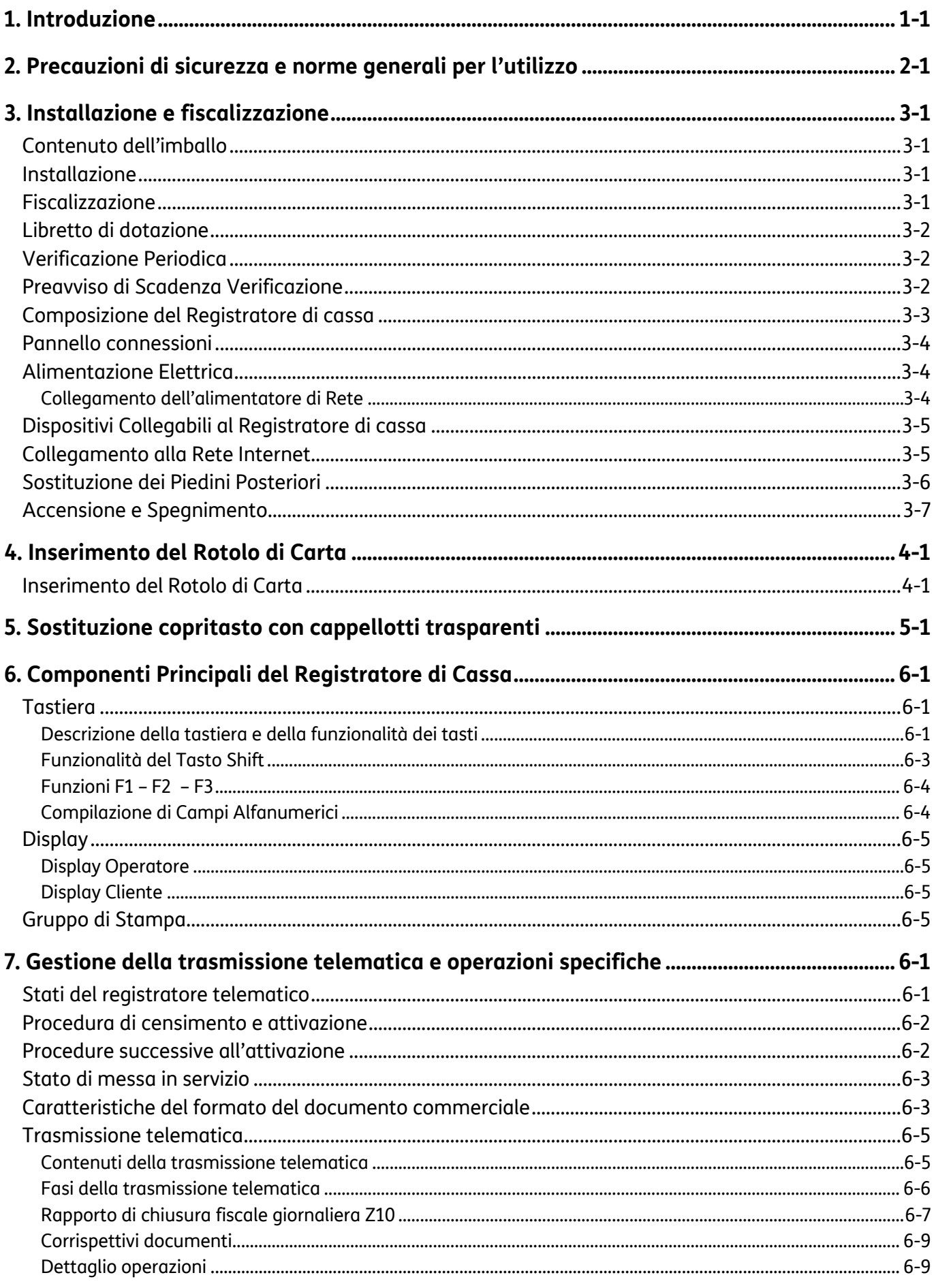

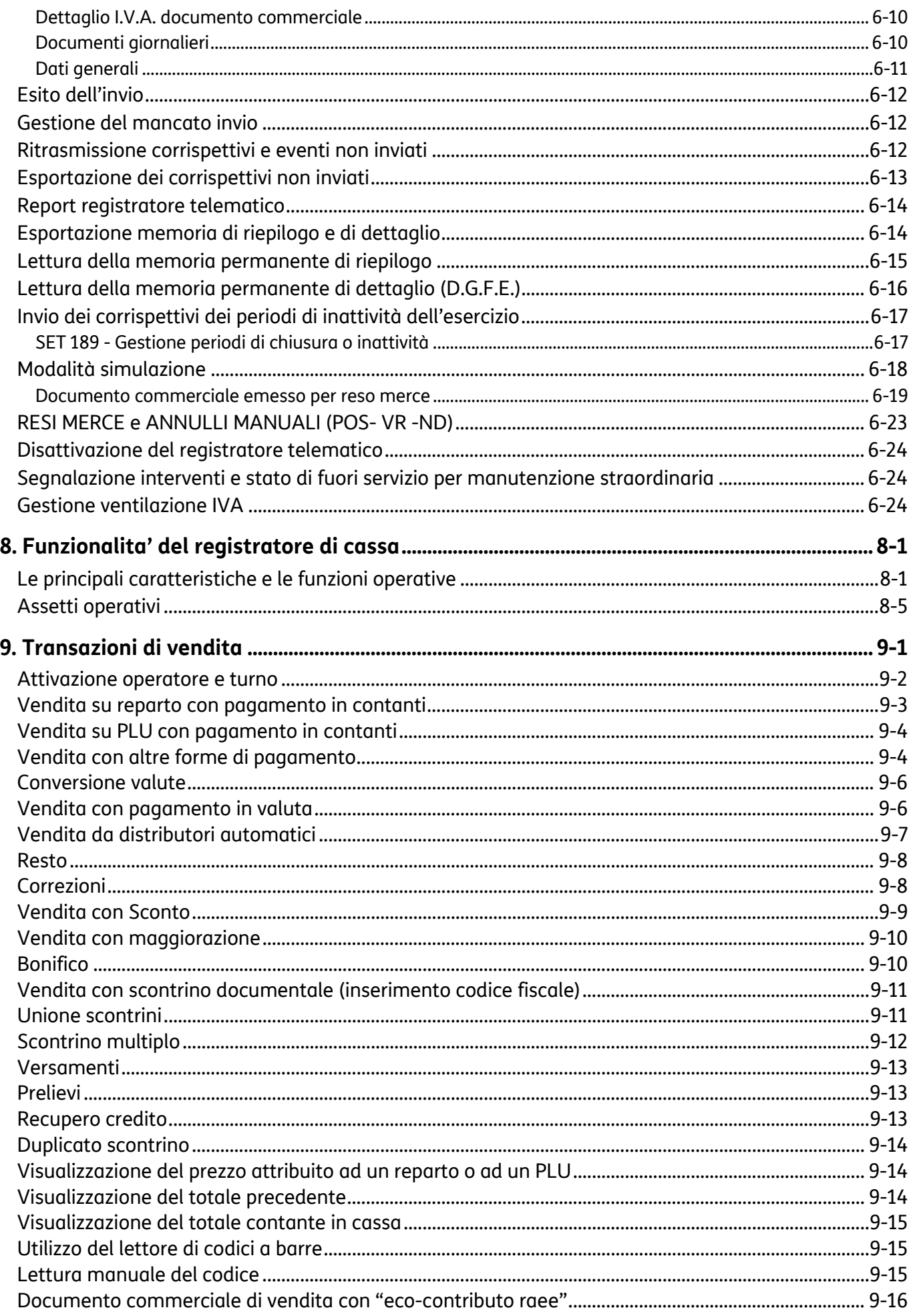

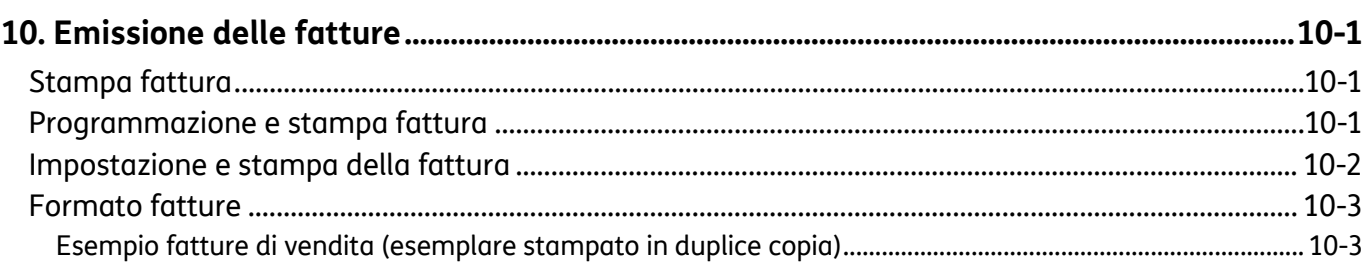

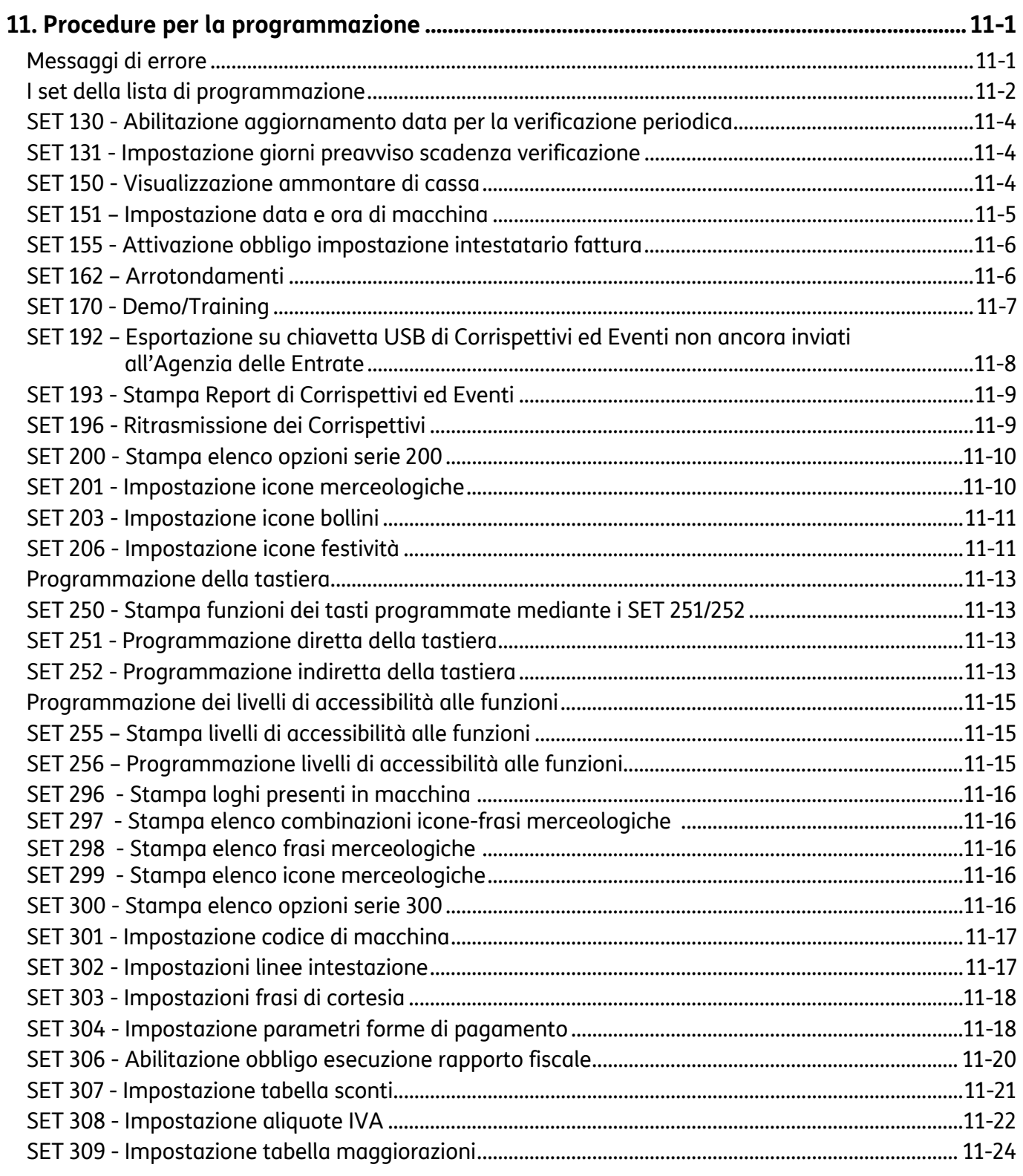

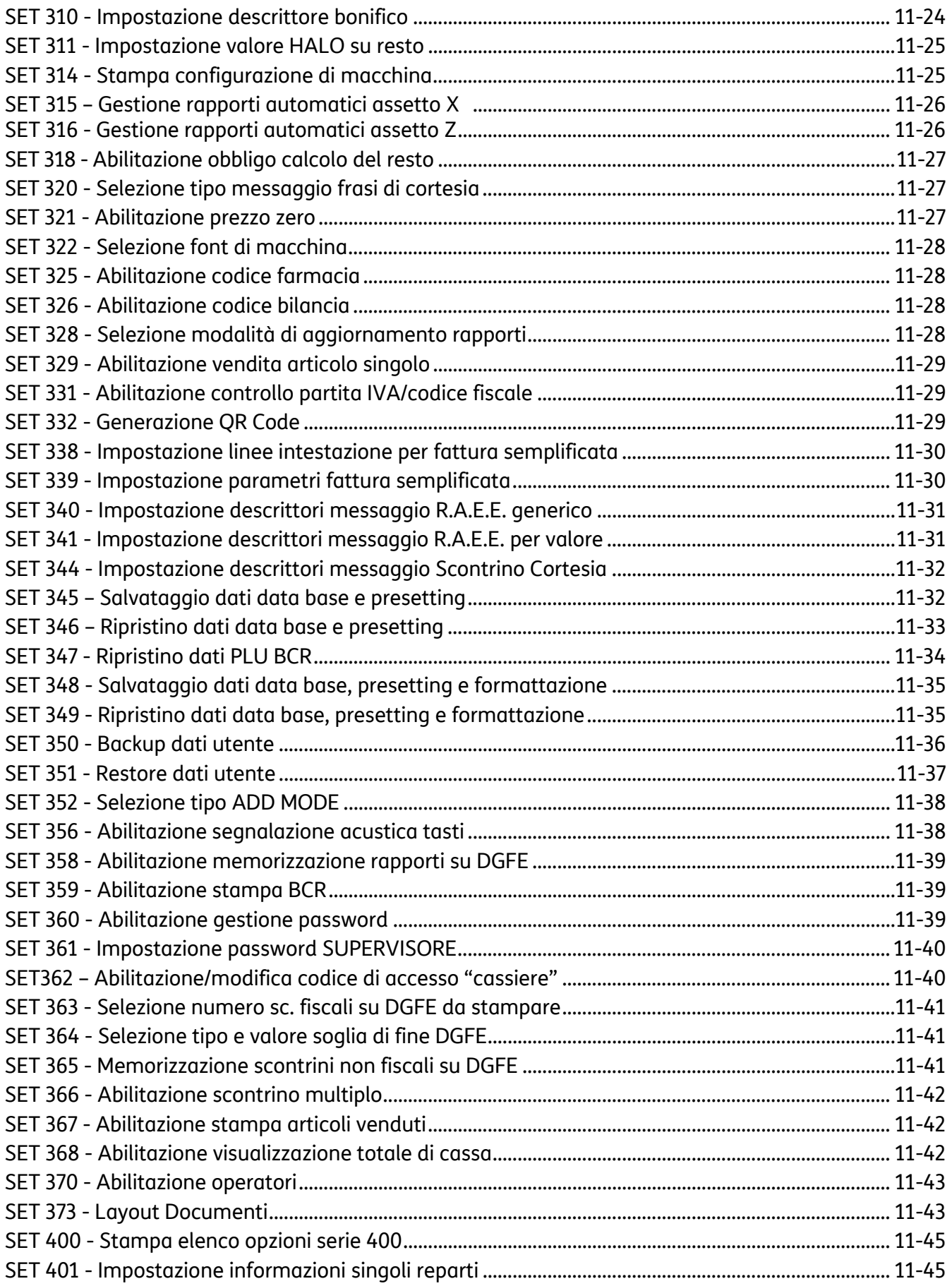

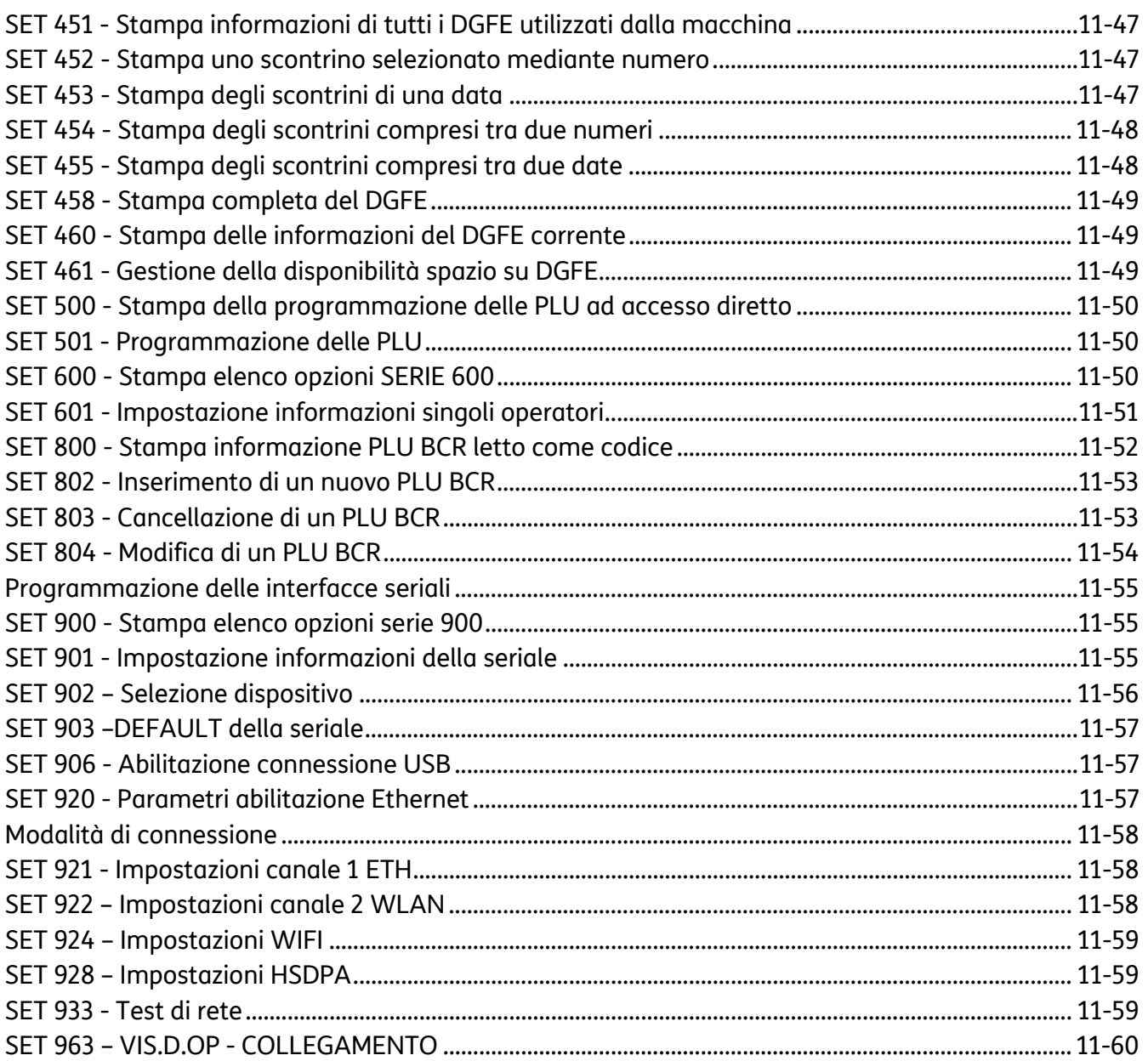

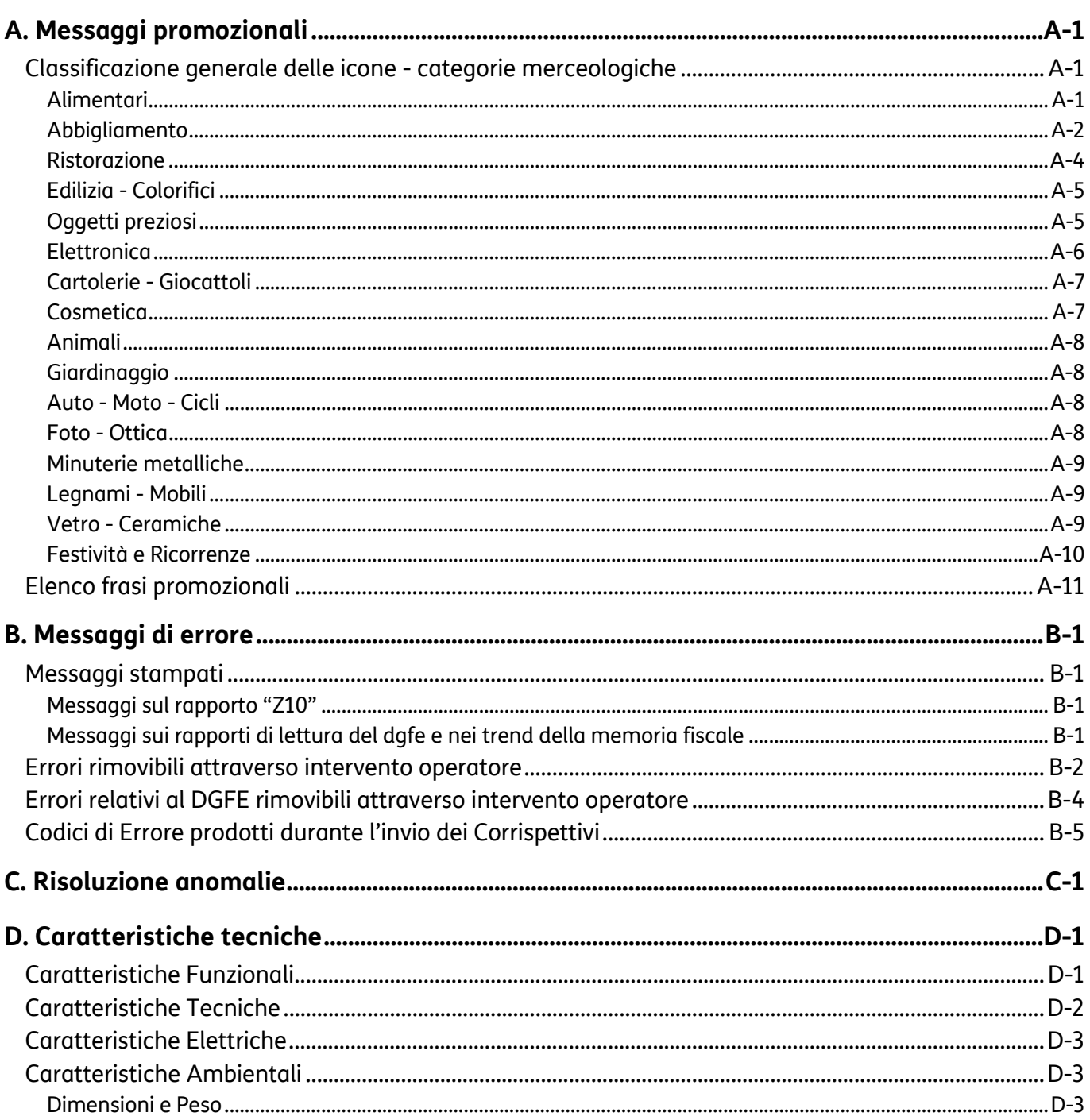

# **1. Introduzione**

Il registratore di cassa descritto in questo manuale è omologato come "**registratore telematico**".

Questo tipo di omologa consente l'utilizzo del registratore di cassa sia in modalità "misuratore fiscale" (**MF**), quindi in ottemperanza alla normativa fiscale tradizionale, sia in modalità "registratore telematico"(**RT**) quindi attivato ad effettuare la trasmissione telematica dei corrispettivi.

La modalità di utilizzo sarà stabilita coerentemente all'esercizio eventuale dell'opzione "trasmissione dei corrispettivi" che il commerciante potrà effettuare sul sito dell'Agenzia delle Entrate.

Le procedure di fiscalizzazione del form 200 (censimento ed attivazione) saranno effettuate dal tecnico abilitato in coerenza con quanto previsto dalla normativa per i registratori di cassa, indipendentemente dalla modalità di utilizzo scelta dal commerciante (misuratore fiscale o registratore telematico).

Le principali caratteristiche e prestazioni di form 200 sono:

- Tastiera di tipo tradizionale, meccanico (35 tasti).
- Dimensioni compatte ideale per gran parte degli esercenti che richiedono funzionalità e semplicità d'uso.
- Due display grafici.
- Stampante termica integrata per l'emissione di scontrini e fatture.
- Interfaccia LAN per il collegamento alla rete internet utile per la trasmissione dei corrispettivi e per la connessione a Nettun@Cloud.
- MicroSD per la registrazione dei dati nel giornale elettronico di fondo posta **sotto sigillo fiscale**  e pertanto accessibile solo al tecnico abilitato**.**
- Possibilità di personalizzare gli scontrini inserendo loghi e disegni di grafica commerciale.

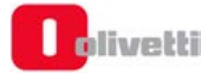

# **2. Precauzioni di sicurezza e norme generali per l'utilizzo**

### **NOTA**

- Prima di procedere con l'utilizzo del prodotto, leggere attentamente questa sezione.
- Assicurarsi che le caratteristiche elettriche dell'alimentatore del registratore di cassa (230 Vca, 50 Hz) corrispondano a quelle della rete di alimentazione.
- Collegare l'alimentatore del registratore di cassa ad un impianto elettrico a norma.
- Non esporre il registratore di cassa alla luce diretta del sole, vicino all'acqua, a fonti di calore, né in luoghi umidi o molto polverosi.
- In caso di fumo, odore o rumori insoliti provenienti dal registratore di cassa, scollegare il prodotto dalla rete elettrica e contattare l'assistenza tecnica.
- Non tirare la carta dalla bocchetta d'uscita quando la copertura del registratore di cassa è chiusa.
- Non effettuare interventi sul registratore di cassa ed eccezione delle procedure indicate per la risoluzione dei problemi.
- Non tentare di smontare o modificare il prodotto.
- Non inserire corpi estranei nel registratore di cassa.
- Se il registratore di cassa dovesse rimanere incustodito per lunghi periodi, scollegarlo dalla presa della rete elettrica.
- Per togliere l'alimentazione elettrica all'apparecchiatura è necessario scollegarla dalla rete elettrica; utilizzare una presa elettrica facilmente accessibile e posta nelle vicinanze dell'apparecchiatura.

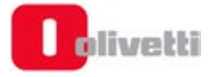

# **3. Installazione e fiscalizzazione**

## **Contenuto dell'imballo**

Il registratore di cassa è fornito in un unico imballo contenente i seguenti componenti:

- Registratore di cassa.
- L'alimentatore esterno.
- La Guida Rapida.
- Il libretto di dotazione fiscale.
- Un dispositivo microSD card già inserito in macchina per la registrazione del giornale di fondo elettronico.
- Un rotolo di carta termica di prima dotazione.
- Il cavo di rete.
- "Cappellotti" tasto trasparenti, utilizzabili in caso di eventuale programmazione dei tasti.

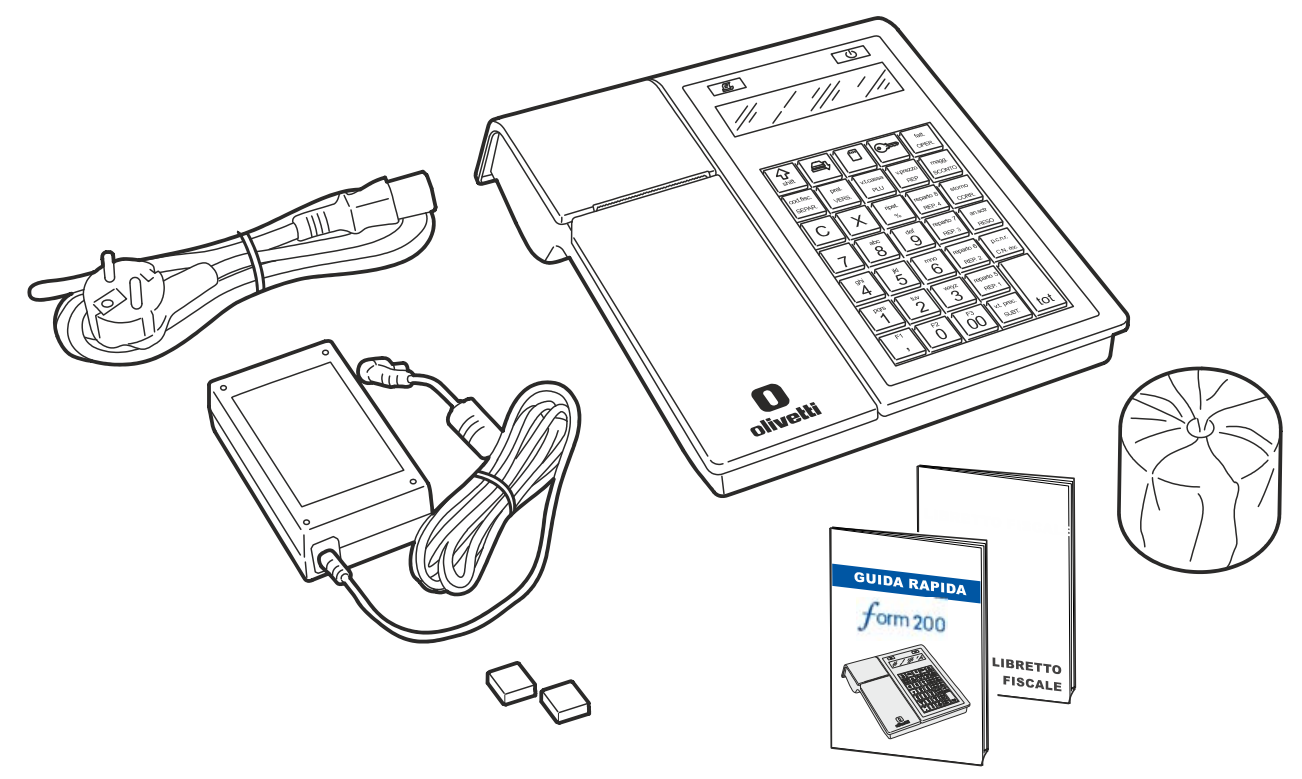

### **Installazione**

L'installazione del registratore di cassa e le prove di funzionamento preliminari sono effettuate dal tecnico incaricato.

### **Fiscalizzazione**

L'abilitazione definitiva all'uso del registratore come apparecchio misuratore fiscale o come registratore telematico è effettuata da un tecnico autorizzato attraverso l'esecuzione della procedura di censimento ed attivazione (fiscalizzazione).

Per effettuare la procedura di fiscalizzazione il registratore di cassa deve essere preventivamente collegato via Web al sito dell'Agenzia delle Entrate.

### **AVVERTENZA**

Il titolare della P.IVA a cui viene associato il registratore di cassa in fase di fiscalizzazione deve essere accreditato al sito dell'Agenzia delle Entrate.

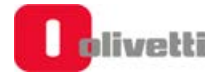

## **Libretto di dotazione**

Al registratore di cassa è abbinato il "LIBRETTO DI DOTAZIONE FISCALE".

- In caso di utilizzo dell'apparecchio come "misuratore fiscale": il LIBRETTO DI DOTAZIONE deve essere conservato con cura essendo per legge parte integrante dell'apparecchio.
	- Su tale documento dovranno essere registrati a cura del tecnico e dell'utente:
	- I dati di installazione
	- I successivi dati di manutenzione
- In caso di utilizzo dell'apparecchio come "registratore telematico": l'utilizzo e la conservazione del Libretto di Dotazione non sono necessari in quanto le operazioni di manutenzione sono effettuate in connessione al sito dell'Agenzia delle Entrate.

## **AVVERTENZA**

In caso di utilizzo dell'apparecchio come misuratore fiscale lo smarrimento, il furto o la distruzione del libretto dovrà essere denunciata presso una caserma dell'Arma dei Carabinieri o della Polizia. Copia della denuncia dovrà essere consegnata al Concessionario di competenza che provvederà a richiedere un nuovo libretto di dotazione per il cliente. La copia della denuncia dovrà, inoltre, essere conservata nel nuovo libretto di dotazione.

## **Verificazione Periodica**

L'uso fiscale del registratore di cassa è subordinato alla verificazione periodica che consiste nella certificazione della sua integrità da parte di tecnici autorizzati.

La verificazione periodica viene eseguita su richiesta dell'utente all'atto della messa in servizio del registratore di cassa e ripetuta periodicamente.

La periodicità della verifica è **annuale** in caso di utilizzo dell'apparecchio come misuratore fiscale, **biennale** in caso di utilizzo dell'apparecchio come registratore telematico.

Gli estremi della richiesta sono annotati dall'utente all'interno dell'apposita sezione del libretto di dotazione. Oppure inviati telematicamente dal dispositivo all'Agenzia delle Entrate (uso come registratore Telematico)

L'esito della verifica è registrato dal tecnico autorizzato all'interno di una apposita sezione del libretto di dotazione, oppure inviata telematicamente all'Agenzia delle Entrate.

Se l'apparecchio viene utilizzato come misuratore fiscale:

- in caso di esito positivo viene applicata una targhetta antistrappo di colore verde che riporta gli estremi identificativi del tecnico e la data di scadenza annuale.
- nel caso di difformità fiscale sul misuratore fiscale viene applicata una targhetta di colore rosso ed il misuratore deve essere rimosso dal locale di vendita esposto al pubblico.

## **Preavviso di Scadenza Verificazione**

L'approssimarsi della scadenza della verificazione periodica è segnalata attraverso la stampa automatica del messaggio "Attenzione: obbligo di verifica del misuratore entro MM-AA" posizionato dopo l'impronta, in fondo alla chiusura fiscale (Z10). Il periodo di preavviso è programmabile dall'utente.

La data di scadenza è registrata per attivazione di uno specifico comando da parte del tecnico.

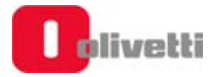

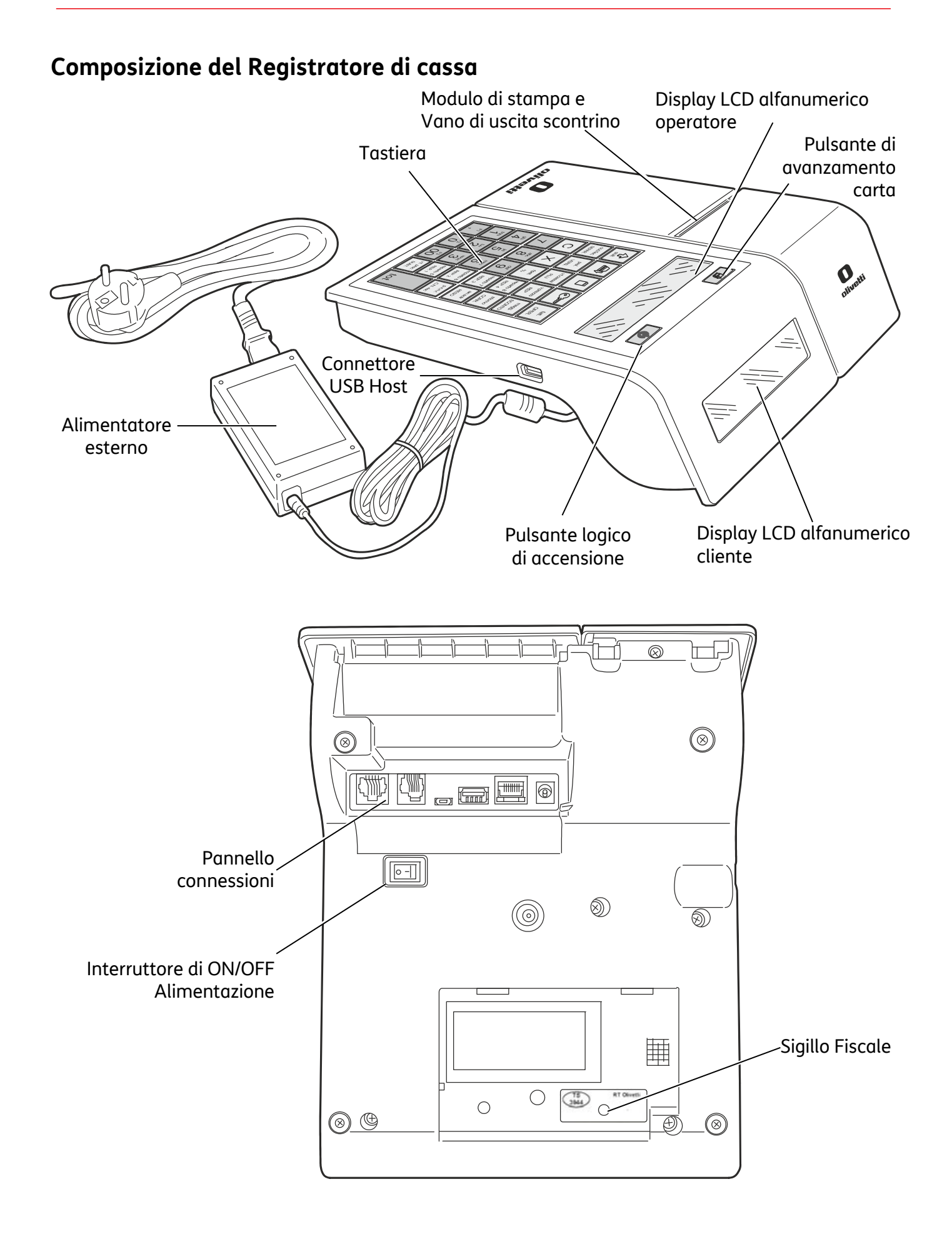

## **Pannello connessioni**

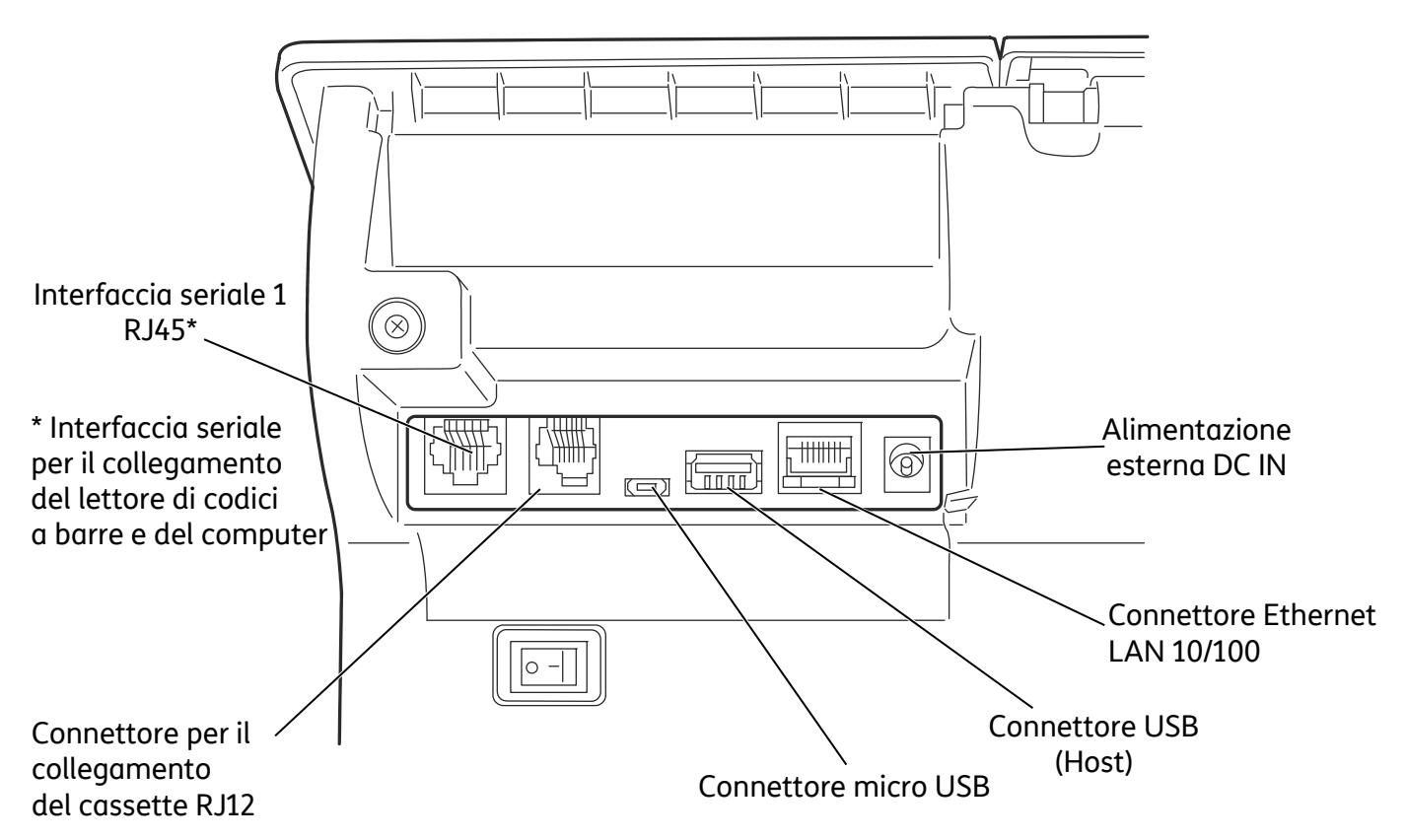

## **Alimentazione Elettrica**

Il registratore di cassa è alimentato tramite la rete elettrica mediante un alimentatore esterno di tipo switching adapter fornito nell'imballo.

#### **Collegamento dell'alimentatore di Rete**

Per collegare l'adattatore di rete:

- inserire il connettore dell'alimentatore di rete nella presa del registratore di cassa (**A**).
- collegare l'alimentatore alla presa di rete.

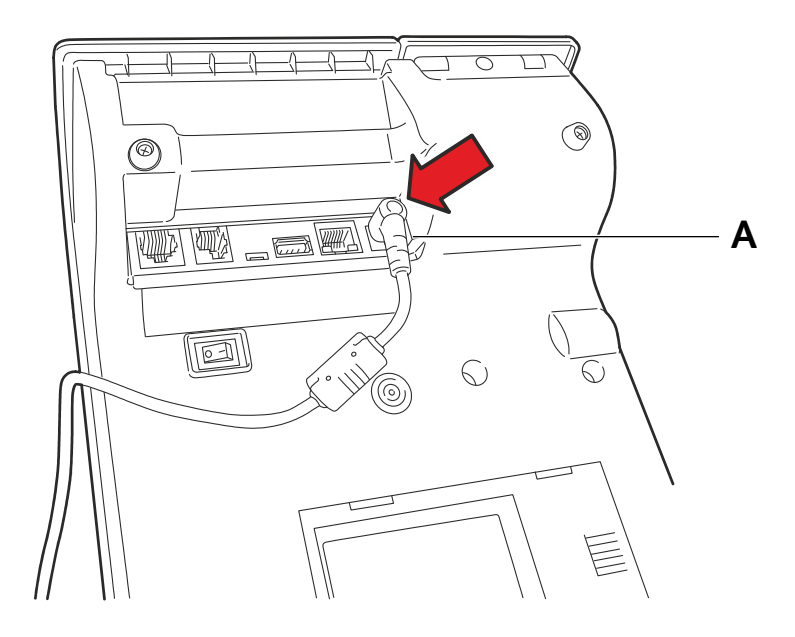

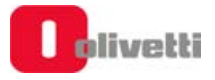

## **Dispositivi Collegabili al Registratore di cassa**

Il registratore di cassa permette di collegare rispettivamente:

- Alle interfacce USB:
	- Chiavette USB per il trasferimento dati da e verso il registratore di cassa.
	- Dispositivi di tipo "dongle" Wifi e 3G per la connessione a Internet (verificare la lista di dispositivi indicata dal produttore).
	- Lettore di codici a barre in grado di gestire i seguenti codici: UPC A / UPC-E, EAN 13 /EAN 8, Codice 39, Codice Farmaceutico (lunghezza 9), Codice Bilancia, Codice Datamatrix.
- All' interfaccia RS 232:
	- Personal computer.

### **Collegamento alla Rete Internet**

Se necessario collegare il Registratore alla rete internet in una delle modalità seguenti:

- **LAN:** inserire il connettore del cavo ethernet/LAN nell'apposito slot (**A**) sul retro del registratore telematico
- **WI-FI e UMTS:** inserire in una delle interfacce USB un dispositivo Wi-Fi o UMTS.

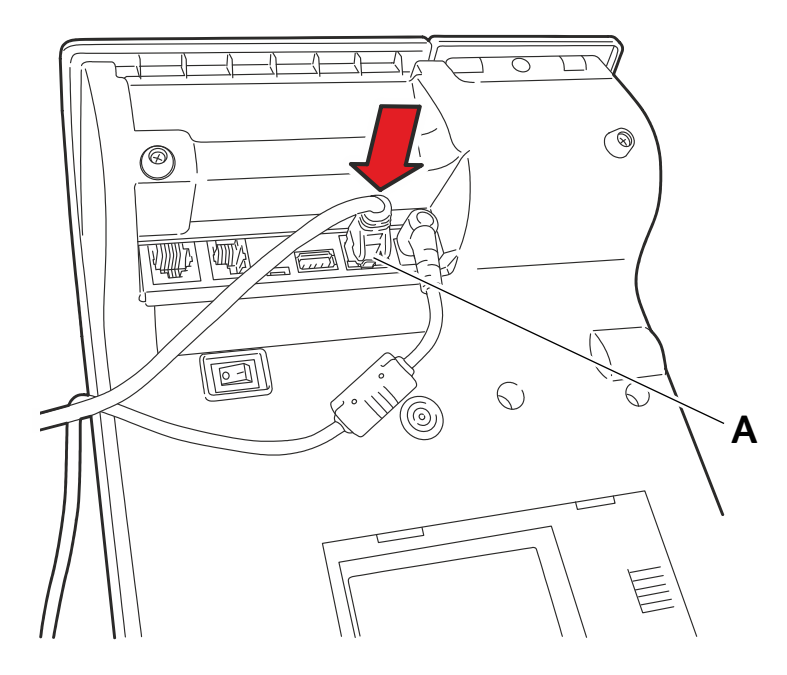

## **Sostituzione dei Piedini Posteriori**

È possibile sostituire i piedini posteriori con piedini intercambiabili più alti (forniti come accessorio) per permettere la variazione dell'inclinazione del Registratore di cassa.

Per procedere alla sostituzione:

- 1. Svitare e rimuovere i piedini posteriori bassi.
- 2. Avvitare in sede i piedini posteriori alti come illustrato nella figura seguente.

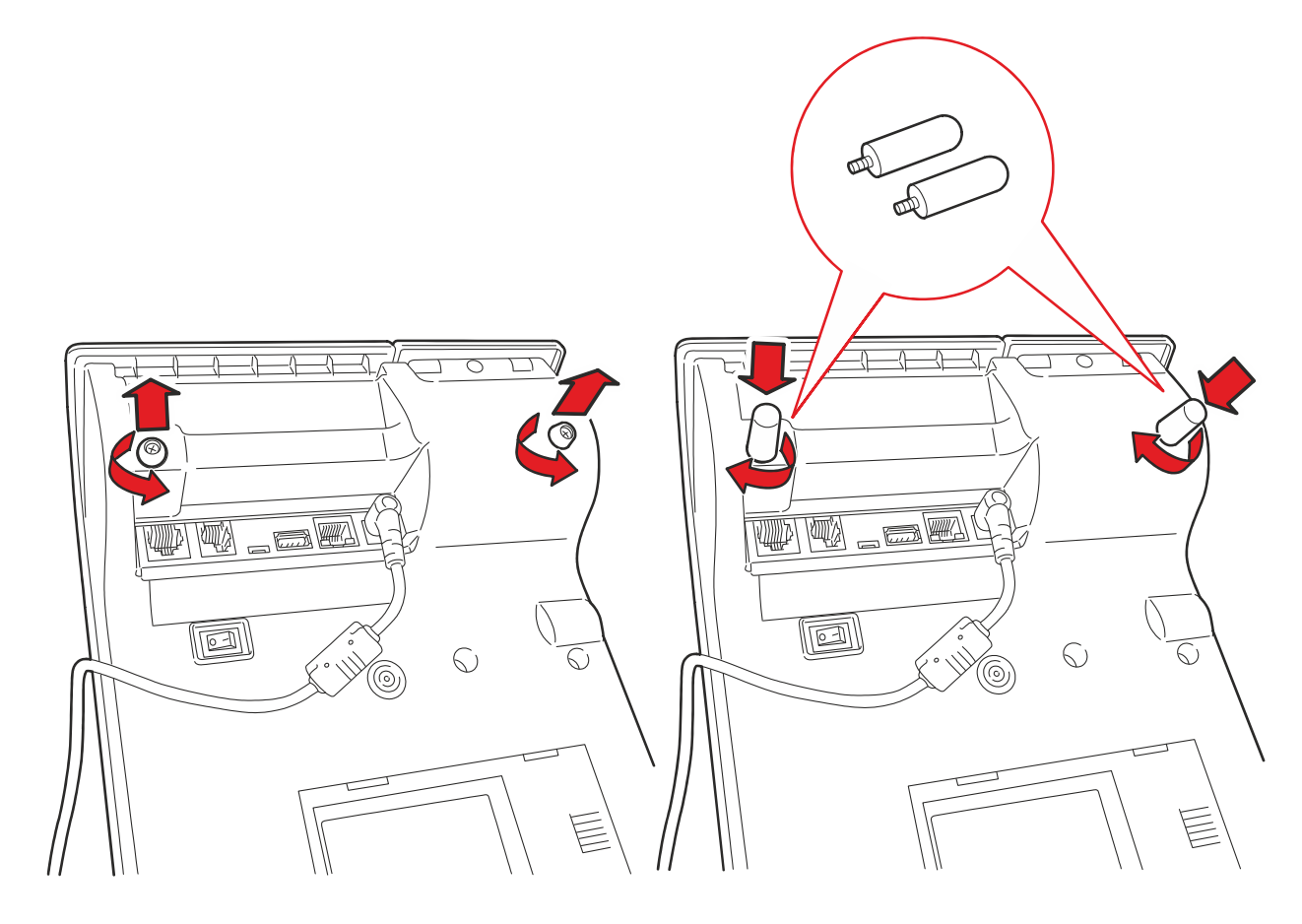

## **Accensione e Spegnimento**

Per accendere il registratore di cassa è necessario collegare la spina di alimentazione alla rete elettrica e assicurarsi che il connettore di alimentazione posto sul lato inferiore del registratore sia posizionato su **ON** (**I**).

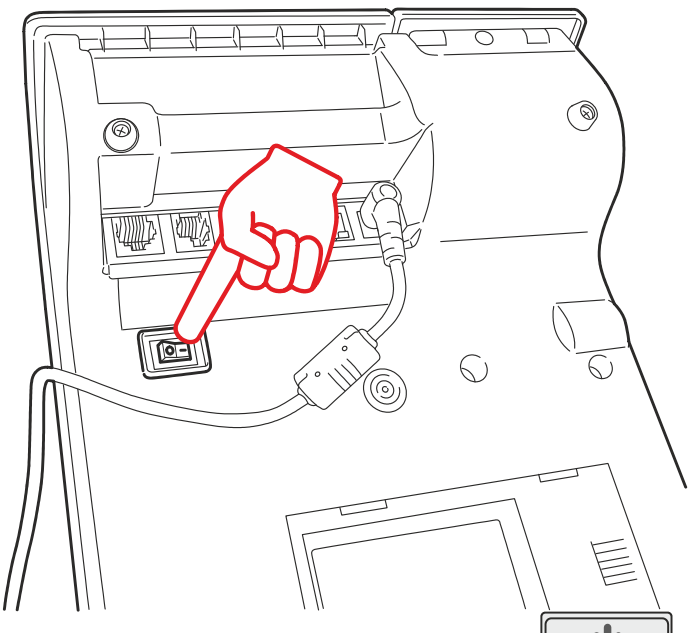

- **Accensione del registratore di cassa**: pressione del tasto  $\|\psi\|$ . Il registratore si accende, si illuminano i display visualizzando i messaggi di avvio, dopo alcuni secondi la macchina è operativa.
- **Spegnimento del registratore di cassa**: pressione del tasto **per di per circa** 4 secondi. I display si spengono e visualizzano i messaggi di spegnimento.

Se il registratore di cassa si trova in uno stato operativo nel quale non è consentito lo spegnimento, ne viene data notifica attraverso un messaggio sul display che informa l'operatore della necessità di terminare la procedura operativa in corso prima di spegnere il registratore di cassa.

#### **NOTA**

Il form200 non prevede una situazione di standby: i display operatore e cliente sono sempre accesi, tranne quando la macchina viene spenta da tasto on/off o da tasto 1/0 sul retro. Nel caso in cui il tasto 1/0 sia su 1 quello on/off lampeggia.

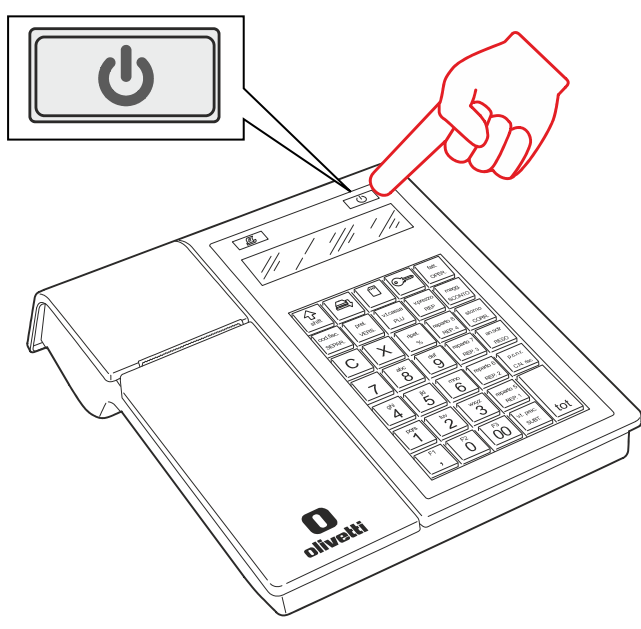

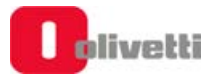

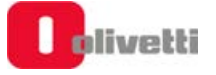

# **4. Inserimento del Rotolo di Carta**

### **Inserimento del Rotolo di Carta**

La condizione di assenza o fine carta è segnalata acusticamente (se si apre lo sportello del vano carta su display operatore comparirà il messaggio FINE CARTA O COPERC. APERTO), mentre la condizione di quasi fine rotolo è segnalata da una striscia rossa sulla carta.

La condizione di assenza o fine carta interrompe il funzionamento del registratore di cassa.

- Per inserire o sostituire il rotolo di carta, aprire il coperchio sollevandolo dal lato in rilievo (**A**).
- Se presente, estrarre il rotolo scontrino esaurito.

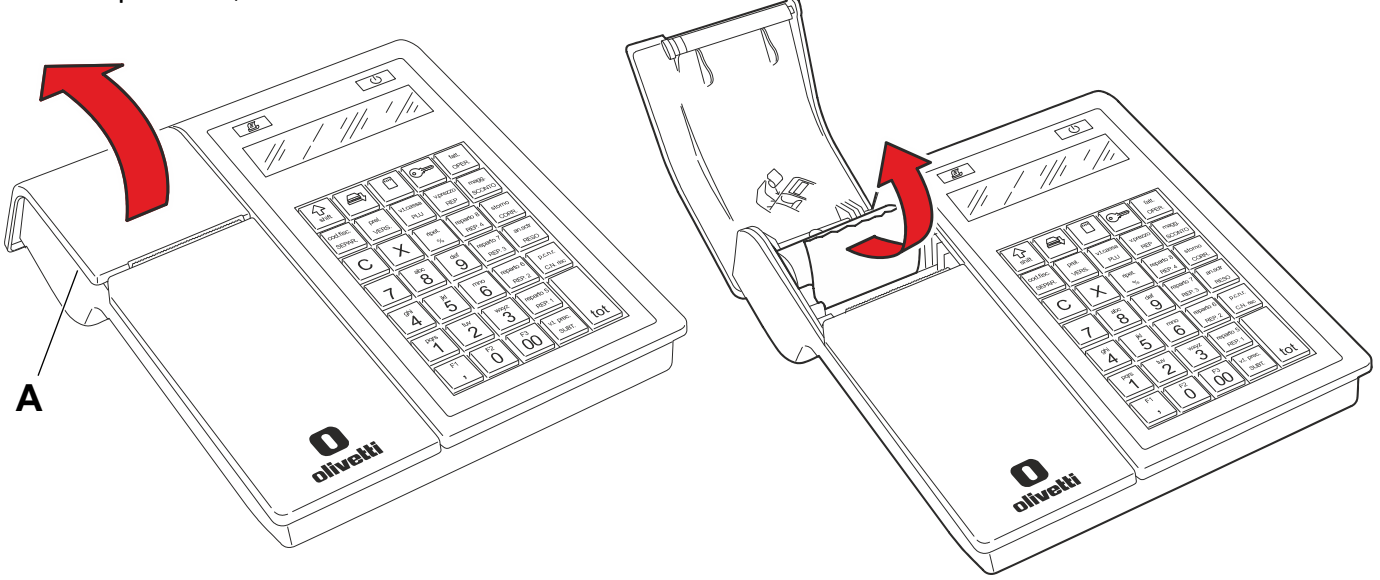

- Posizionare il rotolo scontrino nuovo nell'alloggiamento rotolo, in modo che il lembo della carta si svolga dal basso.
- Richiudere correttamente il coperchio, assicurarsi che sia ben chiuso e che la carta scontrino

fuoriesca dalla feritoia sulla copertura stessa; premere eventualmente il tasto  $\mathbb{E}$   $\mathbb{F}$  (che risulta illuminato a registratore di cassa acceso) per fare avanzare la carta.

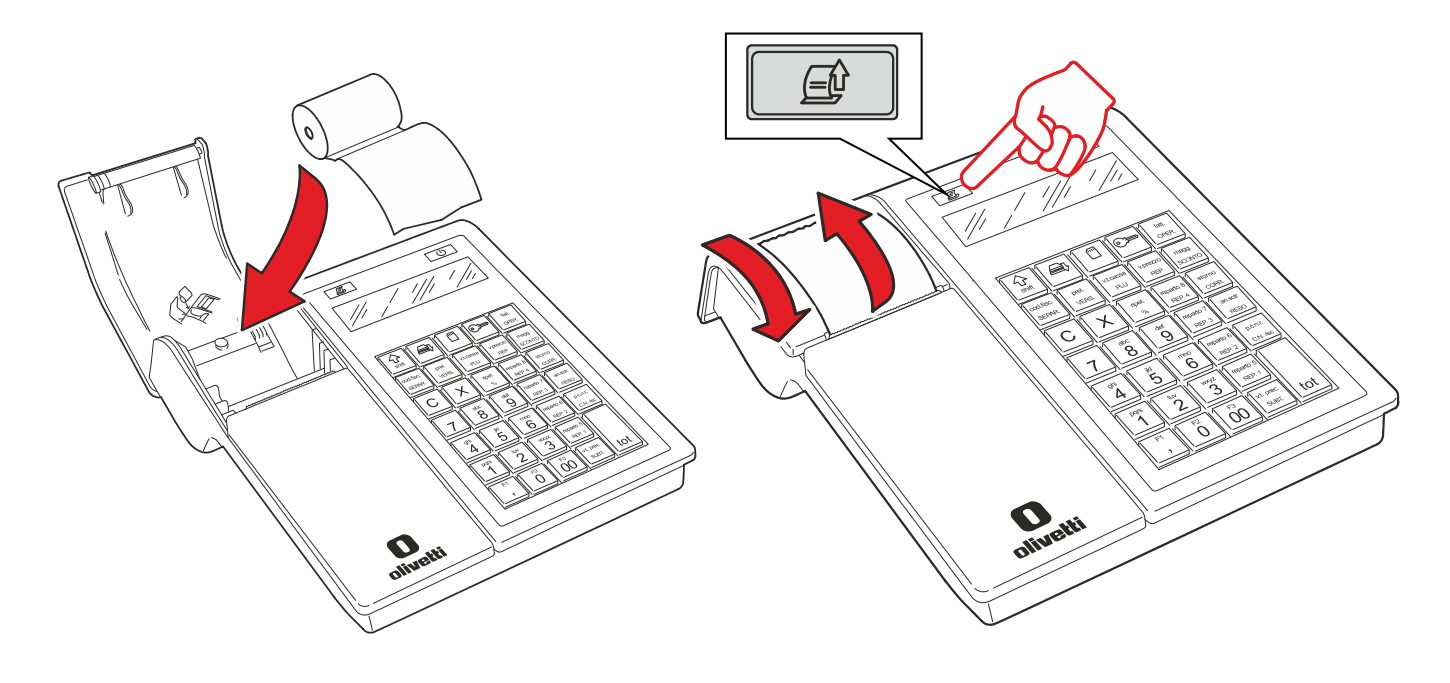

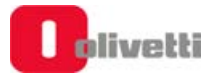

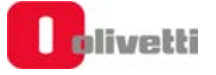

# **5. Sostituzione copritasto con cappellotti trasparenti**

I cappellotti trasparenti sono presenti come dotazione nell'imballo.

#### **Procedura di sostituzione:**

- a. Spegnere il registratore di cassa.
- b. Premere e mantenere premuto verso il basso il copri tasto da rimuovere (**1**).
- c. Inserire la punta di un piccolo cacciavite a taglio nella scanalatura presente sul fianco superiore del copri tasto (**2**).

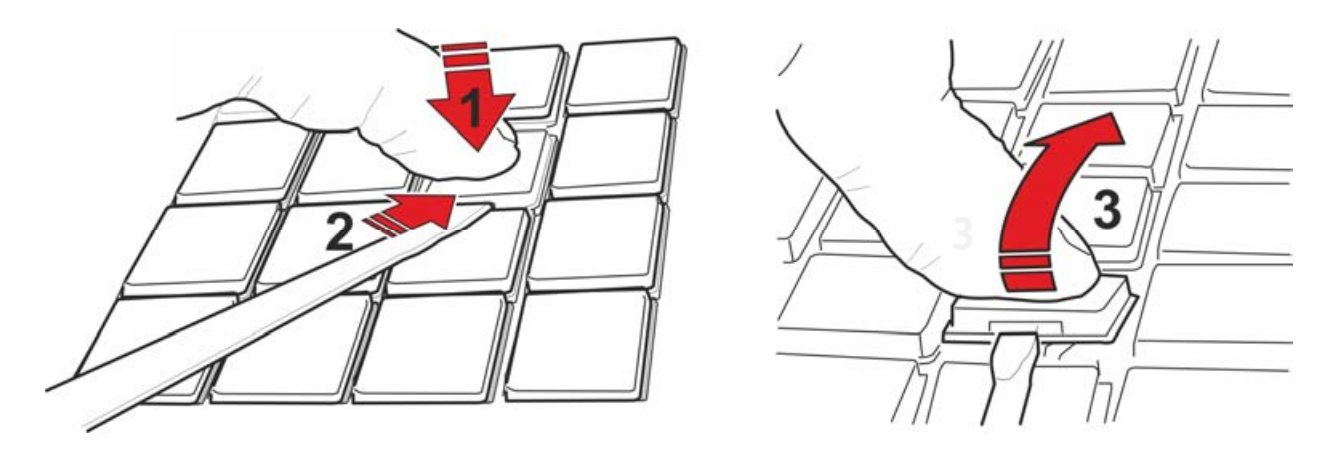

- d. Svincolare il copri tasto mediante una piccola rotazione della lama del cacciavite e rimuoverlo (**3**) prestando attenzione a non sollecitare in maniera anomala il tasto.
- e. Posizionare l'etichetta con la descrizione voluta e montare il copritasto trasparente premendo verso il basso fino a sentire il click dell'aggancio.

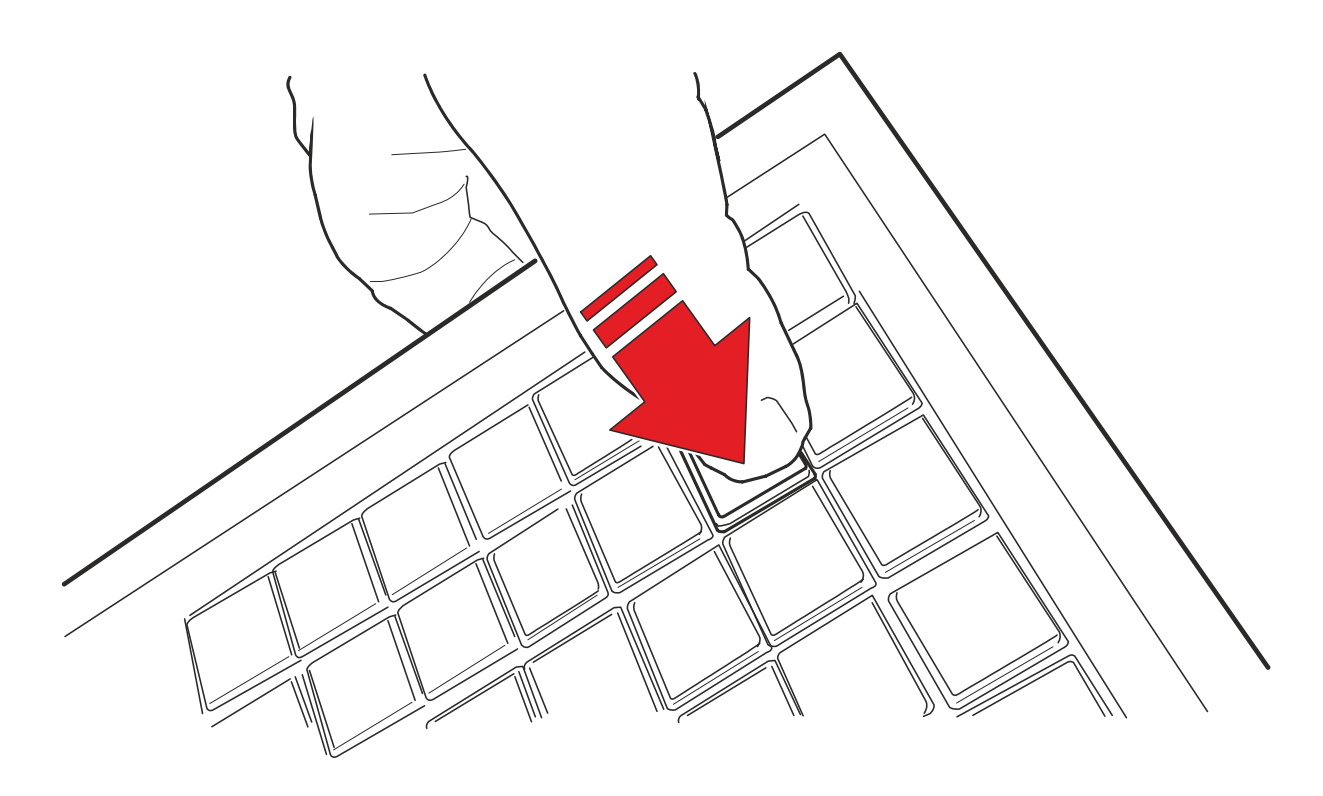

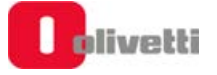

# **6. Componenti Principali del Registratore di Cassa**

### **Tastiera**

.

#### **Descrizione della tastiera e della funzionalità dei tasti**

Nella figura seguente è riportata la configurazione della tastiera programmata da fabbrica e rappresentata graficamente sui tasti. Il registratore di cassa consente di riconfigurare funzionalmente la posizione dei tasti, attraverso una funzione in assetto SET (fare riferimento ai paragrafi "SET 251 - PROGRAMMAZIONE DIRETTA DELLA TASTIERA" e "SET 252 - PROGRAMMAZIONE INDIRETTA DELLA TASTIERA"). In caso di selezione di una configurazione diversa da quella di fabbrica la corrispondenza grafica fra le funzioni rappresentate in tastiera e la configurazione selezionata dovrà essere effettuata dall'operatore mediante i "cappellotti" tasto trasparenti forniti nell'imballo e delle etichette cartacee.

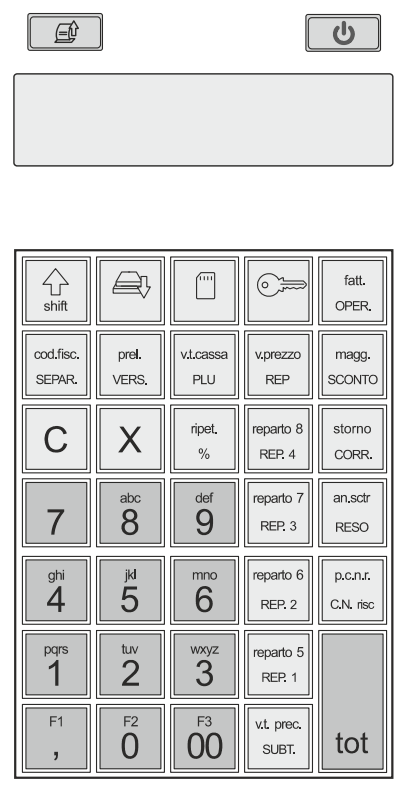

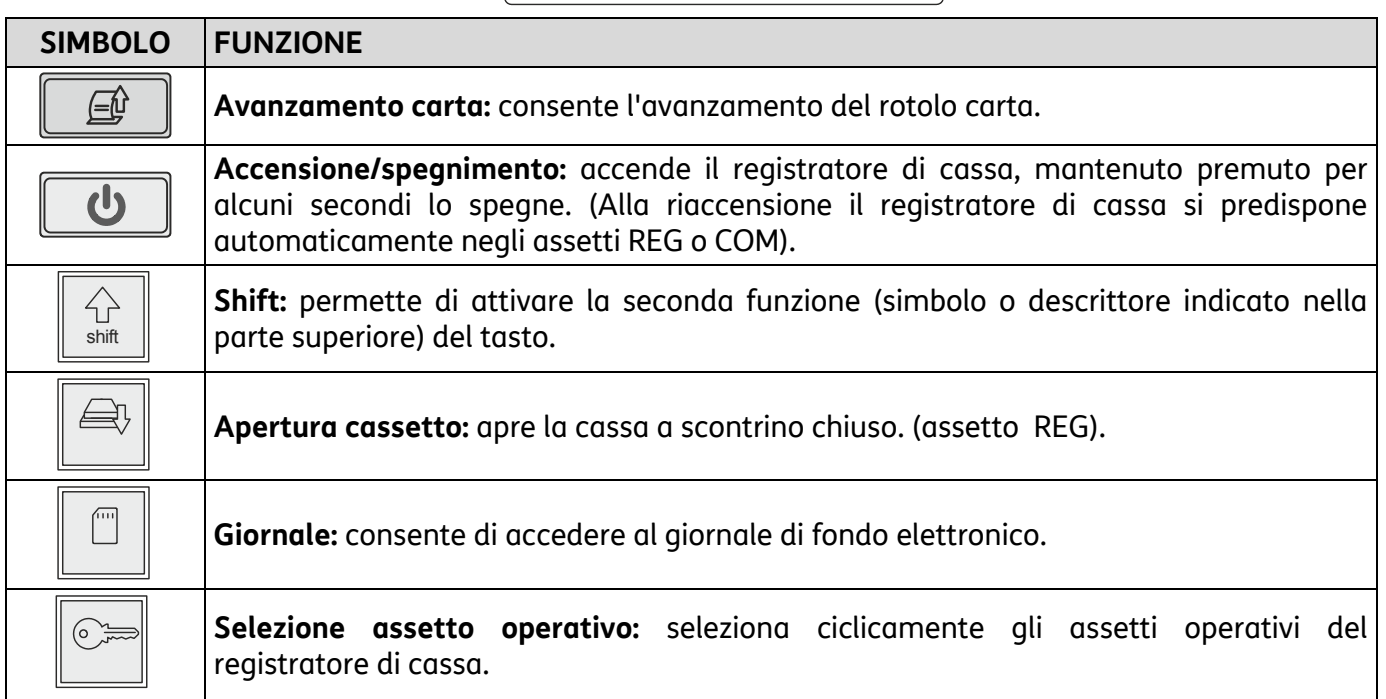

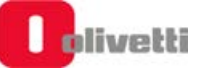

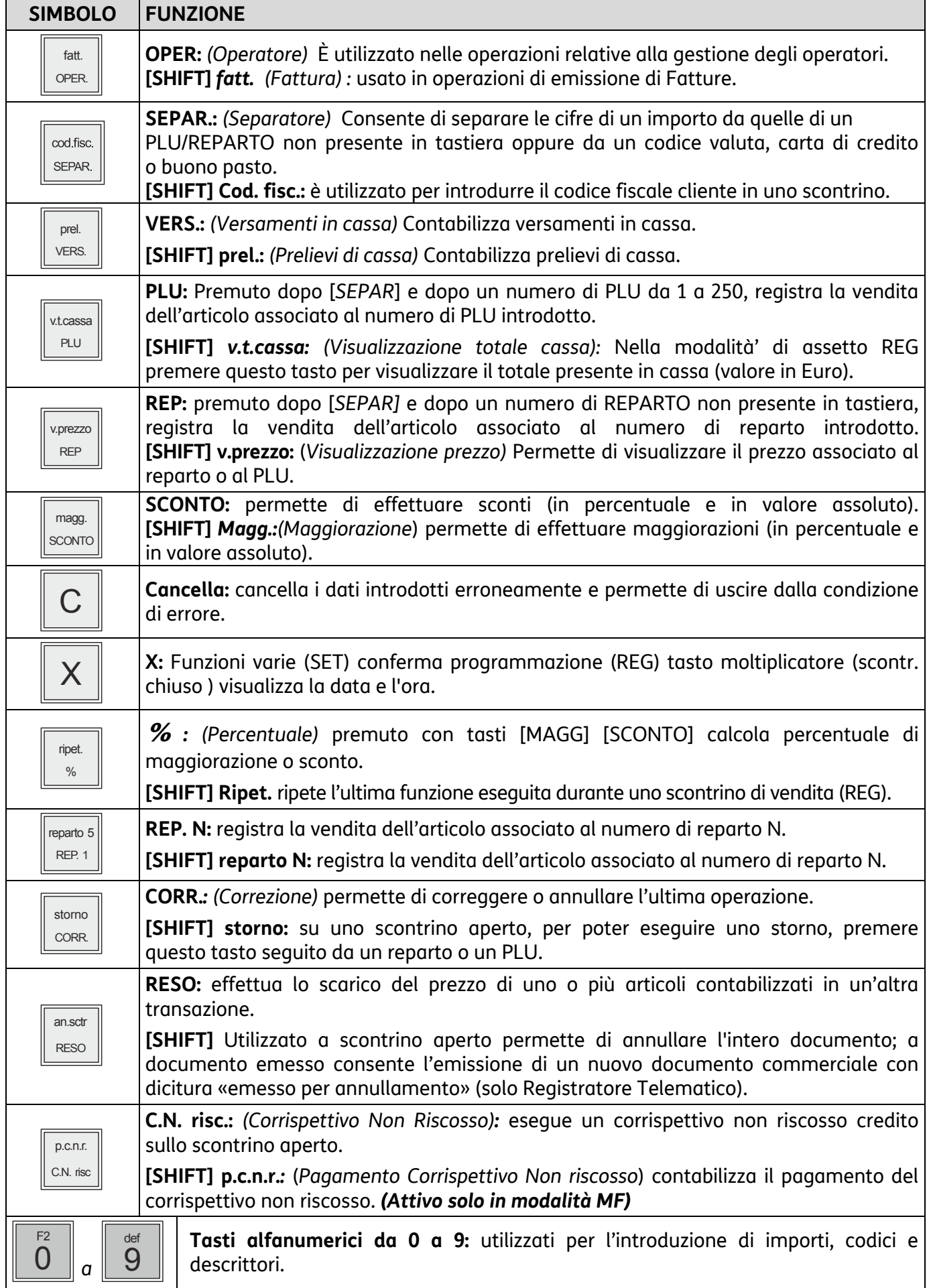

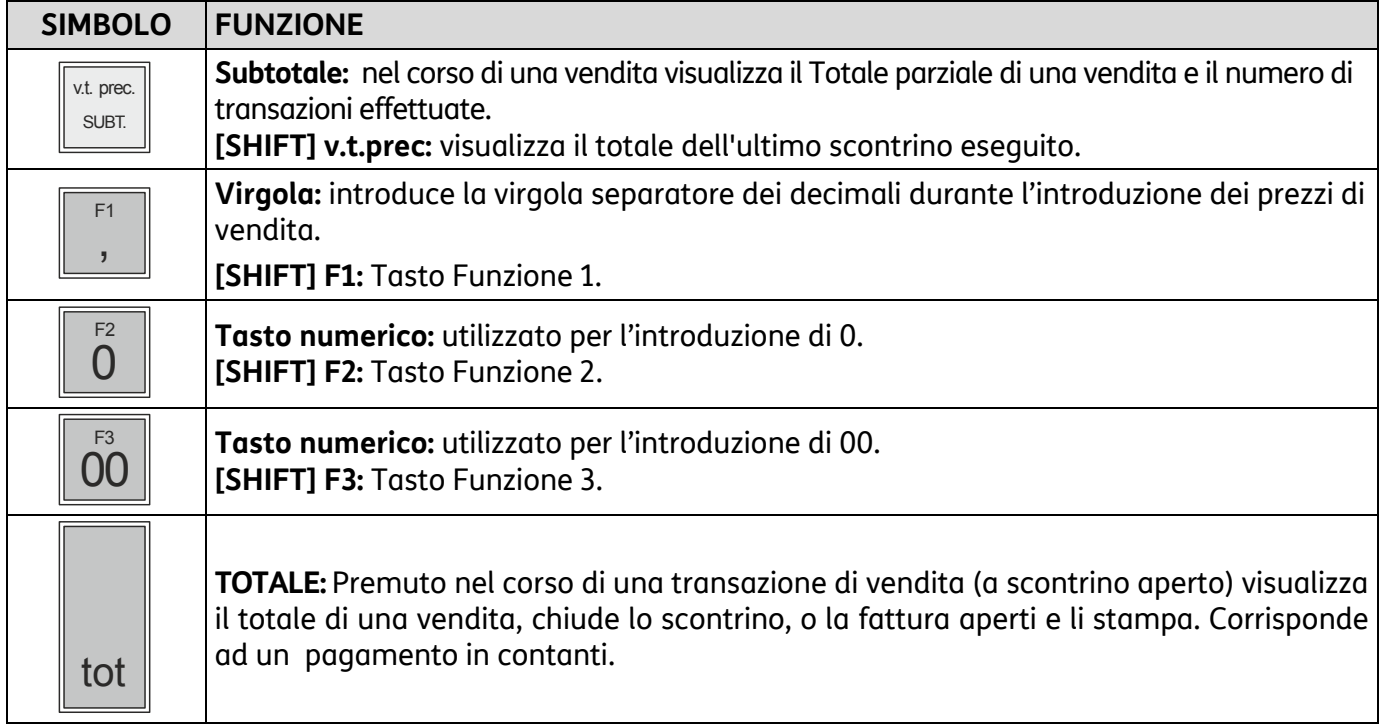

#### **Funzionalità del Tasto Shift**

Alcuni tasti hanno soltanto una funzione, altri svolgono due funzioni che vengono attivate come descritto di seguito.

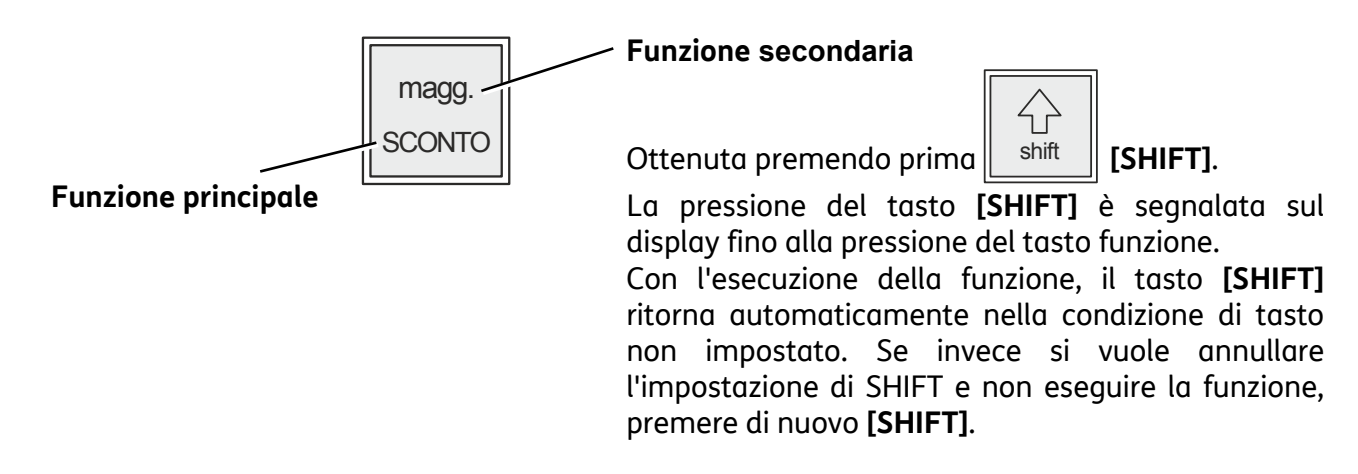

#### **Funzioni F1 – F2 – F3**

Ai seguenti tasti sono state associate le funzioni secondarie programmabili **F1**, **F2**, **F3**, in questo modo sarà possibile personalizzare la tastiera del registratore assegnando, in assetto di programmazione, determinate funzioni non disponibili in tastiera.

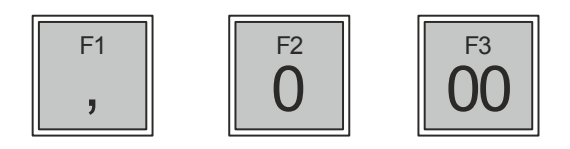

Ai tasti **F1, F2** e **F3** sono abbinate le seguenti funzioni:

**F1** = Riconoscimento codice a barre EAN/UPC.

**F2** = Scontrino Multiplo.

**F3** = Inserimento P. IVA.

#### **Compilazione di Campi Alfanumerici**

La compilazione delle righe di intestazione dello scontrino di vendita, dei descrittori per i reparti e PLU effettuata in ambiente di programmazione SET e l'inserimento del Codice Fiscale in assetto di vendita, si realizzano utilizzando i tasti alfanumerici presenti in tastiera.

L'introduzione dei **numeri** avviene tenendo premuto per alcuni secondi il tasto corrispondente al numero che si vuole selezionare, oppure premendo lo stesso tasto il numero di volte necessario per la sua visualizzazione. Nel caso di:

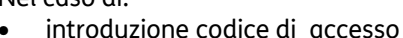

• introduzione della Partita Iva nello scontrino.

l'inserimento dei numeri avviene per semplice digitazione del tasto corrispondente al numero che si vuole selezionare.

La seguente tabella riporta la corrispondenza tra tasto **7** e i caratteri selezionabili dal tasto stesso.

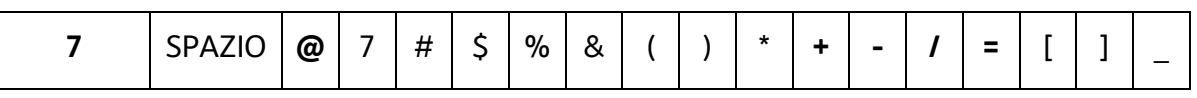

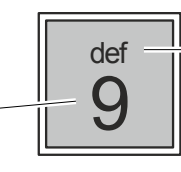

La selezione delle lettere avviene premendo il tasto corrispondente il numero di volte necessario per la loro visualizzazione.

## **Display**

Il registratore di cassa è dotato di due visori uguali, uno per l'operatore ed uno per il cliente, a posizione fissa. I due visori sono entrambi retrolluminati ed hanno ciascuno una capacità di 16 caratteri alfanumerici su due righe.

#### **Display Operatore**

Il display operatore è suddiviso in 2 righe di 16 caratteri, disponibili per fornire messaggi relativi alle funzionalità di vendita e per la programmazione.

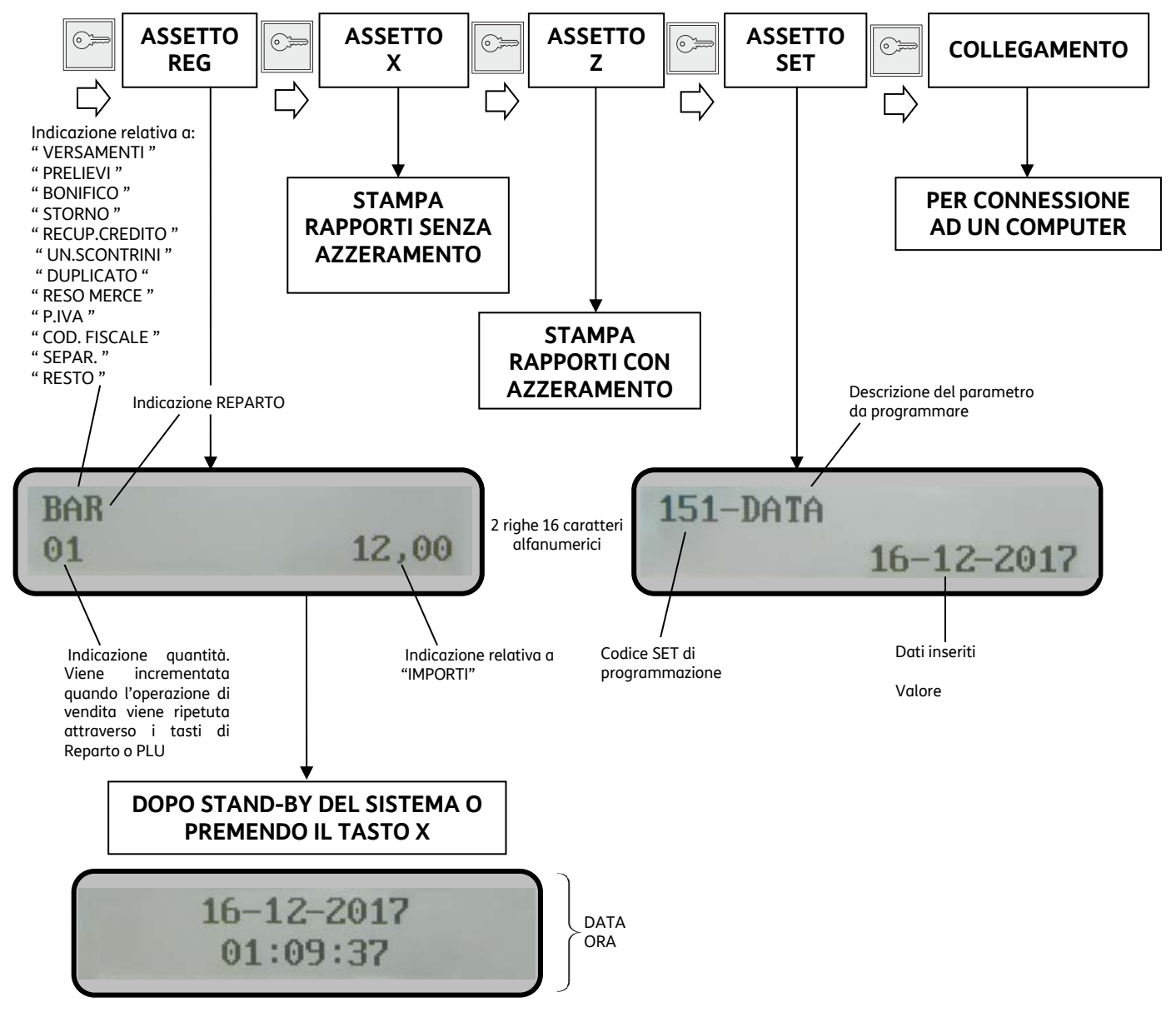

### **Display Cliente**

Il display cliente è un display retroilluminato, consente la rappresentazione di 16 caratteri alfanumerici su ciascuna delle due righe disponibili. Con il registratore di cassa in assetto REG, il display cliente riporta valori numerici ed informazioni relativi alle operazioni di vendita in corso.

## **Gruppo di Stampa**

Il gruppo di stampa è composto da una stampante termica che permette di stampare i dati di vendita sullo scontrino. Ospita rotoli di carta di 50 mm di diametro e 57,5 mm di larghezza e stampa un massimo di 29 caratteri per riga.

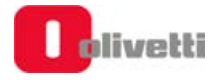

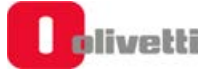

# **7. Gestione della trasmissione telematica e operazioni specifiche**

### **Stati del registratore telematico**

Di seguito vengono descritti gli **stati** del registratore telematico, ovvero "Certificazione", "Attivazione" e "Messa in Servizio" che consentono di esercitare la trasmissione telematica dei corrispettivi.

#### **CENSITO:** .

• A seguito di Procedura **on line** effettuabile dal **tecnico abilitato** per il rilascio da A.E. **del certificato dispositivo** contenente l'identificativo univoco dell'apparato per la firma dei file all'interno dei quali devono essere trasmessi i dati.

#### **ATTIVATO:**

• A seguito di Procedura **on line,** effettuabile dal **tecnico abilitato,** per **l'associazione** della **partita IVA dell'esercente** al suddetto certificato dispositivo e apposizione QRcode.

#### **IN SERVIZIO:**

• A seguito dell'esecuzione, da parte del **tecnico abilitato,** della prima trasmissione dei dati. Effettuata in automatico dalla macchina, manualmente o programmata secondo una data posticipata stabilita.

#### **FUORI SERVIZIO**:

• In caso di malfunzionamento. Se non comunicato automaticamente dal R.T.: il **tecnico abilitato** o **l'esercente**, può comunicare sul sito web dell'Agenzia delle entrate la situazione anomala, che viene tracciata a sistema.

#### **DISATTIVATO**:

• A seguito della Cancellazione dell'associazione tra la matricola del R.T. e la P.IVA dell'esercente e la sospensione del certificato del RT, attraverso procedura **on line da R.T.** effettuabile dal **tecnico abilitato.**

#### **DISMESSO**:

• Revoca del certificato del dispositivo e cancellazione dell'apparato dall'anagrafica di A.E. Attraverso la procedura on line da R.T. eseguita anche da **tecnico abilitato** (facoltà).

## **Procedura di censimento e attivazione**

La procedura di **Censimento** viene eseguita **on line** dal **tecnico abilitato** per richiedere e ricevere da AE il **Certificato Dispositivo** contenente l'identificativo univoco dell'apparato per la firma dei file all'interno dei quali devono essere trasmessi i dati.

Tra le procedure di censimento e attivazione **l'esercente** deve effettuare l'operazione di **accredito** sul sito di A.E.

Successivamente viene eseguito **on line** dal **tecnico abilitato** il comando di **Attivazione**.

AE riceve la richiesta dal registratore telematico, verifica la congruenza dei dati dell'esercente, associa la P.IVA dell'esercente al Certificato Dispositivo, mette il QRCode a disposizione dell'esercente (sul sito) ed invia al registratore l'esito dell'operazione.

Il Certificato Dispositivo viene registrato nella memoria permanente del registratore che da questo momento è Attivato.

Il **QRCode** messo a disposizione dell'esercente attraverso il sito di AE andrà stampato e applicato sul registratore.

## **Procedure successive all'attivazione**

Ad Attivazione eseguita, il **tecnico abilitato** effettua la **Verificazione Periodica** e sul sito dell'Agenzia delle Entrate è disponibile il **QRCode**.

**L'esercente**, deve provvedere a scaricare, stampare e apporre il QRCode nell'apposito spazio previsto sul prodotto.

Anche per questo motivo è indispensabile da parte dell'esercente essere accreditato per accedere al sito dell'AE.

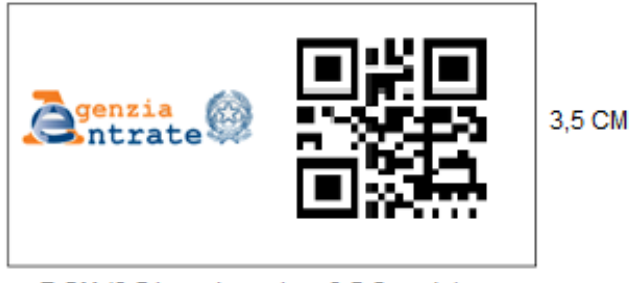

7 CM (3,5 logo Agenzia + 3,5 Qrcode)

Il QRCODE contiene l'indirizzamento ad una pagina web del sito dell'Agenzia delle Entrate dalla quale è possibile verificare:

- **Dati identificativi del Registratore Telematico**:
	- marchio del fabbricante
	- denominazione commerciale del modello
	- numero di matricola
	- estremi del provvedimento di approvazione.
- **Dati identificativi dell'esercente**

## **Stato di messa in servizio**

La messa in servizio può essere contestuale all'attivazione oppure successiva. Se non fosse contestuale il registratore telematico funzionerà come misuratore fiscale e alla data programmata per la messa in servizio apparirà un messaggio che richiederà l'esecuzione di una chiusura fiscale.

## **Caratteristiche del formato del documento commerciale**

La memorizzazione elettronica e la trasmissione telematica all'agenzia delle entrate sostituiscono l'obbligo di emissione di scontrini e ricevute fiscali.

Il registratore telematico emette uno scontrino denominato «**documento commerciale**". Il documento commerciale rilasciato all'acquirente:

- **CERTIFICA L'ACQUISTO** EFFETTUATO DALL'ACQUIRENTE
- COSTITUISCE **TITOLO PER L'ESERCIZIO DEI "DIRITTI DI GARANZIA**"

Il documento commerciale contiene le seguenti indicazioni:

- a) data e ora di emissione;
- b) numero progressivo;
- c) ditta, denominazione o ragione sociale, nome e cognome, dell'emittente;
- d) numero di partita IVA dell'emittente;
- e) ubicazione dell'esercizio;
- f) descrizione dei beni ceduti e dei servizi resi;

### **AVVERTENZA**

Il documento commerciale deve contenere la descrizione dei beni ceduti e dei servizi resi, non è perciò possibile identificare i beni ed i servizi con una denominazione generica "Reparto nn", ma il reparto di riferimento del bene o servizio a cui è associata l'IVA deve essere identificato con una descrizione della categoria merceologica. Per l'inserimento della descrizione fare riferimento al paragrafo di programmazione **"SET 401 - IMPOSTAZIONE INFORMAZIONI SINGOLI REPARTI"**.

- g) Ammontare del corrispettivo complessivo e di quello pagato.
- h) Quota I.V.A.
- i) Dettaglio dei metodi di pagamento.
- j) Logotipo fiscale "*RT*".
- k) Numero di Matricola del dispositivo.

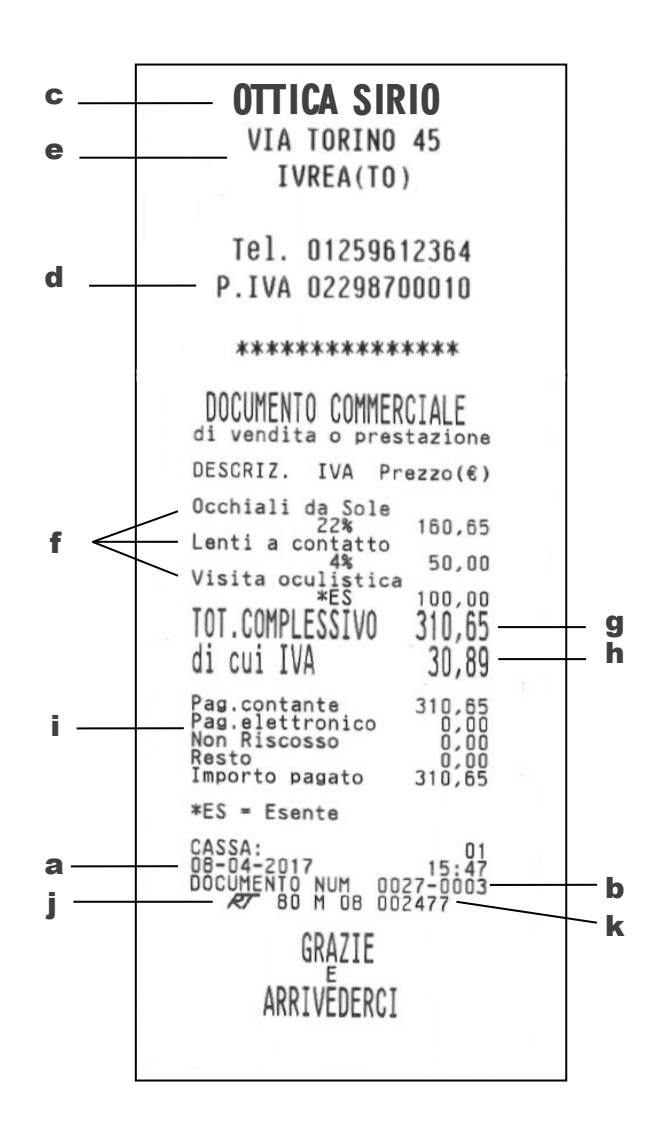

## **Trasmissione telematica**

Alla data impostata della prima trasmissione telematica, il registratore di cassa entra automaticamente in servizio.

La trasmissione dei dati all'Agenzia delle Entrate **avviene automaticamente** con la chiusura giornaliera **Z10**.

**Per richiesta di AE, l'invio NON deve avvenire nella fascia oraria 03:00 - 05:00 quindi L'invio dei dati può avvenire nella fascia oraria 05:01 - 02:59**.

#### **NOTA**

Il Registratore Telematico richiede sempre una chiusura fiscale dopo periodo di inattività superiore a 24h effettive.

Definire i tentativi di invio e obbligo esecuzione chiusura programmando le impostazioni nei SET 306 e SET 196.

#### **NOTA**

Se non fosse possibile effettuare la trasmissione per un periodo superiore ai 12 giorni, si prega di fare riferimento al paragrafo "ESPORTAZIONE DEI CORRISPETTIVI NON INVIATI".

L'Agenzia delle Entrate richiede l'invio delle chiusure fiscali (Z10) anche per i periodi di inattività dell'esercizio. Per ulteriori dettagli fare riferimento al paragrafo dedicato "INVIO DEI CORRISPETTIVI PERIODI DI INATTIVITÀ DELL'ESERCIZIO".

#### **Contenuti della trasmissione telematica**

La trasmissione telematica verso l'Agenzia delle Entrate è costituita dai seguenti elementi:

- **RAPPORTO DI CHIUSURA GIORNALIERA (Z10)**
- **MALFUNZIONAMENTI ED INTERVENTI TECNICI** (all'interno dello Z10)
- **DATI DELLE VENDING MACHINE DEL NEGOZIO CONSUNTIVATI SU REPARTO SPECIFICO** (all'interno dello Z10)

#### **Fasi della trasmissione telematica**

La trasmissione telematica avviene attraverso le fasi illustrate nel diagramma che segue:

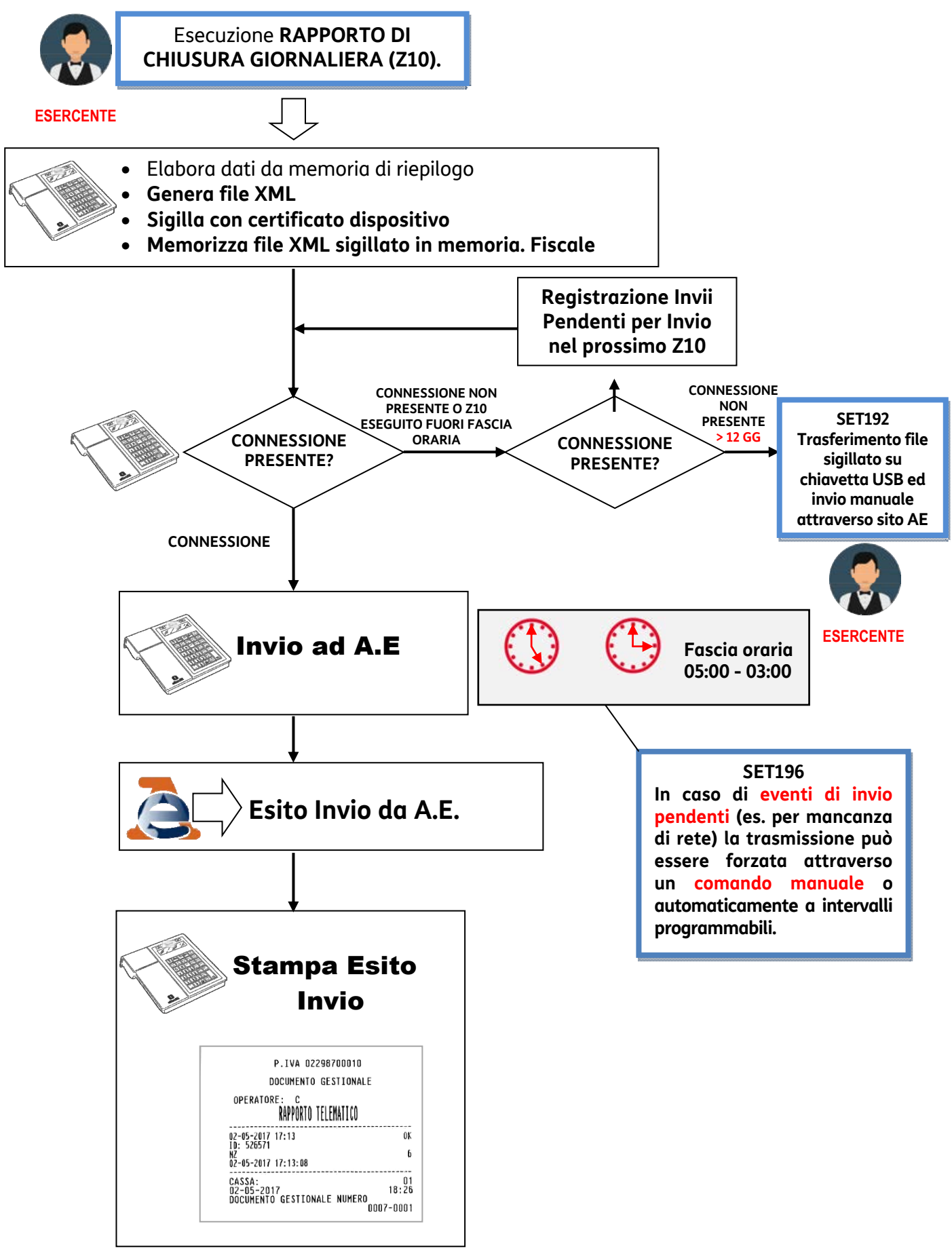
## **Rapporto di chiusura fiscale giornaliera Z10**

La figura mostra un esempio di rapporto di chiusura giornaliera (Z10).

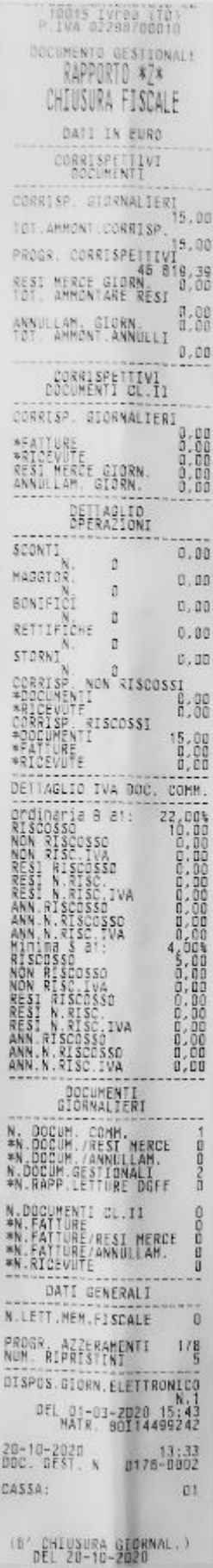

La figura seguente mostra il dettaglio delle parti componenti il rapporto di chiusura giornaliera (Z10)

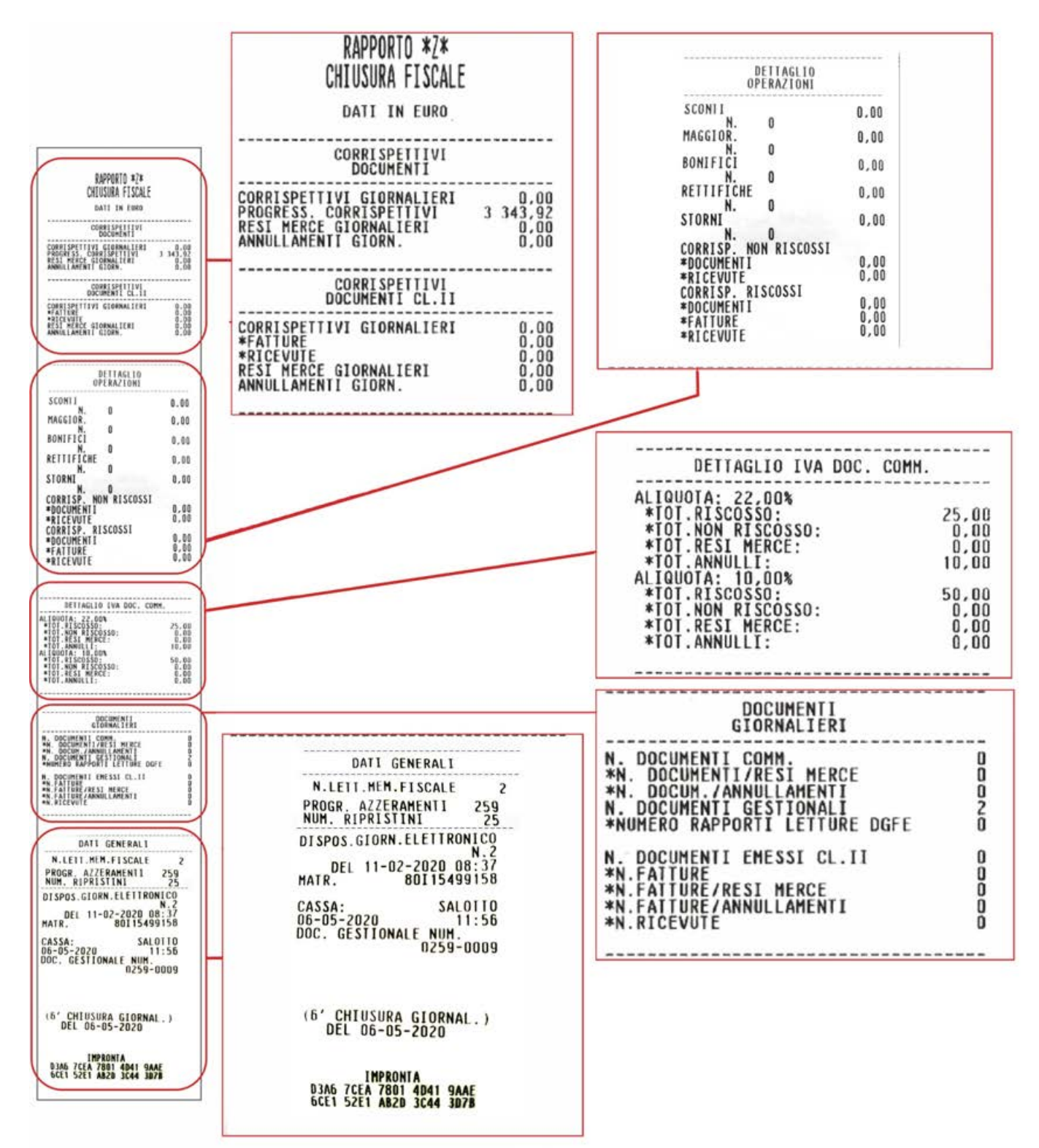

## **Corrispettivi documenti**

Questa parte del Rapporto Z10 riporta i seguenti dettagli:

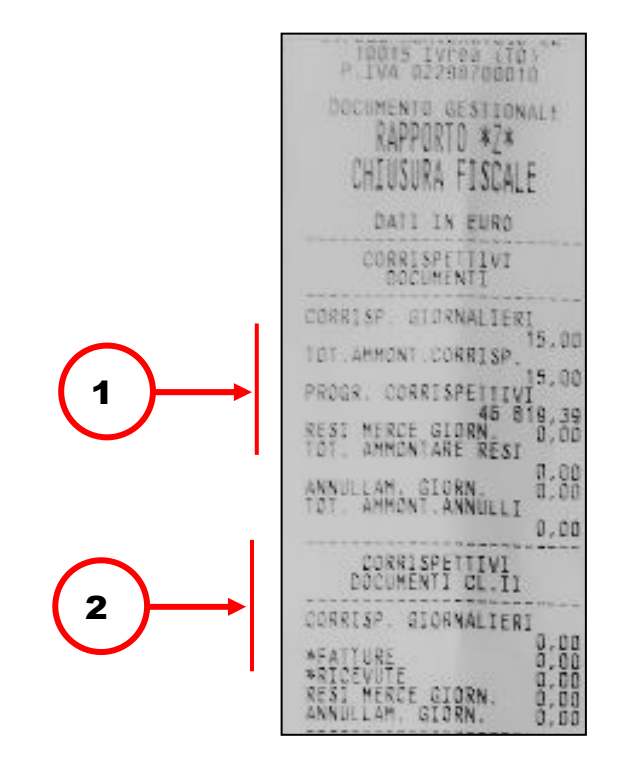

1. Somma algebrica del totale complessivo delle operazioni di vendita registrate tramite Documento Commerciale.

Progressivo corrispettivi dalla fiscalizzazione alla chiusura. Ammontare complessivo trasmesso negli xml all'Agenzia delle Entrate (partecipano a questo importo anche omaggi, beni in sospeso, arrotondamenti e buoni monouso). Accumulo distinto dell'importo di operazioni di Reso Merce/ Annullamento suddivise tra somme corrispettivi e ammontare.

2. Accumulo distinto dei corrispettivi relativi alle operazioni di vendita registrate tramite Fattura di Vendita.

### **Dettaglio operazioni**

Questa parte del Rapporto Z10 riporta i seguenti dettagli:

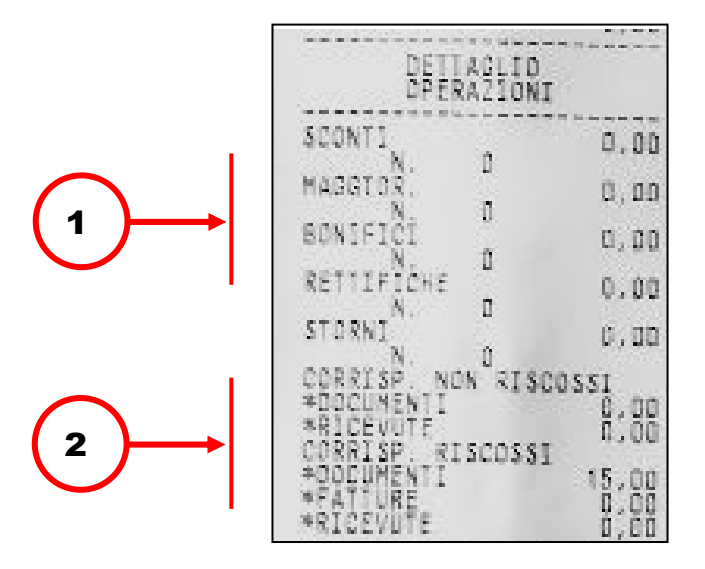

- 1. Riporta il dettaglio dei corrispettivi registrato tramite le operazioni SCONTI/MAGGIORAZIONI/BONIFICI/RETTIFICHE/STORNI
- 2. Corrispettivi riscossi e non riscossi corrispondenti a ciascun tipo di documento.

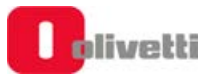

## **Dettaglio I.V.A. documento commerciale**

Questa parte del Rapporto Z10 riporta i seguenti dettagli:

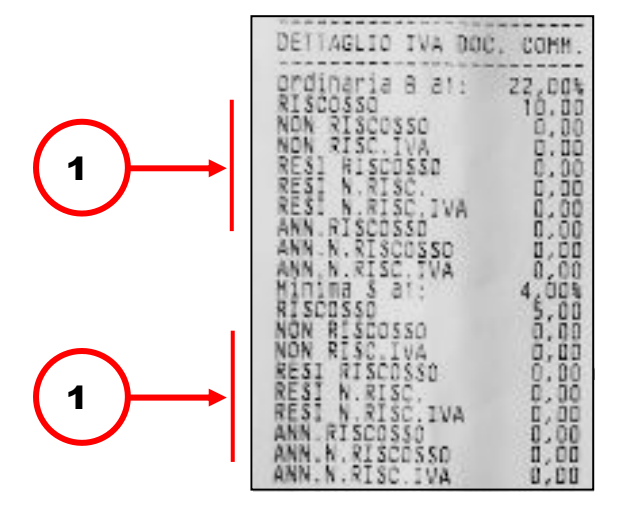

1. Riporta il dettaglio dei totali delle aliquote I.V.A. suddivisi in RISCOSSO/NON RISCOSSO (per tipologia Non riscosso)/RESI/ANNULLI/STORNI corrispondenti alla specifica percentuale di aliquota.

### **Documenti giornalieri**

Questa parte del Rapporto Z10 riporta i seguenti dettagli:

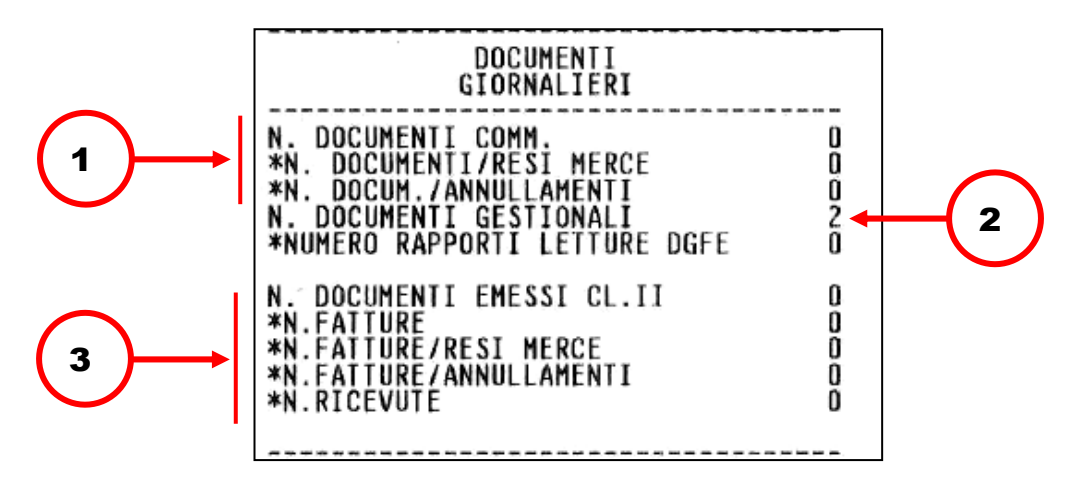

- 1. Numero di Documenti commerciali emessi, comprensivo degli eventuali Documenti di Reso Merce e Annullamenti.
- 2. Numero di documenti gestionali emessi.
- 3. Numero complessivo di fatture emesse, con i relativi dati di dettaglio.

## **Dati generali**

Questa parte del Rapporto Z10 riporta i seguenti dettagli:

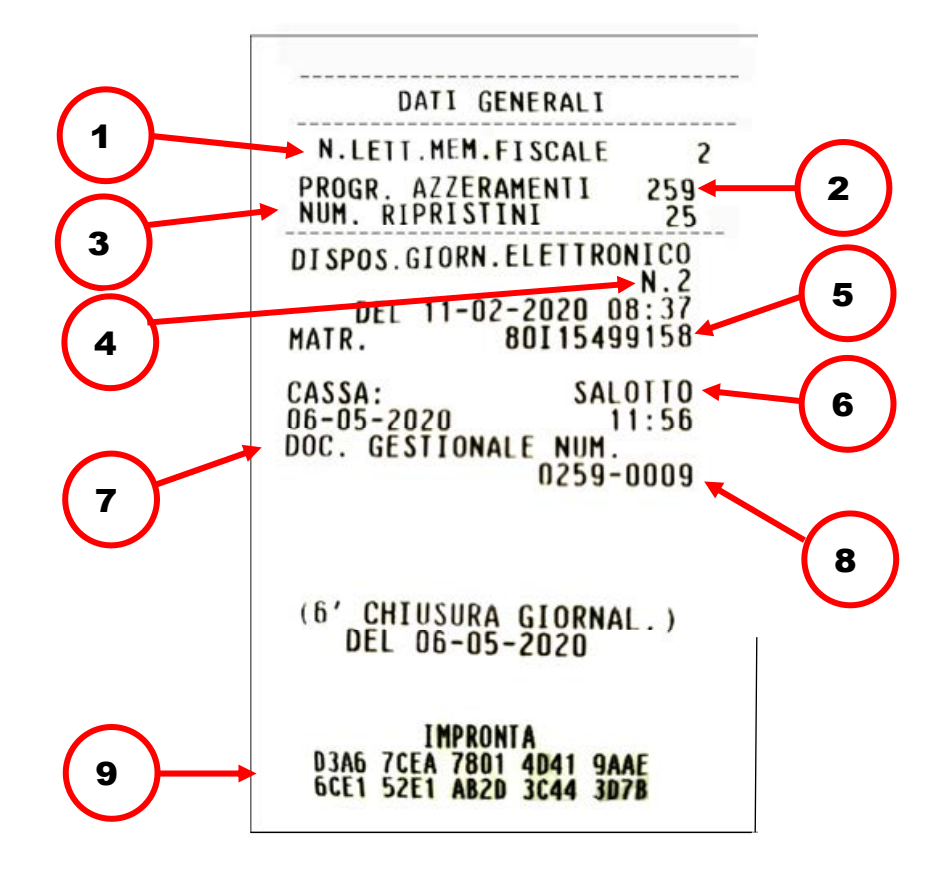

- 1. Numero di letture eseguite sulla memoria fiscale.
- 2. Numero di chiusure fiscali eseguite (NZ).
- 3. Numero riattivazioni eseguite a seguito di guasto del registratore di cassa.
- 4. Numero del dispositivo Giornale Elettronico
- 5. Matricola del dispositivo.
- 6. Codice cassa.
- 7. Data/ora di emissione di questo scontrino.
- 8. Numero di questo Documento commerciale.
- 9. Impronta relativa ai dati di vendita e di chiusura giornaliera.

## **Esito dell'invio**

In risposta all'invio del rapporto di chiusura giornaliera il registratore telematico riceve dall'Agenzia delle Entrate il Rapporto Telematico che viene memorizzato nella memoria di dettaglio (DGFE).

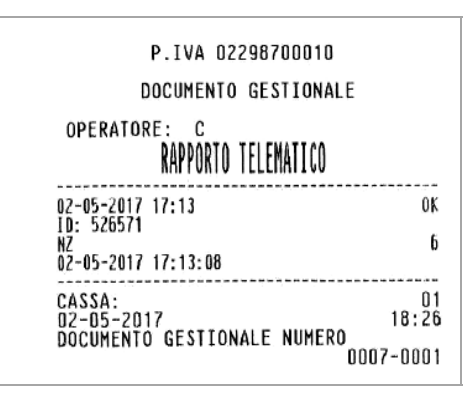

Il rapporto di invio identifica l'esito della trasmissione con "OK" oppure con un numero in caso di mancata trasmissione. Fare riferimento al paragrafo "CODICI DI ERRORE PRODOTTI DURANTE L'INVIO DEI CORRISPETTIVI"

## **Gestione del mancato invio**

Se l'invio non va a buon fine, il registratore telematico tenta in automatico l'invio allo Z10 successivo. In alternativa è possibile inviare i documenti archiviati tramite:

- **RITRASMISSIONE CORRISPETTIVI E EVENTI NON INVIATI**
- **ESPORTAZIONE DEI CORRISPETTIVI NON INVIATI**

## **Ritrasmissione corrispettivi e eventi non inviati**

È possibile effettuare la ritrasmissione con le seguenti modalità:

Assegnare ad un tasto la funzione **165 Invio Corrispettivi** tramite il SET 251 Programmazione diretta della tastiera.

### **NOTA**

Per l'assegnazione dei tasti funzione, fare riferimento ai paragrafi "SET 251 - PROGRAMMAZIONE DIRETTA DELLA TASTIERA" e "SET 252 - PROGRAMMAZIONE INDIRETTA DELLA TASTIERA".

### Oppure:

Tramite il **SET 196** "*Ritrasmissione dei Corrispettivi*" è possibile forzare un invio telematico degli eventi e dei corrispettivi (Z10) non inviati per mancanza di connessione, programmando le impostazioni nel SET 196 (vedere: "SET 196 - *Ritrasmissione dei* Corrispettivi").

Il registratore telematico procederà, secondo la modalità scelta, al ritentativo di connessione e ad operazione conclusa stamperà uno scontrino riepilogativo degli eventi trasmessi.

## **ATTENZIONE**

Se la macchina non viene programmata in uno dei modi descritti sopra**, NON EFFETTUA ALCUNA RITRASMISSIONE** di Corrispettivi o Eventi non inviati automaticamente. È necessario inviarli **MANUALMENTE** tramite il SET 196 (vedere **"SET 196 - Ritrasmissione dei Corrispettivi**").

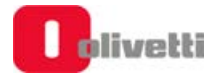

## **Esportazione dei corrispettivi non inviati**

Se il periodo di mancata trasmissione dei corrispettivi è superiore ai 12 giorni, si potrà procedere all'esportazione dei corrispettivi non inviati all'AE su Chiavetta USB attraverso il **SET 192** "Scrittura su chiavetta USB dei Corrispettivi non inviati all'Agenzia dell'Entrate".

Il contenuto della chiavetta USB va caricato in seguito sul sito AE.

Tutti i dati esportati su chiavetta USB vengono anche memorizzati in un'area dedicata della memoria del registratore telematico. Con l'opzione **SET 194** "*Scrittura su* chiavetta USB *di tutti i Corrispettivi non inviati all'Agenzia dell'Entrate"* è possibile esportare su chiavetta USB tutto lo storico dei corrispettivi non inviati all'Agenzia delle entrate.

## **Report registratore telematico**

Tramite il **SET 193 "***Stampa report RT"* è possibile ottenere la stampa degli **INVII CORRISPETTIVI**  effettuati tra due date selezionabili.

### Vedere **SET 193 "***Stampa report RT"*

In questo modo si otterranno i report di tutti gli invii telematici dei corrispettivi o degli eventi eseguiti dal registratore nel periodo indicato, con il dettaglio di data/ora/esito per ogni singolo evento.

## **Esportazione memoria di riepilogo e di dettaglio**

Tramite il **SET 462** è possibile esportare su chiavetta USB i dati della Memoria di Riepilogo in formato .xml oppure la Memoria di Dettaglio in format .xml o .txt.

- **1.** Inserire la Chiavetta USB nella porta USB del registratore telematico.
- **2.** Eseguire il **SET 462,** impostare le date di inizio e di fine dell'esportazione e confermare con il  $\text{tasto}$   $\vert$  X
- **3.** Agendo con il tasto  $\|\text{sum}\$ v.t. prec.  $\parallel$  selezionare quali dati esportare (della Memoria di Riepilogo o di $\mid$ Dettaglio) e confermare con il tasto  $\mathbb{X}$
- **4.** Se la selezione riguarda la Memoria di Riepilogo (SUBT. dopo punto 3) alla conferma con tasto  $X \parallel x$  viene creato sulla chiavetta usb un file '.xml' nella cartella "export" con i tag relativi alle chiusure fiscali eseguite nel periodo scelto.
- **5.** Se la selezione riguarda la Memoria di Dettaglio agenda con il tasto  $SUBTE$  selezionare in quale

tipo di formato (xml o txt) si vogliono esportare i dati e confermare con il tasto <sup>X</sup> .

v.t. prec.

- **6.** Al termine dell'operazione compare la scritta «*SCRITT. ESEGUITA RIMUOVERE STICK*»
- **7.** Sulla chiavetta USB verrà creata in una cartella nominata **export** con un file in formato.xml oppure .txt contenente i dati esportati.

## **Lettura della memoria permanente di riepilogo**

Le procedure necessarie per visualizzare / stampare i contenuti della memoria permanente di riepilogo in diversi periodi definibili, sono attivate in assetto SET attraverso i seguenti codici di programmazione.

- **SET 180 -STAMPA DEI CORRISPETTIVI PROGRESSIVI TRA DUE RAPPORTI FISCALI**
- **SET 181 STAMPA DEI CORRISPETTIVI PROGRESSIVI TRA DUE DATE**
- **SET 182 STAMPA DEL CORRISPETTIVO GIORNALIERO TRA DUE DATE**
- **SET 183 STAMPA DEL CONTENUTO INTEGRALE DELLA MEMORIA DI RIEPILOGO**

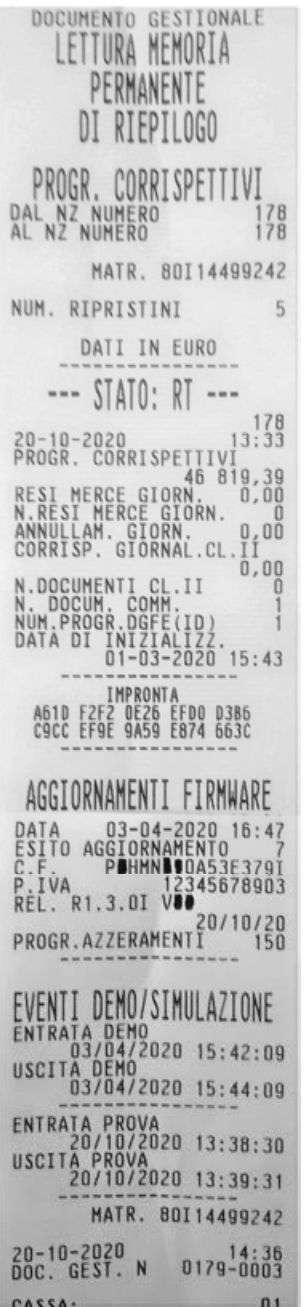

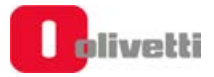

## **Lettura della memoria permanente di dettaglio (D.G.F.E.)**

Le procedure necessarie per visualizzare / stampare i contenuti della memoria di dettaglio D.G.F.E. in diversi periodi definibili, sono attivate in assetto SET attraverso i seguenti codici di programmazione.

- **SET 452 Stampa uno scontrino selezionato mediante numero**
- **SET 453 Stampa degli scontrini di una data**
- **SET 454 Stampa degli scontrini compresi tra due numeri**
- **SET 455 Stampa degli scontrini compresi tra due date**
- **SET 458 Stampa completa del DGFE**

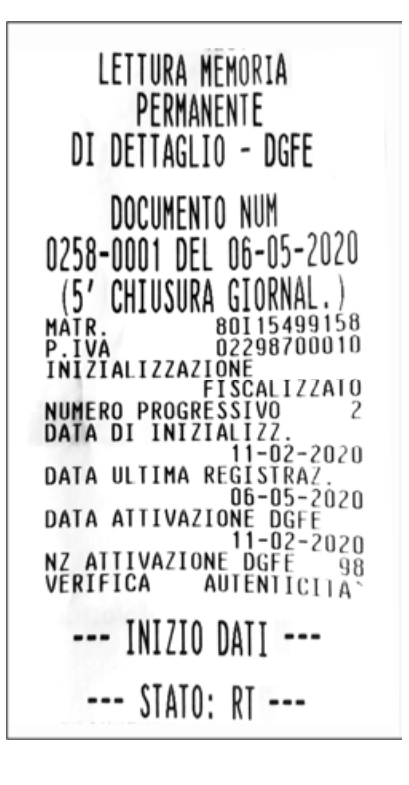

## **Invio dei corrispettivi dei periodi di inattività dell'esercizio**

La trasmissione telematica dei corrispettivi all'agenzia delle entrate deve essere effettuata anche in caso di corrispettivi a zero ed esercizio chiuso per un periodo di inattività (anche chiusura settimanale, ferie…).

Il periodo di inattività può essere preventivamente segnalato dall'esercente all'Agenzia delle Entrate (in assetto SET attraverso la procedura set 189 descritta di seguito). In ogni caso, il Registratore telematico, alla riaccensione, effettuerà in autonomia la verifica dei giorni di inattività e richiederà all'utente di effettuare la chiusura fiscale ed il contestuale invio dei dati del periodo di inattività.

### **SET 189 - Gestione periodi di chiusura o inattività**

In caso di periodi di chiusura (anche chiusura settimanale, ferie…) alla riaccensione l'RT rileva il periodo di inattività e richiede l'esecuzione di una chiusura fiscale con importi a 0 per effettuare l'invio ad AE dei dati di periodo di inattività.

Il **SET 189** "*Impostazione periodo di inattività"* permette di definire un periodo di inattività. Dopo la conferma dell'inserimento tale informazione verrà comunicata all'Agenzia delle Entrate durante la prima trasmissione utile.

La data di inizio periodo non può essere precedente alla data dell'ultimo Z10, per la data di fine periodo non ci sono vincoli.

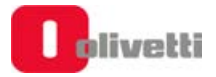

## **Modalità simulazione**

È possibile entrare in una modalità di simulazione che permette di operare con il registratore telematico in modalità di Demo o di Prova, sulla base dei paramtri scelti.

Negli scontrini emessi in questa modalità gli spazi sono sostituiti da simbolo "?" come illustrato nell'esempio in figura seguente.

Programmare le impostazioni nel SET 170 (vedere: "**SET 170 - Demo/Training**").

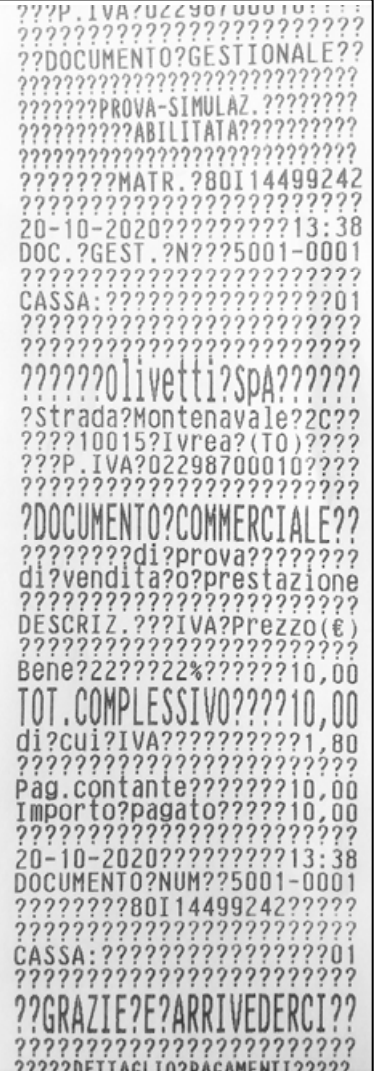

#### **Documento commerciale emesso per reso merce**

La gestione del reso merce sul registratore telematico prevede l'emissione di un nuovo **documento commerciale** con dicitura «**emesso per reso merce**» che attesta le operazioni di rimborso effettuate a seguito della restituzione di merci precedentemente acquistate e registrate attraverso lo stesso registratore telematico.

Tale documento viene rilasciato al cliente finale ed il corrispettivo corrispondente viene consuntivato fra i dati trasmessi all'Agenzia delle Entrate.

#### **Esempi**

Effettuare il reso di un bene pari a 10€ con iva al 22% e di un servizio con iva al 4% con documento commerciale numero 0179-001 del 20-10-2020 sulla matricola 80I14499242 (mettere numero e data e metricola esempio successivo)

#### **Procedura operativa**

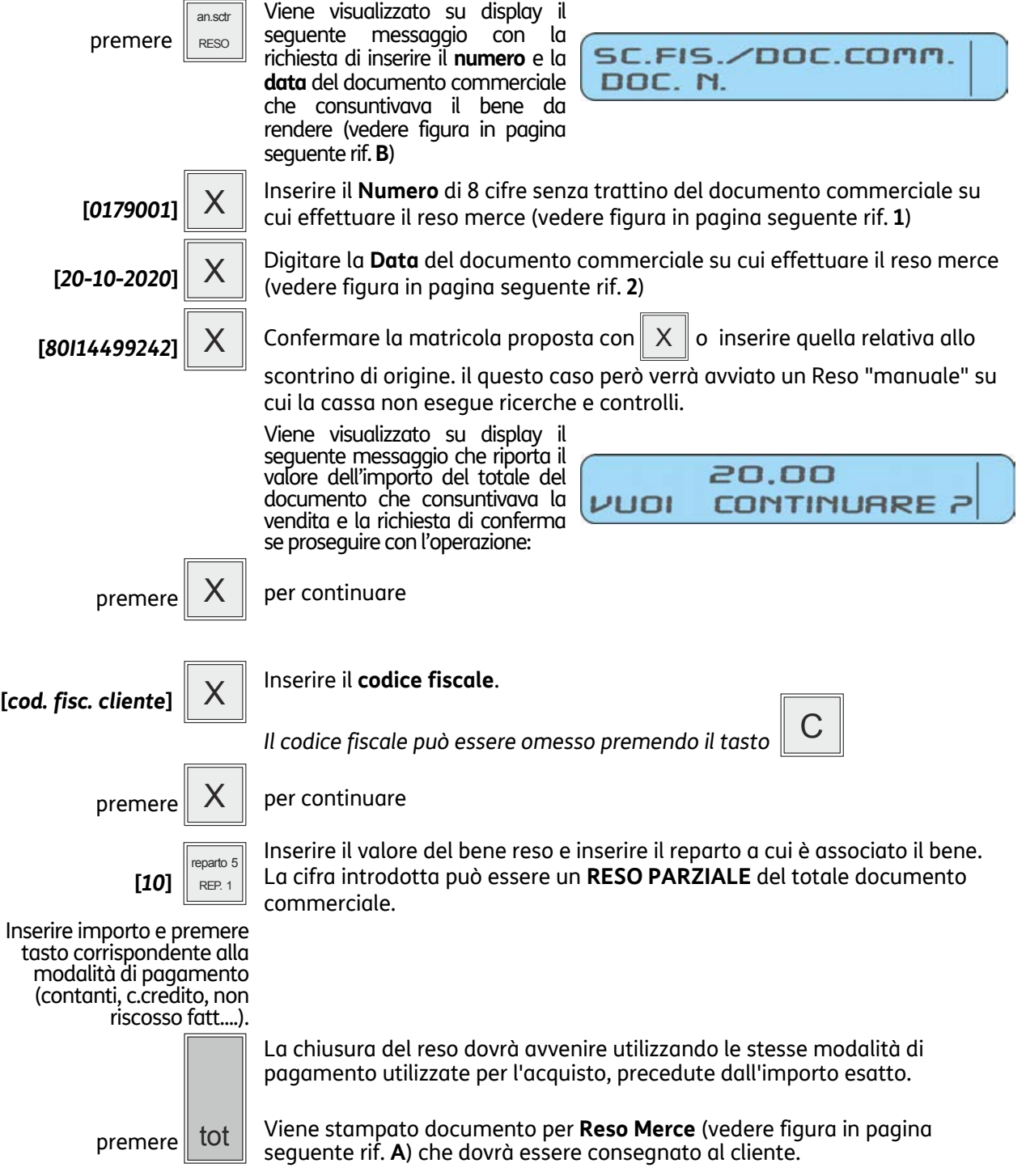

- Se si desidera introdurre più speditamente la sequenza numerica della P.IVA utilizzando i tasti alfanumerici come tasti numerici, assegnare il codice funzione 9 ad un tasto di tastiera e quindi, prima di inserire la P.IVA, digitare il tasto programmato (SET251).
- Se al registratore telematico è connesso un lettore di codice a barre, l'introduzione dell'eventuale codice fiscale può essere eseguita attraverso la lettura del codice a barre corrispondente.
- Il registratore telematico effettua una ricerca tra tutti i documenti commerciali presenti nella memoria permanente di dettaglio D.G.F.E. e nel caso non venga trovato il numero di documento introdotto visualizza il messaggio *"DOCUMENTO NON PRESENTE"*
- **È possibile eseguire il reso parziale dello stesso scontrino in step differenti per un importo pari o inferiore alla capienza di ciascuna aliquota del documento commerciale di riferimento.**

#### **Documento commerciale "Reso Merce"**

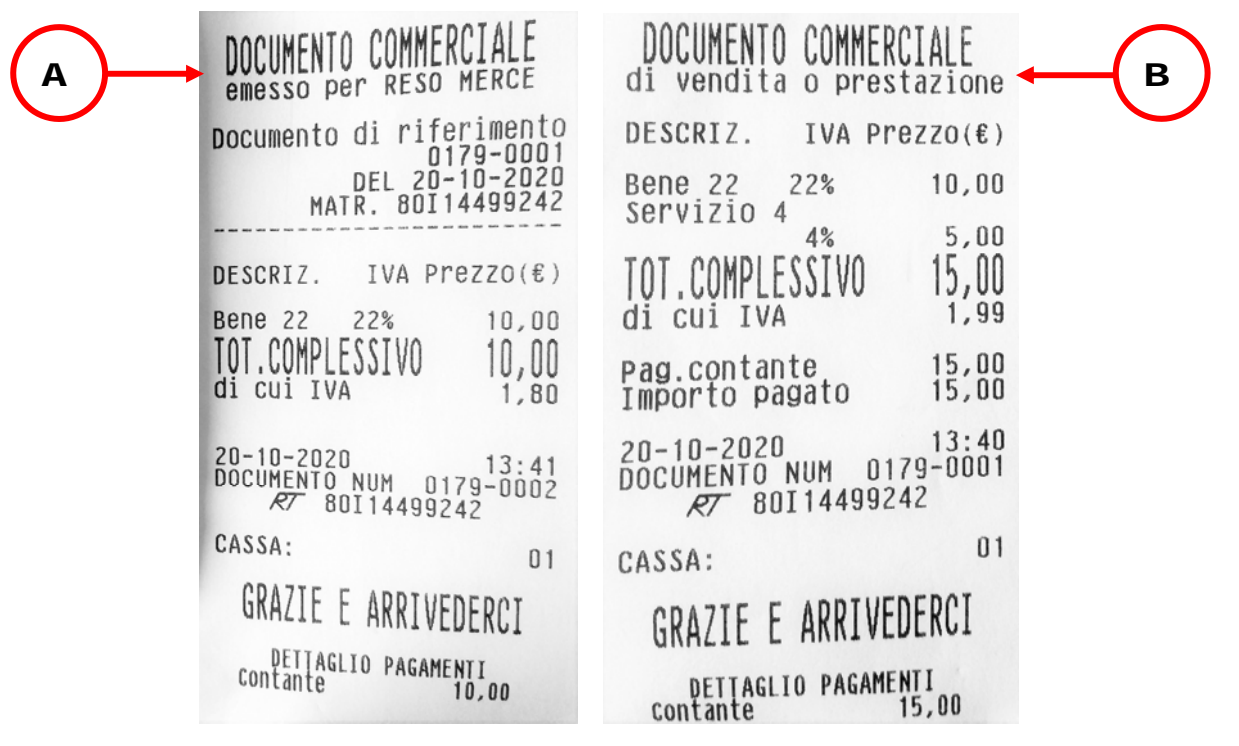

- A. Documento di reso merce
- B. Documento commerciale su cui effettuare il reso merce

### **NOTA**

Il registratore telematico non effettua alcun decremento dei corrispettivi a fronte della registrazione di operazioni di rimborso per reso merce, ma si limita a:

- Documentare le operazioni di reso merce con l'emissione di un documento commerciale, numerato progressivamente rispetto agli altri documenti fiscali emessi, e riportato sul giornale di fondo.
- Registrare i totali giornalieri di Reso Merce in modo indipendente all'interno della memoria fiscale, in aggiunta agli altri dati previsti dalla normativa vigente.
- Riepilogarli come voci indipendenti a specifiche all'interno del rapporto di chiusura fiscale e dei rapporti di lettura della memoria fiscale.
- Mettere a disposizione dell'esercente i totali, ripartiti per aliquota IVA, dei rimborsi registrati, per l'eventuale riduzione dell'imposta in sede di dichiarazione.

#### **Documento commerciale emesso per annullamento**

Il registratore telematico consente l'annullamento di un documento di vendita già emesso. L'operazione di annullamento non è sottoposta a limiti temporali. Essa prevede l'identificazione attraverso numero e data del documento commerciale da annullare e l'emissione di un **nuovo Documento commerciale** con dicitura «**emesso per annullo**» che registra e documenta il valore di corrispettivo annullato.

#### **Esempi**

Annullo di un documento commerciale *NUM 1412-3456* del *28-10-2020* pari a un totale di 15,00 Euro

#### *In assetto REG a documento commerciale chiuso*

#### **Procedura operativa**

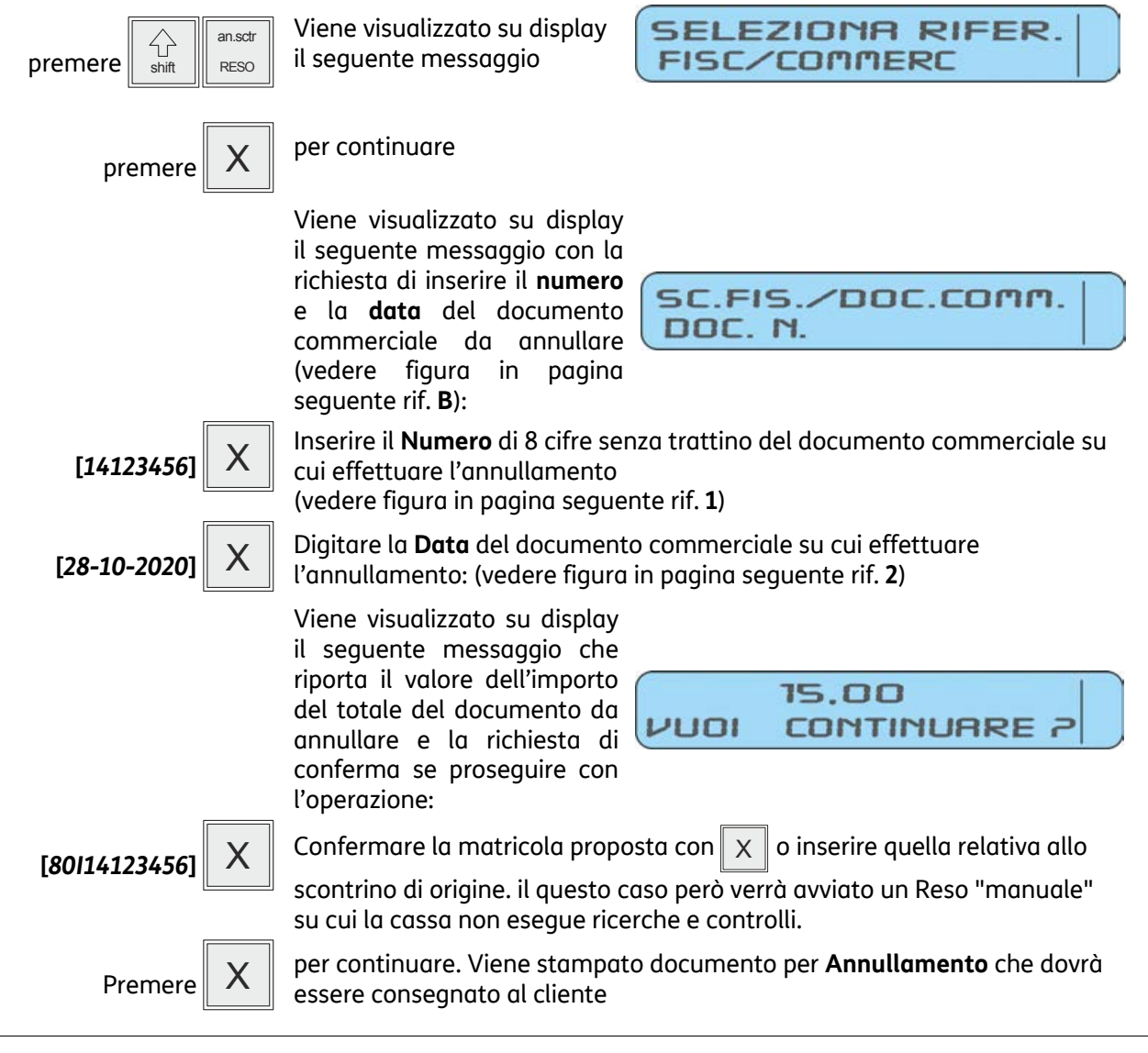

• Il registratore telematico effettua una ricerca tra tutti i documenti commerciali presenti nella memoria permanente di dettaglio D.G.F.E. e nel caso non venga trovato il numero di documento introdotto visualizza il messaggio *"DOCUMENTO NON PRESENTE"*

#### **Documento commerciale "Annullamento"**

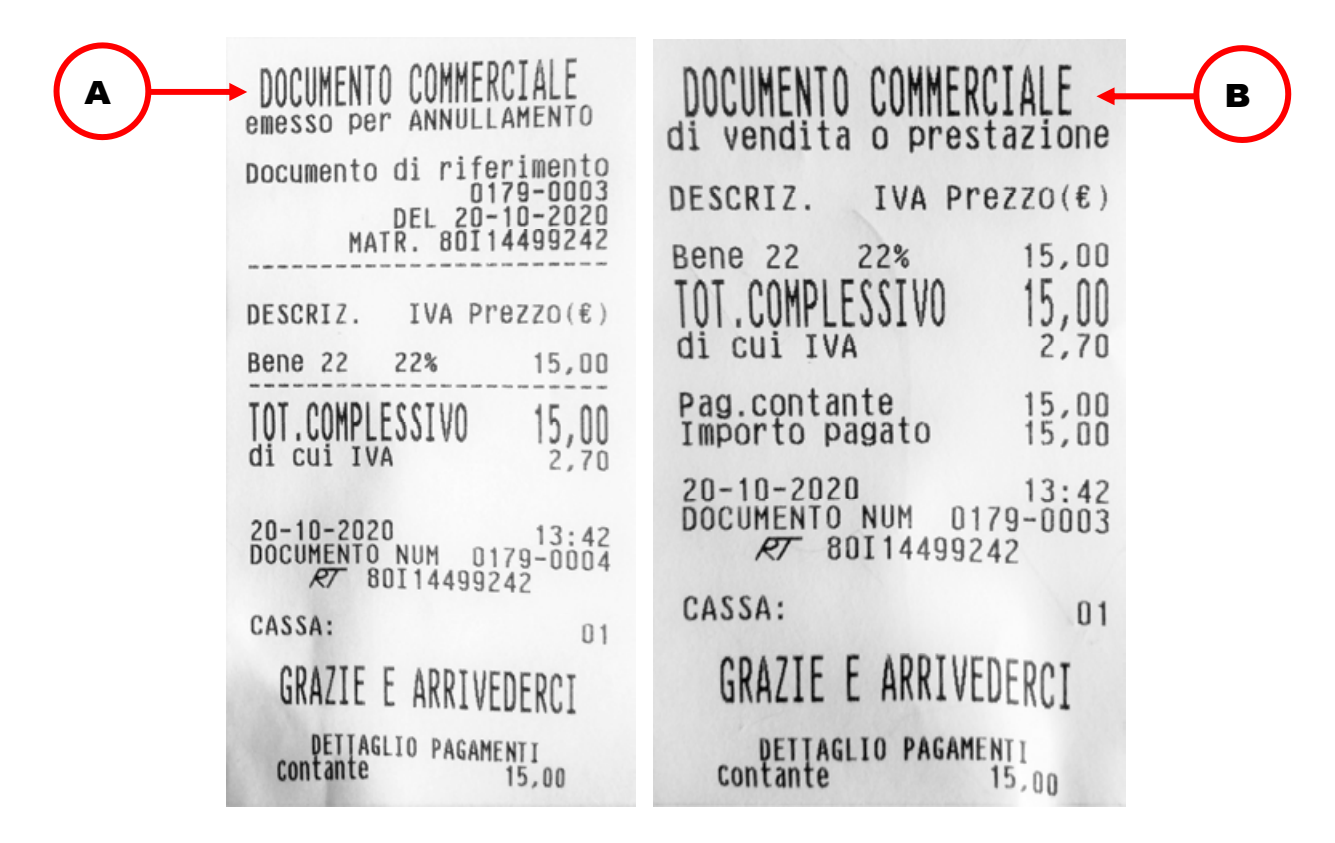

- A. Documento per Annullamento
- B. Documento commerciale di cui effettuare l'annullamento

### **NOTA**

Il registratore telematico non effettua alcun decremento dei corrispettivi a fronte della registrazione di operazioni di annullamento, ma si limita a:

- Documentare le operazioni di annullamento con l'emissione di un documento commerciale, numerato progressivamente rispetto agli altri documenti emessi , e riportato sul giornale di fondo.
- Registrare i totali giornalieri di Annulli giornalieri in modo indipendente all'interno della memoria fiscale, in aggiunta agli altri dati previsti dalla normativa vigente.
- Riepilogarli come voci indipendenti a specifiche all'interno del rapporto di chiusura fiscale e dei rapporti di lettura della memoria fiscale.
- Mettere a disposizione dell'esercente i totali, ripartiti per aliquota IVA, degli annulli registrati, per l'eventuale riduzione dell'imposta in sede di dichiarazione.

## **RESI MERCE e ANNULLI MANUALI (POS- VR -ND)**

È possibile emettere documenti di reso/annullo utilizzando altri elementi probanti l'acquisto che possono confermare all'esercente l'avvenuto acquisto.

In tali casi, è possibile procedere con l'emissione di un documento per annullo o reso inserendo in modalità manuale le informazioni che saranno riportate anche sul documento di reso/annullo.

È possibile scegliere tra Reso/Annullo:

- "POS" nel caso di ricevuta POS;
- "VR" nel caso di vuoti a rendere;
- "ND" in altri eventuali casi residuali (es. reso/annullo di scontrino fiscale, emesso da Misuratore fiscale o di documento commerciale web emesso tramite la procedura on-line ecc.);

#### **Procedura operativa**

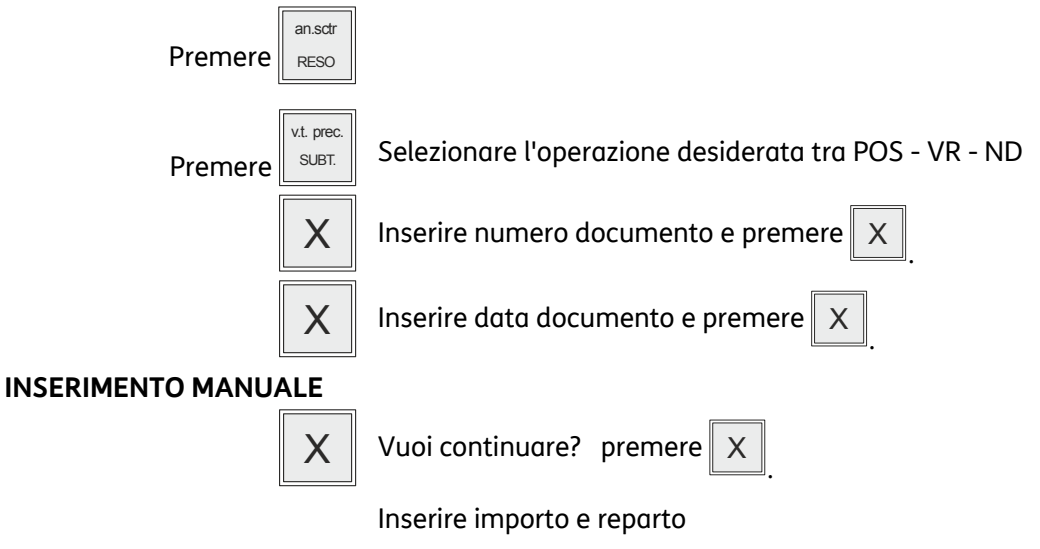

Chiudere con nella modalità di pagamento desiderata

## **Disattivazione del registratore telematico**

La Disattivazione slega l'associazione tra la matricola del registratore e la P. I.V.A. dell'esercente. Questo cambio di stato deve essere fatto nei casi elencati di seguito **anche se non viene esercitata l'opzione**:

- Chiusura attività.
- Noleggio registratore per fiere / sagre / periodi stagionali / chiusura attività.
- Cambio PI dell'esercente.

## **Segnalazione interventi e stato di fuori servizio per manutenzione straordinaria**

Il registratore comunica all'Agenzia delle Entrate la condizione anomala (ad es. malfunzionamento DGFE o quasi fine memoria fiscale), l'esercente avverte il centro di assistenza.

## **Gestione ventilazione IVA**

Il registratore telematico consente di esercitare l'opzione della ventilazione corrispettivi, programmando le impostazioni nel **SET 308** (vedere "**SET 308 - Impostazioni aliquote IVA**")**.**

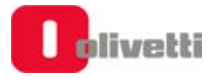

# **8. Funzionalita' del registratore di cassa**

## **Le principali caratteristiche e le funzioni operative**

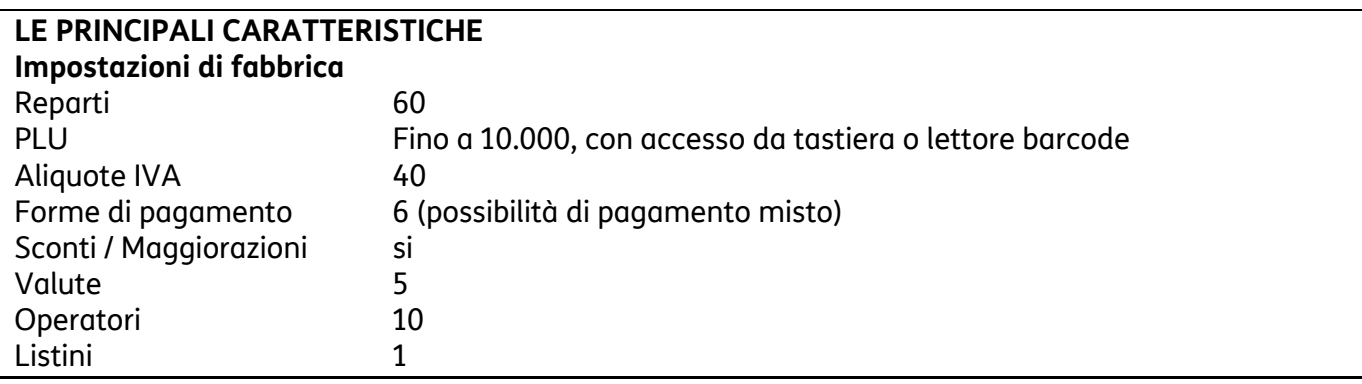

#### **LE FUNZIONI DI VENDITA**

- Vendita su Reparto diretto o indiretto.
- Vendita su PLU diretto o indiretto.
- Vendita a prezzo preimpostato.
- Vendita con impostazione del prezzo (con by-pass del prezzo impostato).
- Vendita con moltiplicazione a) quantità articoli venduti x prezzo unitario

b) quantità x quantità x prezzo unitario (superfici)

- Ripetizione dell'ultima vendita.
- Vendita tramite Barcode reader.
- Vendita con codice impostato da tastiera.
- Vendita ad articolo unico: se il reparto è stato definito ad "articolo unico" ed è richiamato come prima registrazione di uno scontrino di vendita, si ottiene automaticamente la chiusura dello scontrino stesso.
- Vendita di articoli a prezzo zero.
- Vendita a credito.
- Vendita con emissione di Fatture.
- Vendita con emissione dello scontrino documentale: scontrino fiscale con inserimento del codice fiscale (o partita IVA) del cliente.
- Scontrino multiplo : scontrino fiscale di vendita con una appendice che prevede il raggruppamento degli articoli della vendita per articoli, per reparti o per gruppi merceologici).
- Documento commerciale emesso per reso merce.
- Documento commerciale emesso per annullamento.
- Bonifico.
- Visualizzazione del numero di articoli venduti.
- HALO/LALO.
- Add mode.

## **OPERAZIONI AUSILIARIE ALLA VENDITA**

### *Grafica promozionale*

- Gestione di grafica promozionale sullo scontrino di vendita.
- Gestione di messaggi fortunati sullo scontrino di vendita.

#### *Operazioni di correzione*

- Operazioni di Correzione durante una operazione di vendita.
- Correzione dell'ultima registrazione (vendita, sconto, maggiorazione, ecc.).
- Correzione di una registrazione (vendita, sconto , maggiorazione, ecc.) all'interno di uno scontrino non ancora chiuso (Storno).
- Annullo scontrino. Annullo dell'intero scontrino se questo non è già stato chiuso.
- Gestione omaggi.
- Gestione beni in sospeso (acconto).
- Gestione buono monouso.

#### *Sconti e Maggiorazioni*

- Gestione degli sconti programmabili.

- Sconto assoluto su articolo (con valore impostato al momento dello sconto o utilizzando lo sconto valore programmato tramite set 309).

- Maggiorazione assoluta su articolo (con valore impostato al momento della maggiorazione o utilizzando la maggiorazione valore programmata tramite set 307).

- Sconto percentuale su articolo (con % impostata al momento dello sconto o utilizzando la % programmata).

- Maggiorazione percentuale su articolo (con % impostata al momento della maggiorazione o utilizzando la % programmata).

- Sconto assoluto su Subtotale (con valore impostato al momento dello sconto o utilizzando la % o utilizzando lo sconto valore programmato tramite set 309).

- Sconto percentuale su Subtotale (con % impostata al momento dello sconto o utilizzando la % programmata).
- Maggiorazione assoluta su Subtotale (con valore impostato al momento dello sconto o utilizzando la maggiorazione valore programmata tramite set 307).
- Maggiorazione percentuale su Subtotale (con % impostata al momento dello sconto o utilizzando la % programmata).
- Sconto indiretto su Subtotale. Sconto ricavato come differenza tra l'importo totale di uno scontrino e l'importo introdotto come pagamento.

#### **OPERAZIONI DI PAGAMENTO**

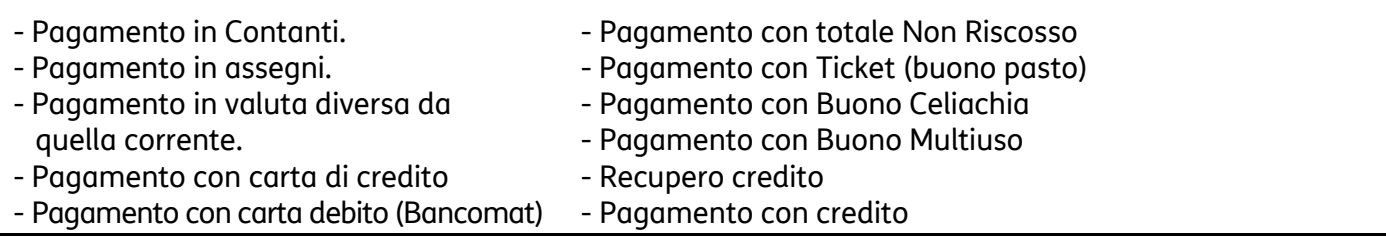

### **CALCOLO DEL RESTO**

- Per pagamento in contanti.
- Calcolo del resto a scontrino chiuso.
- Obbligo al calcolo del resto: con la funzione programmata, la chiusura dello scontrino,
- avviene digitando obbligatoriamente l'importo ricevuto in pagamento.

#### **OPERAZIONI DI CASSA**

- Versamenti / Prelievi di Cassa.
- Apertura cassetto a scontrino chiuso.

#### **TRATTAMENTO DELLE IMPOSTE**

- Gestione 40 aliquote IVA.

#### **FUNZIONI AUSILIARIE**

- Funzione del tasto separatore: utilizzato in assetto di vendita per separare le sequenze.
- Visualizzazione dell'ora: in assetto REG dopo 30 sec. di inattività oppure a scontrino chiuso attraverso la digitazione del tasto X.
- Visualizzazione del prezzo attribuito al Reparto o Plu.
- Visualizzazione e stampa del controvalore valuta: all'interno di uno scontrino, visualizzazione e stampa del controvalore di una determinata valuta programmata.
- Visualizzazione dei corrispettivi giornalieri.
- Visualizzazione del totale precedente: a scontrino chiuso, o all'interno di uno scontrino, visualizzazione del totale dell'ultimo scontrino emesso.
- Visualizzazione del totale presente in cassa.
- Duplicato scontrino: duplicato non fiscale di uno scontrino di versamento o prelievo.
- Unione scontrini. Scontrino non fiscale che riassume il totale dei due scontrini precedenti.
- Blocco / allarme su cambio data per rapporto fiscale non eseguito.
- Segnalazione della scadenza della verificazione periodica.

### **RAPPORTI E OPERAZIONI GESTIONALI CON O SENZA AZZERAMENTO DEI TOTALIZZATORI**

- Rapporto Gestionale.
- Rapporto Movimenti di Cassa.
- Rapporto delle Valute.
- Rapporto Scorporo Imposte.
- Rapporto dei PLU.
- Rapporto dei Reparti.
- Rapporto delle vendite per fascia oraria.
- Rapporto delle Fatture emesse.
- Rapporto Operatori
- Esecuzione automatica rapporti.
- Rapporti relativi al contenuto del D.G.F.E.

### **RAPPORTI E OPERAZIONI FISCALI**

- Rapporto di chiusura giornaliera.
- Stampa del contenuto della memoria fiscale.

#### **FUNZIONI DI PROGRAMMAZIONE**

Attraverso l'assetto di programmazione "SET" sarà possibile configurare la macchina secondo le esigenze dell'utente.

- Generali e diagnostici .
- Programmazione tastiera .
- Programmazione reparti.
- Programmazione PLU.
- Programmazione icone categorie merceologiche, ricorrenze e festività e messaggi portafortuna .
- Programmazione dei dispositivi seriali, USB.

## **Assetti operativi**

La macchina dispone di **cinque assetti operativi**, ciascuno dei quali consente di eseguire un gruppo omogeneo di funzioni. Per selezionare un assetto operativo, procedere come segue:

 $\sqrt{2}$ 

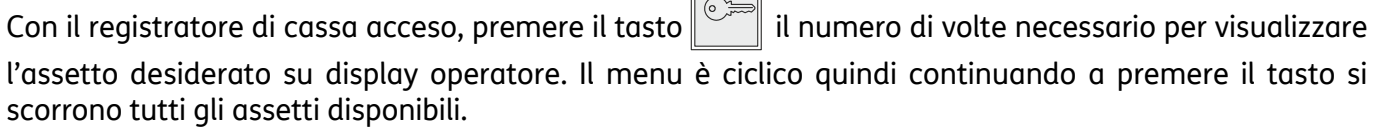

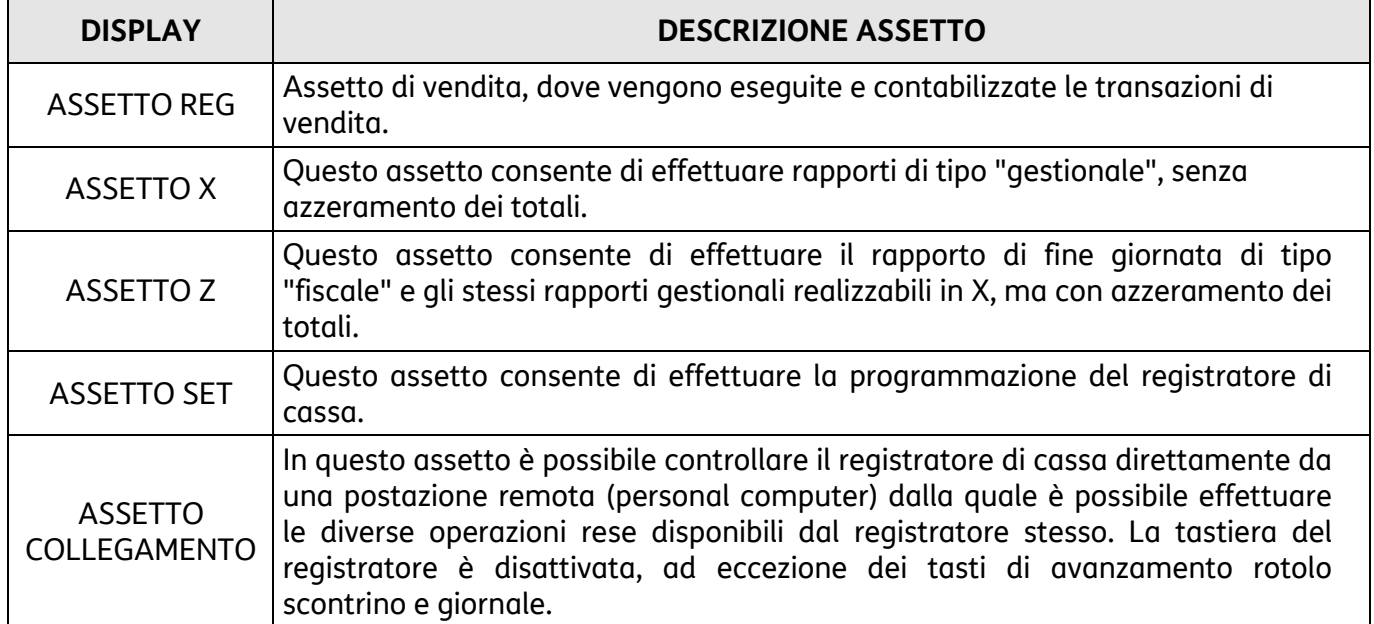

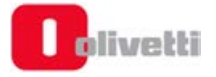

# **9. Transazioni di vendita**

## **NOTA**

I tasti che attivano diverse delle funzioni descritte di seguito, non sono disponibili nella configurazione di fabbrica della tastiera e richiedono l'assegnazione dei tasti funzione, fare riferimento ai paragrafi "SET 251 - PROGRAMMAZIONE DIRETTA DELLA TASTIERA" e "SET 252 - PROGRAMMAZIONE INDIRETTA DELLA TASTIERA".

## **Gestione degli operatori**

Il registratore di cassa può gestire più operatori che si avvicendano nell'operatività sulla macchina in funzione del proprio turno operativo. Quando questa funzione è abilitata (codice **SET 370**), l'operatività sulla macchina in assetto REG sarà inibita fino all'identificazione di un operatore (inizio turno) e non sarà consentita a più operatori contemporaneamente. Ogni operatore è identificabile da un codice numerico (1 – 10) e a ciascuno di essi potrà essere associata una descrizione e un codice personale di accesso (codice **SET 601**), (vedi capitolo 9 "PROCEDURE PER LA PROGRAMMAZIONE").

Attraverso il codice di programmazione **SET 370** è possibile abilitare/disabilitare:

- la gestione operatori,
- la stampa dei dettagli operatore sullo scontrino di vendita,
- la stampa della chiusura turno,
- la stampa del valore in cassa nel rapporto operatore alla chiusura turno.

Fare riferimento al paragrafo "SET 370 - Abilitazione operatori".

## **Gestione operatori attiva**

Attraverso l'opzione **SET 370** è possibile abilitare/disabilitare la visualizzazione e la stampa del valore in cassa (disponibile anche nella funzione **SET 150**).

La modifica della condizione di default è possibile introducendo la password del supervisore.

### **NOTA**

La condizione di default è "visualizza e stampa abilitati".

### **Attivazione / disattivazione operatore e turno**

I diversi operatori che si avvicendano nell'operatività sulla macchina in funzione del proprio turno operativo, potranno semplicemente identificarsi all'inizio del turno senza necessariamente disabilitare l'operatore precedente.

Se un operatore effettua il login senza disabilitare l'operatore che era attivo prima, viene automaticamente stampata la chiusura turno dell'operatore precedente e quindi chiusa la sua sessione di vendita.

Se però l'operatore che sta utilizzando la macchina intende disattivare il proprio turno, potrà comunque eseguire la chiusura del turno.

## **Attivazione operatore e turno**

Per attivare l'operatore si deve effettuare la programmazione del **SET 601** fare riferimento al paragrafo "SET 601 - Impostazione Informazioni Singoli Operatori"

Quando sono stati abilitati più operatori, per procedere in questa funzione è necessario che lo scontrino di vendita sia stato chiuso e l'operatore precedente sia stato disattivato.

#### **Esempi**

*Codice personale non programmato:* 

 $[N^{\circ}$  operatore<sup>1</sup> OPERAT.

*Codice personale programmato:* 

**[N°** operatore] OPERAT. [Codice personale]  $\overline{X}$ 

### **Disattivazione operatore e turno**

Per procedere in questa funzione è necessario che lo scontrino di vendita sia stato chiuso e l'operatore precedente attivato.

#### **Esempi**

*Codice personale non programmato:* 

 $[ N^{\circ}$  operatore<sup>[</sup>] OPERAT.

**Avvio automatico della stampa relativa al rapporto dell'operatore disattivato** 

*Codice personale programmato:* 

**[***N° operatore***]** .**OPERAT.. [***Codice personale***]** .**X.**

**Avvio automatico della stampa relativa al rapporto dell'operatore disattivato** 

## **Visualizzazione dell'operatore attivo**

In assetto REG, con il tasto **| OPERAT. e** possibile visualizzare, su display operatore, il numero dell'operatore attivo in quel momento.

P.IVA 02298700010 NON FISCALE OPERATORE: OPERATORE\_1 OPERATORE 1 OPERATORE\_1 APERT. TURNO 14:59 20-02-2018 VALORE IN CASSA INIZIALE  $374.00$ CHIUS. TURNO  $15:00$   $20-02-2018$ VALORE IN CASSA FINALE 785,00 N. SCONTRINI EMESSI VENDUIO 411,00 CORRISPETTIVI RISCOSSI 411,00 OPERAZIONI DI CASSA VENDUTO CONTANTE  $411.00$ SITUAZIONE DI CASSA CONTANTE  $411,00$ CASSA:<br>20-02-2018  $n<sub>1</sub>$  $15:00$ N. SCONTR. NON FISC NON FISCALE

## **Vendita su reparto con pagamento in contanti**

La vendita può avvenire digitando un prezzo da tastiera e attribuendolo a un reparto oppure richiamando il prezzo memorizzato su REPARTO. Se abilitato, sarà possibile effettuare il bypass del prezzo memorizzato sul Reparto con quello digitato da tastiera

### **Esempi**

Vendita con prezzo digitato da tastiera di 1 articolo a Euro 10,00 su REPARTO 2

### .**10.** .**REP 2.** .**TOT.**

Vendita di un articolo al prezzo programmato sul REPARTO 1

### .**REP 1.** .**TOT.**

Vendita "ad articolo unico" sul REPARTO 4 (deve essere stata abilitata la funzione "*Vendita ad articolo unico*" con il SET 401 *"Impostazione informazioni singoli reparti"* sul Reparto).

### ..**REP 4.**

Vendita di un articolo al prezzo "zero" sul REPARTO 3 (deve essere stata abilitata la funzione di vendita di un articolo a prezzo zero con il SET 321 "*Abilitazione prezzo zero*").

### .**0,00.** .**REP. 3.** .**TOT.**

Vendita di cui si ripete 3 volte il prezzo programmato su REPARTO 1.

### .**REP 1.** .**SHIFT.** .**RIPET..** .**SHIFT.** .**RIPET..** .**TOT.**

Vendita di 30 articoli al prezzo singolo di Euro 3,50 digitato su REPARTO 1 e di 25 articoli dello stesso tipo al prezzo memorizzato su REPARTO 5

## $\overline{X}$  . **30.**  $\overline{X}$   $\overline{X}$   $\overline{X$

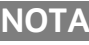

**NOTA** Per la programmazione dei reparti fare riferimento al paragrafo "SET 401 - Impostazione informazioni singoli reparti"

- Sarà impedita la vendita di un articolo con prezzo digitato da tastiera superiore al prezzo massimo eventualmente programmato sul reparto (HALO) o inferiore al prezzo minimo eventualmente programmato sul reparto (LALO).
- È possibile effettuare calcoli di superficie o di confezioni multiple con moltiplicazione per il prezzo unitario. La sequenza possibile è: **[***Quantità***] X [***Quantità***] X [***prezzo unitario (superfici***)] .REP 5.**

Le superfici devono essere comprese tra i valori 0.00001 e 999.999.

- **Tra una transazione di vendita e un'altra è possibile inserire una stringa numerica o alfanumerica utilizzando due tasti della tastiera preventivamente programmati.**
- **Tasto [CODICE NUMERICO] e tasto [CODICE ALFA-NUMERICO].**
- In assetto SET la programmazione del codice 367 consente l'abilitazione della stampa, nello scontrino di vendita, del numero di transazioni o pezzi venduti.

## **Vendita su PLU con pagamento in contanti**

La vendita può avvenire digitando un prezzo da tastiera e attribuendolo a un PLU oppure richiamando il prezzo memorizzato sul PLU.

### **Esempi**

Vendita di 1 articolo per Euro 10,00 digitato da tastiera su PLU 1. .**10.** .**SEPAR.** .**1.** .**PLU.** .**TOT.**

Vendita di un articolo al prezzo programmato sul PLU 1

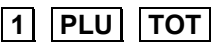

- Sarà impedita la vendita di un articolo con prezzo digitato da tastiera superiore a quello programmato nel reparto a cui è riferito il PLU (HALO) e inferiore a quello programmato nel reparto a cui è riferito il PLU. (LALO)
- Se abilitato il Bypass del prezzo sul Reparto, sarà anche possibile effettuare il bypass del prezzo memorizzato sul PLU con quello digitato da tastiera.

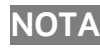

**NOTA** Per la programmazione dei reparti fare riferimento al paragrafo "SET 501 - Programmazione delle PLU"

## **Vendita con altre forme di pagamento**

La transazione di vendita viene conclusa impostando la forma del pagamento.

Oltre al contante, il registratore di cassa gestisce:

- 1. carta di credito
- 2. assegno
- 3. ticket (buono pasto)
- 4. carta di debito (bancomat)
- 5. credito (non riscosso credito)
- 6. corrispettivi non riscossi
- 7. pagamento misto
- 8. *valuta (vedi paragrafo "Conversione valute"/"Pagamento in valuta")*

### **Esempi**

Vendita di Euro 70,00 su REPARTO 1, pagamento in modalità **Pagamento misto** con Euro 50,00 con Carta di Credito 1, e di Euro 20,00 in contante.

.**70.** .**REP 1.** .**SUBT..** .**50.** .**SEPAR.** .**1.** .**C.CRED..** .**20.** .**TOT.**

Pagamento con **Assegno** di Euro 10,00 venduti sul REPARTO 2

.**10.** .**REP 1.** .**ASSEG..** 

Pagamento con **Carta di credito** di Euro 10,00 venduti sul REPARTO 2

.**10.** .**REP 2.** .**1.** .**C.CRED..** (Pagamento con carta di credito 1)

Pagamento con **Bancomat** (Compagnia 1) di euro 10 venduti su REPARTO 2:

.**10.** .**REP 2.** .**1.** .**BANCOMAT.** 

Pagamento in modalità **a Credito** di Euro 10,00 venduti sul REPARTO 2

.**10.** .**REP 2. CREDITO.**

Pagamento con **Buono pasto** (Compagnia 1) di euro 10 venduti su REPARTO 2:

.**10.** .**REP 2.** .**1.** .**BUONO PASTO.** 

Pagamento con **Buono celiachia** di euro 10 venduti su REPARTO 2:

### .**10.** .**REP 2.** .**BUONO CELIACHIA.**

Pagamento con **Buono multiuso** di euro 10 venduti su REPARTO 2:

#### .**10.** .**REP 2.** .**BUONO MULTIUSO.**

Pagamento in modalità **Corrispettivo non riscosso** di Euro 10,00 venduti sul REPARTO 2

.**10.** .**REP 2.** ..**C.N.RISC.**

Pagamento in modalità **Corrispettivo non riscosso seguirà fattura** di Euro 10,00 venduti sul REPARTO 2

.**10.** .**REP 2.** ..**C.N.RISC SEGUIRÀ FATTURA .**

Pagamento in modalità **Corrispettivo non riscosso SSN** di Euro 10,00 venduti sul REPARTO 2

.**10.** .**REP 2.** ..**C.N.RISC SNN.**

Pagamento in modalità **Corrispettivo non riscosso Sconto a pagare** di Euro 10,00 venduti sul REPARTO 2

.**10.** .**REP 2.** ..**C.N.RISC SCONTO A PAGARE.**

Pagamento in modalità **Corrispettivo non riscosso servizi** di Euro 10,00 venduti sul REPARTO 2

.**10.** .**REP 2.** ..**C.N.RISC SERVIZI.**

### **NOTA**

- I tasti non disponibili nella configurazione di fabbrica della tastiera devono essere programmati attraverso le funzioni di programmazione della tastiera
- Per la programmazione delle informazioni sulle forme di pagamento fare riferimento al paragrafo "SET 304 - Impostazione parametri forme di pagamento"
- L'eventuale resto viene erogato e contabilizzato in contante.

## **Conversione valute**

È possibile visualizzare sul display il controvalore di una determinata valuta sempre che le valute siano state programmate opportunamente in ambiente SET.

L'operazione è possibile all'interno di uno scontrino sia dopo il prezzo di un articolo, dopo lo sconto, la maggiorazione ecc., sia dopo il SUBT.

#### **Esempi**

Vendita di un articolo per Euro 10,00 digitato da tastiera sul REPARTO 1 e visualizzazione del controvalore nella valuta 1.

## .**10.** .**REP 1.** .**1.** ..**VALUTA.**

• Alla digitazione del tasto *.VALUTA.*è visualizzato il controvalore nella valuta 1. Dopo alcuni secondi il display rivisualizza lo stato precedente.

Se non è stato programmato il cambio relativo alla valuta selezionata, il display operatore visualizza il messaggio "CAMBIO ASSENTE".

## **Vendita con pagamento in valuta**

Il registratore di cassa può essere programmato per gestire il pagamento in valuta estera.

#### **Esempi**

Vendita di un articolo per Euro 10,00 digitato da tastiera sul REPARTO 1 e pagamento in dollari.  $\overline{10}$  **REP 1** 1 VALUTA [*importo visualizzato*] **SEPAR** 1 VALUTA

- *Alla digitazione del tasto* **.VALUTA.** *è visualizzato il controvalore nella valuta 1. Dopo alcuni secondi il display visualizza lo stato precedente.*
- *[importo visualizzato]* = *importo visualizzato alla digitazione di*  $\boxed{1}$  *VALUTA*
- *Il resto è calcolato in Euro.*

## **Vendita da distributori automatici**

Se l'esercizio commerciale effettua la vendita di beni o servizi attraverso l'utilizzo di distributori automatici, la dichiarazione degli incassi può avvenire previa l'assegnazione ad un tasto della funzione **219** "Distributori automatici" e la creazione di un reparto dedicandolo alle vendite da distributori automatici.

### **NOTA**

Per l'assegnazione dei tasti funzione, fare riferimento ai paragrafi "SET 251 - PROGRAMMAZIONE DIRETTA DELLA TASTIERA" e "SET 252 - PROGRAMMAZIONE INDIRETTA DELLA TASTIERA".

Per effettuare la vendita procedere nel modo seguente:

- Premere il tasto funzione "Distributori automatici"
- Digitare da tastiera il totale incassato dal distributore automatico, attribuendolo al reparto precedentemente creato e chiudere il documento premendo il tasto **TOT**.

La figura seguente riporta l'immagine di un documento commerciale relativo alla vendita tramite distributori automatici.

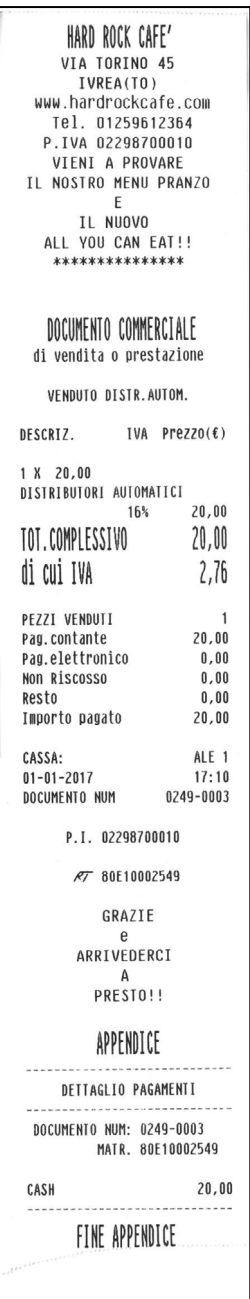

## **Resto**

#### **Esempio**

Vendita di un articolo al prezzo programmato sul REPARTO 1 (Euro 8,00) e di un articolo al prezzo programmato sul REPARTO 2 (Euro 1,50). Pagamento con 10,00 Euro.

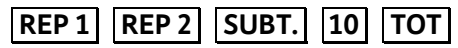

Il registratore effettuerà il calcolo del resto solo a fronte della digitazione dell'importo ricevuto dal cliente. Se l'importo ricevuto è superiore al totale dello scontrino, lo scontrino stesso viene terminato e l'importo del resto visualizzato. Se l 'importo non è sufficiente , viene invece visualizzato il totale residuo e la macchina rimane in attesa di un ulteriore pagamento a saldo.

## **Correzioni**

Sono presenti tre modalità di rettifica:

• **Correzione:** rimuove automaticamente l'ultimo articolo inserito fino a quel momento;

• **Storno:** rimuove uno degli articoli già inseriti precedentemente

• **Annullo documento:** annulla completamente tutta la transazione.

#### **Esempi**

Vendita di un articolo per Euro 10,00 su REPARTO 2, vendita di un articolo al prezzo programmato sul REPARTO 1 (Euro 8,00) e di un articolo al prezzo programmato sul REPARTO 2 (Euro 1,50) con correzione dell'ultimo importo.

## .**10.** .**REP 2.** .**REP 1.** .**REP 2.** .**CORR.** .**TOT.**

Vendita di un articolo per Euro 10,00 su REPARTO 2, vendita di un articolo al prezzo programmato sul REPARTO 1 (Euro 8,00) e di un articolo al prezzo programmato sul REPARTO 2 (Euro 1,50) con correzione del primo importo.

### .**10.** .**REP 2.** .**REP 1.** .**REP 2.** .**SHIFT.** .**STORNO.**

### .**10.** .**REP 2.** .**TOT.**

Vendita di un articolo per Euro 10,00 su REPARTO 2, vendita di un articolo al prezzo programmato sul REPARTO 1 (Euro 8,00) e di un articolo al prezzo programmato sul REPARTO 2 (Euro 1,50) con annullamento.

### .**10.** .**REP 2.** .**REP 1.** .**REP 2.** .**SHIFT.** .**AN.SCTR.**

Se si vuole è possibile digitare un altro importo al posto di quello annullato

Viene emesso uno scontrino fiscale che riporta la scritta "CORREZIONE".

Viene emesso uno scontrino fiscale che riporta la scritta "STORNO".

Se si vuole effettuare lo storno di una maggiorazione o di uno sconto occorre prima stornare la vendita a cui sono riferiti e poi fare lo storno della maggiorazione o dello sconto

Premendo il tasto **AN.SCTR** lo scontrino viene chiuso, annullato e riporta la scritta "CORREZIONE" "ANNULLO SCONTRINO". L'importo all'interno dello scontrino è stampato come valore negativo.

## **Vendita con Sconto**

Vendita da Euro 10,00 con sconto di 5,00 Euro sull'articolo.

.**10.** .**REP 1.** .**5.** .**SCONTO.** .**TOT.**

Vendita di Euro 10,00 con sconto del 5% sull'articolo.

.**10.** .**REP 1.** .**5.** .**%.** .**SCONTO.** .**TOT.**

Vendita di Euro 10,00 su PLU 8 con sconto del 5% sull'articolo.

### .**10.** .**SEPAR.** .**8.** .**PLU.** .**5.** .**%.** .**SCONTO.** .**TOT.**

Vendita con prezzo programmato su REPARTO 2 (1,5 Euro) e vendita con prezzo programmato su REPARTO 1 (8,00 Euro) con sconto di 5,00 Euro sul totale.

### .**REP 2.** .**REP 1. SUBT..** .**5.** .**SCONTO.** .**TOT.**

Vendita con prezzo programmato su REPARTO 2 (1,5 Euro) e vendita con prezzo programmato su REPARTO 1 (8,00 Euro) con sconto del 5% sul totale.

.**REP 2.** .**REP 1.** .**SUBT..** .**5.** .**%.** .**SCONTO.** .**TOT.**

Vendita con prezzo programmato su REPARTO 2 (1,5 Euro) e su REPARTO 1 (8,00 Euro). Il cliente paga con Euro 5,00. Calcolare lo sconto indiretto sul totale.

**REP 2. REP 1. SUBT.** 5. **SC. IND. TOT.** 

Vendita di Euro 10,00 su REPARTO 2 applicando il terzo sconto percentuale, tra i sei programmati.

**10 REP 2 3 SCONTO % TOT**

Vendita di Euro 10,00 su REPARTO 2 applicando il primo sconto valore assoluto, tra i sei programmati.

**10 SEPAR. 8 REPARTO 2 SCONTO ASS. TOT** 

Vendita articolo in Omaggio

**10 REP 1 OMAGGIO TOT** 

Vendita articolo di Euro 100 con acconto (bene sospeso) di Euro 20

 **100 REP 1 20 BENE SOSPESO TOT** 

Vendita articolo di Euro 100 con utilizzo buono monouso di Euro 50

 **100 REP 1 50 BUONO MONOUSO TOT** 

Lo sconto indiretto sul SUBTOTALE è ripartito in modo proporzionale sui singoli reparti in base all'incidenza, su di essi delle vendite.

I tasti **SCONTO ASS.** SCONTO %. e SC. IND. non sono disponibili nella configurazione di fabbrica della tastiera. Devono essere programmati attraverso le funzioni di programmazione della tastiera.

## **Vendita con maggiorazione**

### **Esempi**

Vendita da Euro 10,00 con maggiorazione di 5,00 Euro sull'articolo.

.**10.** .**REP 1.** .**5.** .**SHIFT.** .**MAGG..** .**TOT.**

Vendita di Euro 10,00 con maggiorazione del 5% sull'articolo.

.**10.** .**REP 1.** .**5.** .**%.** .**SHIFT.** .**MAGG..** .**TOT.**

Vendita di Euro 10,00 su PLU 8 con maggiorazione del 5% sull'articolo.

### .**10.** .**SEPAR.** .**8.** .**PLU.** .**5.** .**%.** .**SHIFT.** .**MAGG..** .**TOT.**

Vendita di un articolo memorizzato su REPARTO 2 (1,50 Euro) e REPARTO 1 (Euro 8,00) con maggiorazione di 5,00 Euro sul totale.

.**REP 2.** .**REP 1.** .**SUBT..** .**5.** .**SHIFT.** .**MAGG..** .**TOT.**

Vendita con prezzo programmato su REPARTO 2 (1,5 Euro) e vendita con prezzo programmato su REPARTO 1 (8,00 Euro) con maggiorazione del 5% sul totale.

.**REP 2.** .**REP 1.** .**SUBT..** .**5.** .**%.** .**SHIFT.** .**MAGG..** .**TOT.**

Vendita di Euro 10,00 su REPARTO 2 applicando la terza maggiorazione percentuale, tra le sei programmate. .**10.** .**REP 2.** .**3.** .**MAGG. %.** .**TOT.**

Vendita di Euro 10,00 su REPARTO 2 applicando la prima maggiorazione in valore assoluto, tra le sei programmate.

### .**10.** .**SEPAR.** .**8.** .**REP 2** . **MAGG. ASS.** .**TOT.**

La maggiorazione sul subtotale è ripartita in modo proporzionale sui singoli reparti in base all'incidenza, su di essi, delle vendite.

I tasti . **MAGG. ASS.** e . **MAGG. %.** non sono disponibili nella configurazione di fabbrica della tastiera. Devono essere programmati attraverso le funzioni di programmazione della tastiera.

## **Bonifico**

È necessario avvalersi della funzione di Bonifico per contabilizzare il cambio di un articolo con uno di pari o maggiore valore e soggetto alla stessa aliquota Iva.

### **Esempi**

Vendita di un articolo con prezzo registrato su REPARTO 2 (50,00 Euro) e di uno registrato su REPARTO 1 (8,00 Euro) e restituzione di un articolo nel REPARTO 2 di Euro 20,00

### .**REP 2.** .**REP 1.** .**BONIF.** .**20.** .**REP 2.** .**TOT.**

Il tasto **BONIF** non è disponibile nella configurazione di fabbrica della tastiera. Deve essere programmato attraverso le funzioni di programmazione della tastiera.

• Se l'importo da restituire è superiore a quello della corrispondente vendita, sul display viene visualizzato il messaggio "CORRISP. xx NEG." (i corrispettivi relativi alla aliquota IVA xx sono negativi); Digitare C e poi digitare AN. SCTR.

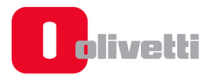

## **Vendita con scontrino documentale (inserimento codice fiscale)**

Introducendo sullo scontrino il codice fiscale del cliente e specificando la quantità e la natura del bene venduto, lo scontrino assume il valore di un documento utile ai fini della deducibilità delle imposte. Il codice fiscale può essere introdotto in qualsiasi momento, sia all'inizio dello scontrino sia all'interno dello stesso prima della chiusura; è gestibile sia che si tratti di codici fiscali di persone fisiche o di Ditte.

#### **Esempi**

Vendita di 50,00 Euro memorizzato su REPARTO 2 con pagamento in CONTANTE e rilascio dello scontrino documentale.

.**REP 2.** .**SHIFT.** .**COD. FISC. [***cod. fisc. cliente***]** .**X.** .**TOT.**

Se si desidera introdurre la P.IVA la sequenza diventa :

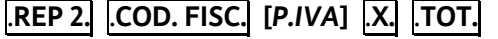

- Si desidera introdurre più speditamente la sequenza numerica della P.IVA utilizzando i tasti alfanumerici come tasti numerici, assegnare il codice funzione 9 ad un tasto di tastiera e quindi, prima di inserire la P.IVA, digitare il tasto programmato (SET251).
- Se al registratore di cassa è connesso un lettore di codice a barre, l'introduzione dell'eventuale codice fiscale può essere eseguita attraverso la lettura del codice a barre corrispondente.

## **Unione scontrini**

Stampa di uno scontrino non fiscale che riporta l'importo totale dei due scontrini fiscali precedenti e il totale di ogni singolo scontrino.

#### **Esempi**

Vendita di un articolo al prezzo programmato sul REPARTO 1 (Euro 8,00) Vendita di un articolo al prezzo programmato sul REPARTO 5 (Euro 6,00) **Unione scontrini** 

.**REP 1.** .**TOT.** .**SHIFT.** .**REP 5.** .**TOT.** .**UN. SCTR.** 

#### **NOTA**

Il tasto **UN. SCTR** non è disponibile nella configurazione di fabbrica della tastiera. Deve essere programmato attraverso le funzioni di programmazione della tastiera.

## **Scontrino multiplo**

Lo scontrino multiplo è costituito da uno scontrino fiscale di vendita seguito da una appendice che prevede il raggruppamento degli articoli venduti per articoli, reparti o gruppi merceologici in base alla programmazione del registratore di cassa. La funzione deve essere preventivamente abilitata tramite il codice di programmazione SET 366 e può essere stampato automaticamente o manualmente.

#### **Esempi**

[CAFFÈ (PLU1) E CAPPUCCINO (PLU2)= CAFFETTERIA (REP1)]

[ARANCIATA (PLU3) E SUCCO DI FRUTTA (PLU4)= BIBITE (REP2)]

Vendita di un caffè, un cappuccino, un'aranciata e un succo di frutta con emissione scontrino multiplo manuale per articolo (vedere figura seguente):

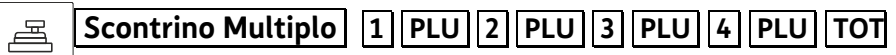

Vendita di un caffè, un cappuccino, un'aranciata e un succo di frutta con emissione scontrino multiplo manuale per reparto (vedere figura seguente):

#### 呂 **Scontrino Multiplo | 1 | PLU | 2 | PLU | 3 | PLU | 4 | PLU | TOT**

Vendita di un caffè, un cappuccino, un'aranciata e un succo di frutta con emissione scontrino multiplo manuale per gruppo (vedere figura seguente):

#### **Scontrino Multiplo | 1 PLU 2 PLU 3 PLU 4 PLU TOT** 呂

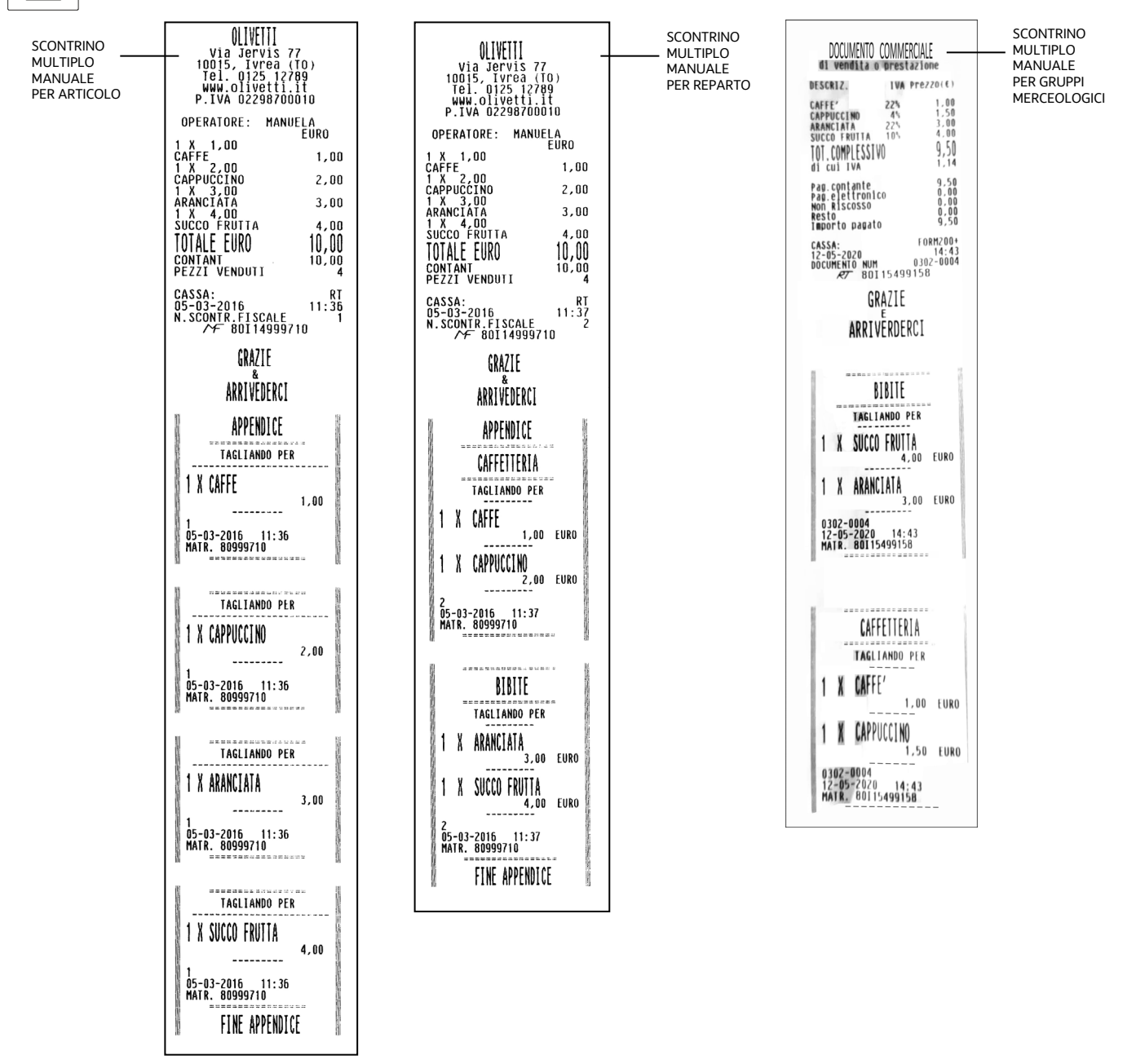
# **NOTA**

Se impostato su Automatico, non è necessario premere SC.MULT prima di inserire le transazioni di vendita.

• La digitazione del tasto **SCTR ML** è consentita non solo all'inizio dello scontrino di vendita ma anche con scontrino già aperto, ma comunque prima dell'impostazione delle forme di pagamento.

# **NOTA**

Il tasto **SCTR ML** non è disponibile nella configurazione di fabbrica della tastiera. Deve essere programmato attraverso le funzioni di programmazione della tastiera.

# **Versamenti**

Operazione che consente di aggiungere del denaro in cassa in contante o in ognuna delle altre forme di pagamento previste con stampa di uno scontrino non fiscale. Il versamento può anche essere eseguito nella stessa transazione di un prelievo.

## **Esempi**

Versamento di 300,00 Euro in contante e di 500,00 Euro in assegni. .**VERS..** .**300.** .**TOT..** .**500.** .**ASSEG..** .**TOT.** 

• Il cassetto, se presente , si apre automaticamente.

È possibile disabilitare la stampa del "totale cassa" nello scontrino di versamento. L'abilitazione / disabilitazione della prestazione è gestita attraverso l'opzione SET 368 che è abilitato

con l'introduzione della password di default del supervisore oppure con la password attiva.

# **Prelievi**

Operazione che consente di prelevare del denaro dalla cassa in contante o in ognuna delle altre forme di pagamento previste con stampa di uno scontrino non fiscale. Il prelievo può anche essere eseguito nella stessa transazione di un versamento.

## **Esempi**

Versamento di 300,00 Euro in contante e di 500,00 Euro in assegni.

.**SHIFT.** .**PREL.** .**300.** .**TOT..** .**500.** .**ASSEG..** .**TOT.**

Il cassetto, se presente, si apre automaticamente.

È possibile disabilitare la stampa del "totale cassa" nello scontrino di prelievo.

L'abilitazione / disabilitazione della prestazione è gestita attraverso l'opzione SET 368 che è abilitato con l'introduzione della password di default del supervisore oppure con la password attiva.

# **Recupero credito**

Emissione di uno scontrino non fiscale che registra l'avvenuto pagamento di un importo precedentemente lasciato a credito. Al momento del pagamento, la somma incassata è decrementata dal totalizzatore dei "crediti".

#### **Esempi**

Recupero di un importo di 50,00 Euro dovuto come pagamento di una vendita precedente.

# **REC.CR.** 50 **TOT TOT**

## **NOTA**

Il tasto **REC.CR** non è disponibile nella configurazione di fabbrica della tastiera. Deve essere programmato attraverso le funzioni di programmazione della tastiera

• Il totalizzatore dei "crediti" è sempre azzerato automaticamente all'esecuzione del rapporto di chiusura fiscale giornaliera.

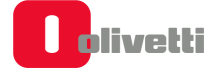

# **NOTA**

Nella modalità RT, i versamenti, prelievi e recupero credito NON sono più possibili con le seguenti modalità di pagamento:

- carta di credito;
- carta di debito;
- ticket;
- non riscosso.

# **Duplicato scontrino**

Stampa un duplicato di uno scontrino non fiscale di una precedente operazione di versamento o prelievo. Il numero massimo di righe duplicate è 500.

#### **Esempi**

duplicare uno scontrino di versamento o di prelievo

.**DUPL.** 

#### **NOTA**

Il tasto **DUPL** non è disponibile nella configurazione di fabbrica della tastiera. Devono essere programmato attraverso le funzioni di programmazione della tastiera.

- Se durante la registrazione di uno scontrino non fiscale di versamento o prelievo è superato il numero di righe programmato per il duplicato scontrino, sul display è visualizzato il messaggio "SUP. LINEE DUPL.".
- Il duplicato è consentito solo dopo aver eseguito una operazione di versamento o di prelievo

# **Visualizzazione del prezzo attribuito ad un reparto o ad un PLU**

Durante la compilazione di uno scontrino di vendita o a scontrino chiuso è possibile visualizzare il prezzo di un PLU o REPARTO.

#### **Esempi**

Apertura scontrino con vendita di un articolo al prezzo programmato sul REPARTO 1, visualizzazione del prezzo del REPARTO 3, e continuazione della vendita in corso

.**REP 1.** .**SHIFT.** .**V. PREZZO.** .**REP 3.** .**C.** *terminare la transazione***...**

# **Visualizzazione del totale precedente**

Durante la compilazione di uno scontrino di vendita visualizza il totale dello scontrino precedentemente emesso, oppure a scontrino chiuso, il totale **dell'ultimo scontrino emesso.** 

#### **Esempi**

Apertura scontrino con vendita di un articolo al prezzo programmato sul REPARTO 1, visualizzazione del totale dello scontrino precedentemente chiuso, e continuazione della vendita in corso

.**REP 1.** .**SHIFT.** .**V. T PREC..** .**C.** *terminare la transazione***...**

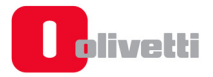

# **Visualizzazione del totale contante in cassa**

Tale funzione consente di visualizzare il totale contante in cassa

## **Esempi**

Visualizzazione del totale contante sia a scontrino aperto che a scontrino chiuso

## $\overline{\text{SHIFT}}$  V. T CASSA

## **NOTA**

Il tasto **V. T CASSA** non è disponibile nella configurazione di fabbrica della tastiera. Deve essere programmato attraverso le funzioni di programmazione della tastiera.

È possibile disabilitare la stampa e la visualizzazione del "totale cassa".

L'abilitazione / disabilitazione della prestazione è gestita attraverso l'opzione SET 368 che è abilitato con l'introduzione della password di default del supervisore oppure con la password attiva.

# **Utilizzo del lettore di codici a barre**

Il lettore ottico è in grado di leggere le principali codifiche a barre quali:

- UPC A / UPC-E
- $\bullet$  FAN 13 / FAN 8
- CODE 39
- CODICE FARMACEUTICO
- CODICE BILANCIA
- CODICE DATAMATRIX

Per effettuare la lettura dei codici, posizionare il lettore a contatto con l'etichetta applicata sul prodotto e contenente il codice. Una segnalazione acustica segnala l'avvenuta lettura.

# **Lettura manuale del codice**

Il registratore di cassa permette anche l'inserimento manuale del codice. Per eseguire questa operazione devono essere programmati tre tasti, uno per ogni tipo di codice come riportato nella seguente tabella.

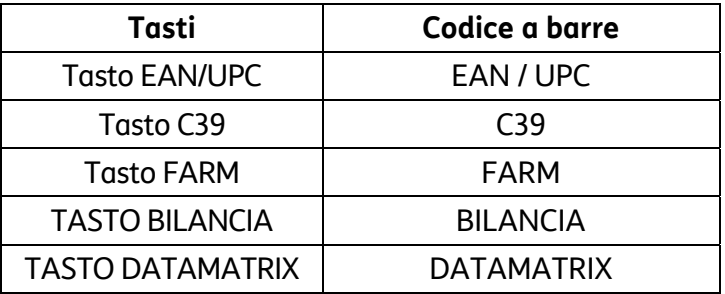

#### **Esempi**

Introduzione manuale di un codice COD39 durante una vendita.

.**B. [***codice C39***]** .**PLU.** *proseguire la transazione***...**

# **Documento commerciale di vendita con "eco-contributo raee"**

La gestione dell'eco-contributo RAEE (Raccolta, Trattamento, Recupero e Smaltimento dei Rifiuti, di Apparecchiature Elettriche ed Elettroniche) prevede, sul documento di vendita, oltre alla stampa del prezzo del prodotto, anche la stampa della quota parte del prezzo determinata dal produttore del prodotto per il corretto trattamento e riciclo degli apparecchi elettrici ed elettronici.

Dal punto di vista contabile la quota dell'eco-contributo costituisce parte del prezzo assoggettata alla stessa aliquota IVA del prodotto cui si riferisce. La stampa del dato sullo scontrino di vendita è quindi ininfluente al fine della determinazione dei corrispettivi di vendita memorizzati dal registratore telematico e ai fini del successivo calcolo dell'IVA.

Per attivare la gestione dell'eco-contributo è necessario associare il tasto RAEE (funzione "33") sulla tastiera tramite l'apposito set (fare riferimento ai paragrafi "SET 251 - PROGRAMMAZIONE DIRETTA DELLA TASTIERA" e "SET 252 - PROGRAMMAZIONE INDIRETTA DELLA TASTIERA) e poi sarà possibile utilizzarlo in assetto REG in modalità generica o valore.

- Raee Generico: selezionare [RAEE][VENDITA]
- Raee Valore: selezionare [VALORE] [RAEE] [VENDITA]

# **NOTA**

Attivata una modalità all'interno dello scontrino, non sarà più possibile variare la modalità stessa.

- SET 340: programmazione del messaggio di descrizione dell'eco-contributo relativo ai messaggi RAEE con valore dell'eco-contributo programmato.
- SET 341: programmazione del messaggio di descrizione dell'eco-contributo generico, relativo ai messaggi RAEE con valore dell'eco-contributo non programmato.

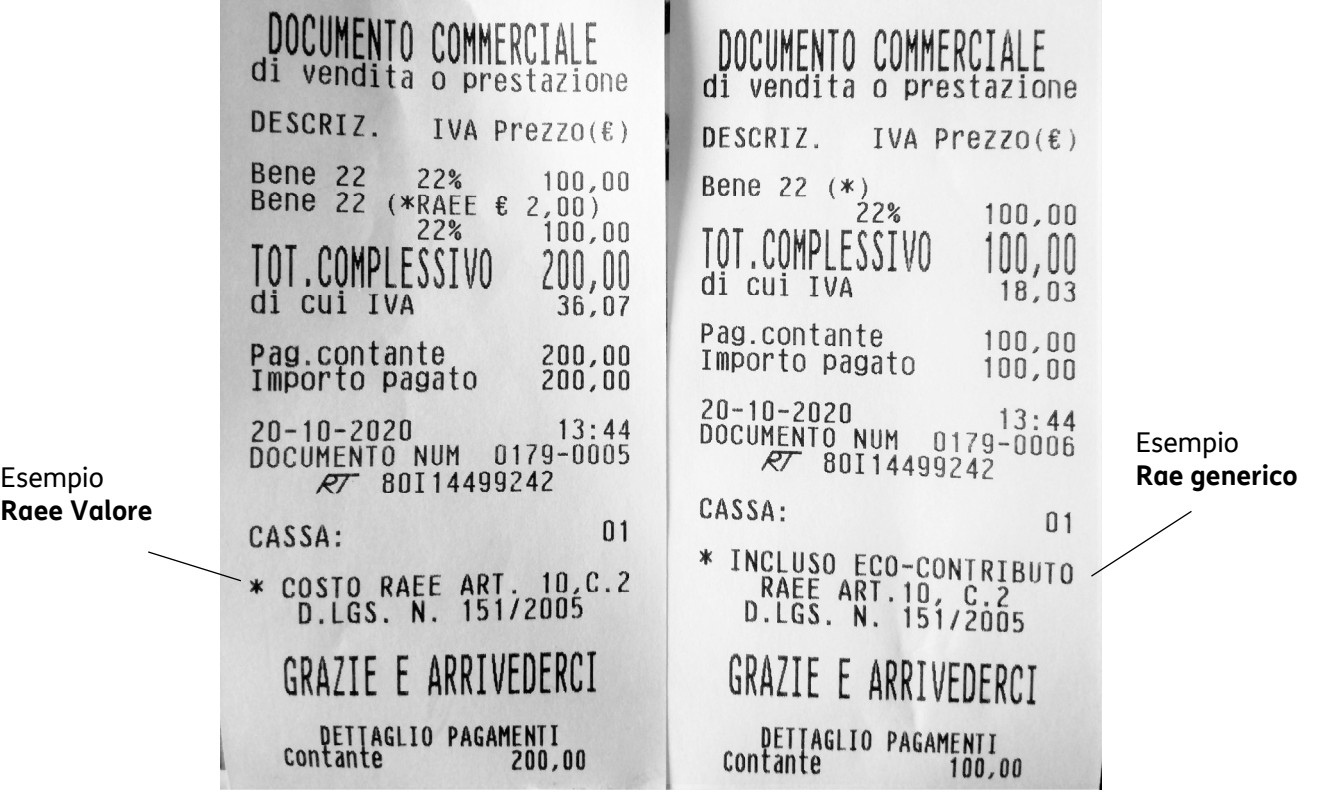

# **10. Emissione delle fatture**

# **Stampa fattura**

L'emissione di Fatture tramite la stampante integrata è subordinata alla precedente programmazione sul registratore telematico degli specifici dati identificativi aggiuntivi dell'emittente richiesti per questi documenti dalle norme vigenti (ragione sociale, sede legale, C.F. / P.IVA, numero di iscrizione al registro delle imprese).

Il documento emesso è stampato in duplice esemplare e automaticamente numerato progressivamente sulla base del "codice-serie Fatture" dello specifico registratore telematico e di un valore iniziale; entrambi i dati sono programmabili sotto responsabilità dell'utente in base alle regole previste per la numerazione della fatture.

I documenti emessi sono automaticamente integrati con la stampa dell'aliquota IVA di competenza per ogni operazione registrata e sono completati con la stampa finale del totale dei corrispettivi ed il dettaglio dell'imponibile e dell'imposta per ogni singola aliquota IVA movimentata.

Il primo esemplare del documento emesso immediatamente dopo l'attivazione della funzione e destinato all'emittente, è stampato progressivamente sulla base dei dati predeterminati (identificativi dell'emittente, numerazione, data, ecc.) e delle singole operazioni impostate (identificativi del cliente, transazioni di vendita, forme di pagamento, ecc.).

Il documento per l'emittente è automaticamente seguito dalla stampa di un secondo esemplare per il cliente. I due esemplari sono differenziati tra di loro unicamente per l'indicazione del relativo destinatario (EMITTENTE o CLIENTE).

La stampa del secondo esemplare completa l'emissione del documento e determina la registrazione dei dati sul DGFE e la loro contabilizzazione. L'emissione della fattura può essere annullata in qualsiasi momento antecedente la sua chiusura, su comando dell'utente prima della chiusura del primo esemplare, o in caso di mancata stampa del secondo. In entrambi i casi l'operazione viene annullata e non incrementa il contatore delle fatture emesse.

La contabilizzazione delle fatture prevede l'incremento di due totalizzatori giornalieri distinti, rispettivamente dedicati al conteggio dei documenti in classe II emessi e all'accumulo dei corrispondenti corrispettivi di vendita. I valori dei due totalizzatori sono riportati all'interno del rapporto di chiusura giornaliera e registrati quindi in modo irreversibile in memoria fiscale.

I valori dei due totalizzatori, ed i valori di dettaglio relativi ad ogni specifica aliquota IVA movimentata, aggiornano inoltre i totalizzatori di periodo utilizzati per il calcolo dei dati destinati alle dichiarazioni periodiche iva.

# **Programmazione e stampa fattura**

Le operazioni da eseguire per una corretta programmazione della stampa sono:

- l'impostazione dell'opzione SET 302;
- l'impostazione dell'opzione SET 338;
- l'impostazione dell'opzione SET 339;
- la creazione e la stampa della fattura.

# **Impostazione e stampa della fattura**

Utilizzando il tasto a cui è stata assegnata la funzione di stampa fattura sulla stampante integrata è possibile emettere la fattura.

Per attivare la stampa fattura è necessario associare il tasto Fattura (funzione "159") sulla tastiera tramite l'apposito set (fare riferimento ai paragrafi "SET 251 - PROGRAMMAZIONE DIRETTA DELLA TASTIERA" e "SET 252 - PROGRAMMAZIONE INDIRETTA DELLA TASTIERA).

# **NOTA**

I dati del destinatario possono essere inseriti:

- manualmente digitandoli da tastiera quando richiesto dalla procedura operativa di inserimento dei dati
- manualmente per i dati personali e in automatico per il codice fiscale leggendolo con il bar code reader la tessera sanitaria.

#### **Procedura operativa**

Tasto **SHIFT** + **FATTURA** e confermare con tasto **X**;

Inserire i dati del destinatario;

Inserire le vendite;

Chiudere con tasto **TOT** 

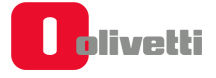

# **Formato fatture**

# **Esempio fatture di vendita (esemplare stampato in duplice copia)**

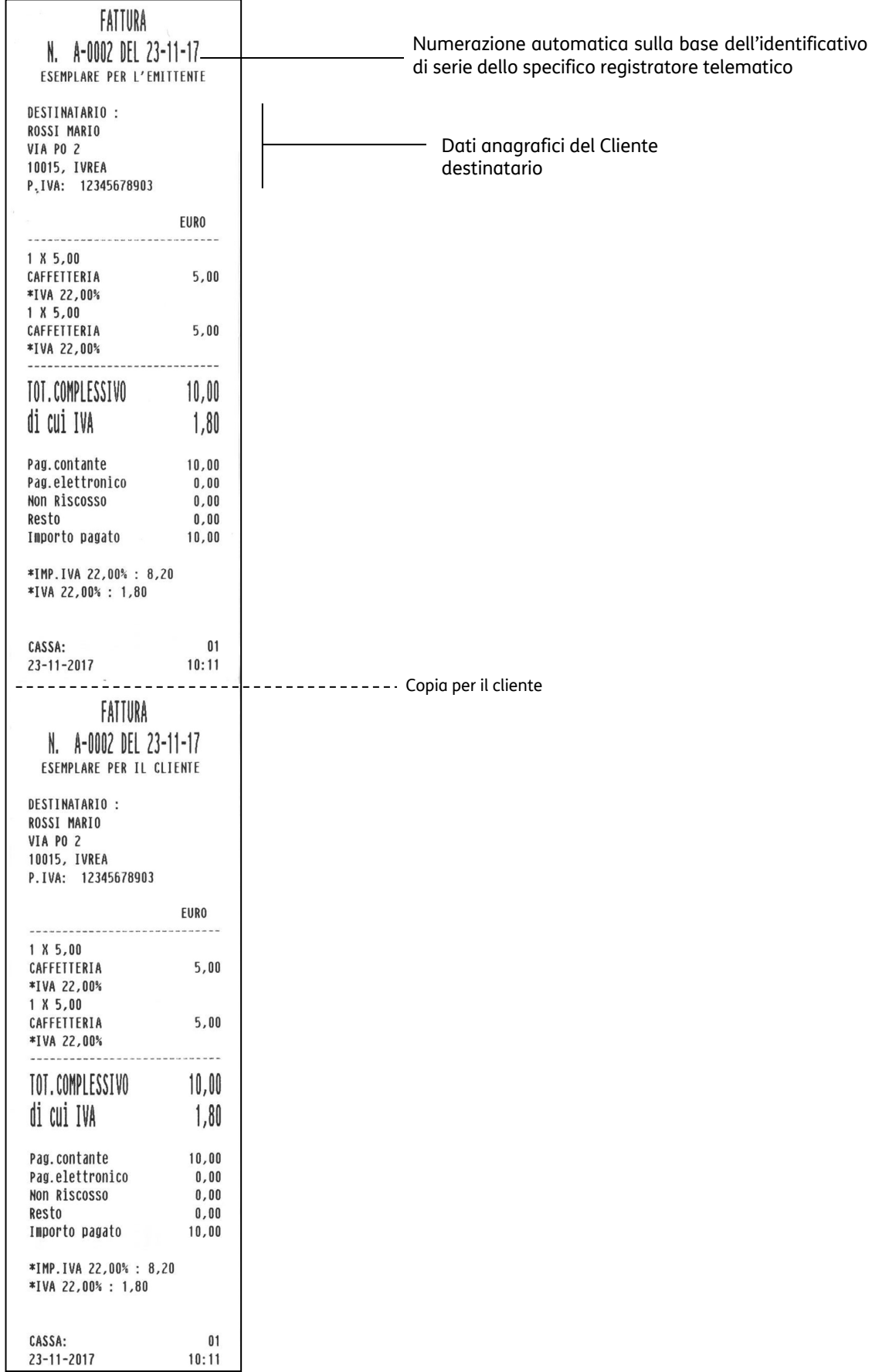

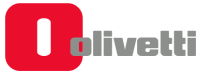

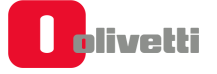

# **11. Procedure per la programmazione**

Questa sezione riporta le procedure per selezionare l'assetto SET e per eseguire la programmazione necessaria utilizzando i codici di programmazione elencati nella pagina seguente.

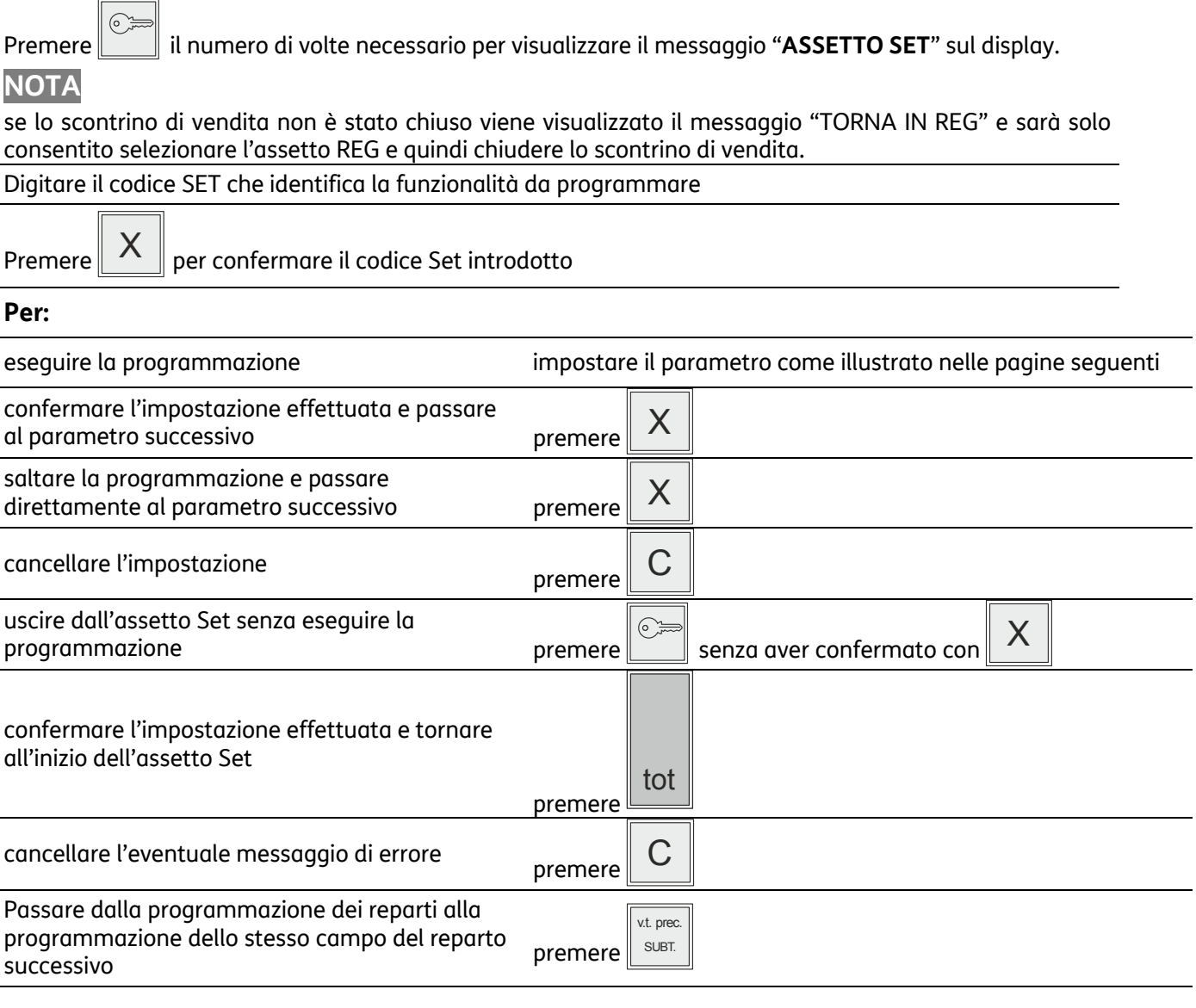

Nel caso della **programmazione di un descrittore**, alla prima digitazione il carattere alfanumerico introdotto è visualizzato sul display operatore in dodicesima posizione con azzeramento del descrittore visualizzato; i successivi caratteri sono introdotti sempre in dodicesima posizione con SHIFT a sinistra dei caratteri. Nel caso di **programmazione dei prezzi di vendita** il separatore decimale è automaticamente inserito quando si introducono importi con cifre intere (es. Euro 8,00). Occorre inserire il separatore decimale quando si introducono importi con cifre decimali (es. Euro 8,25).

## **Messaggi di errore**

I messaggi elencati di seguito sono i messaggi di errore che compaiono più frequentemente durante la fase di programmazione.

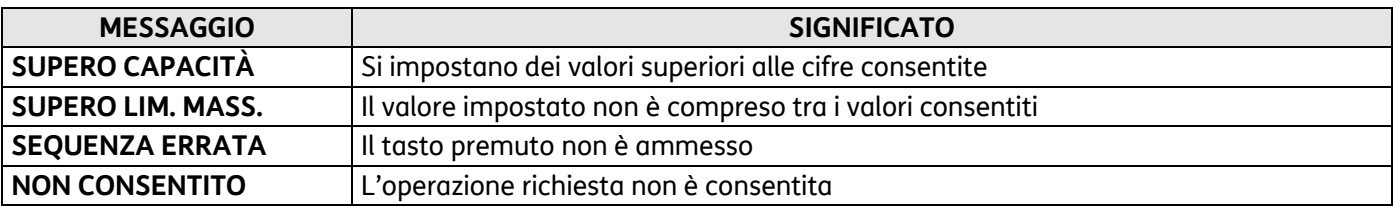

**NOTA:** Le impostazioni di fabbrica sono evidenziate con **(\*)**.

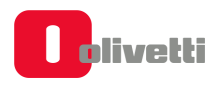

# **I set della lista di programmazione**

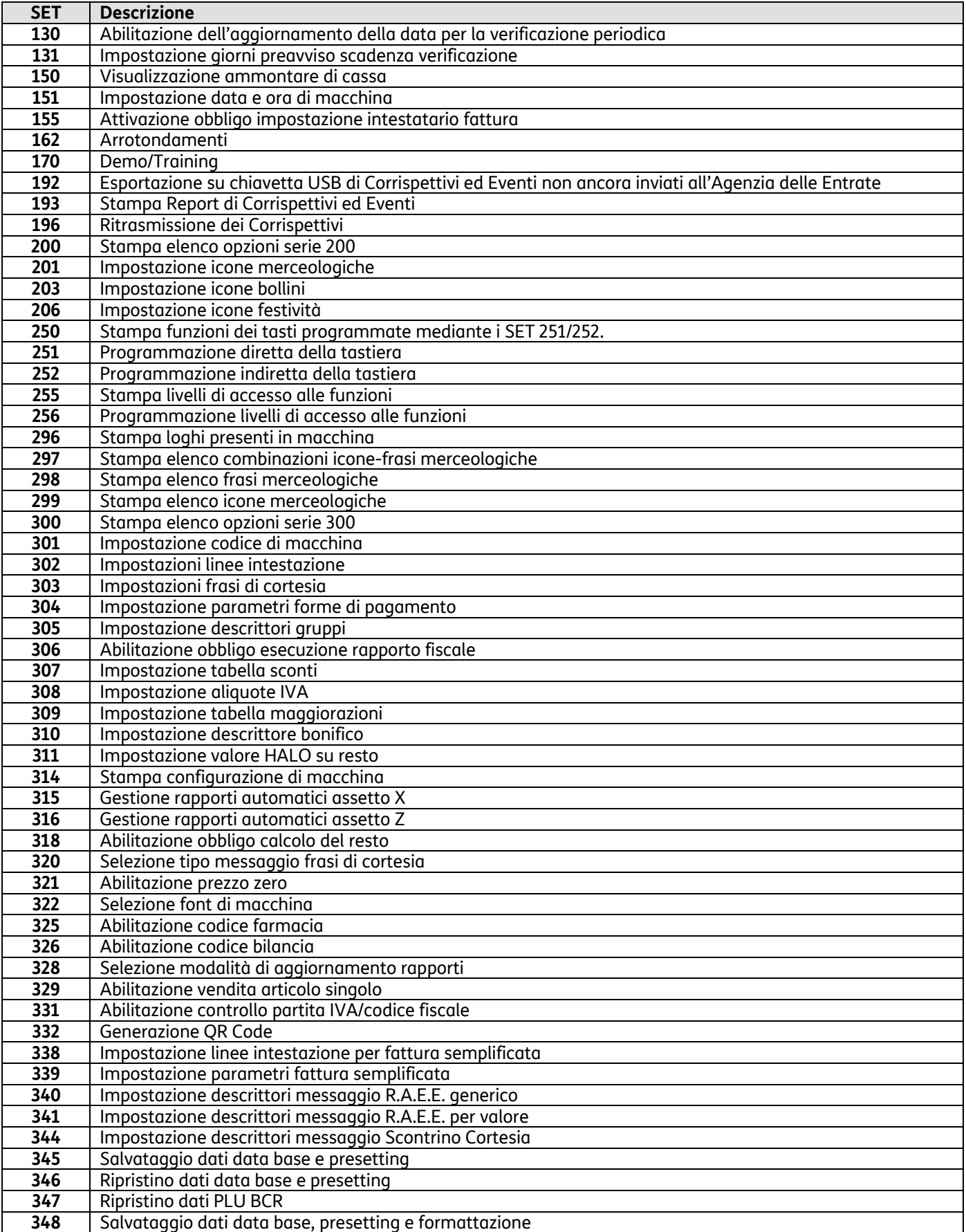

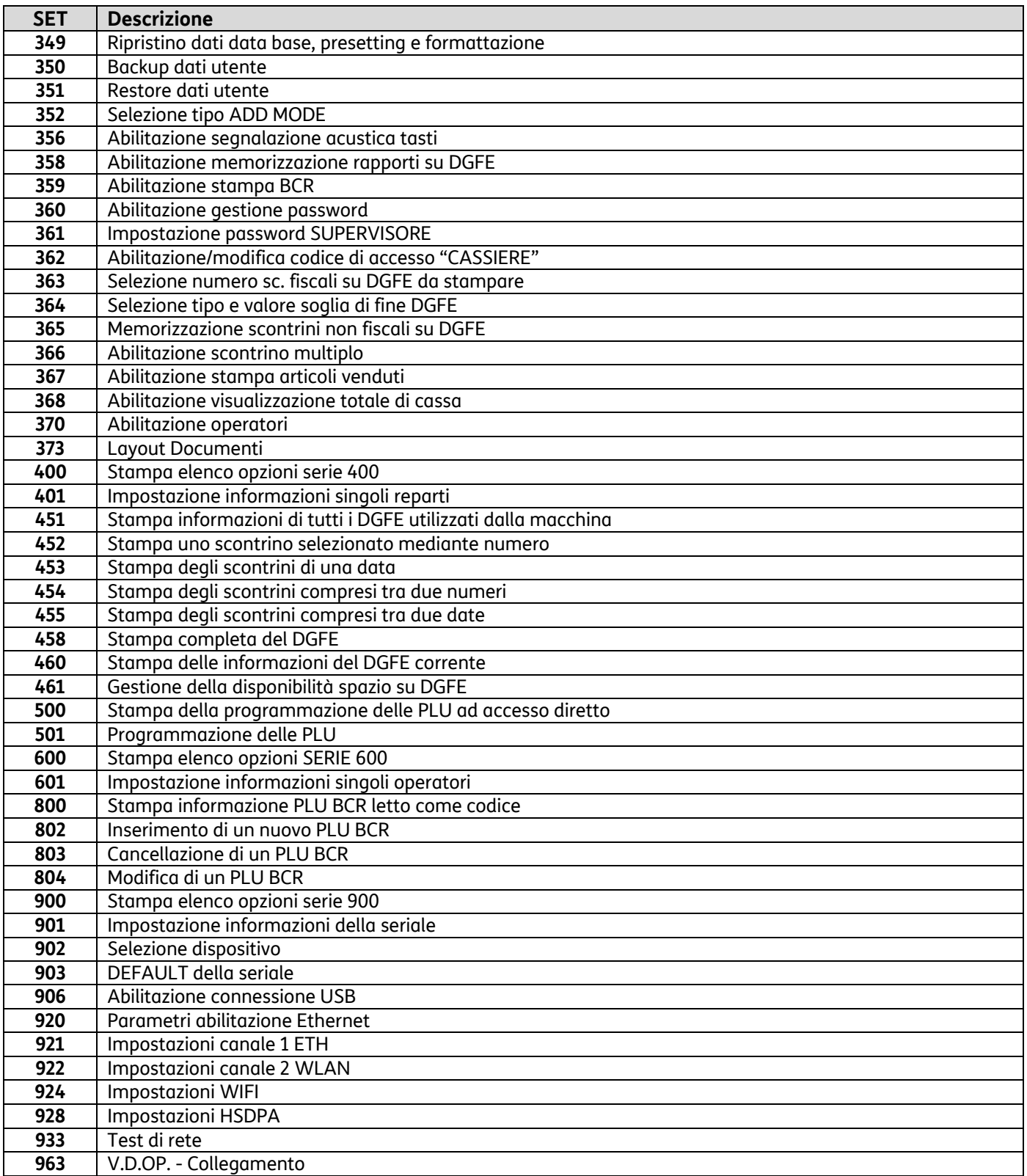

# **SET 130 - Abilitazione aggiornamento data per la verificazione periodica**

Permette di abilitare l'aggiornamento della data per la verificazione periodica.

# **AVVERTENZA**

L'impostazione della data per la verificazione periodica è riservata ad un tecnico autorizzato. Alla data di scadenza per l'effettuazione della verificazione periodica il registratore stamperà sullo scontrino il seguente avviso:

#### **"ATTENZIONE"**

**OBBLIGO DI VERIFICA DEL REGISTRATORE ENTRO "***DATA IMPOSTATA***" INTERVIENE IL TECNICO** 

#### **SET 131 - Impostazione giorni preavviso scadenza verificazione**

Permette di impostare i giorni di preavviso per la scadenza della verificazione. **Procedura operativa** 

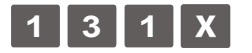

[*NUM. GIORNI*] Inserire il numero di giorni di preavviso

Confermare con il tasto  $\mathbb{X}$ 

## **SET 150 - Visualizzazione ammontare di cassa**

Selezionando questo comando si visualizza nell'area di notifica il valore dell'ammontare di cassa.

#### **Procedura operativa**

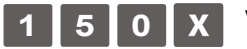

**1 5 0** Visualizza nell'area di notifica l'ammontare di cassa (ad esempio: 179,54 euro).

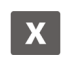

Premendo questo tasto viene stampato lo scontrino con l'ammontare di cassa (ad esempio: 179,54 euro).

# **SET 151 – Impostazione data e ora di macchina**

Per impostare la data e l'ora procedere come segue:

#### **Procedura operativa**

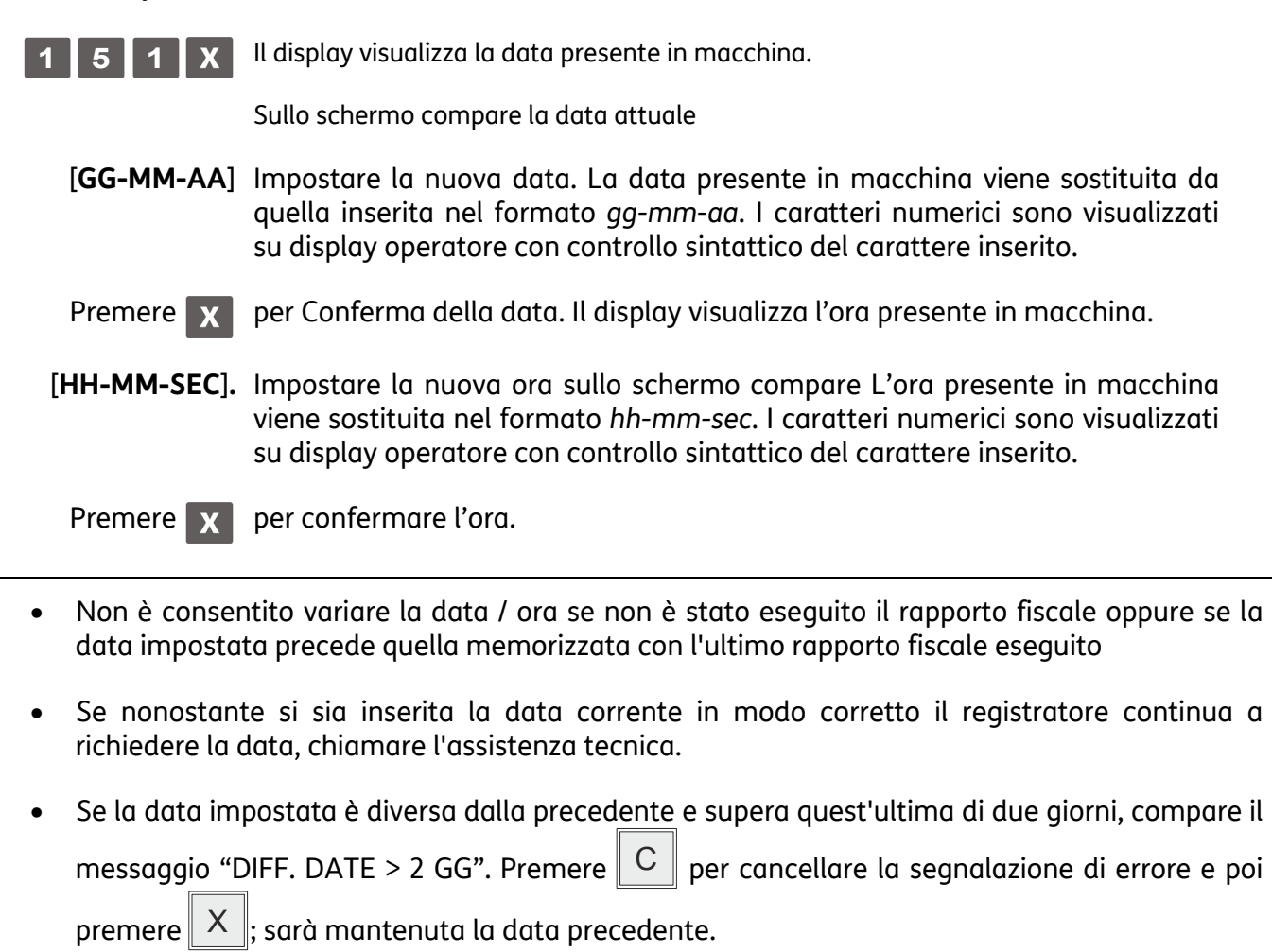

# **SET 155 - Attivazione obbligo impostazione intestatario fattura**

È possibile definire se i dati relativi all'intestatario della fattura debbano essere inseriti dal registratore di cassa all'atto della compilazione della fattura stessa oppure se possano essere inseriti in un momento successivo.

## **Procedura operativa**

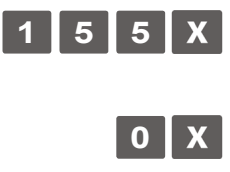

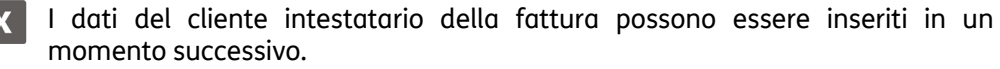

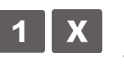

**1** X I dati del cliente intestatario della fattura devono essere inseriti attraverso la tastiera del registratore di cassa all'atto della compilazione della fattura.

Nel caso di stampa della fattura sulla stampante del registratore di cassa, la normativa prevede che la fattura, all'atto dell'emissione e della stampa, deve contenere i dati identificativi dell'emittente e del cliente. Pertanto in questo caso il registratore di cassa deve essere programmato con il codice **SET = 1**.

## **SET 162 – Arrotondamenti**

La funzionalità prevede l'arrotondamento ai 5 centesimi nel caso di pagamento in contanti.

Gli importi che terminano con 8,9,1,2 centesimi vengono arrotondati allo 0, mentre gli importi terminanti in 3,4,6,7 centesimi vengono arrotondati al 5.

#### **Procedura operativa**

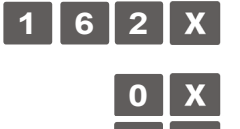

**0** Arrotondamento disattivo (\*)

**1** Attivo **(\*)**

# **SET 170 - Demo/Training**

Con questa impostazione è possibile scegliere tra due ambienti di training.

## **Procedura operativa**

Le due tipologie di TRAINING attivabili sono: DEMO o PROVA.

Negli scontrini e nelle simulazioni di documenti commerciali verranno stampati dei "?" al posto degli spazi e saranno registrati sul DGFE come documenti non fiscali.

Le chiusure effettuate in modalità demo sono numerate dalla 5000 in avanti.

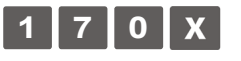

DISABILITATO=0 – La macchina lavora in normale assetto di vendita (\*) ABILITATA =1 – La macchina propone la scelta di tipologia:

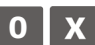

# **0** X DEMO/TRAINING

Vengono richiesti Codice Fiscale e Partita IVA del Tecnico: la macchina segnala all'Agenzia delle Entrate l'evento "Fuori servizio per attivazione modalità demo" e le chiusura eseguite in questa modalità non vengono inviate all'Agenzia delle Entrate.

Utilizzata per apprendimento.

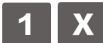

#### **1** X PROVA/SIMULAZIONE

Modalità utilizzata per le verificazioni periodiche.

Le chiusure vengono inviate all'Agenzia delle Entrate, ma indicate come 'SIMULAZIONE'

## **SET 192 – Esportazione su chiavetta USB di Corrispettivi ed Eventi non ancora inviati all'Agenzia delle Entrate**

Questa opzione permette di esportare su chiavetta USB i corrispettivi e gli eventi NON INVIATI quando programmato, a causa di mancanza linea dati o assenza prolungata di corrente.

I file vengono prima copiati nella cartella della chiavetta USB identificata dalla matricola dell'ECR e successivamente spostati in una cartella di backup.

I corrispettivi e gli eventi, una volta esportati, non saranno soggetti ad ulteriori tentativi di invio. La copia avviene solo dopo la verifica della presenza del supporto USB.

Inserire la chiavetta USB nella relativa porta della macchina.

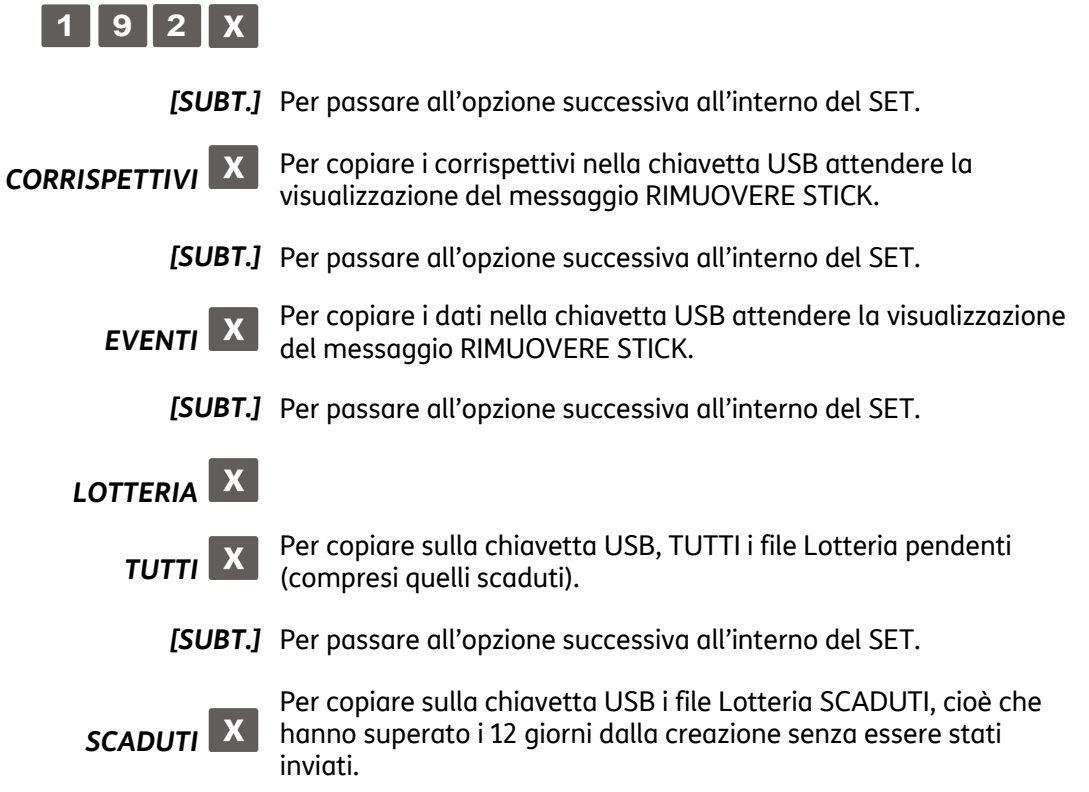

*Esempio del file generato nella chiavetta USB:* 

*G:\80E10002457\0069.xml* 

*Il nome 0069 corrisponde alla 69° chiusura.* 

*All'interno del registratore di cassa il corrispettivo non inviato oltre ad essere esportato su chiavetta USB, viene spostato nella cartella /flash\_data/rt\_backup che conterrà lo storico di tutti i corrispettivi non inviati.* 

# **SET 193 - Stampa Report di Corrispettivi ed Eventi**

Questo SET ricerca e stampa le informazioni relative a Corrispettivi ed Eventi, inviati o esportati.

Inserire la chiavetta USB nella relativa porta della macchina.

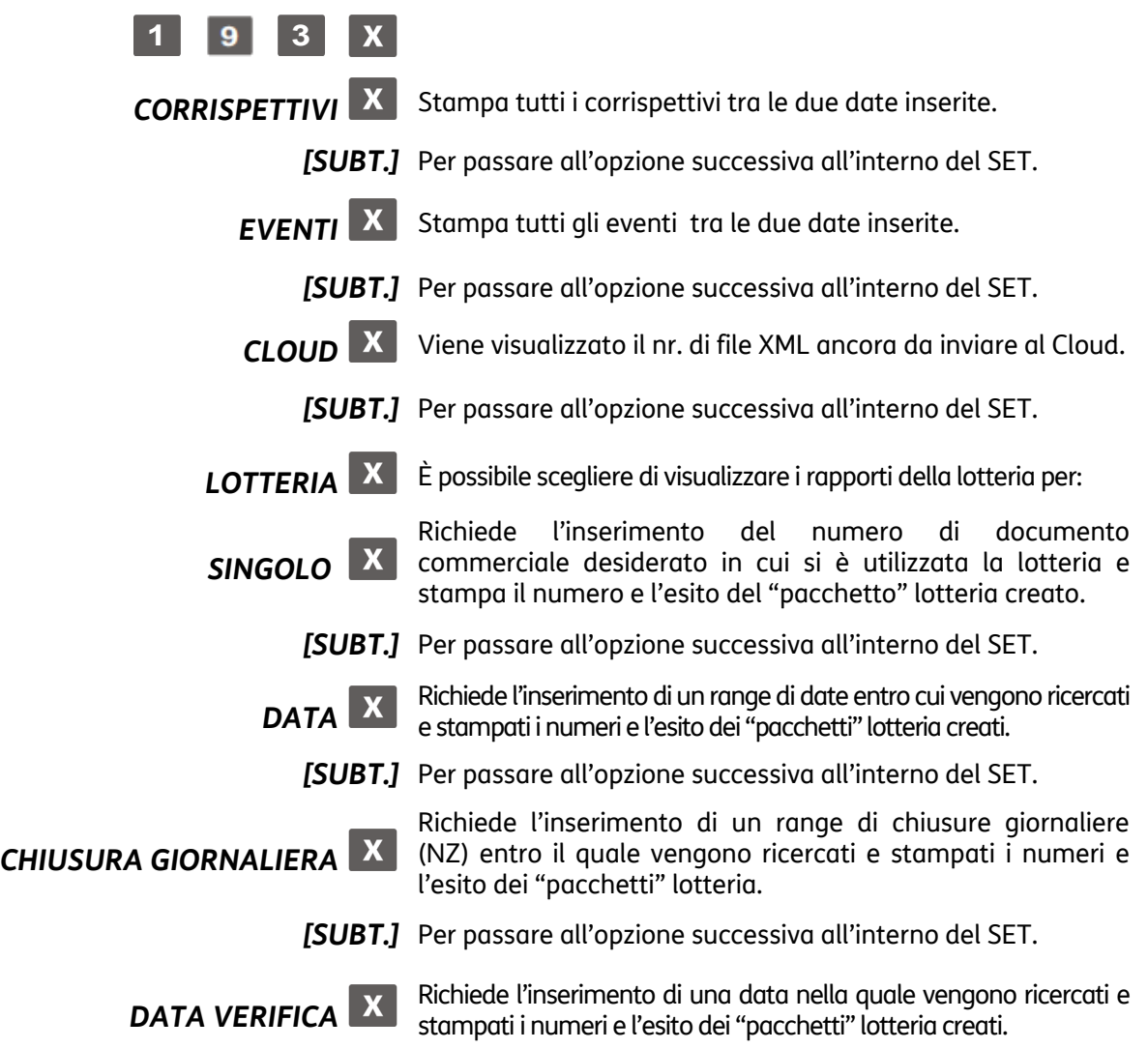

**NOTA** - Legenda delle abbreviazioni degli ESITI:

AC=accettato, PE=pendente, SE= segnalazione, SC=scartato, EX=esportato

## **SET 196 - Ritrasmissione dei Corrispettivi**

Questa opzione, definisce la modalità di trasmissione dei corrispettivi che non sono stati trasmessi a causa di mancanza linea dati o assenza prolungata di corrente.

#### **Procedura operativa**

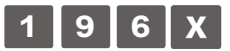

**MANUALE** Viene forzato l'invio delle chiusure eventualmente pendenti (\*)

*[SUBT.]* Per passare all'opzione successiva all'interno del SET.

**AUTOMATICO** E' possibile impostare l'intervallo di tempo in minuti, passato il quale la macchina trasmette le eventuali pendenze. E' possibile inoltre attivare in modo opzionale la stampa del rapporto di invio. *[SUBT.]* Per passare all'opzione successiva all'interno del SET.

**NOTA**: La funzione di reinvio manuale può essere anche programmata direttamente su un tasto, tramite la programmazione del TASTO FUNZIONE 165 (vedere "**SET 251 - Programmazione diretta della tastiera**").

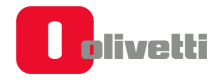

# **SET 200 - Stampa elenco opzioni serie 200**

Questa funzione consente di stampare le impostazioni delle icone e dei messaggi promozionali.

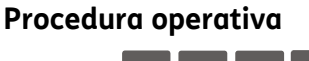

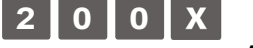

Avvio della stampa.

#### **SET 201 - Impostazione icone merceologiche**

Lo scontrino può essere corredato da un elemento grafico (icona) con associato un messaggio promozionale predefinito. Le icone sono suddivise in:

- categorie merceologiche
- festività e ricorrenze
- scontrini fortunati con programmazione ad importo

Il messaggio può essere sostituito da un altro scelto tra quelli disponibili nel registratore di cassa oppure da un messaggio personalizzato di 4 righe di 15 caratteri ciascuna. Per ogni riga è possibile selezionare tre attributi di stampa : normale, doppia altezza, doppia larghezza.

Con il codice di programmazione **SET 201** è possibile programmare, sullo scontrino, la stampa dell'icona selezionata e la relativa frase promozionale associata.

#### **Procedura operativa**

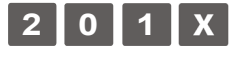

**1 x / o x Per abilitare / disabilitare la funzione** 

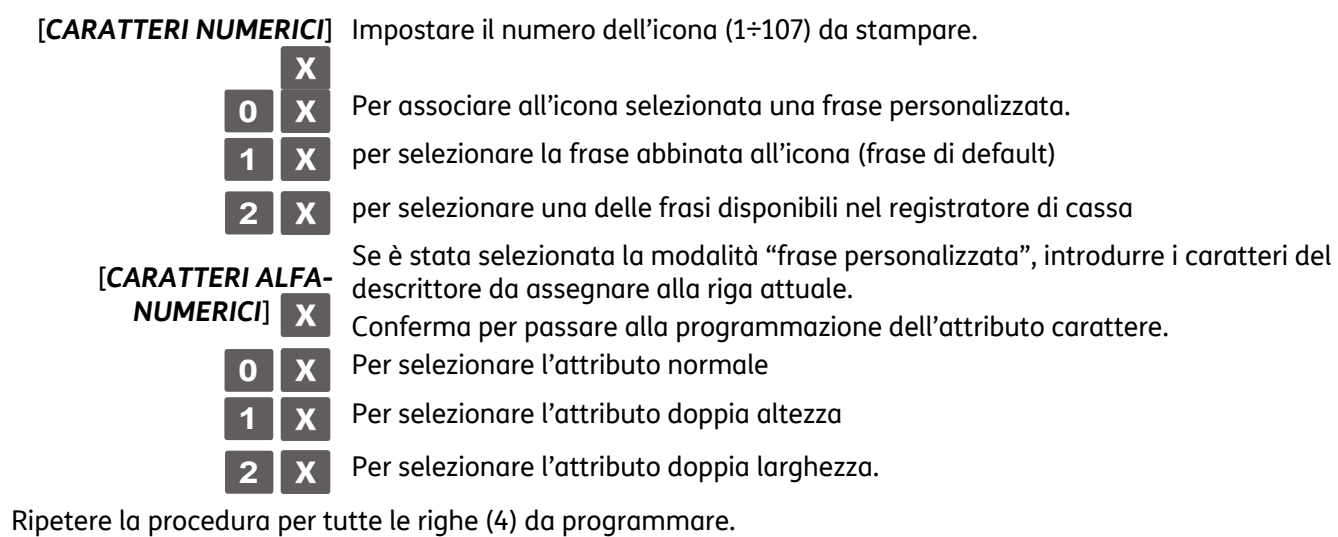

Se è stata selezionata la modalità "frase abbinata all'icona" (frase di fabbrica) :  $\mathbf{x}$ conferma. Il registratore di cassa si posiziona all'inizio dell'assetto SET.

*oppure*

 $\mathbf{X}$ 

Se è stata selezionata la modalità "selezione di una frase disponibile sul registratore di cassa" :

[*CARATTERI NUMERICI*] digitare il numero della frase:

Confermare ; il registratore di cassa si posiziona all'inizio dell'assetto SET.

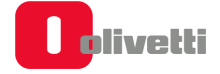

## **SET 203 - Impostazione icone bollini**

Al termine dello scontrino di vendita è possibile stampare in modo automatico l'icona relativa al premio a punti. Il numero dei punti è calcolato in funzione di una soglia programmata con l'opzione 203.

#### **Procedura operativa**

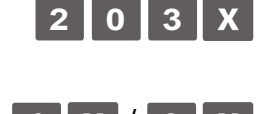

**1** X / **0** X Per abilitare / disabilitare la funzione

[*CARATTERI NUMERICI]* Impostare il numero dell'icona da stampare.

[*CARATTERI NUMERICI]* Per impostare il valore di riferimento per il conteggio dei punti premio.

## **SET 206 - Impostazione icone festività**

Questo gruppo di icone, relative a festività religiose o a feste ricorrenti ogni anno, vengono attivate nei periodi temporali prefissati, con il codice di programmazione **SET 206**.

Ogni icona **sostituisce solo per il periodo prefissato l'eventuale icona merceologica.** 

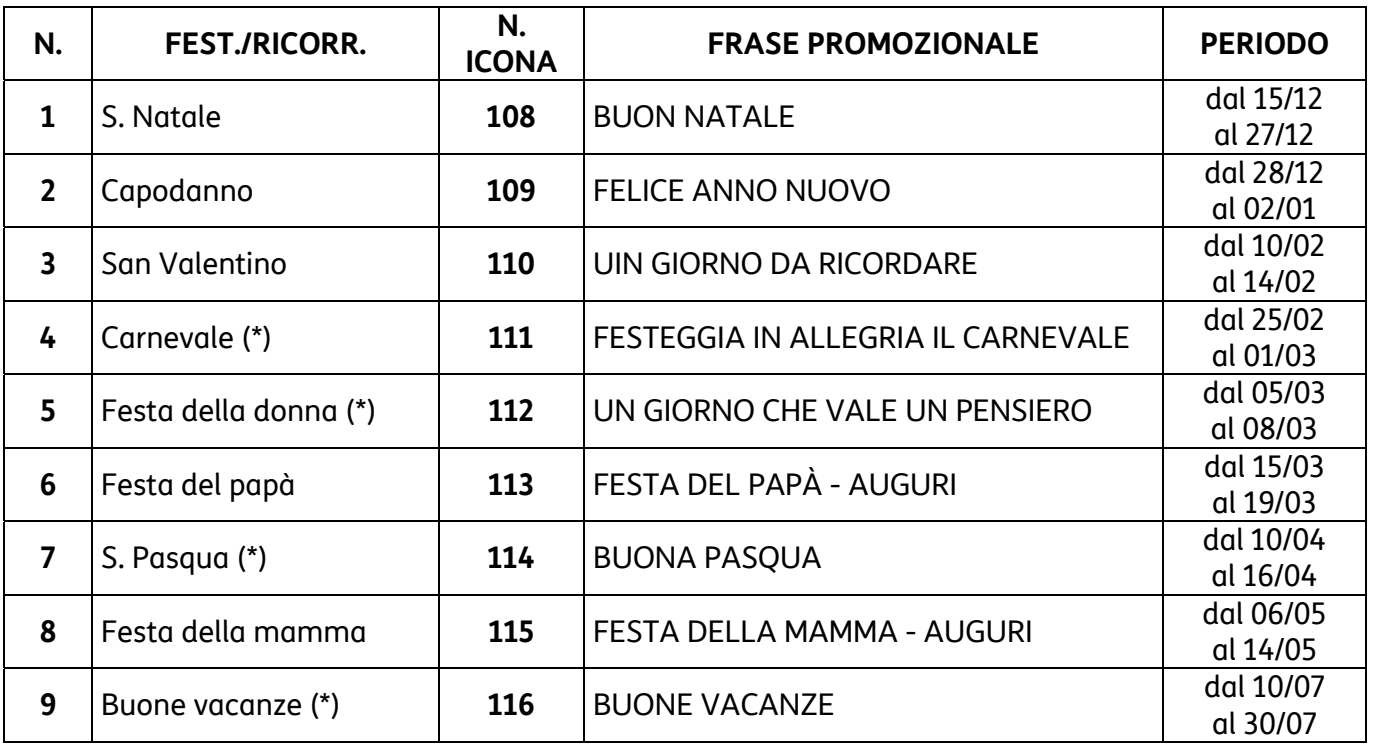

(\*) I periodi riportati sono puramente indicativi

#### **Procedura operativa**

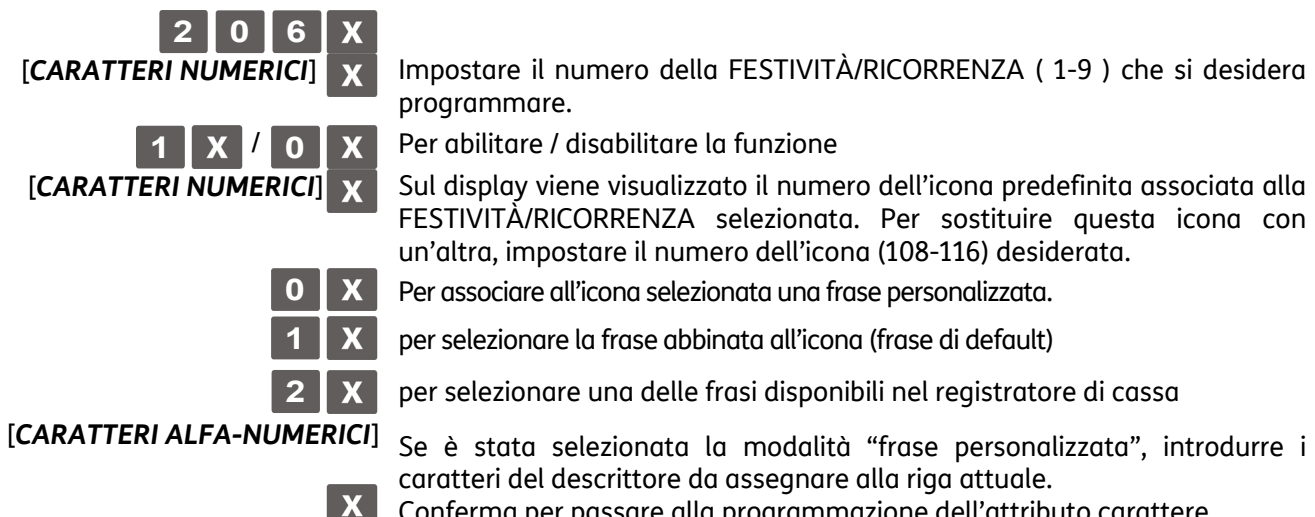

Conferma per passare alla programmazione dell'attributo carattere.

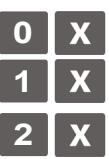

**0** Per selezionare l'attributo normale

**1** Per selezionare l'attributo doppia altezza

**2** Per selezionare l'attributo doppia larghezza.

Ripetere la procedura per tutte le righe (4) da programmare. Dopo la programmazione dell'ultima riga, si passa alla programmazione del periodo.

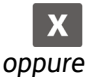

Se è stata selezionata la modalità "frase abbinata all'icona" (frase di default): conferma per passare alla programmazione del periodo.

Se è stata selezionatala la modalità "selezione di una frase disponibile sul

[*CARATTERI NUMERICI]* Digitare il numero della frase.

registratore di cassa":

**X** 

 Sul display viene visualizzata la data di inizio periodo [*CARATTERI NUMERICI]* Impostare nuova data per sovrapposizione alla precedente. Impostare nuova

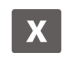

 $\mathbf x$ 

data per sovrapposizione alla precedente. Conferma la data di inizio periodo predefinita oppure quella programmata.

Sul display viene visualizzata la data di fine periodo

Conferma per passare alla programmazione del periodo.

Premere per confermare la data di fine periodo predefinita; in caso contrario ripetere la procedura di programmazione descritta precedentemente.

# **Programmazione della tastiera**

La tastiera può essere programmata in maniera tale da riconfigurare funzionalmente la posizione dei tasti. La programmazione può essere diretta o indiretta.

## **SET 250 - Stampa funzioni dei tasti programmate mediante i SET 251/252**

Consente la stampa su uno scontrino delle funzioni assegnate ai tasti mediante la programmazione diretta e indiretta della tastiera attraverso i SET 251 e SET 252.

## **SET 251 - Programmazione diretta della tastiera**

Consente l'assegnazione di un codice funzione ad un tasto, facendo seguire alla digitazione del codice funzione desiderato la semplice pressione del tasto fisico.

#### **Procedura operativa**

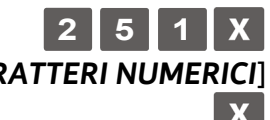

[*CARATTERI NUMERICI*] Per impostare il codice della funzione da assegnare, fare riferimento alla tabella dei "Codici funzione" riportata in pagina seguente

Premere il **TASTO** scelto Per assegnare la funzione selezionata al tasto prescelto.

#### **SET 252 - Programmazione indiretta della tastiera**

 $\mathbf x$ 

Con questo codice di programmazione è possibile assegnare un codice funzione ad un tasto, facendo seguire alla digitazione del codice funzione la posizione numerica del tasto. Per i tasti multipli si digita una solo posizione numerica.

#### **Procedura operativa**

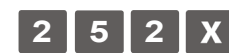

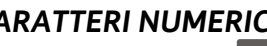

[*CARATTERI NUMERICI*] Per impostare il codice della funzione da assegnare

 $\overline{\mathbf{X}}$ 

[*CARATTERI NUMERICI*] Per assegnare la funzione selezionata al tasto corrispondente al codice numerico.

#### **Tabella codici funzione**

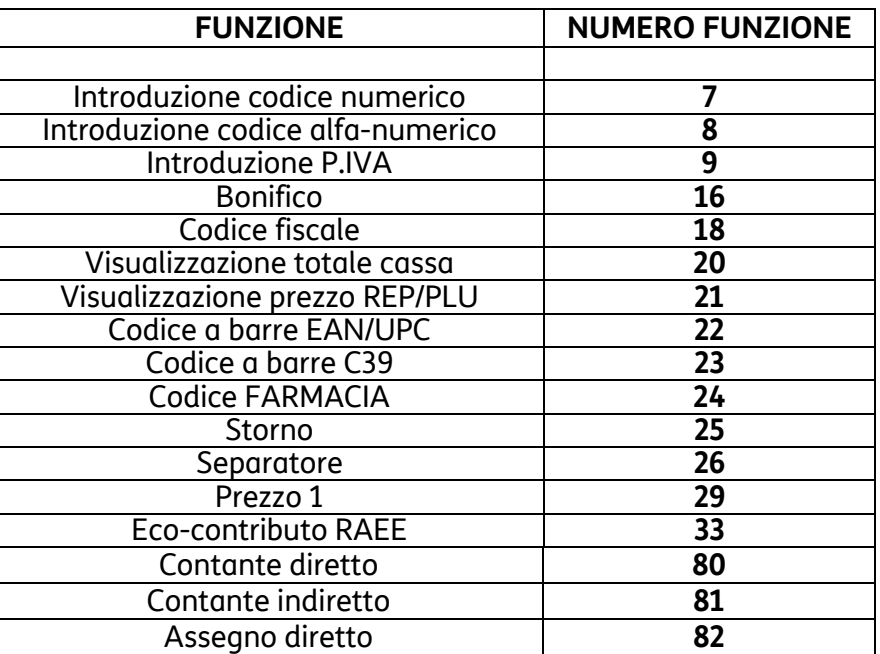

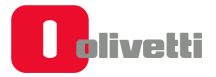

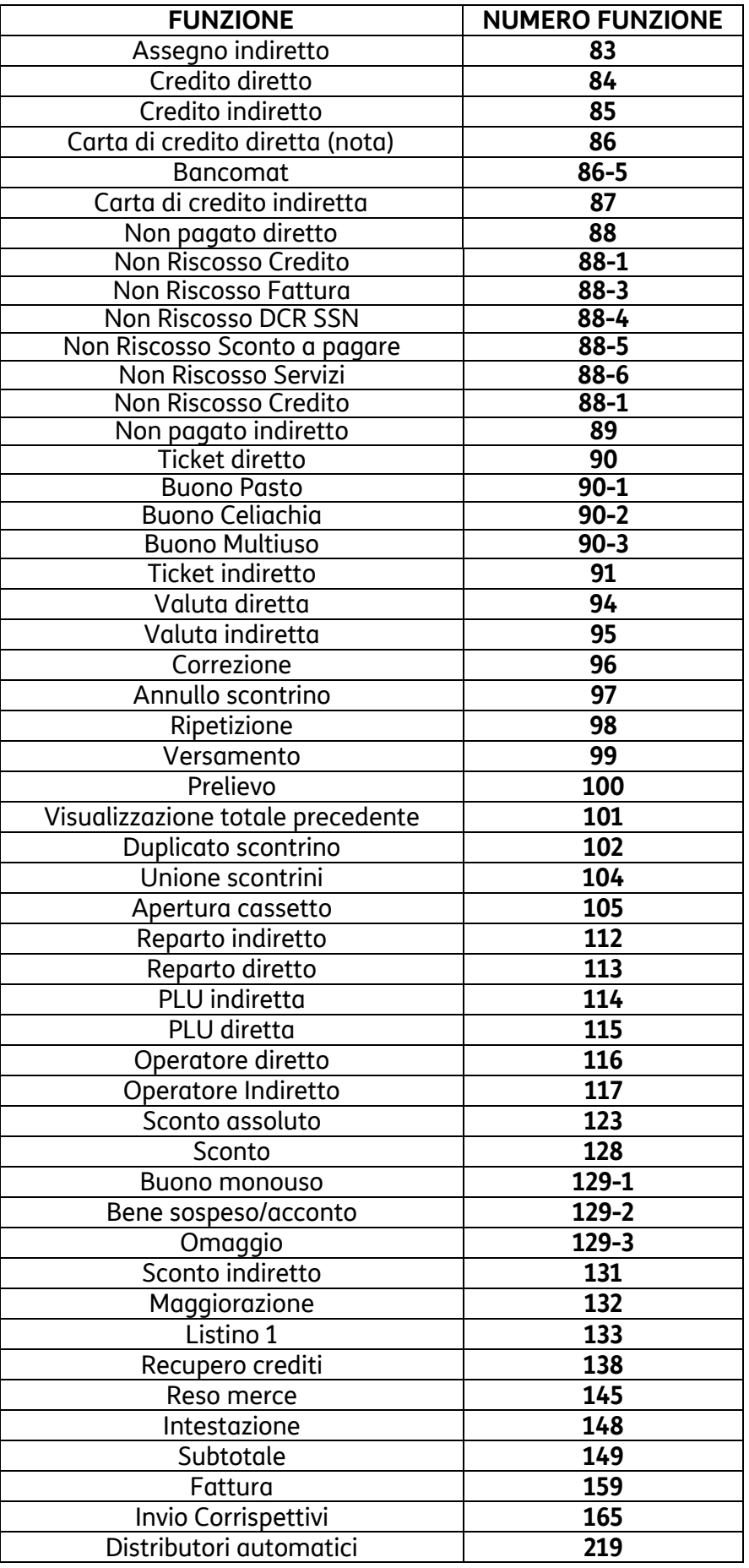

# **NOTA**

Per programmare la funzione CARTA DEBITO (C.DEB) utilizzare il codice funzione 86 con numero di carta di credito = 5.

# **Programmazione dei livelli di accessibilità alle funzioni**

Il registratore di cassa permette la programmazione dei livelli di accesso alle singole funzioni da parte degli operatori.

# **SET 255 – Stampa livelli di accessibilità alle funzioni**

Questa funzione consente di stampare la lista delle funzioni disponibili nel registratore di cassa con il relativo livello di accessibilità (0=SUPERVISORE, 1=CASSIERE o 2=OPERATORE).

**Procedura operativa**

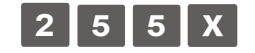

Avvio della stampa.

#### **SET 256 – Programmazione livelli di accessibilità alle funzioni**

Questa funzione consente di programmare i livelli di accessibilità delle funzioni, definire cioè a chi tra SUPERVISORE, CASSIERE o OPERATORE è accessibile ogni singola funzione, riportata nella tabella dei "Codici funzione" presente nella pagina precedente.

#### **Procedura operativa**

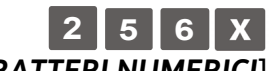

[*CARATTERI NUMERICI*] Inserire il codice della funzione desiderata, fare riferimento alla tabella dei "Codici funzione" riportata nella pagina precedente

**[Livello di .permission]** 

Digitare il livello di accessibilità alla funzione:

- **0** = supervisore
- **1** = cassiere
- **2** = operatore

**SET 296 - Stampa loghi presenti in macchina** 

- **SET 297 Stampa elenco combinazioni icone-frasi merceologiche**
- **SET 298 Stampa elenco frasi merceologiche**
- **SET 299 Stampa elenco icone merceologiche**

**Procedura operativa** 

**STAMPA DI TUTTE LE ICONE CATEGORIE MERCEOLOGICHE E FRASI PROMOZIONALI** *(ABBINAMENTI DI FABBRICA)*

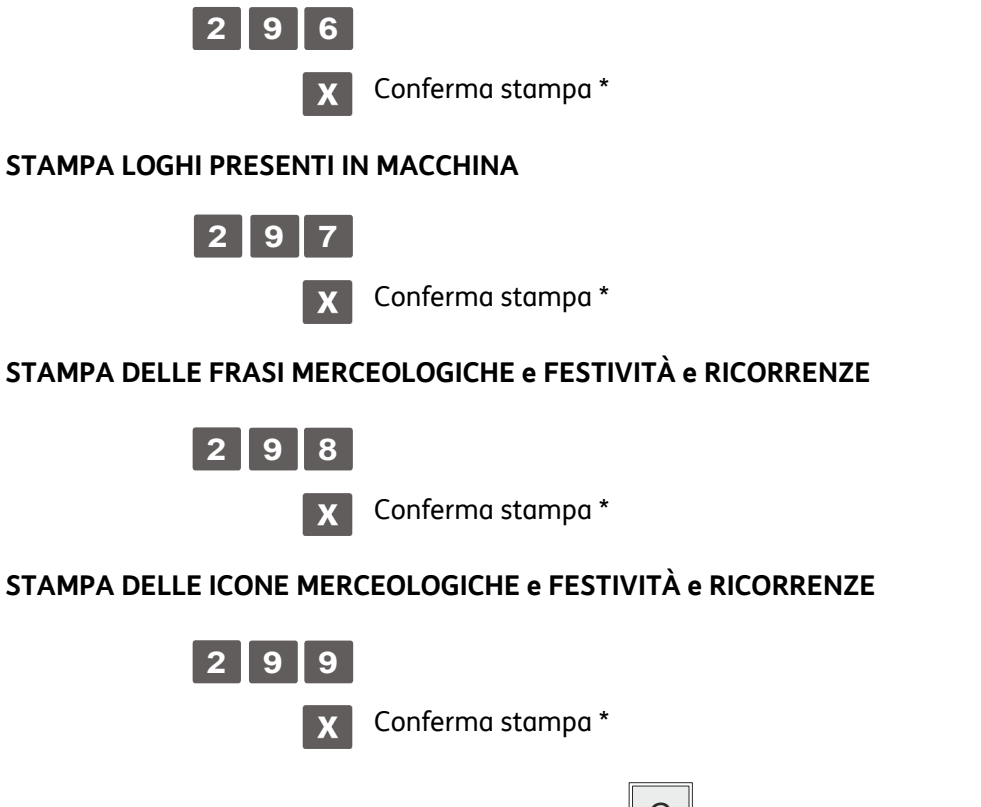

\*La stampa può essere interrotta premendo il tasto $\boxed{\text{C}}$  oppure premendo il tasto di cambio assetto

## **SET 300 - Stampa elenco opzioni serie 300**

Questa funzione consente di stampare la programmazione delle funzionalità associate a tutti i codici di programmazione della serie 300.

#### **Procedura operativa**

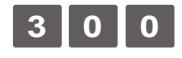

Avvio della stampa  $\mathbf{X}$ 

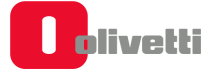

# **SET 301 - Impostazione codice di macchina**

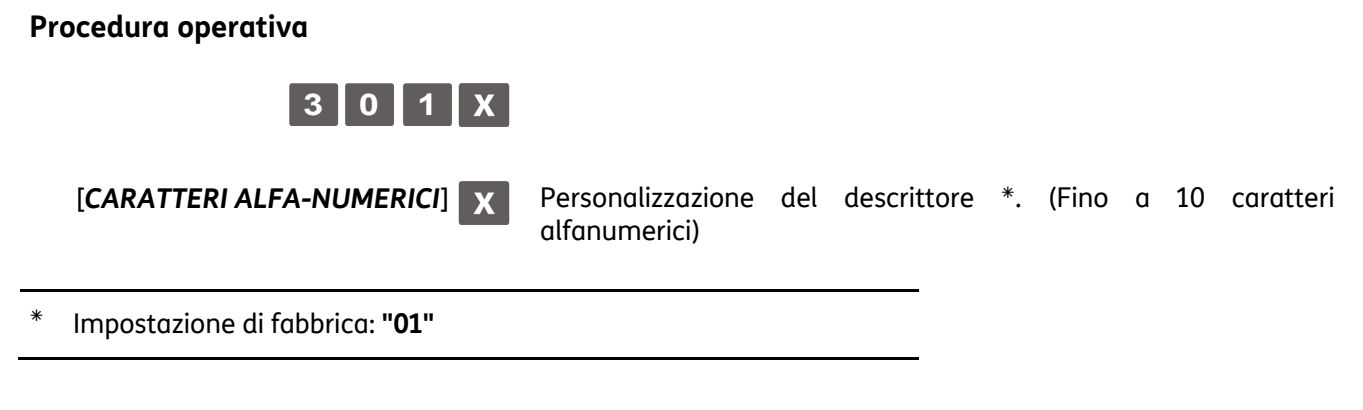

## **SET 302 - Impostazioni linee intestazione**

In ottemperanza alle disposizioni di legge, è obbligatorio programmare l'intestazione scontrino. Per l'intestazione scontrino sono disponibili 7 righe stampate sullo scontrino in posizione centrata; l'intestazione deve contenere l'esatta ragione sociale, completa di indirizzo e P.IVA/C.F. La settima riga è dedicata alla P.IVA; il registratore di cassa controlla che almeno questa riga sia programmata. **La P.IVA è programmabile esclusivamente nella procedura di inizializzazione del D.G.F.E.**

#### **Procedura operativa**

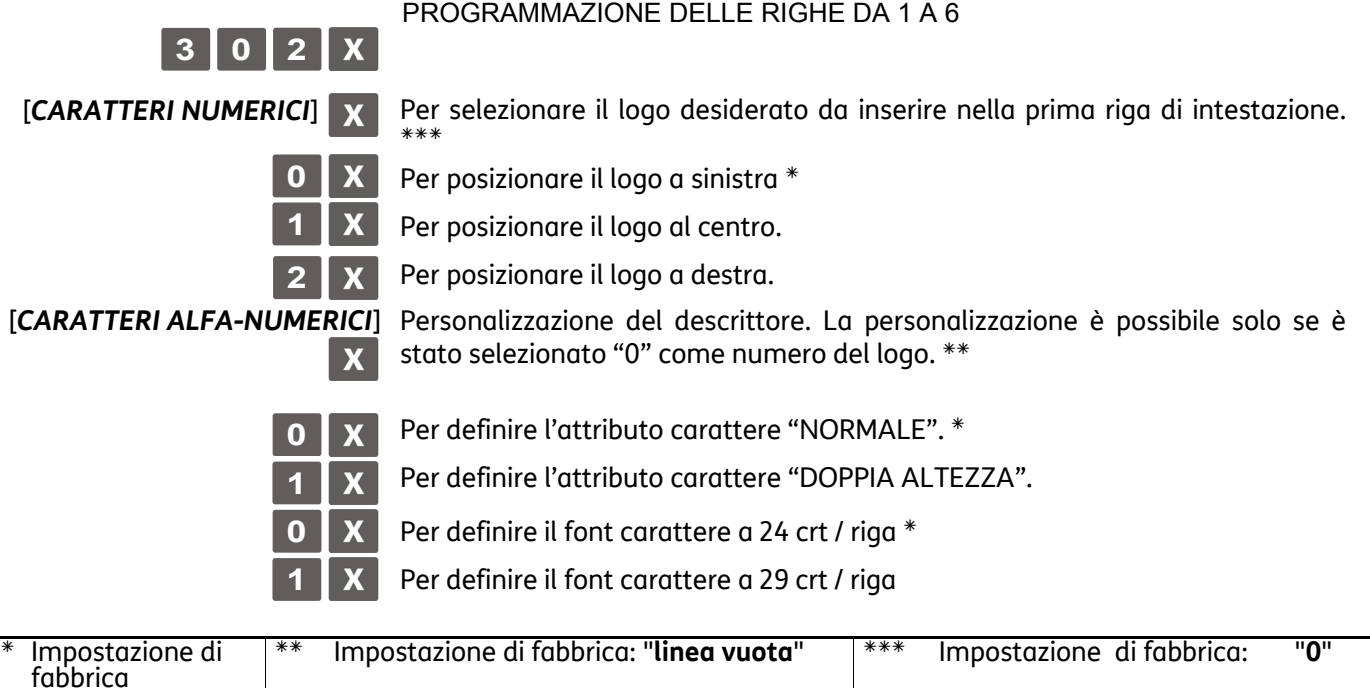

Al termine della programmazione della sesta riga il registratore di cassa si posiziona all'inizio dell'assetto di configurazione.

# **SET 303 - Impostazioni frasi di cortesia**

#### **Procedura operativa**

 Codice di programmazione 320 impostato a **2** (abilitazione del messaggio di cortesia personalizzato con codice 303).

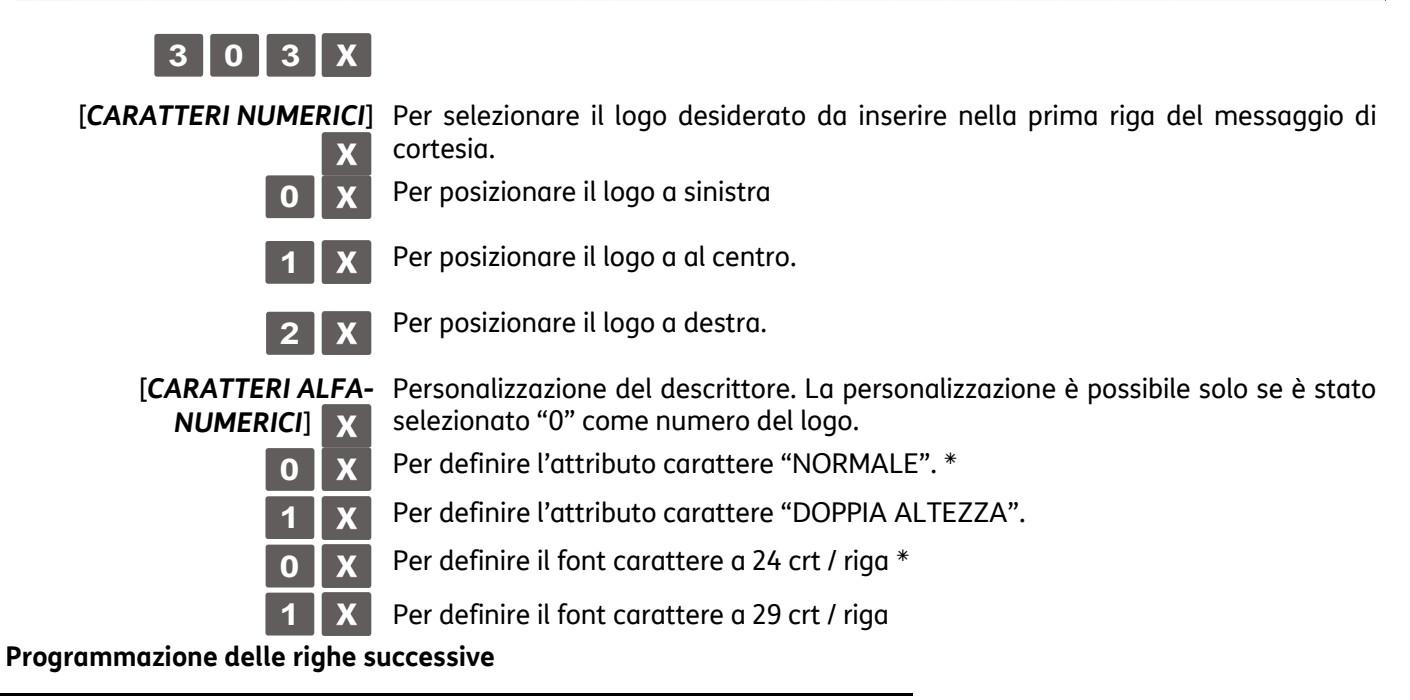

Impostazione di fabbrica

## **SET 304 - Impostazione parametri forme di pagamento**

Questa funzione consente di programmare le forme di pagamento. La programmazione delle forme di pagamento sono raggruppate come elencato in tabella e le varie categorie con i rispettivi parametri si

impostano inserendo i caratteri alfanumerici e confermandoli con il tasto  $\mathbb{X}$ 

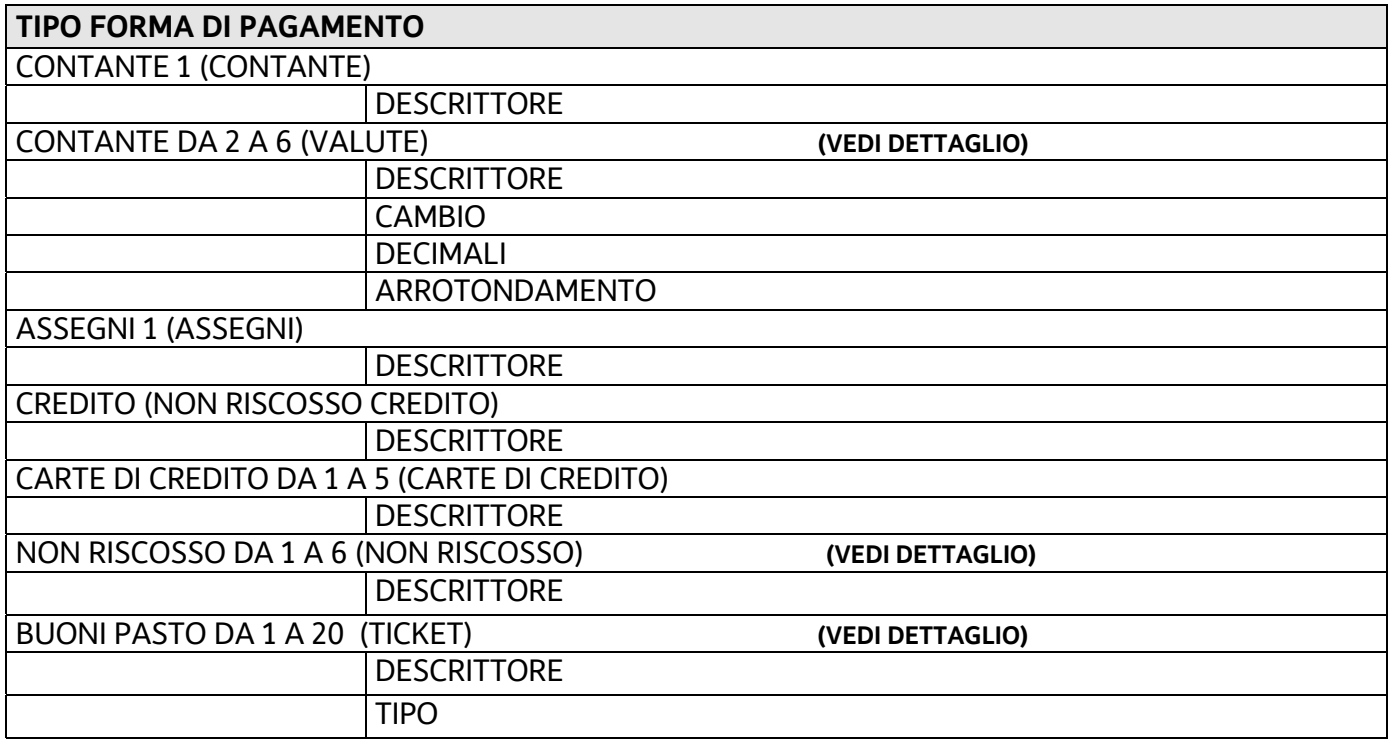

# **Programmazione delle valute**

Una delle possibilità di programmazione all'interno di questa opzione è la creazione di un descrittore per ciascuna delle valute utilizzabili, il relativo valore di cambio, il valore di arrotondamento e numero di decimali.

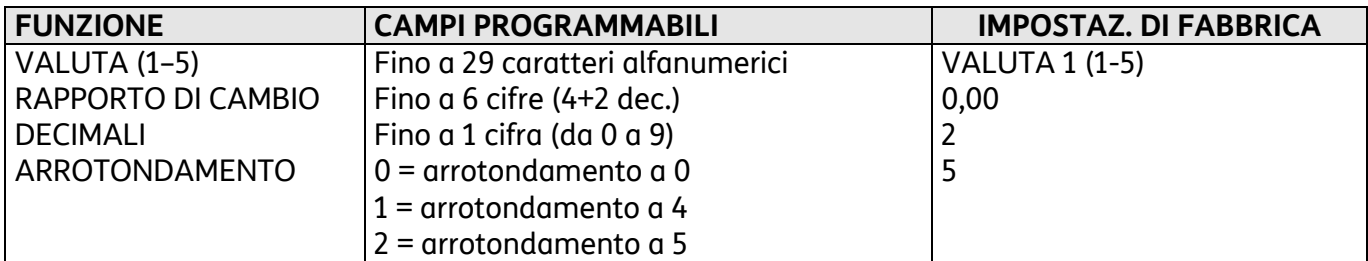

# **Programmazione dei buoni pasto (ticket)**

Questa parte consente di programmare i ticket suddivisi per 20 compagnie

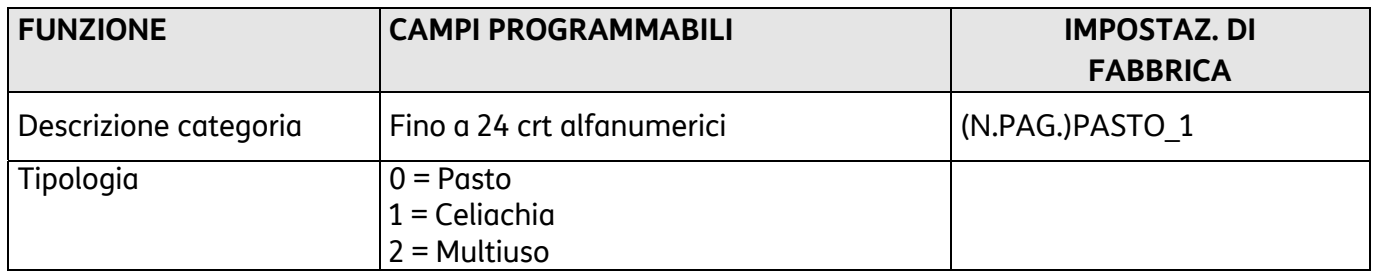

#### **Procedura operativa**

#### **Per ciascun ticket è possibile associare la corretta tipologia (sottotipo):**

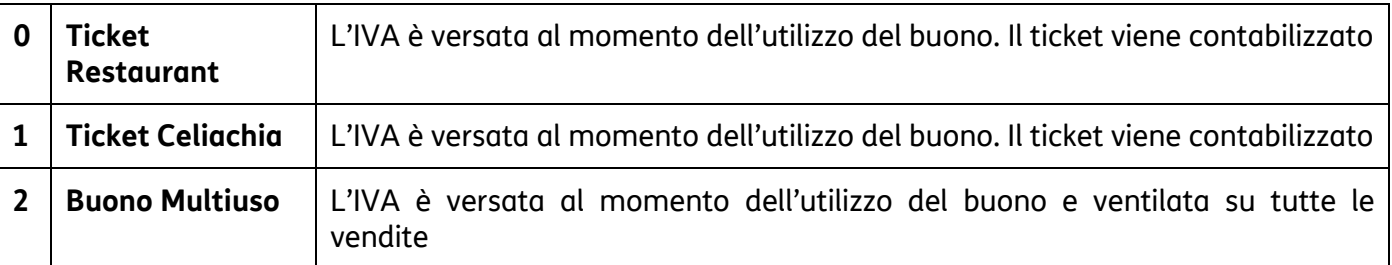

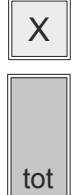

 $\overline{\mathbf{x}}$  per confermare la descrizione

per rientrare all'inizio dell'assetto di configurazione.

# **Programmazione del Non Riscosso**

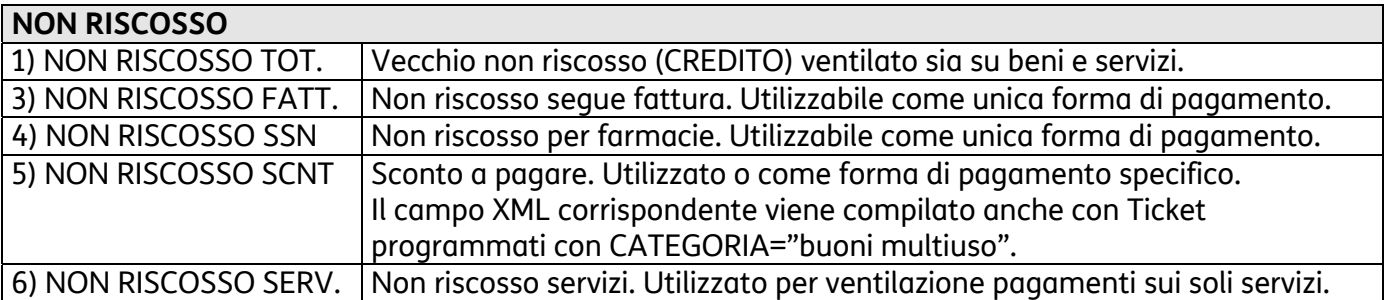

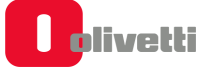

## **SET 306 - Abilitazione obbligo esecuzione rapporto fiscale**

L'opzione permette di scegliere tra tre assetti differenti:

#### **Procedura operativa**

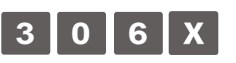

**DISABILITATO** Se la funzione è disabilitata, viene gestito il solo periodo di inattività quando si superano le 24h dall'ultima chiusura fiscale (OBBLIGO Z10).

> Dall'ultimo Z10 parte un contatore che controlla lo scadere delle 24H (Periodo di inattività). Se non viene emesso scontrino, superate le 24H, al tentativo di emissione del primo scontrino, la macchina visualizza 'OBBLIGO Z10'.

*Esempio:* 

*Sabato – ore 19.30: esecuzione Z10. Da questo momento parte il conteggio del periodo di inattività.* 

*Da domenica - 19.31: all'emissione del primo scontrino, viene segnalato 'OBBLIGO Z10'.* 

- *[SUBT.]* Per passare all'opzione successiva all'interno del SET.
- **24H =>** Passate 24h dall'emissione del primo scontrino non sarà possibile emetterne altri se non viene prima eseguita una chiusura fiscale (OBBLIGO Z10). (\*)

*Esempio: Lunedì - ore 8.30: Emissione Primo scontrino Se non viene eseguito lo Z10 di chiusura fiscale al lunedì sera, martedì mattina ore 8.31, viene visualizzato 'OBBLIGO Z10'.* 

- *[SUBT.]* Per passare all'opzione successiva all'interno del SET.
- **ORARIO xx:yy** Allo scadere dell'orario programmato la macchina, se non si stanno premendo tasti, in qualsiasi assetto, esegue il rapporto di chiusura fiscale in modo automatico, a condizione che lo scontrino sia chiuso.
	- *[SUBT.]* Per passare all'opzione successiva all'interno del SET.

# **SET 307 - Impostazione tabella sconti**

Questa funzione consente di programmare fino a 6 sconti in valore percentuale e fino a 6 sconti in valore assoluto; per quelli a valore assoluto è possibile selezionare la tipologia.

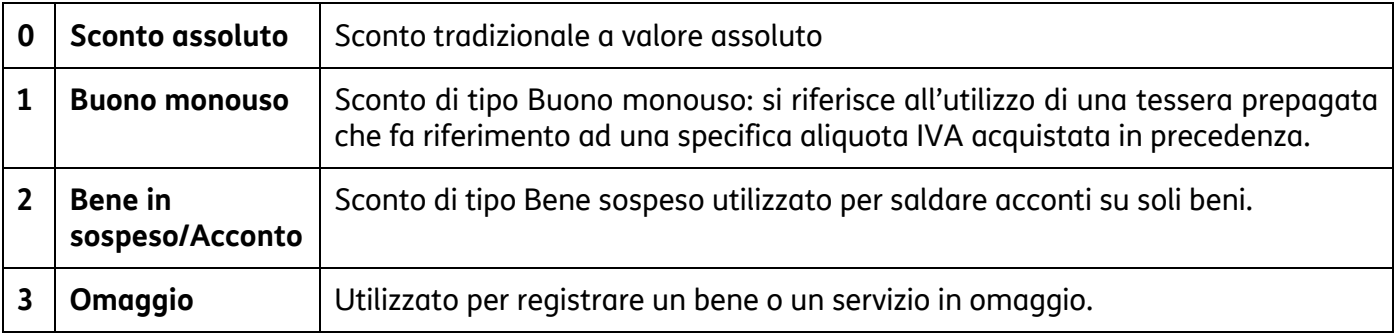

#### **Procedura operativa**

 *Programmazione sconti in percentuale* 

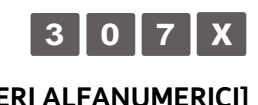

**[CARATTERI ALFANUMERICI]** Personalizzazione del descrittore

oppure conferma descrittore e passa alla programmazione Sconto

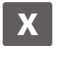

**[CARATTERI NUMERICI] X** Impostazione della percentuale di sconto

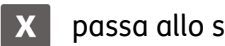

passa allo sconto percentuale successivo

#### *Programmazione sconti assoluti*

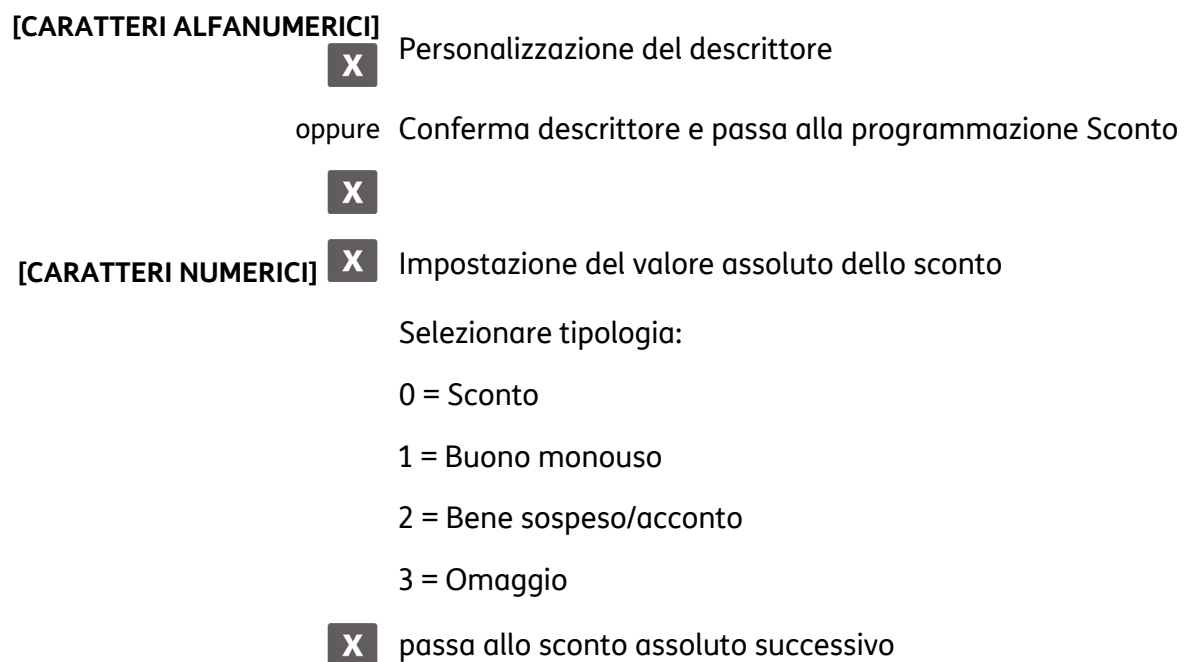

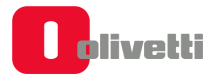

## **SET 308 - Impostazione aliquote IVA**

Attraverso questo set è possibile programmare fino a 40 aliquote iva.

## **AVVERTENZA**

**La programmazione delle aliquote IVA va effettuata attentamente, in quanto le opzioni programmate sono utilizzate per completare le informazioni che vengono inviate all'Agenzia delle Entrate dopo le chiusure giornaliere.** 

Come prerequisito alla programmazione occorre aver eseguito i rapporti Z4, Z14, Z20, Z10 e gli altri eventualmente movimentati.

Utilizzando le opzioni di programmazione del SET 308 sarà possibile riconfigurare: beni, servizi, natura, ventilazione e codice ATECO.

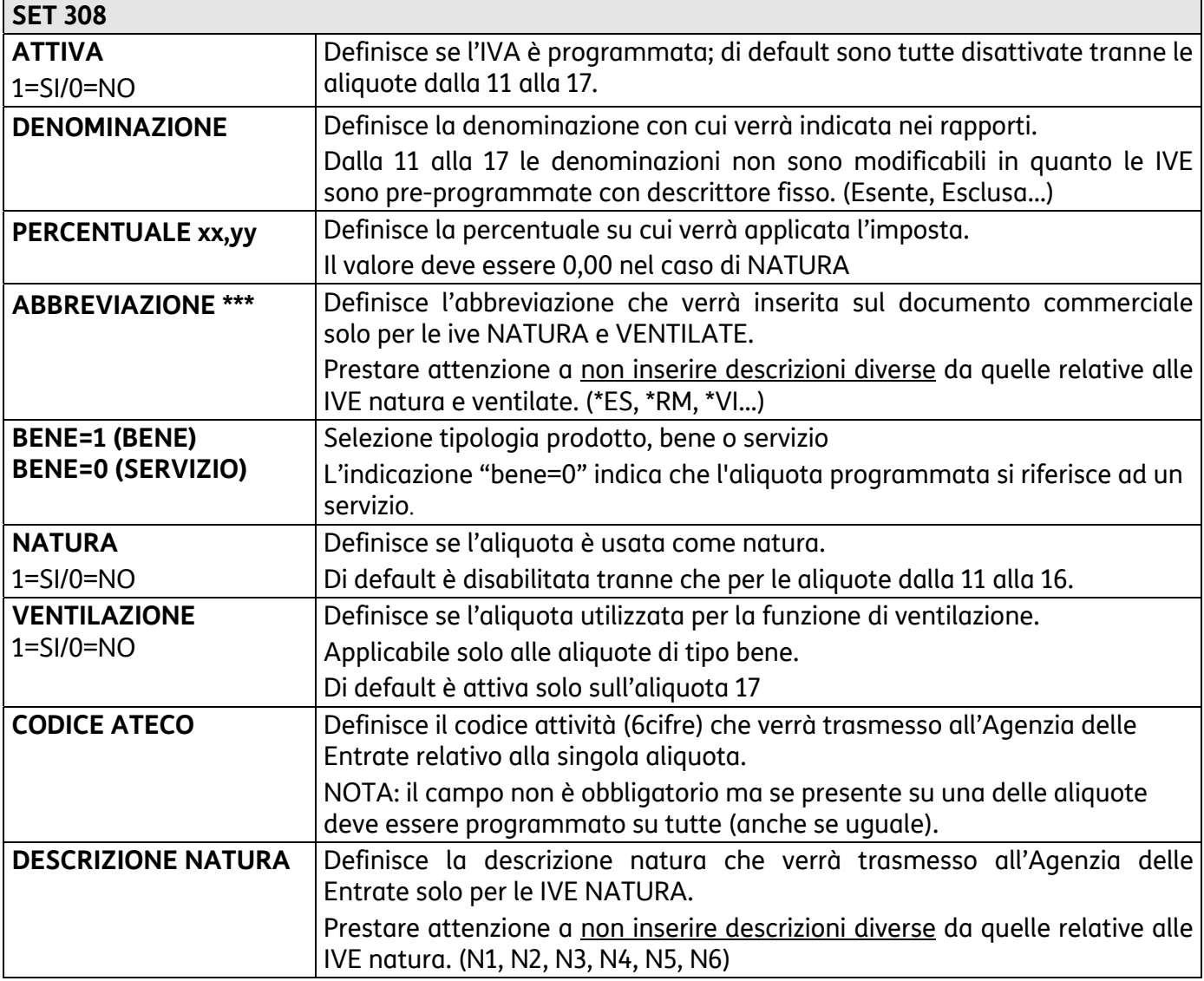

Le aliquote dalla 11 alla 17 sono pre-programmate ed attivate. Dalla 11 alla 16 sono nature (N1 – N6) mentre alla 17 è riservata la funzione di ventilazione.

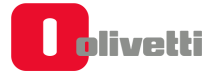

Per ogni aliquota Iva possono essere programmati più parametri come riportato nella seguente tabella:

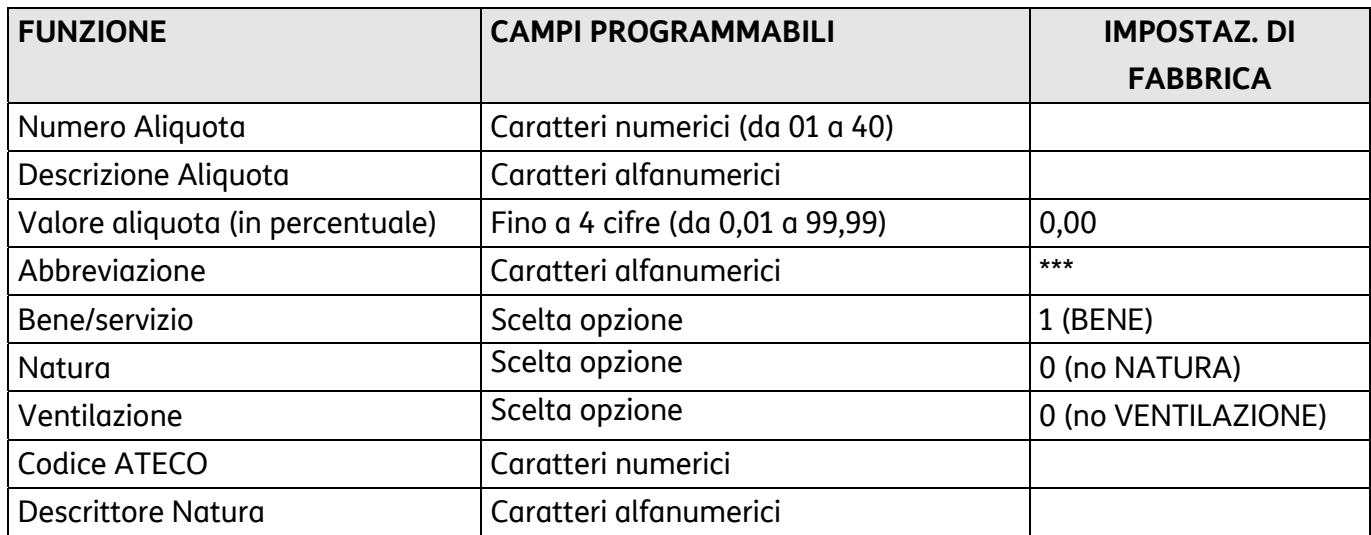

# **Procedura operativa**

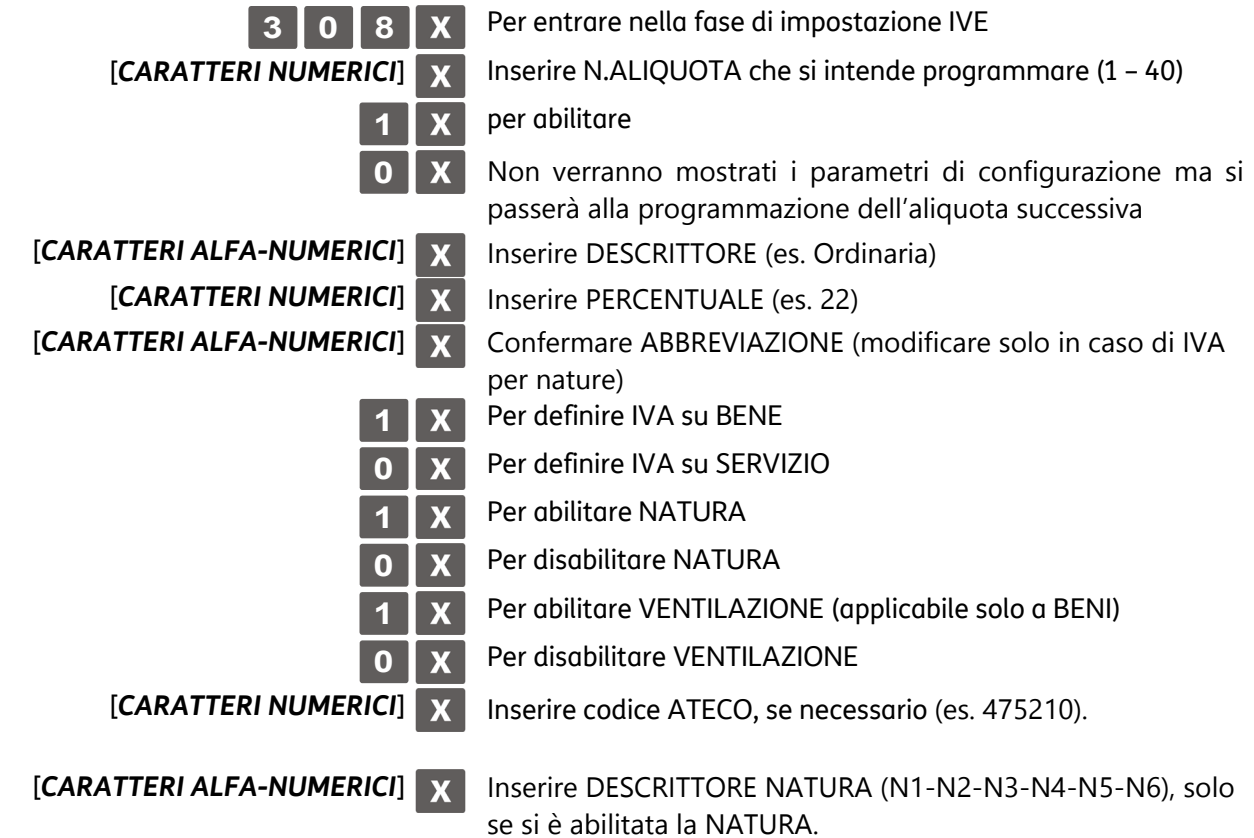

# **SET 309 - Impostazione tabella maggiorazioni**

Questa funzione consente di programmare 6 maggiorazioni percentuali e 6 maggiorazioni assolute. **Parametri programmabili** 

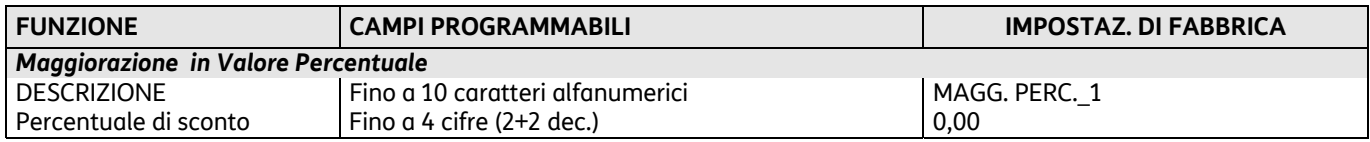

#### **Procedura operativa**

#### *Programmazione maggiorazione in percentuale*

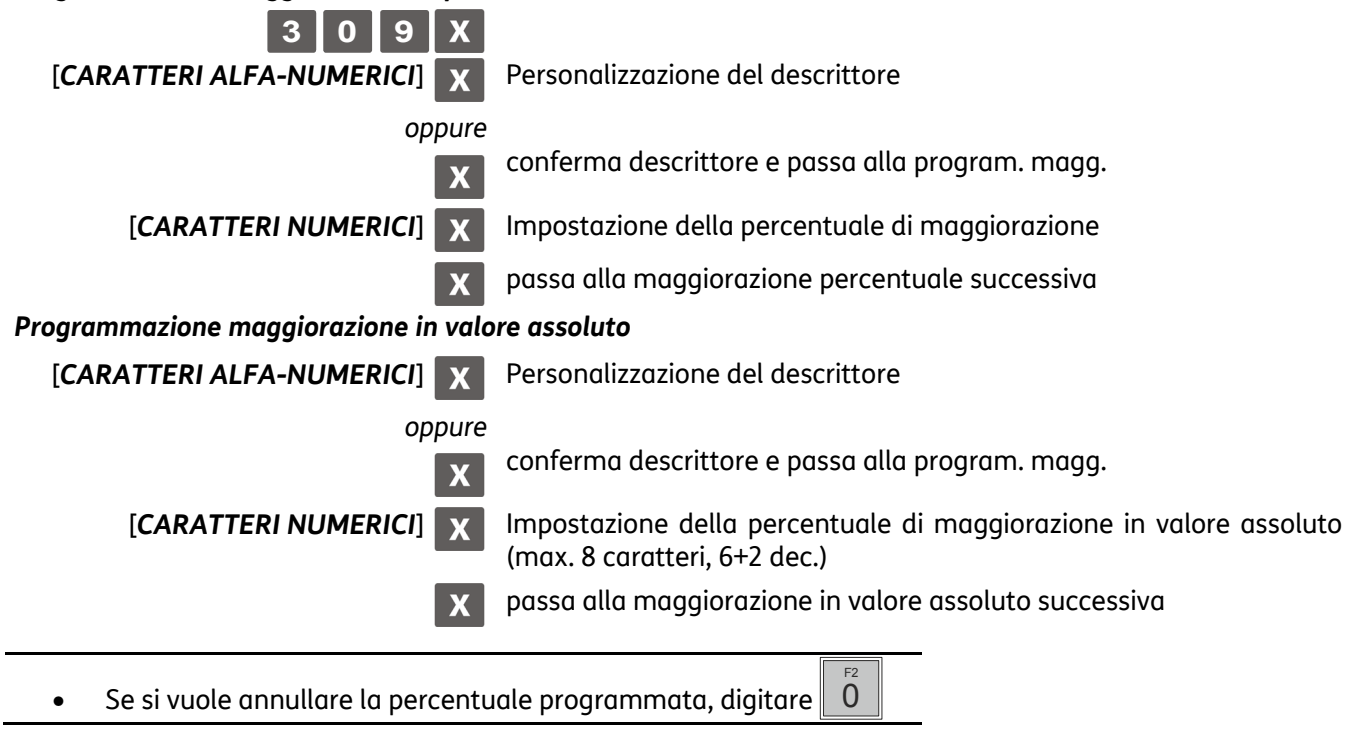

## **SET 310 - Impostazione descrittore bonifico**

Tale funzione consente di programmare un descrittore da attribuire alla funzione di BONIFICO.

#### **Procedura operativa**

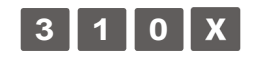

 $\mathbf{X}$ 

[*CARATTERI ALFA-NUMERICI*] Personalizzazione del descrittore. (Fino a 29 caratteri alfanumerici)

Impostazione di fabbrica: "**BONIFICO**"

# **SET 311 - Impostazione valore HALO su resto**

È possibile definire un importo massimo per il resto da consegnare al cliente in seguito al pagamento di una vendita. Se in fase operativa risulteranno cifre superiori a questo limite, interverrà una segnalazione di errore.

L'importo massimo impostabile per il resto deve essere compreso tra 0 e 999.999 (6 cifre + 2 decimali).

#### **Procedura operativa**

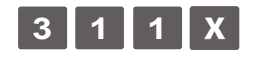

[CARATTERI NUMERICI] X Impostazione dell'importo massimo

## **SET 314 - Stampa configurazione di macchina**

Questa funzione consente di stampare, in qualsiasi momento, la configurazione attuale del registratore di cassa e riguarda principalmente questi gruppi:

- NUMERO REPARTI
- NUMERO PLU
- NUM. TIPI FORME PAGAM.
- NUMERO DI SCONTI
- NUMERO DI MAGGIORAZIONI
- NUMERO ALIQUOTE IVA
- PLU (CODICI A BARRE)
- NUM. OPERATORI
- NUMERO GRUPPI

Per ognuna delle voci è specificata la lunghezza massima consentita per il descrittore.

#### **Procedura operativa**

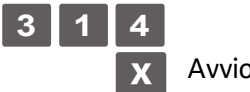

Avvio della stampa

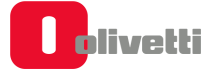

# **SET 315 – Gestione rapporti automatici assetto X SET 316 - Gestione rapporti automatici assetto Z**

Questa funzione consente di programmare la stampa di più rapporti in automatico. In questo modo sarà possibile, con una sola operazione, stampare tutti insieme i rapporti programmati.

- **SET 315:** consente di programmare la stampa sequenziale in assetto X.
- **SET 316:** consente di programmare la stampa sequenziale in assetto Z.

Sarà possibile stamparli premendo 8  $\mathbf{r}$  in assetto X o Z.

Le caratteristiche di questa funzione dipendono dall'impostazione del SET 328 che, se disabilitata ( $\begin{array}{|c|c|c|c|}\hline \tilde{0} & \end{array}$ ) è impostata per il giornaliero/periodico, , se abilitata ( $\begin{array}{|c|c|c|}\hline \tilde{1} & \end{array}$  ) è impostata per il periodico 1/periodico 2,

La seguente tabella indica i rapporti che si possono stampare in automatico ed il loro codice di esecuzione:

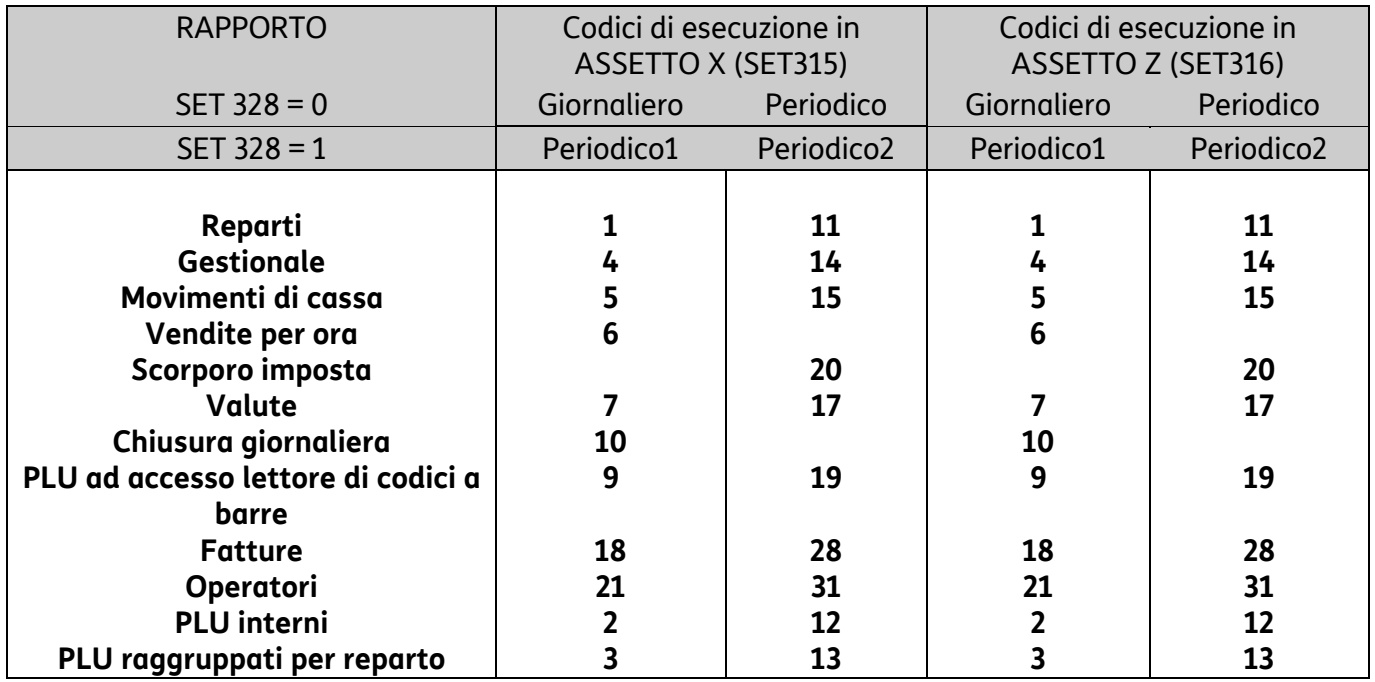

#### **Procedura operativa**

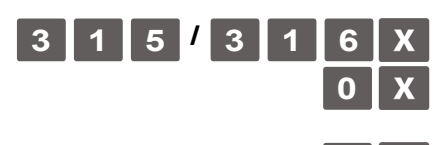

**0** Per disabilitare la stampa del rapporto indicato dal display operatore

**1** Per abilitare la stampa del rapporto indicato dal display operatore

**Proseguire con i successivi rapporti** 

# **SET 318 - Abilitazione obbligo calcolo del resto**

È possibile programmare il registratore di cassa a calcolare obbligatoriamente il resto dovuto al cliente in seguito al pagamento di una transazione di vendita; in questo modo l'operatore dovrà digitare l'importo ricevuto dal cliente prima di chiudere lo scontrino.

#### **Procedura operativa**

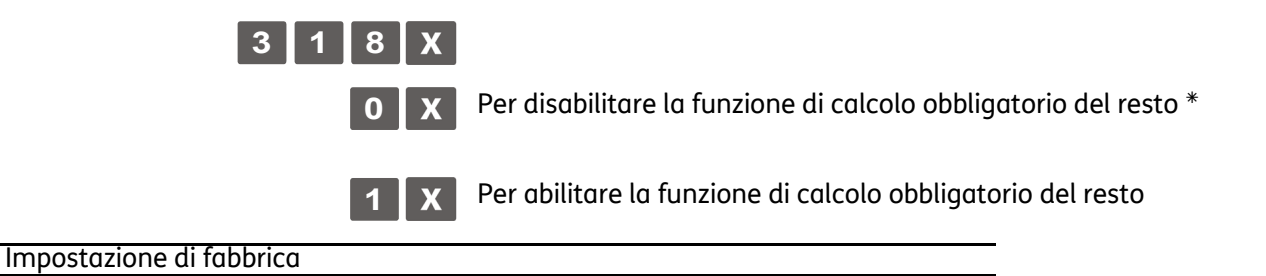

## **SET 320 - Selezione tipo messaggio frasi di cortesia**

#### **Procedura operativa**

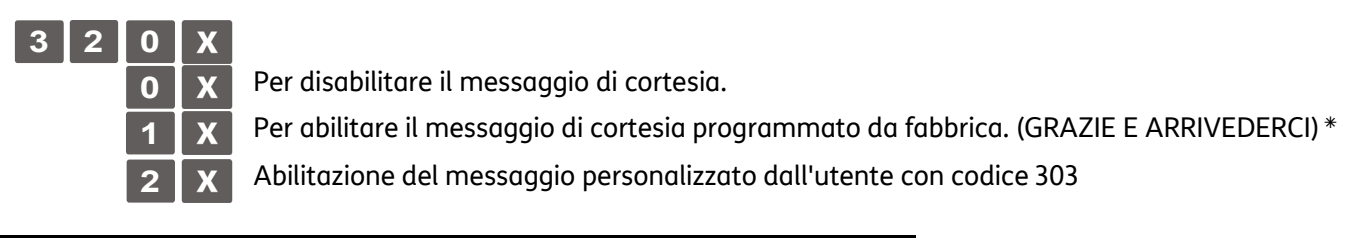

Impostazione di fabbrica

## **SET 321 - Abilitazione prezzo zero**

Nel caso si debba contabilizzare una vendita omaggio, occorre produrre uno scontrino con articolo a prezzo zero. Questa funzione consente di abilitare e disabilitare la vendita di un articolo a prezzo zero.

#### **Procedura operativa**

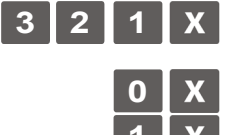

Per disabilitare la funzione di vendita di un articolo a prezzo zero. \*

**1** Per abilitare la funzione di vendita di un articolo a prezzo zero.

Impostazione di fabbrica

# **SET 322 - Selezione font di macchina**

Con questo codice è possibile selezionare il font dei caratteri che verrà utilizzato per la stampa degli scontrini.

#### **Procedura operativa**

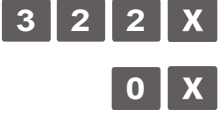

**0** Seleziona il font di tipo 1 in modo da stampare fino a 24 caratteri per riga

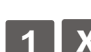

**1** Seleziona il font di tipo 2 in modo da stampare fino a 29 caratteri per riga

Impostazione di fabbrica:

## **SET 325 - Abilitazione codice farmacia**

Abilita il codice farmacia.

#### **Procedura operativa**

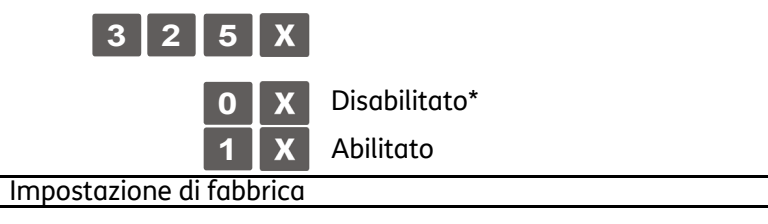

# **SET 326 - Abilitazione codice bilancia**

Abilita il codice bilancia.

#### **Procedura operativa**

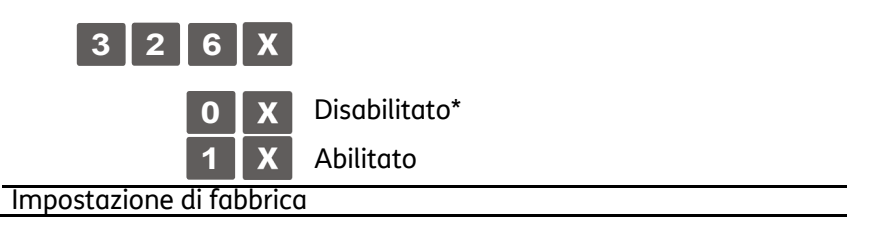

# **SET 328 - Selezione modalità di aggiornamento rapporti**

Tale funzione permette di scegliere come aggiornare i rapporti.

#### **Procedura operativa**

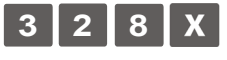

**0** X Giornaliero-periodico

1 | X Periodico 1 – periodico 2<sup>\*</sup>

Impostazione di fabbrica

## **SET 329 - Abilitazione vendita articolo singolo**

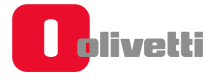
Tale funzione consente di abilitare la stampa della quantità singola accanto agli articoli (es: 1x reparto 1).

#### **Procedura operativa**

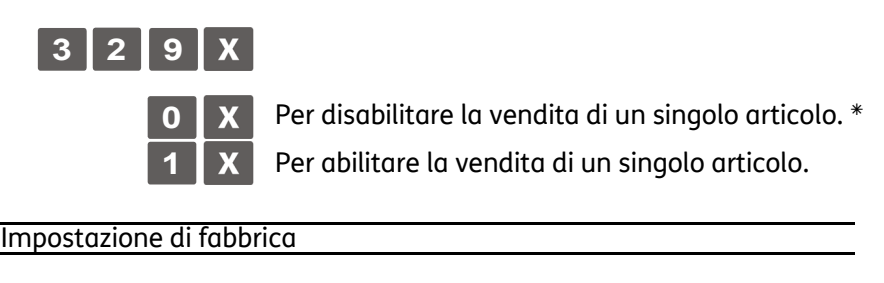

### **SET 331 - Abilitazione controllo partita IVA/codice fiscale**

Tale funzione consente di abilitare la verifica della Partita Iva / Codice Fiscale.

#### **Procedura operativa**

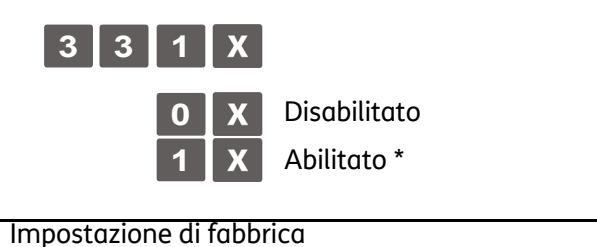

#### **SET 332 - Generazione QR Code**

Il registratore di cassa è in grado di riconoscere e stampare la tipologia di codice a barre bidimensionale di tipo QR Code.

Con questo tipo di grafico bidimensionale, è possibile codificare link a siti internet, messaggi promozionali, ecc. Una volta generato e stampato, il QR Code può essere recuperato attraverso opportuna applicazione residente ad esempio in uno smartphone.

La programmazione della descrizione da tradurre come QR Code si esegue con il SET 332. Il QR Code così generato può essere inserito come logo all'inizio o alla fine dello scontrino.

#### **Procedura operativa**

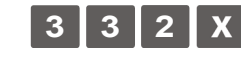

**3 2 X** Inserire nel campo la descrizione che si intende codificare come QR Code e al termine confermare con X

#### **NOTA**

Per la programmazione del logo utilizzare i codici SET 302 e SET 303. Per la stampa dei loghi memorizzati nel registratore di cassa utilizzare il codice SET 296.

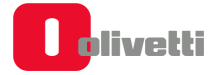

### **SET 338 - Impostazione linee intestazione per fattura semplificata**

#### **AMPLIAMENTO RIGHE DI INTESTAZIONE PER SCONTRINI/FATTURE**

Sul registratore di cassa sono disponibili 8 righe aggiuntive programmabili con il codice 338. Queste 8 righe vanno ad aggiungersi alle righe dell'intestazione scontrino e programmate con il codice 302. Il codice 338 mette a disposizione queste 8 righe aggiuntive che sono "libere" cioè non vincolate all'introduzione di campi particolari.

#### **Procedura operativa**

PROGRAMMAZIONE DELLE RIGHE DA 1 A 8

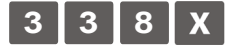

[CARATTERI ALFA-NUMERICI] X Inserimento tipo di attributo a numero di caratteri [CARATTERI ALFA-NUMERICI] **Numericial contracts** con le altre righe che si desiderano programmare

### **NOTA**

La programmazione delle altre righe si esegue come per l'impostazione dell'intestazione scontrino (codice 302).

#### **SET 339 - Impostazione parametri fattura semplificata**

Impostazione della Serie Fatture dello specifico registratore di cassa e del valore iniziale usato per la numerazione delle fatture.

#### **Procedura operativa**

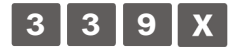

.

[*CARATTERI ALFA-NUMERICI*] Impostazione della serie fattura, massimo 3 caratteri alfanumerici [CARATTERI ALFA-NUMERICI] X Programmazione del numero fattura, massimo 5 caratteri numerici

### **SET 340 - Impostazione descrittori messaggio R.A.E.E. generico**

Con il codice 340 è possibile programmare un messaggio di personalizzazione relativo all'ecocontributo RAEE composto da 3 righe (24/29 caratteri) e viene impostato solo il descrittore e non l'attributo.

Questo viene stampato in fondo allo scontrino se è attivata all'interno dello scontrino la modalità con importo RAEE specificato.

#### **Procedura operativa**

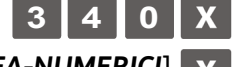

**3 4 0 x** Per personalizzare il messaggio di descrizione dell'eco-contributo

[CARATTERI ALFA-NUMERICI] **X** Personalizzazione della prima riga del messaggio.

#### **Programmazione delle righe successive**

#### **SET 341 - Impostazione descrittori messaggio R.A.E.E. per valore**

Con il codice 341 è possibile programmare un messaggio di personalizzazione relativo all'ecocontributo RAEE composto da 3 righe ognuna delle quali con un massimo di 29 caratteri (24/29 caratteri) e viene impostato solo il descrittore e non l'attributo.

Questo viene stampato in fondo allo scontrino se è attivata all'interno dello scontrino la modalità con importo RAEE generico.

#### **Procedura operativa**

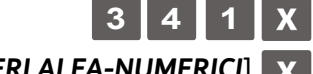

**3 4 1** Per personalizzare il messaggio di descrizione dell'eco-contributo

[**CARATTERI ALFA-NUMERICI]** x Personalizzazione della prima riga del messaggio.

**Programmazione delle righe successive** 

### **SET 344 - Impostazione descrittori messaggio Scontrino Cortesia**

Con il codice 344 è possibile programmare un messaggio di personalizzazione relativo allo Scontrino Cortesia.

#### **Procedura operativa**

PROGRAMMAZIONE DELLE RIGHE DA 1 A 6

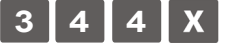

**BREEFS** [*CARATTERI ALFA-NUMERICI*] Personalizzazione del descrittore.

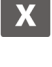

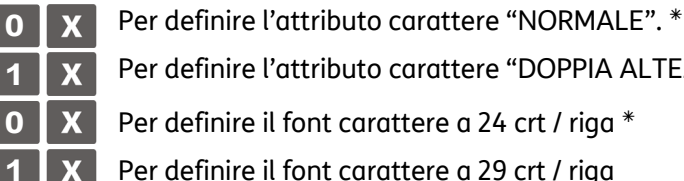

**1** Per definire l'attributo carattere "DOPPIA ALTEZZA".

**1** Per definire il font carattere a 29 crt / riga

Ripetere la procedura per impostare le righe successive.

Al termine della programmazione della sesta riga il registratore di cassa si posiziona all'inizio dell'assetto di configurazione.

### **SET 345 – Salvataggio dati data base e presetting**

Il codice **SET 345** salva sulla chiavetta tutti i dati di programmazione del registratore di cassa (assetto di configurazione), la parte descrittiva dei data base ed i dati contabili utilizzati dal registratore di cassa per generare i rapporti gestionali.

#### **Procedura operativa**

Inserire la chiavetta USB nel registratore di cassa.

### **NOTA**

Nel caso in cui si proceda al salvataggio dei dati senza aver inserito la chiavetta verrà visualizzata la segnalazione "STICK NON INSERITO".

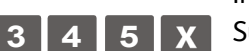

Impostare l'assetto di configurazione.

**3 4 5** X Sul display compare il messaggio: "345-SCRITT. DATI/ATTENDERE" e viene avviata la scrittura dei dati.

- **a.** Se la scrittura dei dati su chiavetta è andata a buon fine verrà visualizzata segnalazione "SCRITT. ESEGUITA/RIMUOVERE STICK"
- **b.** Se durante la scrittura si sono verificati degli errori verrà visualizzata la segnalazione "ERRORE SCRITTURA/RIMUOVERE STICK".

### **NOTA**

provare a ripetere la procedura verificando il corretto inserimento della chiavetta. Se l'errore ricompare contattare il servizio tecnico di assistenza.

Rimuovere la chiavetta. Alla rimozione della chiavetta USB la macchina si riposiziona in assetto set (configurazione).

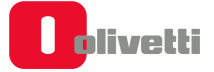

### **SET 346 – Ripristino dati data base e presetting**

L'opzione **SET 346** ripristina su registratore di cassa le seguenti informazioni:

• parte descrittiva (tutti i dati salvati dall'utente ma non i dati contabili) di tutti i database presenti sul registratore di cassa.

#### **Procedura operativa**

Inserire la chiavetta USB in macchina.

### **NOTA**

Nel caso in cui si proceda al ripristino dei dati senza aver inserito la chiavetta verrà visualizzata la segnalazione "STICK NON INSERITO".

### **NOTA**

prima di procedere, eseguire la stampa dei rapporti movimentati.

Impostare il registratore di cassa in assetto SET.

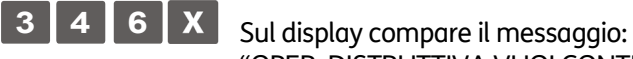

"OPER. DISTRUTTIVA VUOI CONTINUARE?".

Premere il tasto  $\mathbf{X}$  per continuare.

Sul display compare la richiesta per scegliere se formattare oppure no:

"FORMATTI? ABILITATO: 1, DISABILITATO: 0.

scegliendo 1 si cancellano i dati presenti nel registratore di cassa, scegliendo 0 si conservano quelli presenti.

Al termine sul display compare il messaggio: "346-LETTURA DATI/ATTENDERE" e avviata la lettura dei dati.

- **a.** Se la lettura dei dati su chiavetta è andata a buon fine verrà visualizzata la segnalazione "LETTURA ESEGUITA/RIMUOVERE STICK"
- **b.** Se durante la lettura si sono verificati degli errori verrà visualizzata la segnalazione "ERRORE LETTURA/RIMUOVERE STICK"

#### **NOTA**

provare a ripetere la procedura verificando il corretto inserimento della chiavetta. Se l'errore ricompare contattare il servizio tecnico di assistenza.

La procedura è terminata, il registratore di cassa stampa un documento gestionale (CONFIGURAZIONE CASSA) che riporta l'attuale configurazione. Lo scontrino viene memorizzato sul DGFE.

Rimuovere la chiavetta. Alla rimozione della chiavetta USB la macchina si posiziona automaticamente in assetto SET.

### **SET 347 - Ripristino dati PLU BCR**

Il codice 347 ripristina sul registratore di cassa i dati relativi ai PLU ad accesso con lettore di codice a barre impostati dall'utente, leggendoli dalla chiavetta USB (i dati ripristinati sono quelli salvati con il codice 345).

#### **NOTA**

Se ripristinando i dati dei PLU ad accesso con lettore di codice a barre, si perdono definitivamente i dati dei PLU presenti sul registratore di cassa.

#### **Procedura operativa**

Inserire la chiavetta USB in macchina.

### **NOTA**

Nel caso in cui si proceda al ripristino dei dati senza aver inserito la chiavetta verrà visualizzata la segnalazione "STICK NON INSERITO".

### **NOTA**

Nel prima di procedere potrebbe essere necessario eseguire la stampa dei rapporti gestionali segnalati dal registratore di cassa. Se i rapporti non vengono eseguiti non sarà possibile procedere con il ripristino.

Impostare l'assetto di configurazione.

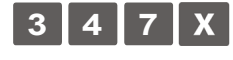

#### **3 4 7 X** Sul display compare il messaggio:

"347-LETTURA DATI/ATTENDERE" e avviata la lettura dei dati. In questa fase si possono avere le seguenti condizioni:

- **c.** Se la lettura dei dati su chiavetta è andata a buon fine verrà visualizzata la segnalazione:
	- "LETTURA ESEGUITA/RIMUOVERE STICK".
- **d.** Se durante la lettura si sono verificati degli errori verrà visualizzata la segnalazione: "ERRORE LETTURA/RIMUOVERE STICK".

### **NOTA**

Provare a ripetere la procedura verificando il corretto inserimento della chiavetta. Se l'errore ricompare contattare il servizio tecnico di assistenza.

Quando la procedura è terminata, il registratore di cassa stampa uno scontrino con intestazione "347-LETTURA DATI". Lo scontrino viene memorizzato sul DGFE.

Rimuovere la chiavetta.

Alla rimozione della chiavetta USB il registratore di cassa si posiziona automaticamente all'inizio dell'assettodi configurazione, visualizzando il messaggio "SET/0".

### **SET 348 - Salvataggio dati data base, presetting e formattazione**

Il codice **SET 348** salva la configurazione utente (DATABASE) del registratore di cassa.

#### **Procedura operativa**

Inserire la chiavetta USB nel registratore di cassa.

### **NOTA**

Nel caso in cui si proceda al salvataggio dei dati senza aver inserito la chiavetta verrà visualizzata la segnalazione "STICK NON INSERITO".

Impostare l'assetto di configurazione **(CONFIG.).**

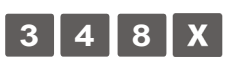

**3 4 8** X Sul display compare il messaggio: "348-SCRITT. DATI/ATTENDERE" e viene avviata la scrittura dei dati.

- a. Se la scrittura dei dati su chiavetta è andata a buon fine verrà visualizzata segnalazione "SCRITT. ESEGUITA/RIMUOVERE STICK"
- b. Se durante la scrittura si sono verificati degli errori verrà visualizzata la segnalazione "ERRORE SCRITTURA/RIMUOVERE STICK".

### **NOTA**

provare a ripetere la procedura verificando il corretto inserimento della chiavetta. Se l'errore ricompare contattare il servizio tecnico di assistenza.

Rimuovere la chiavetta.

Alla rimozione della chiavetta USB la macchina si riposiziona in assetto SET.

#### **SET 349 - Ripristino dati data base, presetting e formattazione**

L'opzione **SET 349** ripristina la configurazione utente (DATABASE) del registratore di cassa.

#### **Operazioni preliminari**

L'archiviazione dei dati sulla chiavetta USB eseguito con l'opzione SET 348 memorizza un file **"<matricolaregistratoredicassa>-database.tar**" archiviato all'interno della cartella [**FORM260\DATABASE**].

Per poterlo ripristinare usando il comando SET 349 occorre rinominarlo da:

**"<matricolaregistratoredicassa>-database.tar**" in **database.tar** utilizzando un personal computer.

#### **Procedura operativa**

Inserire la chiavetta USB in macchina.

**NOTA** 

Nel caso in cui si proceda al ripristino dei dati senza aver inserito la chiavetta verrà visualizzata la segnalazione "STICK NON INSERITO".

#### **NOTA**

prima di procedere potrebbe essere necessario eseguire la stampa dei rapporti gestionali segnalati dal registratore di cassa (CONTO ATTIVO). Se i rapporti non vengono eseguiti non sarà possibile procedere con il ripristino.

Impostare l'assetto SET.

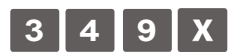

**3 4 9 x** Sul display compare il messaggio:

"OPER. DISTRUTTIVA VUOI CONTINUARE?".

Premere il tasto **X** per continuare.

Sul display compare la richiesta per scegliere se formattare oppure no:

"FORMATTI? ABILITATO: 1, DISABILITATO: 0.

scegliendo 1 si cancellano i dati presenti nel registratore di cassa, scegliendo 0 si conservano quelli presenti.

Al termine sul display compare il messaggio:

"349-LETTURA DATI/ATTENDERE" e avviata la lettura dei dati.

- **a.** Se la lettura dei dati su chiavetta è andata a buon fine verrà visualizzata la segnalazione "LETTURA ESEGUITA/RIMUOVERE STICK"
- **b.** Se durante la lettura si sono verificati degli errori verrà visualizzata la segnalazione "ERRORE LETTURA/RIMUOVERE STICK"

### **NOTA**

Provare a ripetere la procedura verificando il corretto inserimento della chiavetta. Se l'errore ricompare contattare il servizio tecnico di assistenza.

La procedura è terminata, il registratore di cassa stampa uno scontrino non fiscale (CONFIGURAZIONE CASSA) che riporta l'attuale configurazione.

Lo scontrino viene memorizzato sul DGFE.

Rimuovere la chiavetta. Alla rimozione della chiavetta USB la macchina si posiziona automaticamente in assetto SET.

#### **SET 350 - Backup dati utente**

Il codice **SET 350** esegue una copia di sicurezza (BACKUP) del registratore di cassa.

#### **Procedura operativa**

Inserire la chiavetta USB nel registratore di cassa.

### **NOTA**

Nel caso in cui si proceda al salvataggio dei dati senza aver inserito la chiavetta verrà visualizzata la segnalazione "STICK NON INSERITO".

Impostare l'assetto di configurazione.

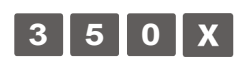

**3 5 0 x** Sul display compare il messaggio: "350-SCRITT. DATI/ATTENDERE" e viene avviata la scrittura dei dati.

- **a.** Se la scrittura dei dati su chiavetta è andata a buon fine verrà visualizzata segnalazione "SCRITT. ESEGUITA/RIMUOVERE STICK"
- **b.** Se durante la scrittura si sono verificati degli errori verrà visualizzata la segnalazione "ERRORE SCRITTURA/RIMUOVERE STICK".

#### **NOTA**

Provare a ripetere la procedura verificando il corretto inserimento della chiavetta. Se l'errore ricompare contattare il servizio tecnico di assistenza.

Rimuovere la chiavetta.

Alla rimozione della chiavetta USB la macchina si riposiziona in assetto SET.

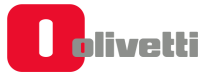

#### **SET 351 - Restore dati utente**

Il codice **SET 351** ripristina una copia di sicurezza (RESTORE) del registratore di cassa eseguita precedentemente.

#### **Operazioni preliminari**

L'archiviazione dei dati sulla chiavetta USB eseguito con l'opzione SET 350 memorizza un file **"<giornomeseanno>-matricola-backup.tar**" archiviato all'interno della cartella [**FORM260\BACKUP**]. Per poterlo ripristinare con lil comando SET 351, occorre rinominarlo da:

**"<giornomeseanno>-matricola-backup.tar**" in **backup.tar** utilizzando un personal computer.

Oltre alla cartella backup ora con il set 350 viene creata anche una cartella DGFE in cui sono contenuti tutti i dati relativi al giornale di fondo.

### **NOTA**

Potrebbero essere presenti più copie di sicurezza, scegliere quella più indicata prendendo come riferimento la data di archiviazione.

#### **Procedura operativa**

Inserire la chiavetta USB in macchina.

#### **NOTA**

Nel caso in cui si proceda al ripristino dei dati senza aver inserito la chiavetta verrà visualizzata la segnalazione "STICK NON INSERITO".

#### **NOTA**

Prima di procedere potrebbe essere necessario eseguire la stampa dei rapporti gestionali segnalati dal registratore di cassa (CONTO ATTIVO). Se i rapporti non vengono eseguiti non sarà possibile procedere con il ripristino.

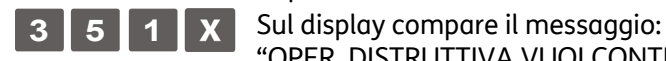

Impostare l'assetto SET.

"OPER. DISTRUTTIVA VUOI CONTINUARE?".

Premere il tasto $\parallel \overset{\scriptscriptstyle \mathrm{F}}{\mathsf{0}}$ per continuare.

Sul display compare la richiesta per scegliere se formattare oppure no:

"FORMATTI? ABILITATO: 1, DISABILITATO: 0.

scegliendo 1 si cancellano i dati presenti nel registratore di cassa, scegliendo 0 si conservano quelli presenti.

Al termine sul display compare il messaggio:

"349-LETTURA DATI/ATTENDERE" e avviata la lettura dei dati.

- **a.** Se la lettura dei dati su chiavetta è andata a buon fine verrà visualizzata la segnalazione "LETTURA ESEGUITA/RIMUOVERE STICK"
- **b.** Se durante la lettura si sono verificati degli errori verrà visualizzata la segnalazione "ERRORE LETTURA/RIMUOVERE STICK"

#### **NOTA**

Provare a ripetere la procedura verificando il corretto inserimento della chiavetta. Se l'errore ricompare contattare il servizio tecnico di assistenza.

La procedura è terminata, il registratore di cassa stampa uno scontrino non fiscale (CONFIGURAZIONE CASSA) che riporta l'attuale configurazione. Lo scontrino viene memorizzato sul DGFE.

Rimuovere la chiavetta. Alla rimozione della chiavetta USB la macchina si posiziona automaticamente in assetto SET.

### **SET 352 - Selezione tipo ADD MODE**

Il registratore di cassa è programmato da fabbrica in modo che sia inserito automaticamente il punto decimale solo quando sono inseriti dei prezzi costituiti da cifre intere (es. Euro 12,00). Quando invece occorre inserire un prezzo con centesimi (es. Euro 12,35), occorre digitare il punto decimale dopo il numero intero (12).

#### **Procedura operativa**

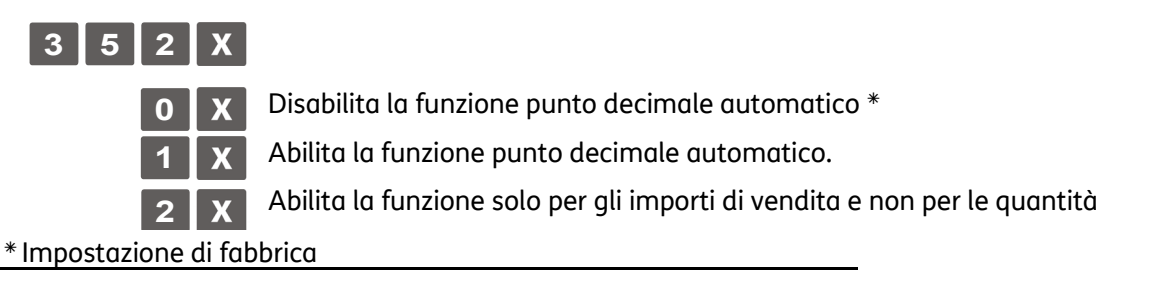

### **SET 356 - Abilitazione segnalazione acustica tasti**

Questa funzione consente di abilitare o disabilitare la segnalazione acustica che indica la pressione dei tasti e quella dell'avvenuta acquisizione del codice a barre dell'articolo quando si utilizza il lettore di codici a barre.

#### **Procedura operativa**

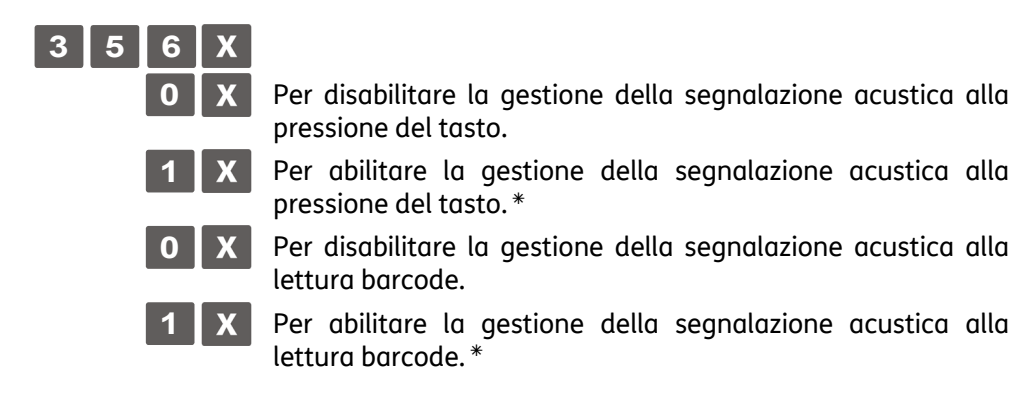

### **SET 358 - Abilitazione memorizzazione rapporti su DGFE**

Questa funzione consente di abilitare o disabilitare la registrazione dei rapporti gestionali in assetto "X" - "Z" sul DGFE.

#### **Procedura operativa**

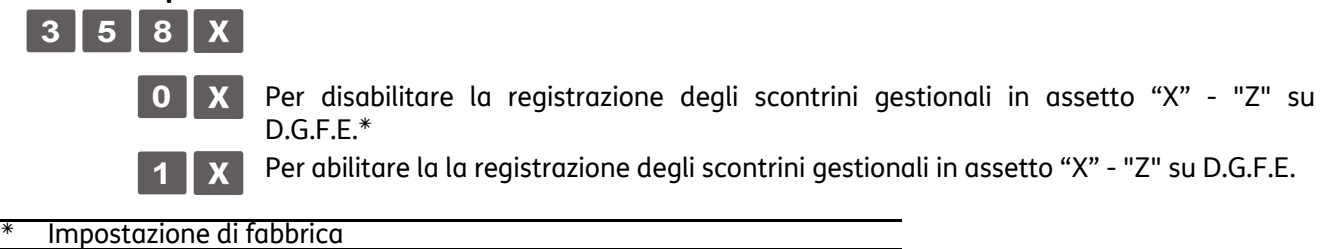

### **SET 359 - Abilitazione stampa BCR**

Questa funzione consente di abilitare o disabilitare la stampa, sullo scontrino di vendita, in aggiunta alla descrizione dell' articolo venduto, del codice articolo letto dal lettore di codice a barre.

#### **Procedura operativa**

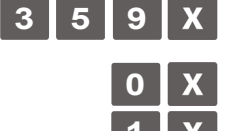

**0** X Per disabilitare la stampa del codice a barre. \*

- 1 X Per abilitare la stampa del codice a barre.
- Impostazione di fabbrica

#### **SET 360 - Abilitazione gestione password**

Il registratore di cassa viene fornito con la gestione dei codici di accesso disabilitata e con i codici predefiniti con i seguenti valori:

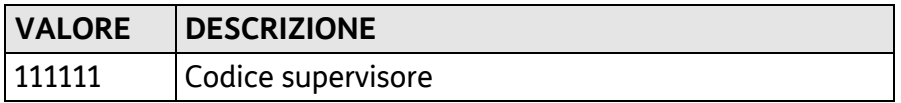

#### **Procedura operativa**

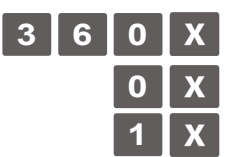

Per disabilitare la gestione codici di accesso. \*

**1** Per abilitare la gestione codici di accesso

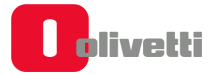

### **SET 361 - Impostazione password SUPERVISORE**

Questa password (pin a 4 cifre) permette di regolare l'accesso alle funzioni di lettura delle memorie fiscali di riepilogo e di dettaglio. Le funzioni bloccabili sono le SET 18x (memoria riepilogo) e le SET 45x (memoria dettaglio).

#### **Parametri programmabili**

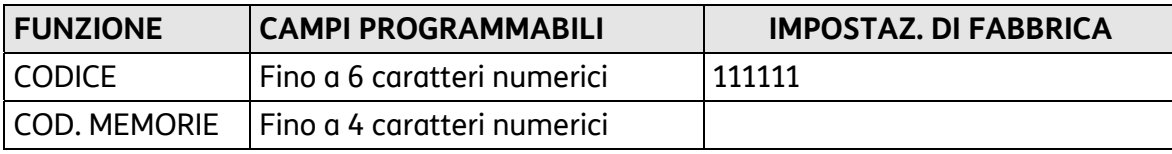

#### **Procedura operativa**

**3 6 1**

[CARATTERI NUMERICI]  $\mathbf{X}$  Impostazione del codice predefinito, o se già modificato, del codice supervisore.

[CARATTERI NUMERICI] X Impostazione del nuovo codice

Conferma del nuovo codice

Annullamento del nuovo codice

**1** Abilitazione codice Memorie

**0** Disabilitazione codice Memorie

**NOTA**: In caso di dimenticanza inserimento codice, sarà necessario in reset database (rivolgersi al tecnico per tale operazione)

### **SET362 – Abilitazione/modifica codice di accesso "cassiere"**

#### **Parametri programmabili**

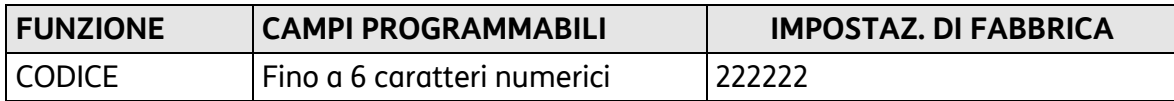

#### **Procedura operativa**

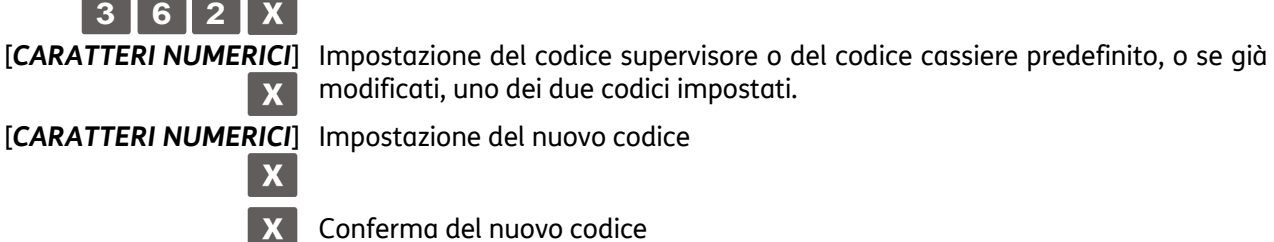

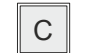

C Annullamento del nuovo codice

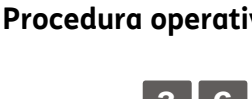

### **SET 363 - Selezione numero sc. fiscali su DGFE da stampare**

Questa funzione consente di selezionare il numero di scontrini fiscali su DGFE da stampare alla pressione del tasto giornale.

#### **Procedura operativa**

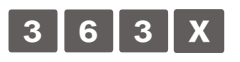

*NUMERO* Inserire il numero di schede fiscali su DGFE da stampare. \*

Impostazione di fabbrica è 10

#### **SET 364 - Selezione tipo e valore soglia di fine DGFE**

Questa funzione consente di programmare la soglia di spazio ancora disponibile sul D.G.F.E. Il raggiungimento della soglia programmata è segnalato attraverso un messaggio stampato in appendice al rapporto di chiusura e ripetuto ad ogni chiusura fino alla sostituzione del D.G.F.E. corrente.

#### **Procedura operativa**

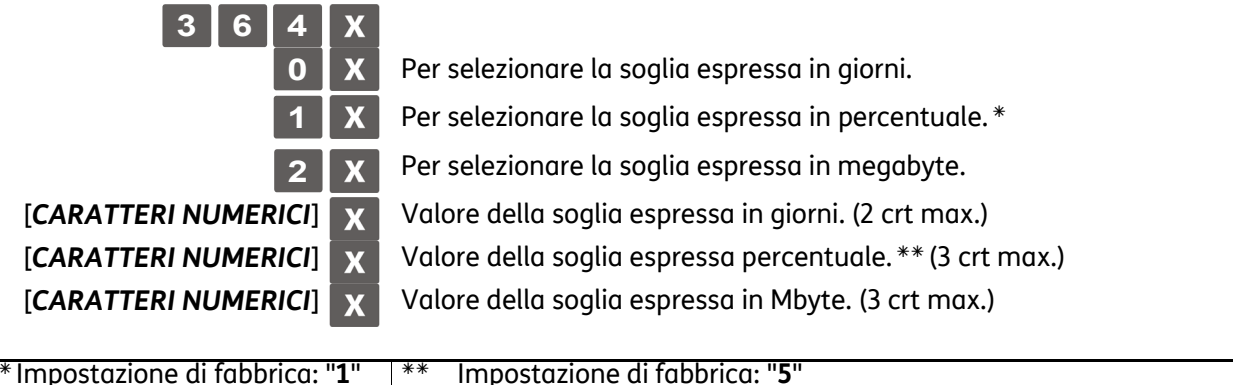

#### **SET 365 - Memorizzazione scontrini non fiscali su DGFE**

Questa funzione consente di abilitare o disabilitare la registrazione degli scontrini gestionali in assetto "REG" sul D.G.F.E.

#### **Procedura operativa**

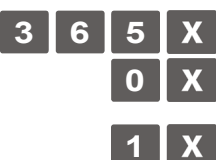

**0** X Per disabilitare la funzione la registrazione degli scontrini gestionali in assetto "REG" su D.G.F.E.

**1** Per abilitare la funzione la registrazione degli scontrini gestionali in assetto "REG" su D.G.F.E.

Impostazione di fabbrica

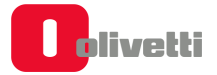

### **SET 366 - Abilitazione scontrino multiplo**

Permette di programmare sullo scontrino multiplo il raggruppamento degli articoli della vendita per articoli o per reparti.

### **Procedura operativa**

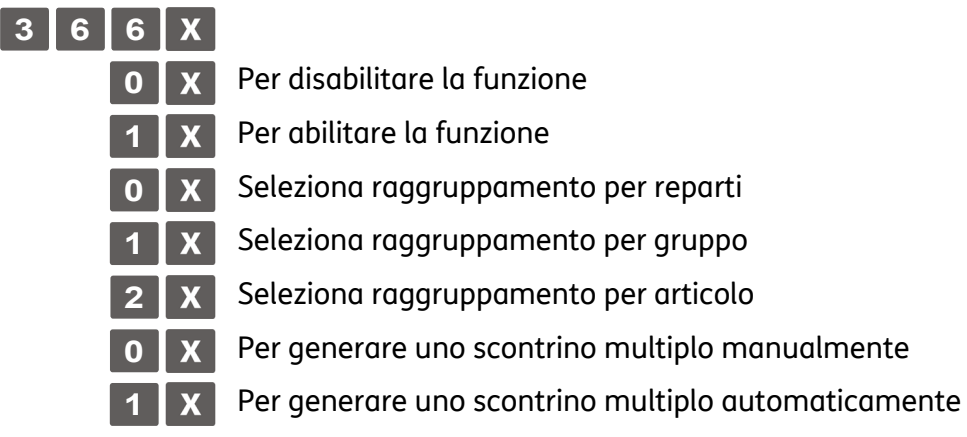

### **SET 367 - Abilitazione stampa articoli venduti**

La programmazione del **SET 367** consente l'abilitazione della stampa, nello scontrino di vendita, del numero di transazioni o pezzi venduti.

#### **Procedura operativa**

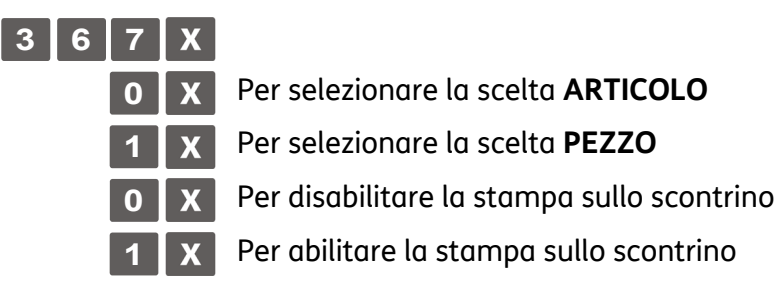

### **SET 368 - Abilitazione visualizzazione totale di cassa**

Con questa funzione è possibile abilitare/disabilitare la stampa del totale cassa nello scontrino prelievo/versamento e nella funzione SET150.

#### *Inserire il codice di accesso del supervisore che di default è 111111, oppure, verificare il codice di accesso impostato con l'opzione SET361.*

#### **Procedura operativa**

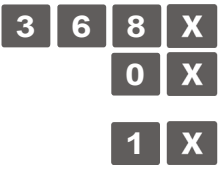

**0** X Per disabilitare la visualizzazione/stampa del totale in cassa nello scontrino prelievo/versamento e nella funzione SET150.

**1 x** Per abilitare la visualizzazione/stampa del totale in cassa nello scontrino prelievo/versamento e nella funzione SET150.

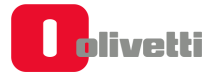

### **SET 370 - Abilitazione operatori**

Questa funzione permette di gestire gli operatori e la stampa dei relativi rapporti.

### **Procedura operativa**

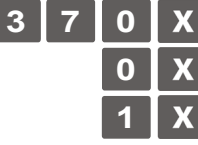

**0** X Per disabilitare la gestione degli operatori

**1** x Per abilitare la gestione degli operatori

Una volta abilitata la funzione è possibile definirne ulteriori parametri:

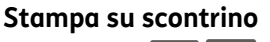

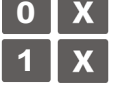

**0** per disabilitare la stampa della dicitura "Operatore: Operatore\_1" sugli scontrini

**1** per abilitare la stampa della dicitura "Operatore: Operatore\_1" sugli scontrini

 **Chiusura Turno** 

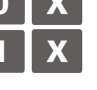

**0** Per disabilitare la stampa del rapporto operatore alla chiusura del turno **1** Per abilitare la stampa del rapporto operatore alla chiusura del turno (impostazione di default).

 **Assetto SET** 

[*INSERISCI CODICE*] Inserire il codice di accesso del supervisore che di default è **111111**, oppure, verificare il codice di accesso impostato con l'opzione SET361.

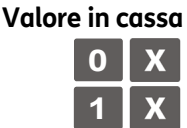

**0 X** Per disabilitare la stampa del totale cassa nel rapporto operatore

**1** Per abilitare la stampa del totale cassa nel rapporto operatore

### **SET 373 - Layout Documenti**

Con questa opzione, è possibile abilitare la stampa dell'appendice dettaglio pagamenti e definire la quantità di informazioni presenti sul rapporto di chiusura fiscale Z10, modificandone il layout al fine del risparmio carta.

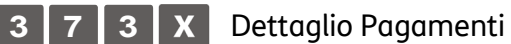

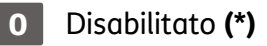

- **1** Abilitato
- Compressione Z10
- **0** Standard
	- **1** SOLO TITOLI: verranno ridotte le dimensioni dei titoli **(\*)**
- **2** COMPLETO: verranno stampati solo i contatori movimentati

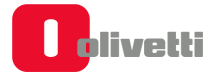

1 - SOLO TITOLI DOCUMENTO GESTIONALE 10015 IVrea (TO) RAPPORTO \*Z\* DOCUMENTO GESTIONALE<br>RAPPORTO \*Z\*<br>CHIUSURA FISCALE CHIUSURA FISCALE 0 - STANDARDDATI IN EURO<br>CORRISPETTIVI DATI IN EURO CORRISP GIORN.<br>TOT, AMM, CORR.<br>PROGR. CORRISP.  $\frac{15}{15}$ , 00 CORRISPETTIVI CORRISP BIORNALIERI<br>TORRISP BIORNALIERI<br>TOT AMMONT CORRISP<sup>15.00</sup> PROGRESSI MERCE GG.<br>TOT.AMMONT.RESI<br>ANNULL.CIORN.<br>ANNILL.CIORN.<br>TOT.AMM.ANNULLI<br>TOT.AMM.ANNULLI<br>TOT.AMM.ANNULLI<br>TORRISP.GIORN.<br>ANDICEVUTE<br>RESI MERCE GG.<br>ANNULL.GIORN.<br>ANNULL.GIORN.<br>TOT.RESI MERCE GG.<br>ANNULL.GIORN.<br>TOT.RESI 46 789.39  $\frac{0}{0}, \frac{00}{00}$ TOT. AMMONT.CORRISP. TOT AMMONT CORRISP<br>PROGR. CORRISPETTIV<sup>15.00</sup><br>REST MERCE GIORN<br>TOT. AMMONTARE REST<br>TOT. AMMONTARE REST<br>TOT. AMMONTARE REST  $0.00$  $0.00$  $\frac{1}{3}$ ,  $\frac{0}{00}$ ANNULLAM<br>TOT, AMMONT, ANNULLI  $\begin{smallmatrix} 0.00 \\ 0.00 \\ 0.00 \\ 0.00 \\ 0.00 \end{smallmatrix}$  $0.00$ **ESIMENTIRE CONSUMPTERED ANNUAL CONSUMPTERED AND RESIDENT AND BOUNDARY CONSUMPTERED AND CONSUMPT AND CONSUMPT (2000)**<br> **ANNULL CONSUMPTER CONSUMPT AND CONSUMPT AND CONSUMPT AND CONSUMPT (2000)**<br> **AND BETTLE CONSUMPT AND CO** CORRISPETTIVI<br>DOCUMENTI CL.II CORRESP. GIORNALIERI  $\begin{smallmatrix} 0.00 \\ 0.00 \\ 0.00 \\ 0.00 \\ 0.00 \end{smallmatrix}$ \*FATTURE<br>\*RICEVUTE<br>RESI MERCE GIORN.<br>ANNULLAM, GIORN. DETTAGLIO SCONTI 0.00 b  $0.00$ MAGATOR (0)<br>
SONIFICI 0 0,<br>
SETIFICHE 0 0,<br>
STORMI 0 0,<br>
CORRISP NON RISCOSSI<br>
ARDCEVITE<br>
ARDCEVITE<br>
COCUMENTISCOSSI<br>
COCUMENTISCOSSI<br>
COCUMENTISCOSSI<br>
ARDCEVITE<br>
ARDCEVITE<br>
ARDCEVITE<br>
ARDCEVITE<br>
ARDCEVITE<br>
ARDCEVITE<br>
ARDC  $0,00$  $0.00$  $0.00$ 2 - COMPLETO  $\frac{1}{6}$ , 38  $\substack{15.00\\0.00\\0.00}$ DETTAGLIO IVA DOC. COMM. DETTAGLIC IVA DOC<br>Ordineria 8 at:<br>Ordineria 8 at:<br>NGC 3126350<br>NGC 3136350<br>NGC 3136350<br>NGC 3136350<br>NGC 3136350<br>ANN N. N. NESCOSSO<br>NGC 3136550<br>NGC 3136550<br>NGC 3136550<br>NGC 3136550<br>NGC 3136550<br>NGC 3136550<br>NGC 3136550<br>NGC 31365 DOCUMENTO GESTIONALE  $\begin{matrix} 22.008 \\ 10.00 \\ 0.00 \\ 0.00 \\ 0.00 \\ 0.00 \\ \end{matrix}$ RAPPORTO \*Z\* CHIUSURA FISCALE exaceroscoperse<br>constructions<br>constructions DATI IN EURO<br>CORRISPETTIVI<br>CORRISP. GIORN.<br>TOT. AMM. CORR.<br>PROGR. CORRISP.  $15,00$ <br> $15,00$ 46 804.39 --- DOCUMENTI CL.II ----<br>--- CORRISP.RISCOSSI ------ CORRISP.RISCOSSI ---<br>\*DOCUMENTI 15,00<br>---- IVA DOC. COMM.<br>Ordinaria B a1: 22,00%<br>RISCOSSO 10,00<br>MINIMA S a1: 4,00%<br>RISCOSSO 1: 4,00%<br>-- N.DOCUMENTI GIORN. **CONTRACT STATES AND SOLUTION**<br> **A DOCUM** COMMALIERI<br> **A DOCUM COMMALIERI<br>
<b>A DOCUM A ANNULLIAR**<br> **A DOCUM GESTIONALI**<br> **A DOCUM GESTIONALI**<br> **A RAPP LETTURE DOFF** RISCOSSO<br>
RISCOSSO<br>
Hinima S a1: 4, 10,<br>
RISCOSSO<br>
-- N.DOCUMENTI GIORN.<br>
N.DOC. COMM.<br>
N.DOC. GEST.<br>
\*N.FAITURE ă PROGR. AZZER.<br>NUM. RIPRISTINI N. DOCUMENTI CL. II<br>AN. FATTURE / REST MERCE<br>AN. FATTURE / REST MERCE<br>AN. FATTURE / ANNULLAM.<br>AN. RIGEVUTE 176 ... 5000  $\mathbf{1}$ GIORN, ELETTRONICO N.1<br>DEL 01-03-2020 15:43<br>MATR, 80114499242 2  $\begin{array}{c} 0 \\ 0 \end{array}$ ö \*N.FALLURE<br>---- DATI GENERALI<br>PROGR. AZZER.<br>NUM. RIPRISTINI DATI GENERALI  $17<sub>7</sub>$ N.LETT.MEM.FISCALE 20-10-2020<br>DOC. GEST. N  $\mathbb O$  $13:3$ 5  $0176 - 0002$ PROGR. AZZERAMENTI  $178$ GIORN. ELETTRONICO N.1<br>DEL 01-03-2020 15:43<br>MATR. 80114499242 CASSA:  $01$ DISPOS.GIORN.ELETTRONICO OFL 01-03-2020 15:43 (4' CHIUS.GIORN.)<br>DEL 20-10-2020 20-10-2020  $13:32$ 20-10-2020<br>DOC. GEST. K  $0176 - 0002$ DOC. GEST. N  $0177 - 0002$ CASSA:  $\mathbf{B}$ CASSA:  $01$ IMPRONTA<br>6AEO 5F39 0AC4 712E 093B<br>7D6C 6EB1 1AF5 234E 11C9  $(5^{\degree}$  CHIUS.GIORN.)<br>DEL 20-10-2020 (B' CHIUSURA GIORNAL.)

### **SET 400 - Stampa elenco opzioni serie 400**

Questa funzione consente di stampare la programmazione dei reparti: saranno stampati solo i reparti per i quali è stato programmato il riferimento all'aliquota IVA.

#### **Procedura operativa**

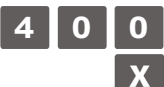

Avvio della stampa

La stampa delle programmazioni può essere interrotta premendo il tasto $\parallel$  C

### **SET 401 - Impostazione informazioni singoli reparti**

#### **Parametri programmabili**

In ogni reparto possono essere programmati più parametri come riportato di seguito:

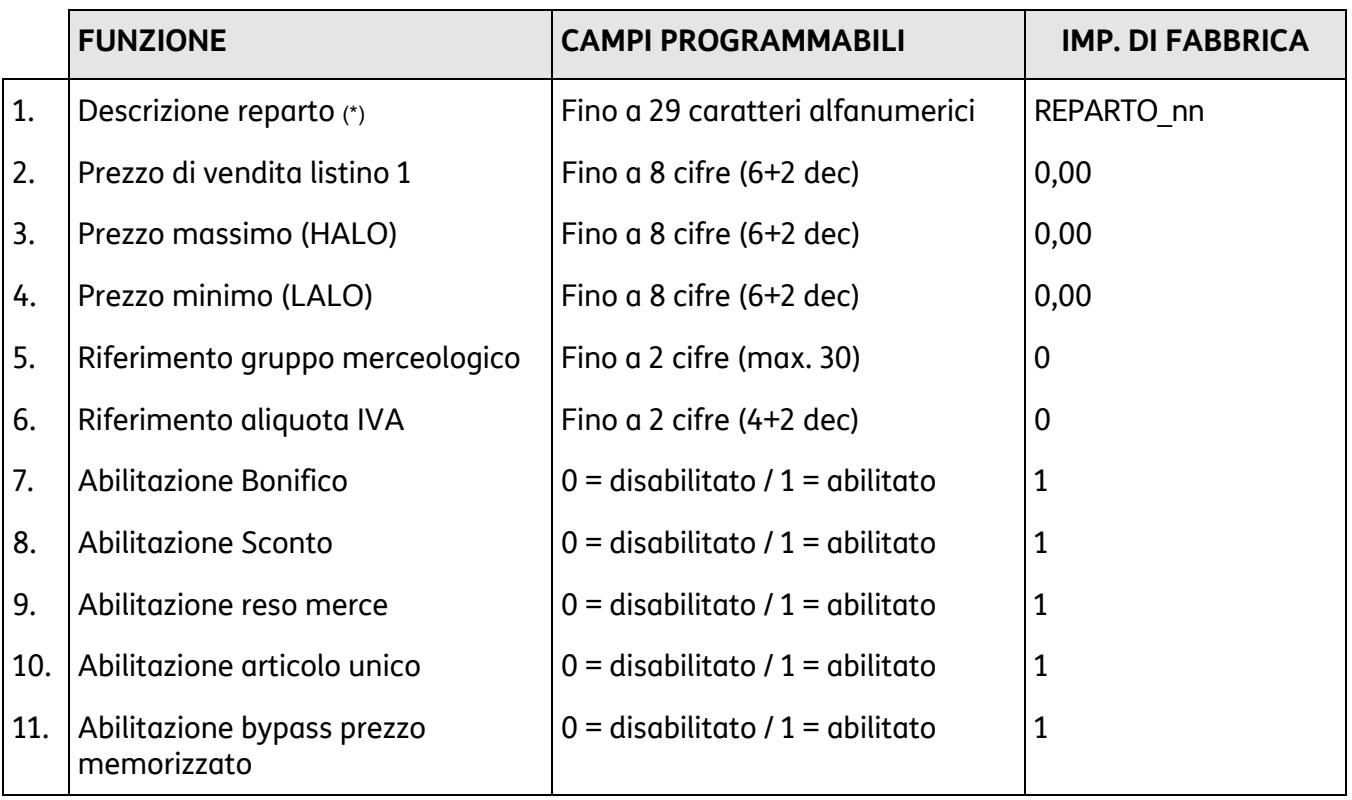

### **AVVERTENZA**

(\*) il documento commerciale deve contenere la descrizione dei beni ceduti e dei servizi resi, non è perciò possibile identificare i beni ed i servizi con una denominazione generica "Reparto nn", ma il reparto di riferimento del bene o servizio a cui è associata l'IVA deve essere identificato con una descrizione della categoria merceologica.

La seguente tabella riporta il risultato in fase di vendita della programmazione delle varie funzioni:

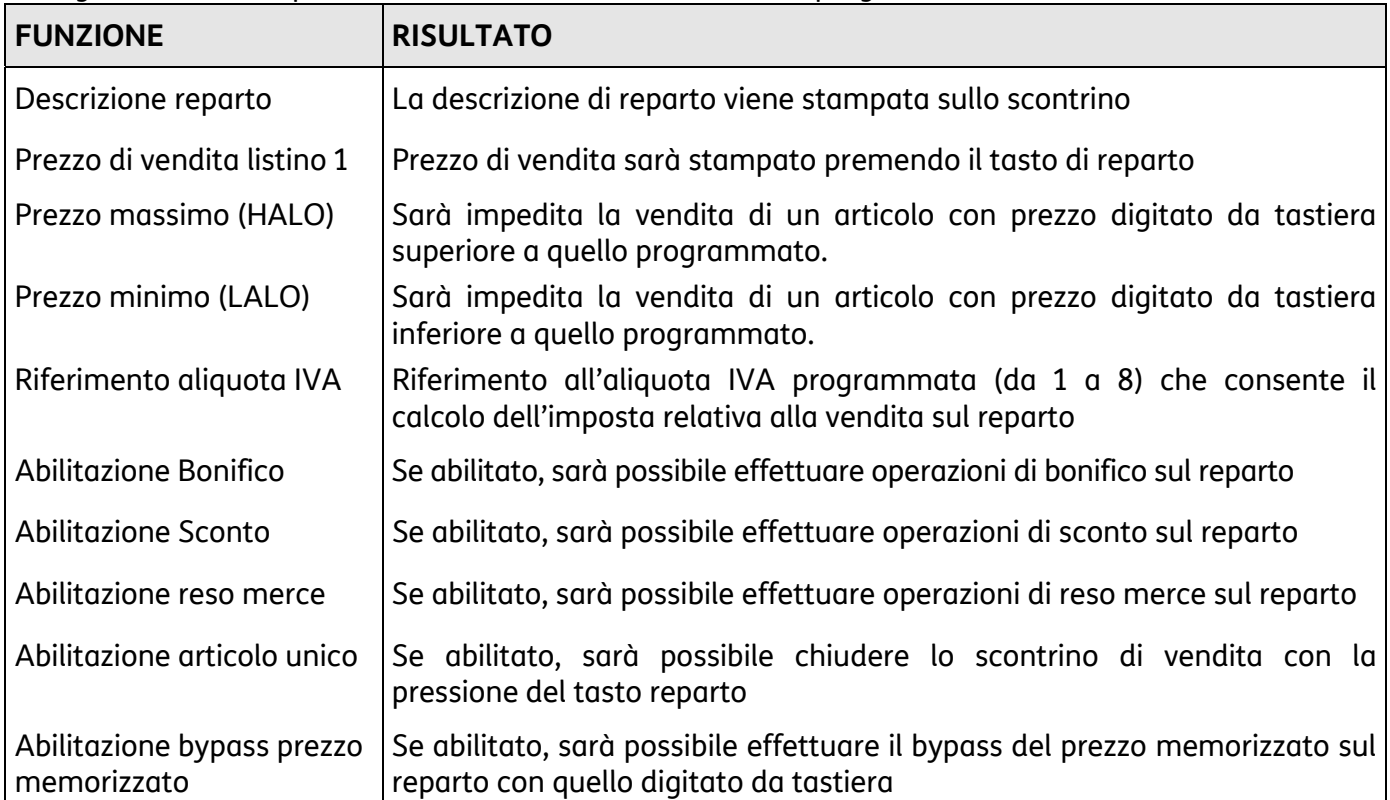

### **Procedura operativa**

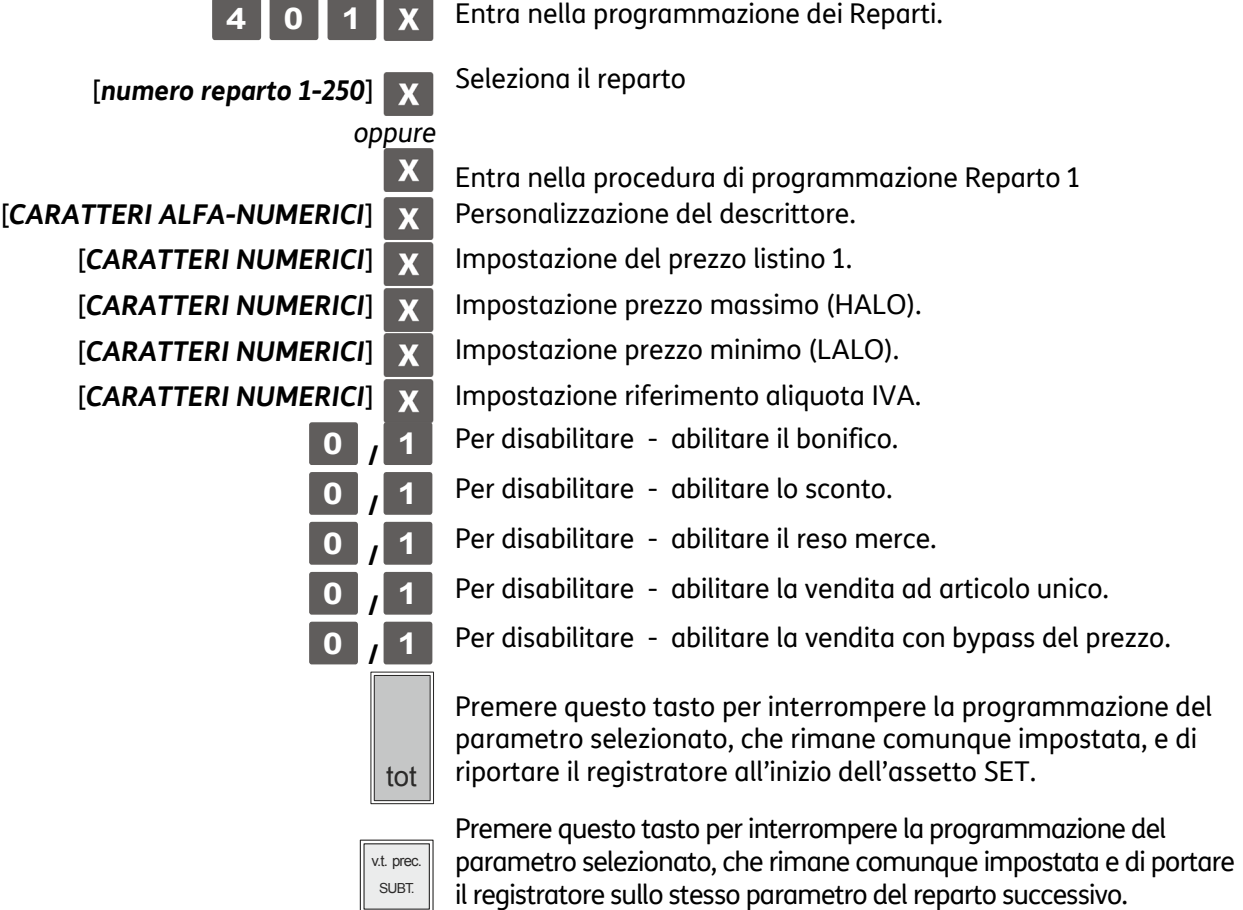

### **SET 451 - Stampa informazioni di tutti i DGFE utilizzati dalla macchina**

Questa funzione stampa le informazioni di tutti i DGFE utilizzati dalla macchina

### **SET 452 - Stampa uno scontrino selezionato mediante numero**

Questa funzione consente di stampare uno scontrino selezionato seguendo le modalità descritte nella procedura.

#### **Procedura operativa**

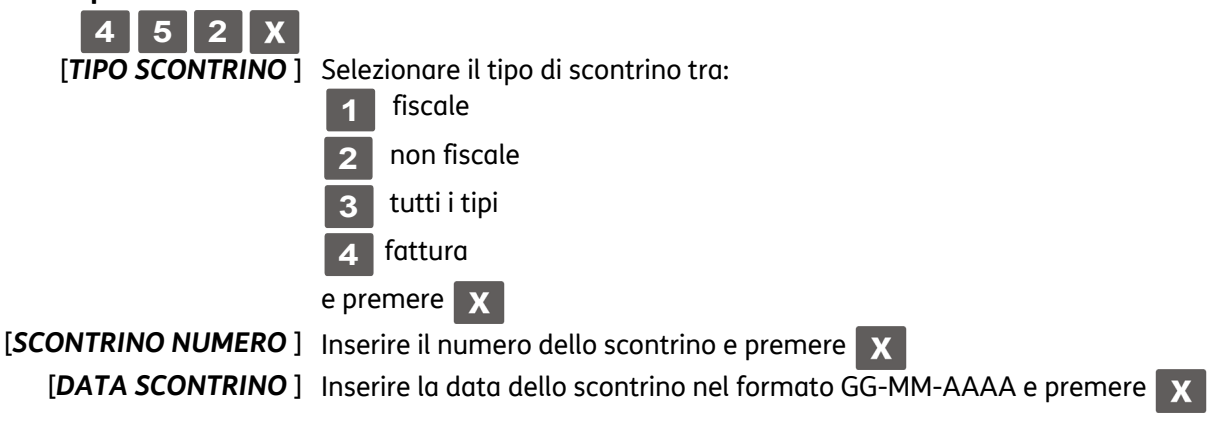

## **NOTA**

Se lo scontrino selezionato non è presente viene visualizzato il messaggio: SCONTRINO ASSENTE.

### **NOTA**

Premendo il tasto  $\mathbb{C} \parallel s$ i interrompe la stampa.

### **SET 453 - Stampa degli scontrini di una data**

Questa funzione consente di stampare gli scontrino di una data seguendo le modalità descritte nella procedura.

### **Procedura operativa**

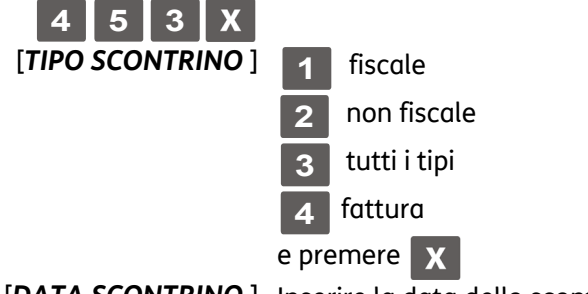

[*DATA SCONTRINO* ] Inserire la data dello scontrino nel formato GG-MM-AAAA e premere

### **NOTA**

Premendo se lo scontrino selezionato non è presente viene visualizzato il messaggio: SCONTRINO ASSENTE.

### **NOTA**

Premendo il tasto  $\mathbb{C}$  si interrompe la stampa.

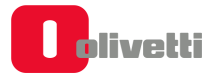

### **SET 454 - Stampa degli scontrini compresi tra due numeri**

Questa funzione consente di stampare gli scontrini compresi tra due numeri seguendo le modalità descritte nella procedura.

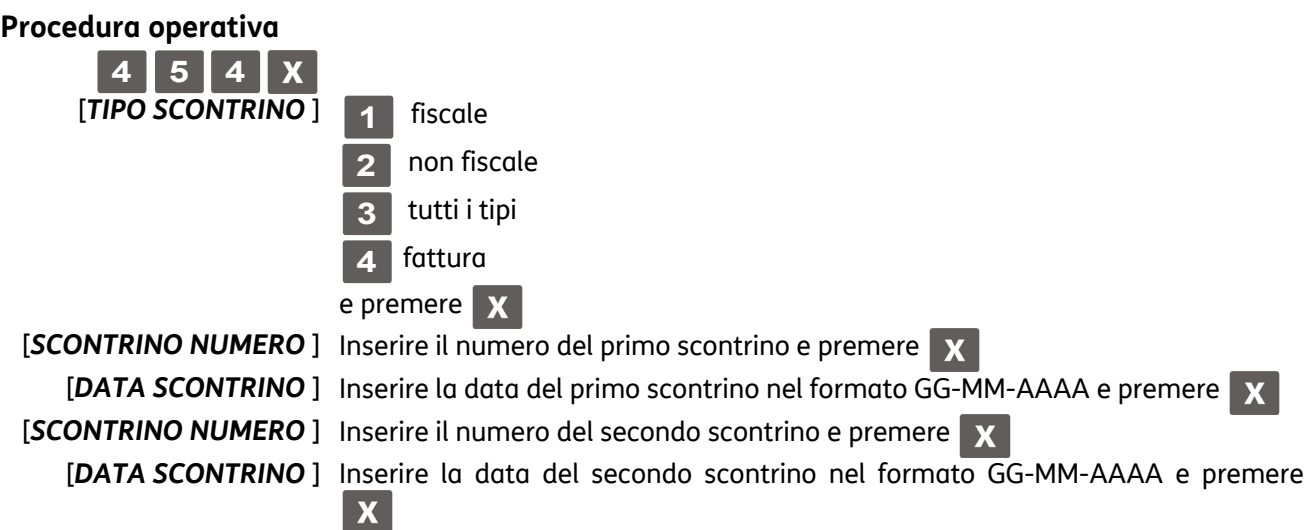

### **NOTA**

Premendo se lo scontrino selezionato non è presente viene visualizzato il messaggio: SCONTRINO ASSENTE.

#### **NOTA**

Premendo il tasto  $\mathbb{C}$  si interrompe la stampa.

### **SET 455 - Stampa degli scontrini compresi tra due date**

Questa funzione consente di stampare gli scontrini compresi tra due date seguendo le modalità descritte nella procedura.

#### **Procedura operativa**

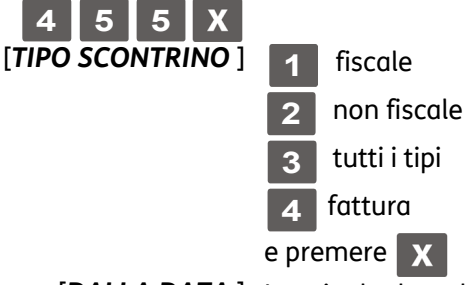

[*DALLA DATA* ] Inserire la data del primo scontrino nel formato GG-MM-AAAA e premere [ALLA DATA] Inserire la data del secondo scontrino nel formato GG-MM-AAAA e premere X

### **NOTA**

Se lo scontrino selezionato non è presente viene visualizzato il messaggio: SCONTRINO ASSENTE.

**NOTA** 

Premendo il tasto  $\mathbb{C}$  si interrompe la stampa.

### **SET 458 - Stampa completa del DGFE**

Questa funzione consente di stampare tutto il contenuto del DGFE.

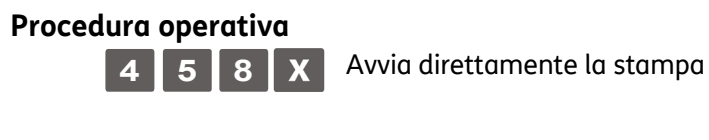

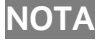

Premendo il tasto  $\boxed{C}$  si interrompe la stampa.

### **SET 460 - Stampa delle informazioni del DGFE corrente**

Questa funzione consente di stampare le informazioni relative al DGFE in uso.

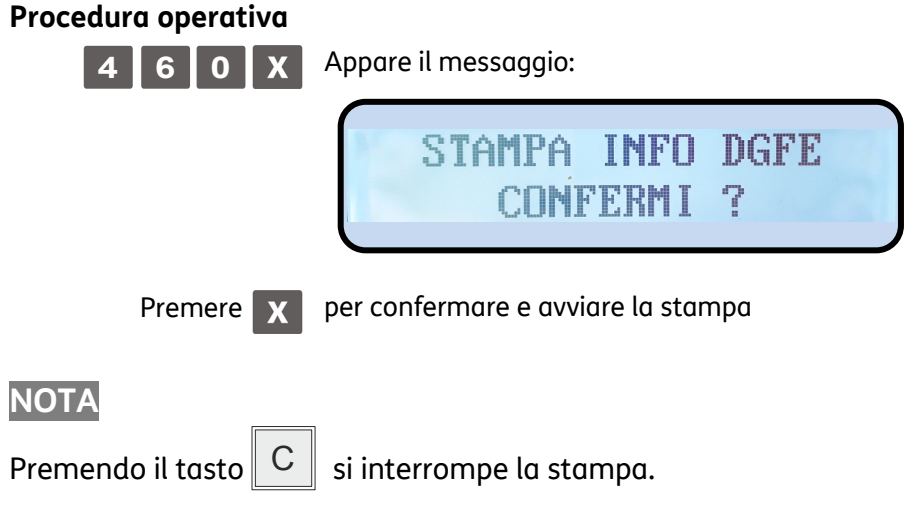

### **SET 461 - Gestione della disponibilità spazio su DGFE**

Questa funzione consente di visualizzare le informazioni relative allo spazio libero sull DGFE in uso.

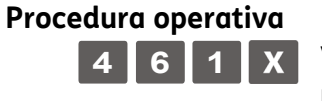

**4 6 1 X** Visualizza su schermo la percentuale ancora disponibile. Premere DGFE per uscite dall'opzione.

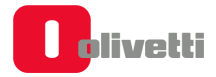

### **SET 500 - Stampa della programmazione delle PLU ad accesso diretto**

Questa funzione consente di stampare la programmazione di tutte le PLU ad accesso diretto.

#### **Procedura operativa**

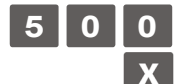

Avvio della stampa

### **SET 501 - Programmazione delle PLU**

Con questo codice è possibile programmare fino a 250 PLU ad accesso diretto.

#### **Parametri programmabili**

Ad ogni PLU possono essere programmati più parametri come riportato nella seguente tabella:

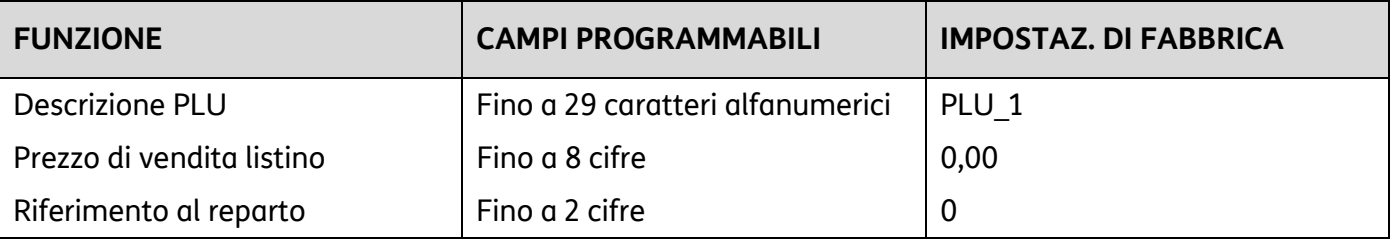

#### **Procedura operativa**

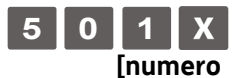

**5 0 1** Entra nella programmazione delle PLU.

**PLU 1-250]** Seleziona la PLU

[CARATTERI ALFA-NUMERICI] X Personalizzazione del descrittore.

[CARATTERI NUMERICI] X Impostazione del prezzo di vendita listino

[CARATTERI NUMERICI] X Impostazione numero reparto di riferimento

### **SET 600 - Stampa elenco opzioni SERIE 600**

Questa funzione consente di stampare i dati anagrafici degli operatori programmati.

#### **Procedura operativa**

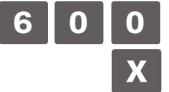

Avvio della stampa

### **SET 601 - Impostazione informazioni singoli operatori**

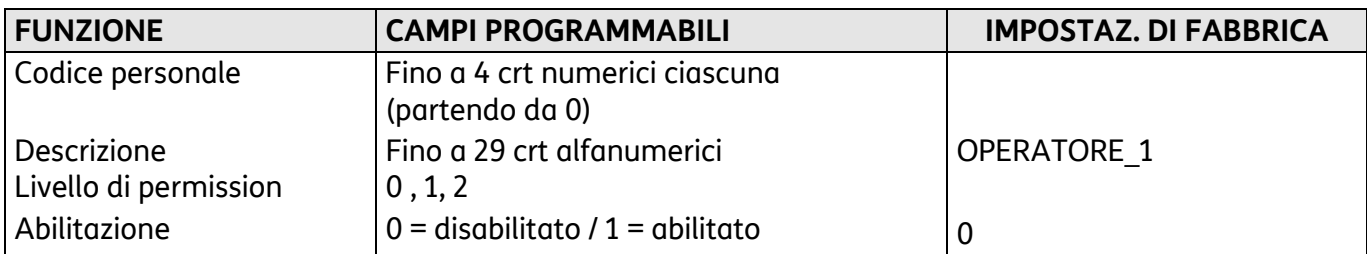

### **Procedura operativa**

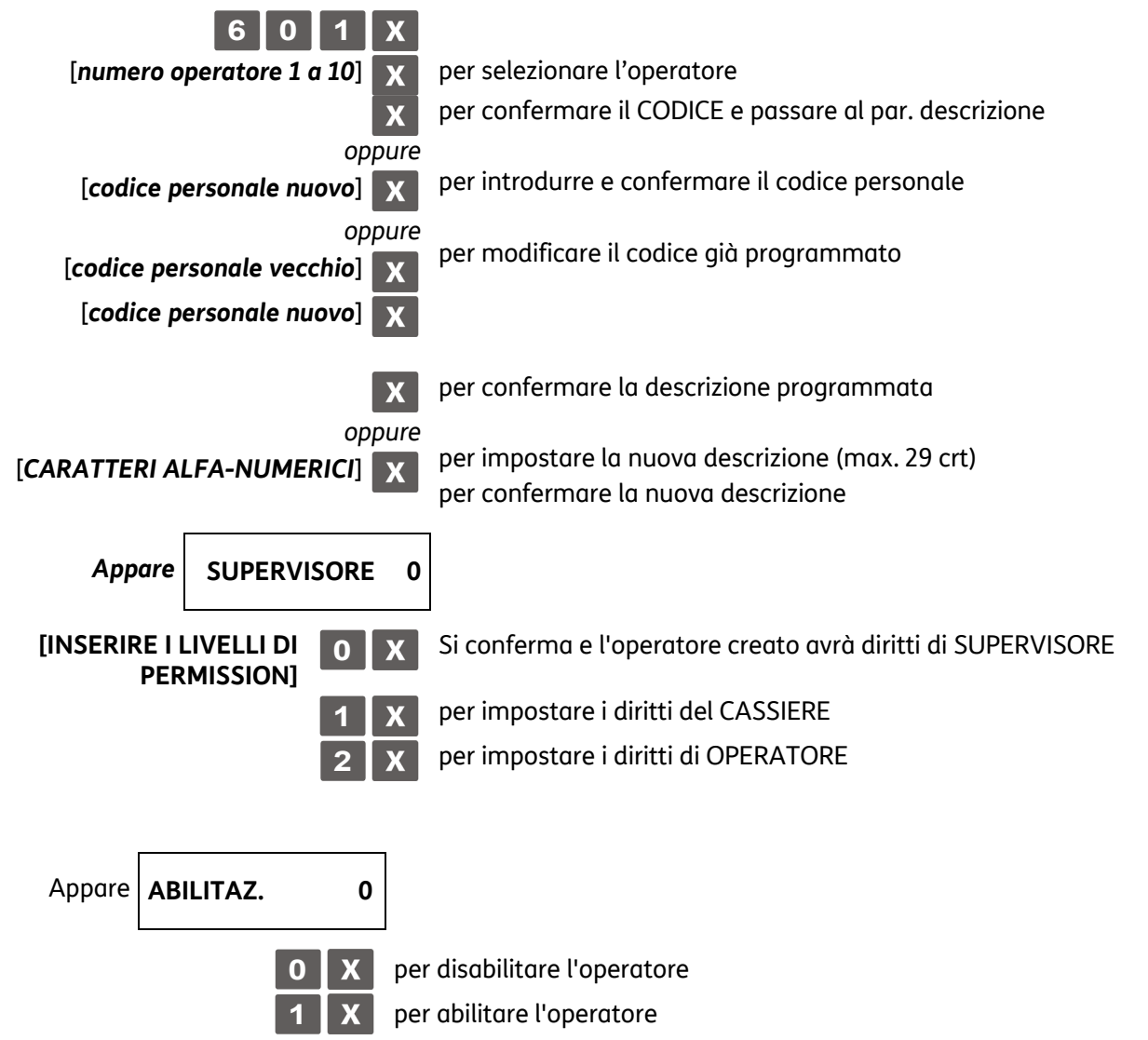

### **SET 800 - Stampa informazione PLU BCR letto come codice**

Stampa della programmazione delle PLU.

#### **Procedura operativa**

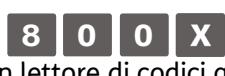

Nel caso in cui si utilizza un lettore di codici a barre, far passare il lettore ottico sul codice a barre dell'articolo in modo da leggerlo. Il codice viene visualizzato sul display operatore e una segnalazione acustica indica che la lettura è terminata.

Nel caso di introduzione manuale del codice a barre, selezionare il tipo di codice quindi premere i **[***tasti alfanumerici***]** corrispondenti al codice da memorizzare. Premere il tasto **X** per confermare e passare alla seguente funzione programmabile.

Viene stampato la PLU selezionata

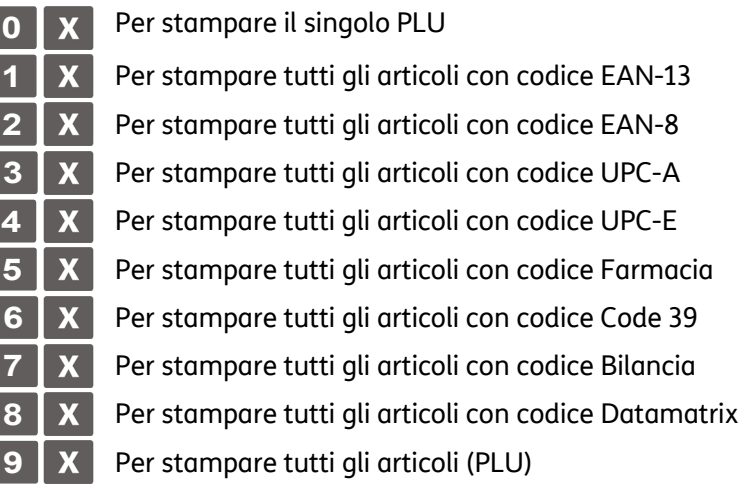

#### **Proseguire con le altre PLU**

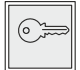

Premere questo tasto per uscire dalla procedura di stampa e commutare il registratore all'inizio dell'assetto SET.

### **SET 802 - Inserimento di un nuovo PLU BCR**

#### **Procedura operativa**

# **8 0 2**

Nel caso in cui si utilizzi un lettore di codici a barre, far passare il lettore ottico sul codice a barre dell'articolo in modo da leggerlo. Il codice viene visualizzato sul display operatore e una segnalazione acustica indica che la lettura è terminata. Nel caso di introduzione manuale del codice a barre:

- selezionare il tipo di codice a barre tra EAN-UPC, C39 ART., Farmacia
- inserire il codice alfanumerico dell'articolo da memorizzare con la tastiera.
- Premere il tasto  $\mathbf{X} \parallel \mathbf{x}$  per confermare e passare alla seguente funzione programmabile.

Per memorizzare articoli senza l'ausilio di un codice a barre, selezionare il tipo C39 ART., che permette l'introduzione di stringhe descrittive per l'articolo o per PLU generici (come ad esempio: Caffè).

#### Ad esempio:

- Selezionando C39 ART. compare sullo schermo:

#### **INSERIMENTO CODICE C-39**

- Inserire la stringa descrittiva desiderata (come nell'esempio precedente

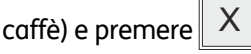

- Successivamente comparirà la richiesta del CODICE PLU. Inserire la descrizione dell'articolo inserito (come nell'esempio precedente caffè). La descrizione inserita in questo campo sarà quella che comparirà sullo scontrino fiscale e sul touch screen nello scontrino a video.
- Successivamente vanno impostati i parametri relativi all'articolo (prezzi, reparto, quantità a magazzino, scorta minima, etc.) per associare un tasto all'articolo. *(Per maggiori informazioni consultare il capitolo della programmazione al paragrafo "Assegnare un PLU ad un tasto sulla tastiera di vendita").*
- Se si desidera cambiare il numero di reparto al quale è collegato la PLU, tale modifica è realizzabile solo dopo l'esecuzione di un rapporto fiscale in assetto operativo Z (Z10).

### **SET 803 - Cancellazione di un PLU BCR**

#### **Procedura operativa**

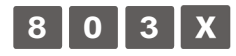

Nel caso in cui si utilizza un lettore di codici a barre, far passare il lettore ottico sul codice a barre dell'articolo in modo da leggerlo. Il codice viene visualizzato sul display operatore e una segnalazione acustica indica che la lettura è terminata.

Nel caso di introduzione manuale del codice a barre, selezionare il tipo di codice quindi premere i **[***tasti alfanumerici***]** corrispondenti al

codice da memorizzare. Premere il tasto  $X \parallel p$ er confermare e passare alla seguente funzione programmabile.

Viene stampato un messaggio per indicare che la PLU è stata cancellata.

### **SET 804 - Modifica di un PLU BCR**

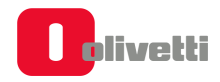

#### **Procedura operativa**

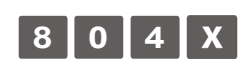

Nel caso in cui si utilizza un lettore di codici a barre, far passare il lettore ottico sul codice a barre dell'articolo in modo da leggerlo. Il codice viene visualizzato sul display operatore e una segnalazione acustica indica che la lettura è terminata.

Nel caso di introduzione manuale del codice a barre, selezionare il tipo di codice quindi premere i **[***tasti alfanumerici***]** corrispondenti al codice da memorizzare.

Premere il tasto  $\mathbf{X} \parallel \mathbf{x}$  per confermare e passare alla seguente funzione programmabile.

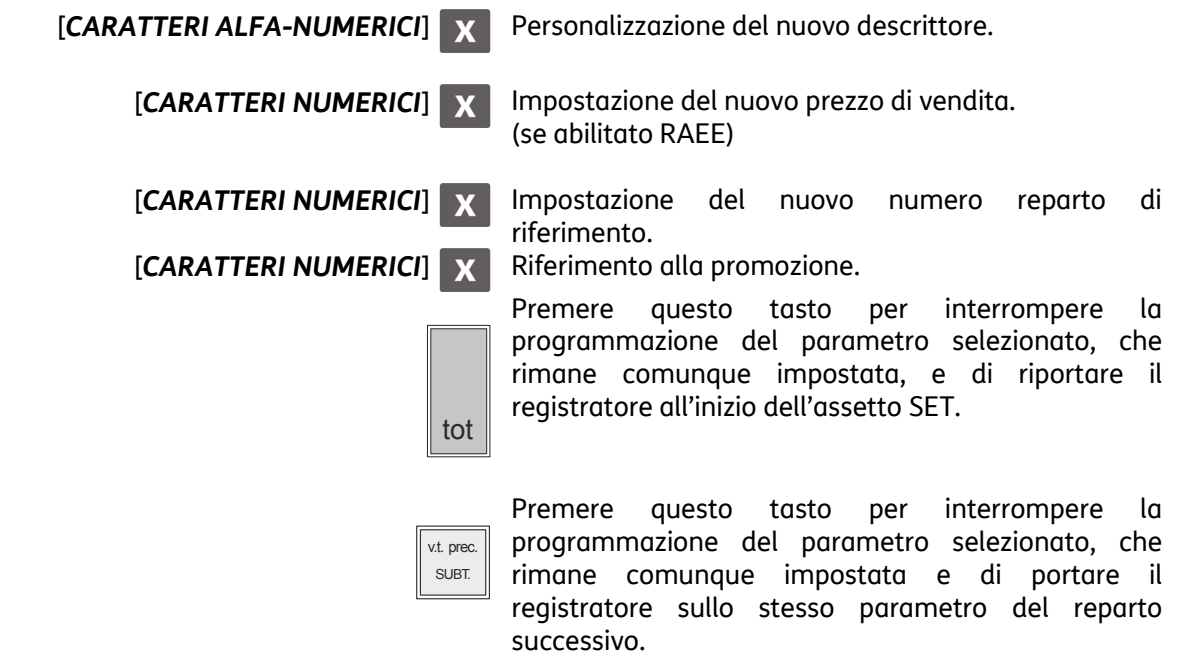

• Se si desidera cambiare il numero di reparto al quale è collegato la PLU, tale modifica è realizzabile solo dopo l'esecuzione di un rapporto fiscale in assetto operativo Z (Z10).

### **Programmazione delle interfacce seriali**

È possibile collegare il personal computer attraverso l'interfaccia seriale.

Prima di collegare i PC al registratore di cassa, osservare le seguenti istruzioni nell'ordine indicato:

- In assetto SET con il codice di programmazione 901 modificare eventualmente i parametri dell'interfaccia seriale 1 oppure con il codice 903 riportare i parametri , eventualmente programmati, al valore di fabbrica.
- Spegnere il registratore di cassa e i dispositivi da collegare
- Collegare i dispositivi al registratore di cassa
- Accendere il registratore di cassa e successivamente accendere i dispositivi collegati

Per scollegare i dispositivi dal registratore di cassa, osservare le seguenti istruzioni nell'ordine indicato :

- Spegnere il registratore di cassa e successivamente spegnere i dispositivi collegati
- Scollegare i dispositivi dal registratore di cassa
- Accendere il registratore di cassa.

#### **SET 900 - Stampa elenco opzioni serie 900**

#### **Procedura operativa**

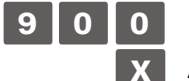

Avvio della stampa

### **SET 901 - Impostazione informazioni della seriale**

I valori impostati automaticamente sono quelli di default che possono poi essere modificati attraverso i codici 901 (seriale 1), oppure reimpostati al valore di default 903.

#### **Parametri Programmabili**

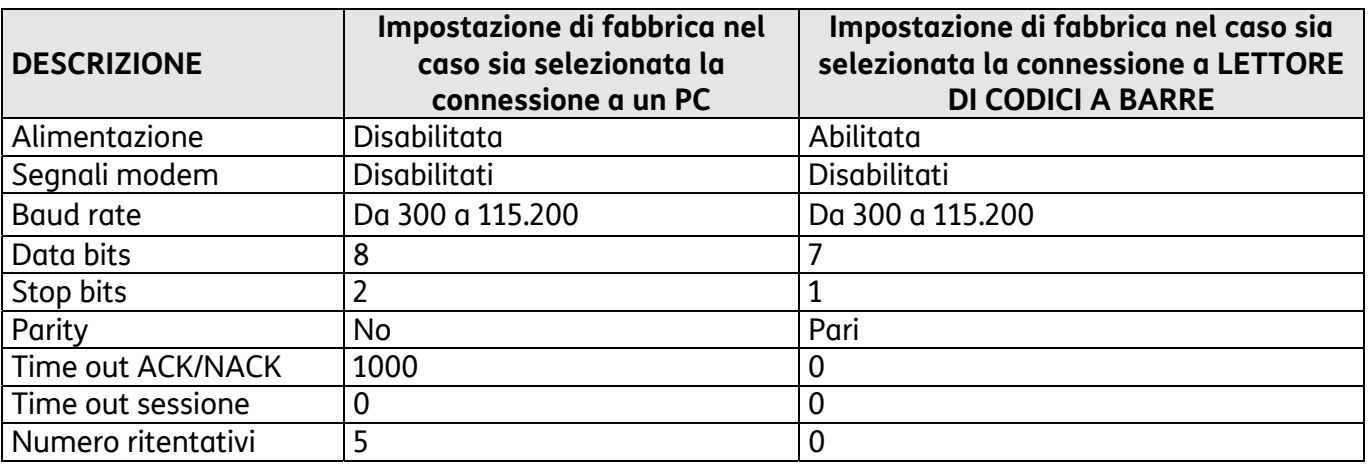

*I valori impostati automaticamente sono quelli di default o quelli eventualmente selezionati dall'utente.* 

#### **Procedura operativa**

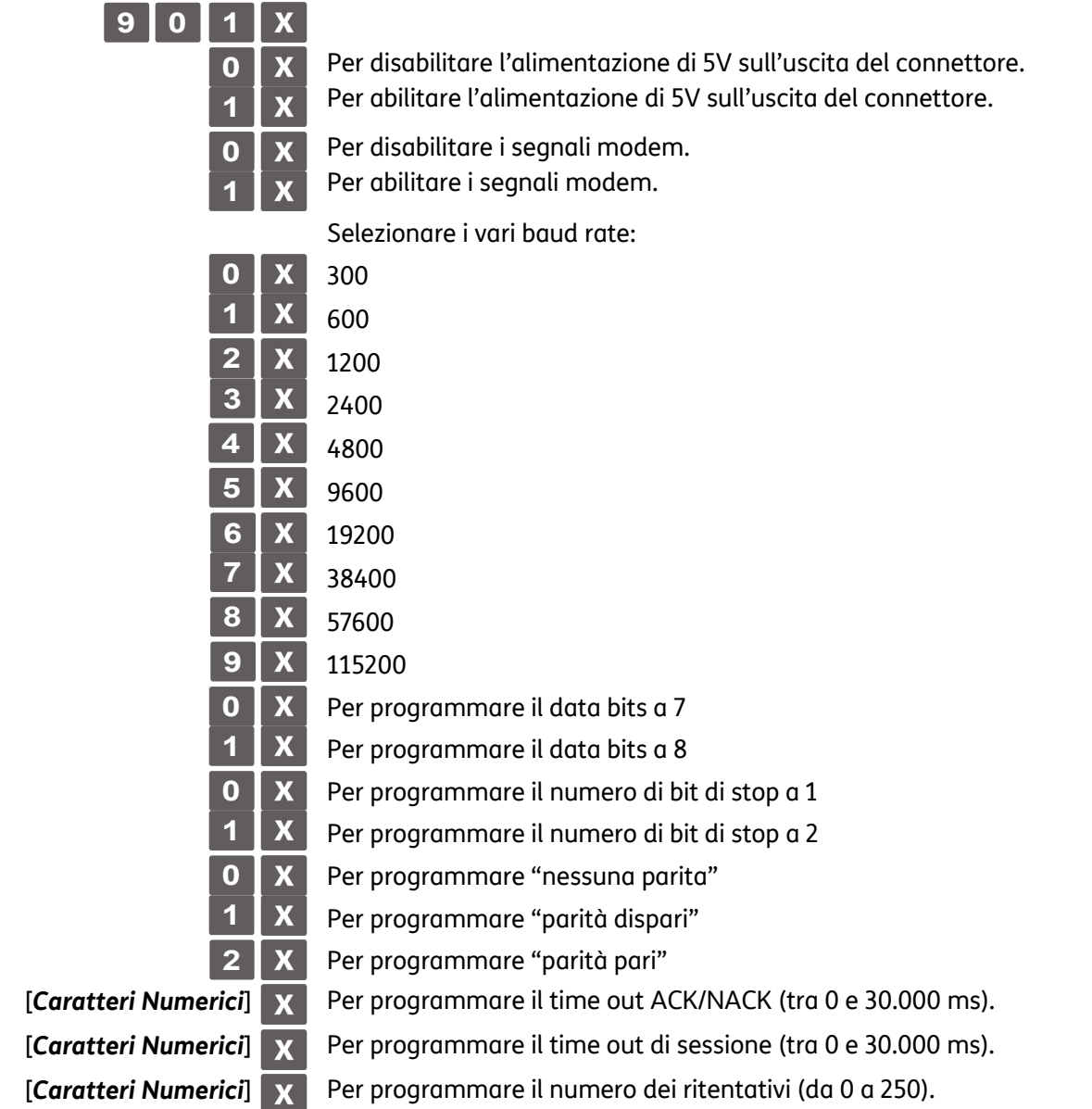

### **SET 902 – Selezione dispositivo**

Con il codice di programmazione **SET 902** è possibile selezionare il dispositivo con cui si vuole collegare il registratore di cassa.

### **Procedura operativa**

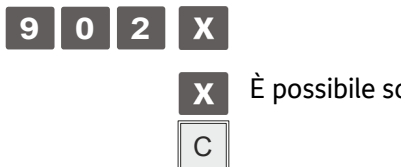

È possibile scegliere tra pc (1) o bcr (2)

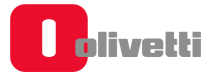

### **SET 903 –DEFAULT della seriale**

Con il codice di programmazione **SET 903** si può riportare i parametri relativi alla interfaccia seriale ai valori di default.

#### **Procedura operativa**

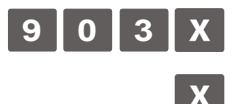

Per confermare il caricamento dei parametri impostato da fabbrica Comando di annulla. Il registratore di cassa si posiziona all'inizio dell'assetto SET.

#### **SET 906 - Abilitazione connessione USB**

#### **Procedura operativa**

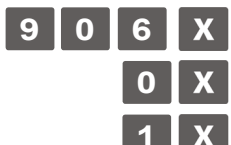

**0** X Per disabilitare l'interfaccia USB

**1** Per abilitare l'interfaccia USB

C

**L'abilitazione dell'interfaccia USB, disattiva l'interfaccia seriale sulla quale era stato configurato il personal computer.**

#### **SET 920 - Parametri abilitazione Ethernet**

Permette di abilitare la porta di rete di tipo ethernet.

#### **Procedura operativa**

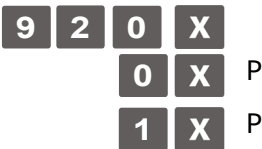

**0** X Per disabilitare la porta di rete di tipo ethernet

**1** X Per abilitare la porta di rete di tipo ethernet

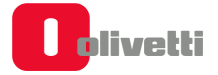

### **Modalità di connessione**

Il registratore di cassa può collegarsi a diverse tipologie di rete e principalmente: ethernet, wireless. (Wlan), HSDPA.

Ognuna di queste modalità richiede, dei parametri di configurazione specifici.

#### **Connessione Ethernet**

Per utilizzare la connessione di tipo Ehternet compilare il **SET 921** e abilitare il relativo default gateway.

### **SET 921 - Impostazioni canale 1 ETH**

#### **Procedura operativa**

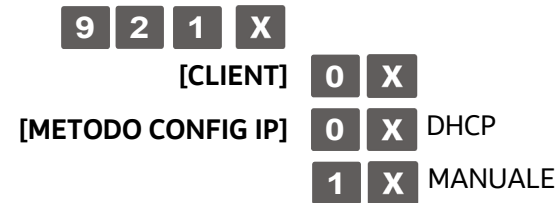

- Se nel metodo Config. IP si imposta DHCP (0), i parametri di rete saranno impostati automaticamente dal DHCP
- Se nel metodo Config. IP si imposta MANUALE (1), i parametri di rete devono essere inseriti manualmente: INDIRIZZO IP, SUBNETMASK, GATEWAY

Confermare i parametri di rete, uscire dall'ambiente SET.

Eseguire il **SET 933** per verificare i parametri della rete

#### **Connessione Wi-Fi**

Per utilizzare la connessione di tipo wi-fi compilare il **SET 924, 922** e abilitare il relativo default gateway.

### **SET 922 – Impostazioni canale 2 WLAN**

#### **Procedura operativa**

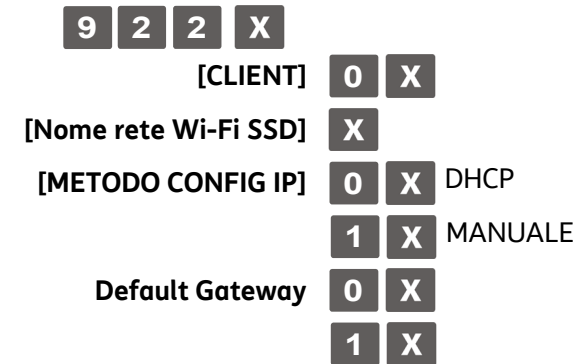

- Se nel metodo Config. IP si imposta DHCP (0), i parametri di rete saranno impostati automaticamente dal DHCP
- Se nel metodo Config. IP si imposta MANUALE (1), i parametri di rete devono essere inseriti manualmente: INDIRIZZO IP, SUBNETMASK, GATEWAY

Confermare i parametri di rete, uscire dall'ambiente SET.

Eseguire il **SET 933** per verificare i parametri della rete

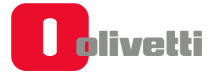

### **SET 924 – Impostazioni WIFI**

- Nome rete Wi-Fi SSD inserire nome rete wifi X scegliere la crittografia:
	- 0 Open sistem
	- 1 wpa psk
	- 2 wep open
	- 3 wep shared key
- Crittografia

#### **Connessione HSDPA**

Per utilizzare la connessione di tipo HSDPA compilare il set 928 e abilitare il relativo default gateway.

### **SET 928 – Impostazioni HSDPA**

Eseguire il **SET 928** per impostare i dati per la connessione in HSDPA

#### **Procedura operativa**

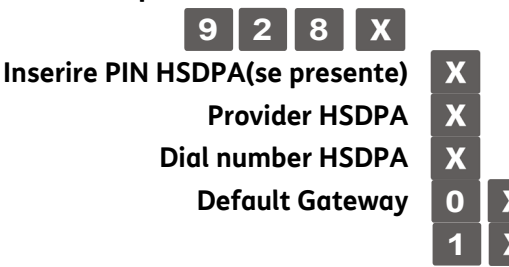

Confermare i parametri di rete, uscire dall'ambiente **SET**.

Eseguire il **SET 933** per verificare i parametri della rete

### **SET 933 - Test di rete**

Questo comando verifica la connessione di rete.

#### **Procedura operativa**

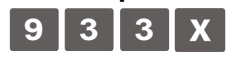

**9** 3 3 X Stampa uno scontrino con intestazione "STAMPA INFORMAZIONI CONNESSIONE IN RETE" in cui fornisce le indicazioni relative alla connessione di rete.

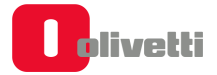

### **SET 963 – VIS.D.OP - COLLEGAMENTO**

Questo comando abilita o disabilita la visualizzazione sul display operatore delle informazioni quando la stampante è impostata in fase di collegamento

#### **Procedura operativa**

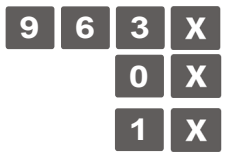

**0** X Disabilita la visualizzazione sul display operatore (Impostazione di default)

**1** X Abilita la visualizzazione sul display operatore

# **A. Messaggi promozionali**

# **Classificazione generale delle icone - categorie merceologiche**

### **Alimentari**

- Bottiglieria
- Drogheria
- Frutta Verdura
- Gastronomia
- Macelleria
- Macelleria carne equina
- Panetteria
- Pasticceria
- Pastificio
- Pescheria
- Polleria
- Salumeria Formaggi
- Surgelati

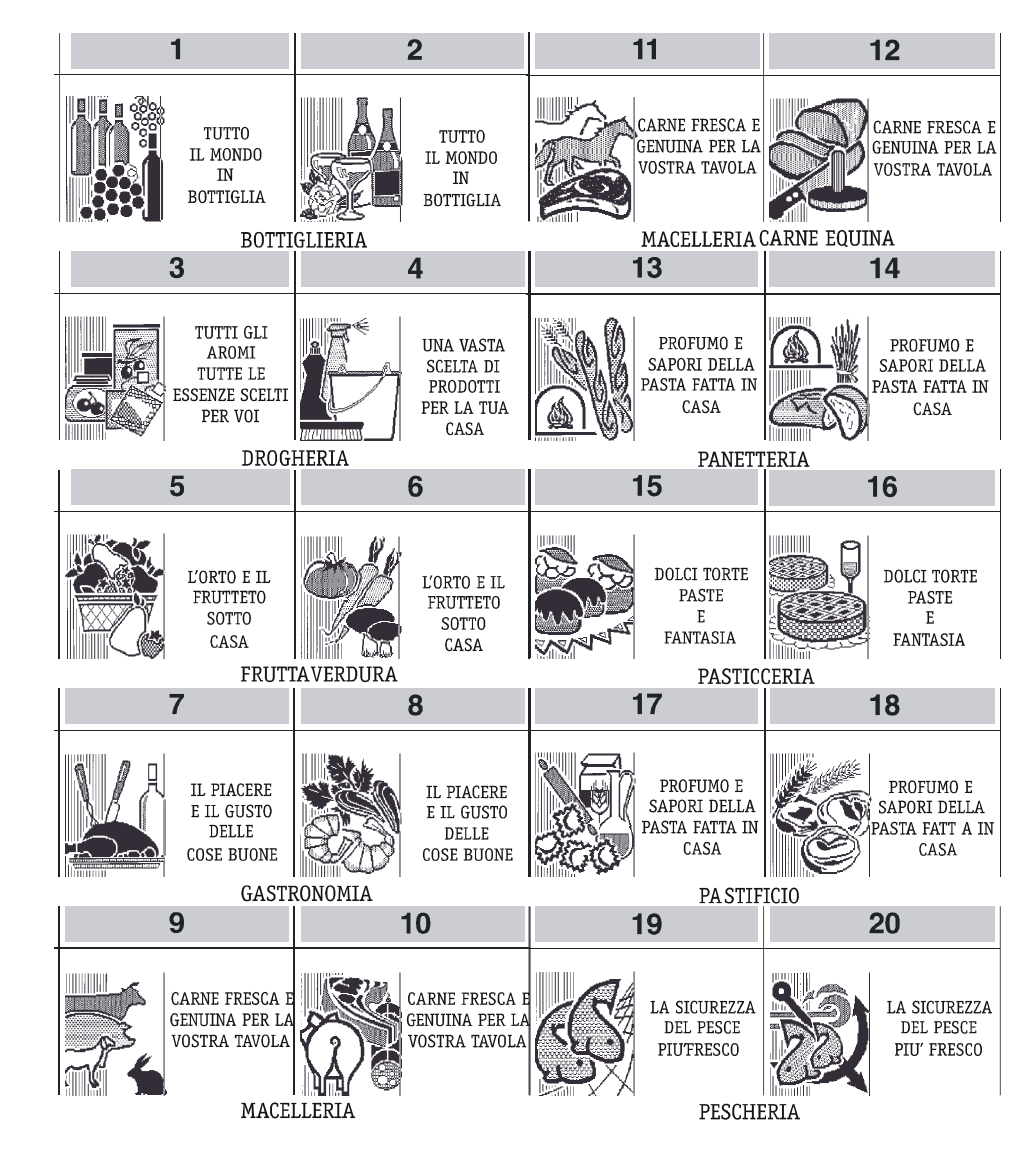

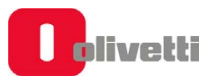

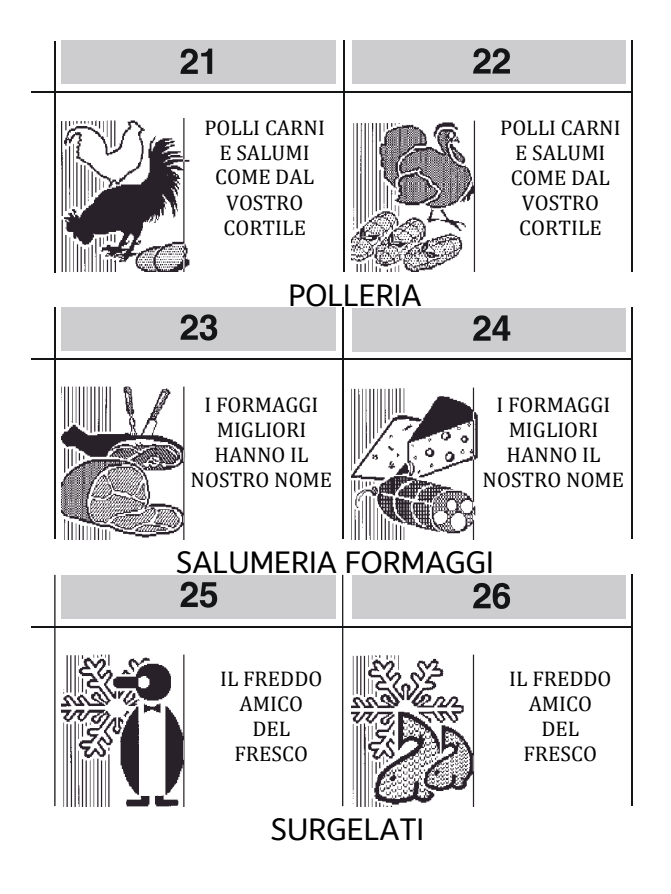

### **Abbigliamento**

- Bambini Intimo
- 
- 
- Cappelleria Sportivo
- Donna Uomo
- 
- Calzature Pelletteria<br>• Camiceria Prodotti te • Prodotti tessili
	-
	-

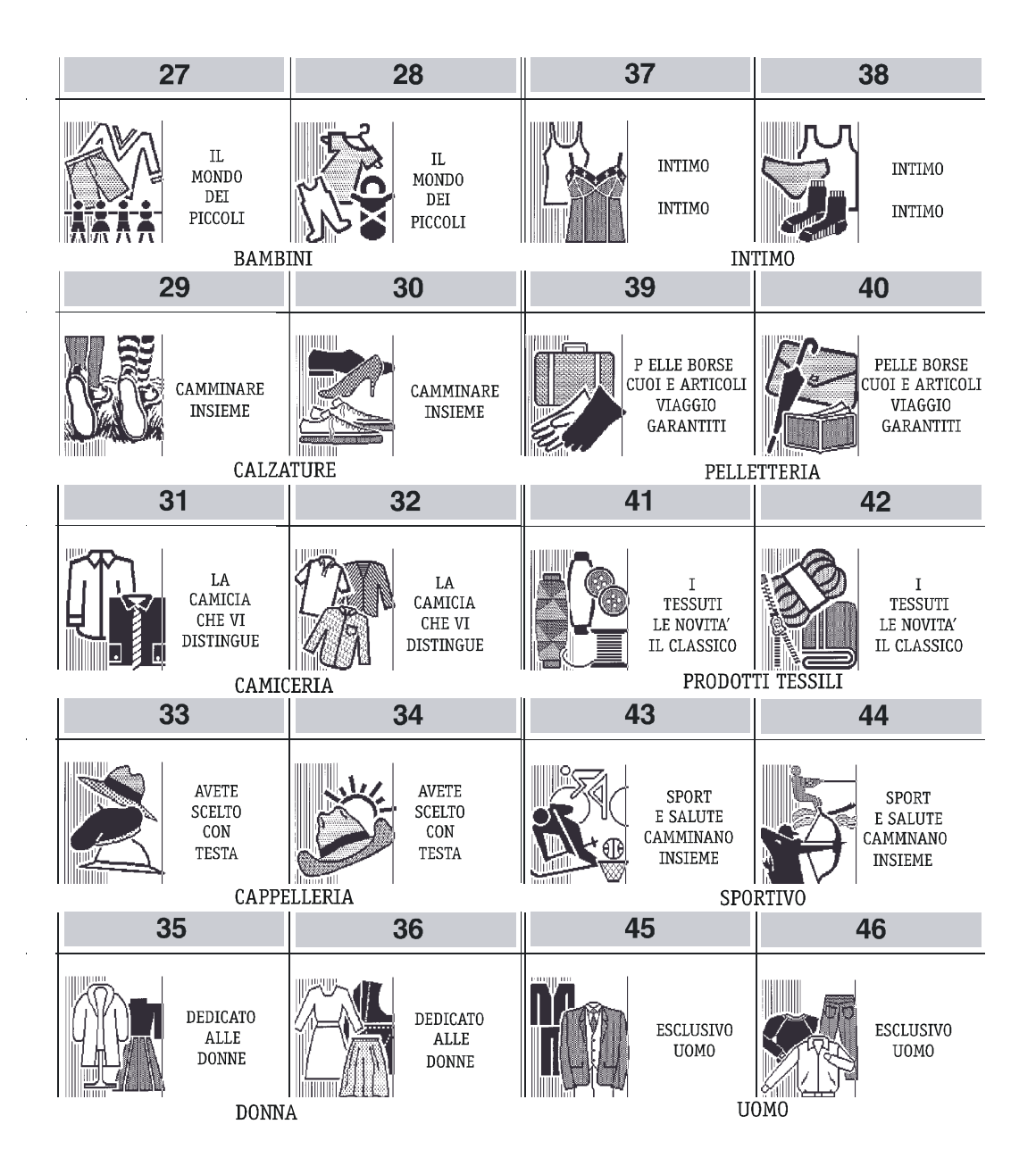

### **Ristorazione**

- Bar Caffé
- Birreria
- Gelateria
- Paninoteca
- Pizzeria
- Spaghetteria
- Tavola calda

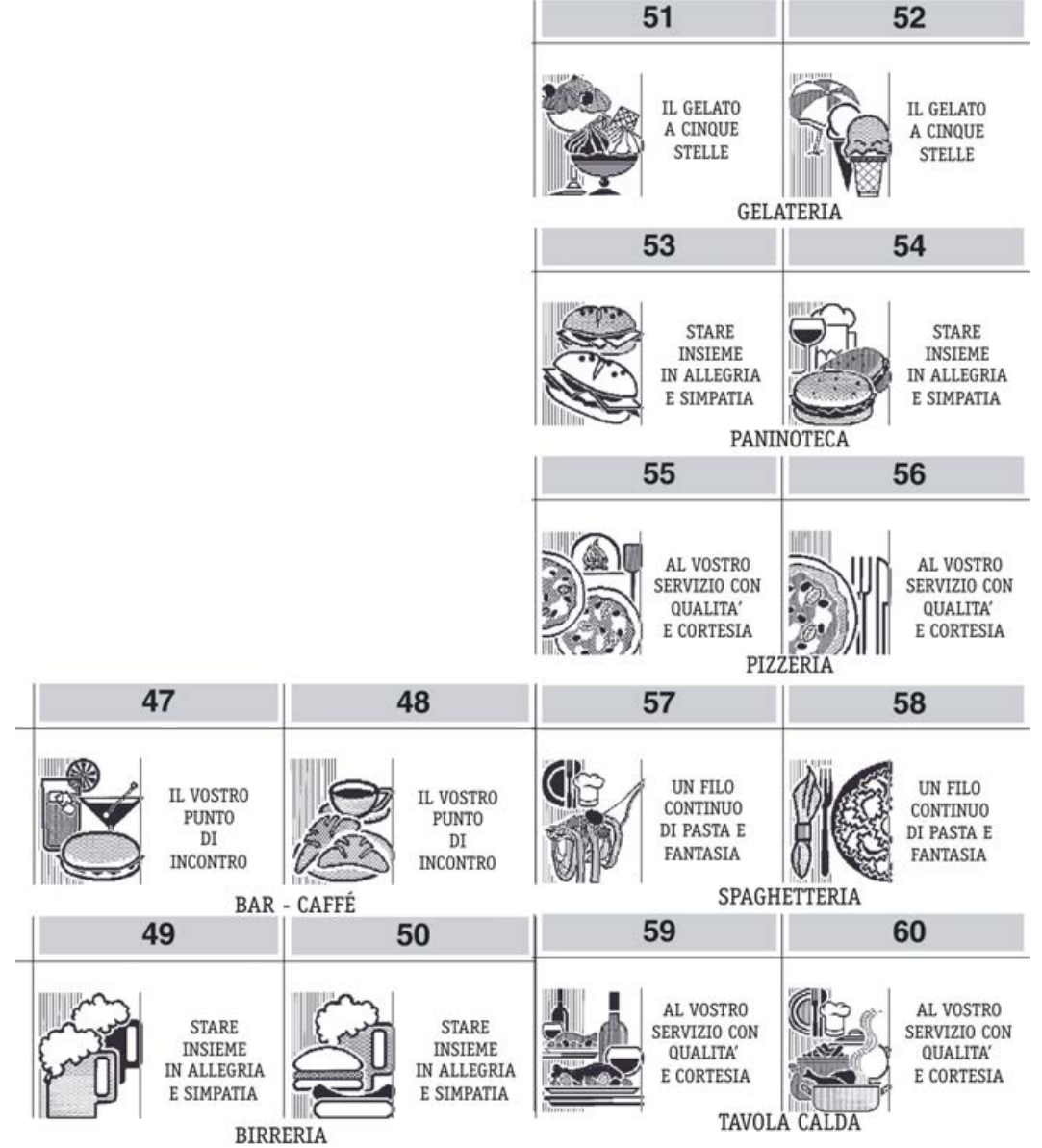
### **Edilizia - Colorifici**

- Colorificio
- Laterizi Cementi
- Piastrellificio Marmi
- Tappezzeria Moquette
- Sanitari Arredo bagno

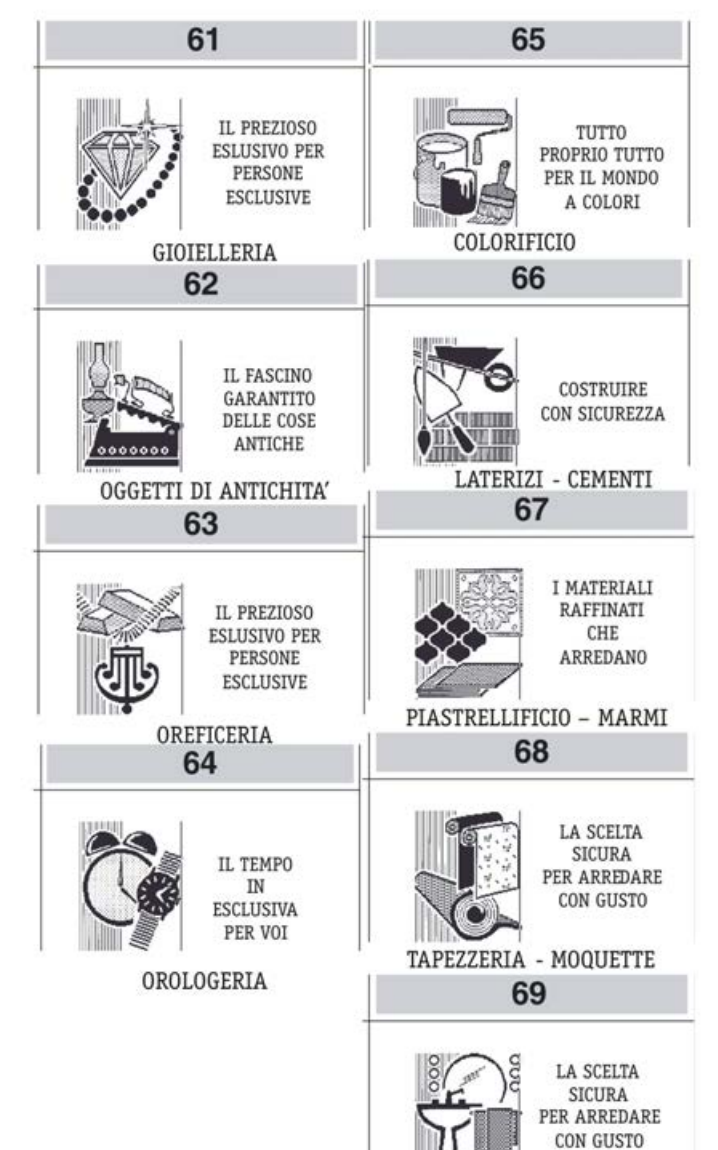

### • Gioielleria

**Oggetti preziosi** 

- Oggetti di antichità
- Oreficeria
- Orologeria

SANITARI - ARREDO BAGNO

### **Elettronica**

- Accessori radio HF
- Cassette VHS
- Computers e unità
- Complementari
- Dischi Musicassette
- Elettrodomestici
- Radio Televisori
- Strumenti musicali

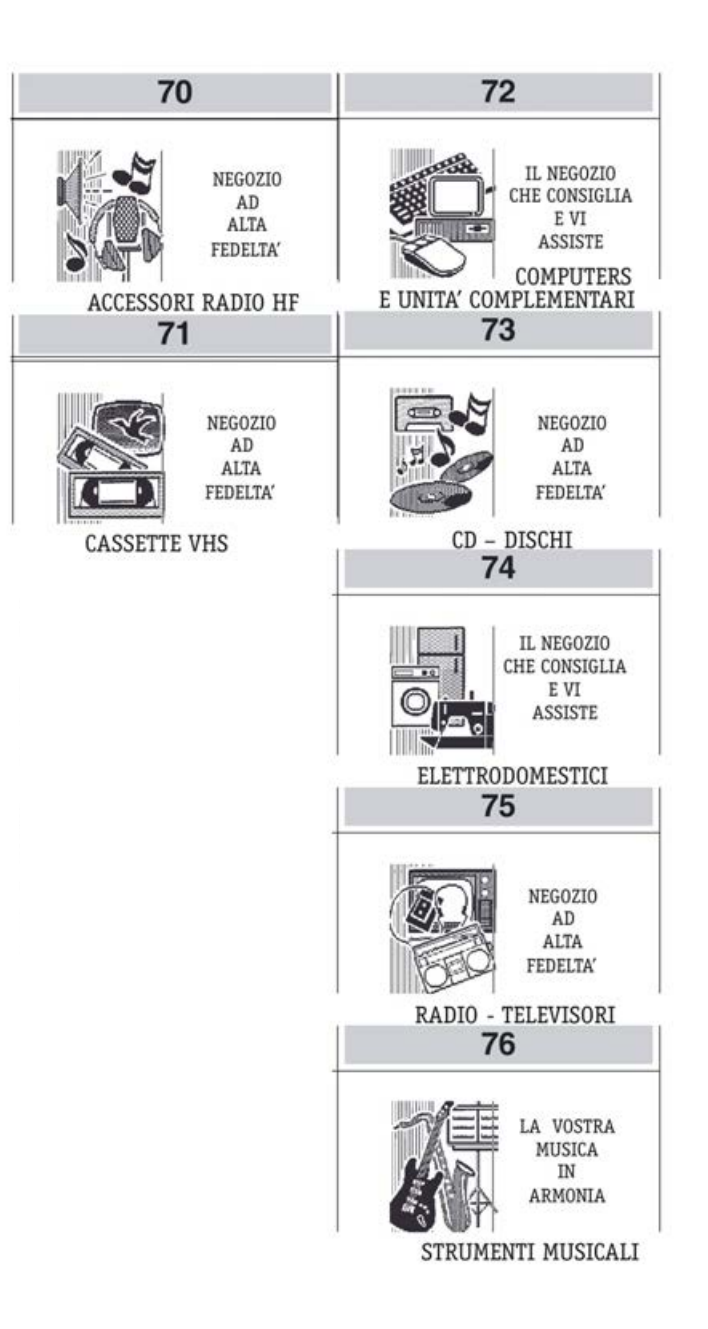

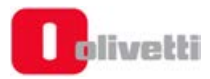

### **Cartolerie - Giocattoli**

- Cancelleria ufficio scuola
- Cartoleria
- Giocattoli
- Libreria

#### **Cosmetica**

- Bigiotteria
- Erboristeria
- Prodotti di cosmetica
- Profumeria

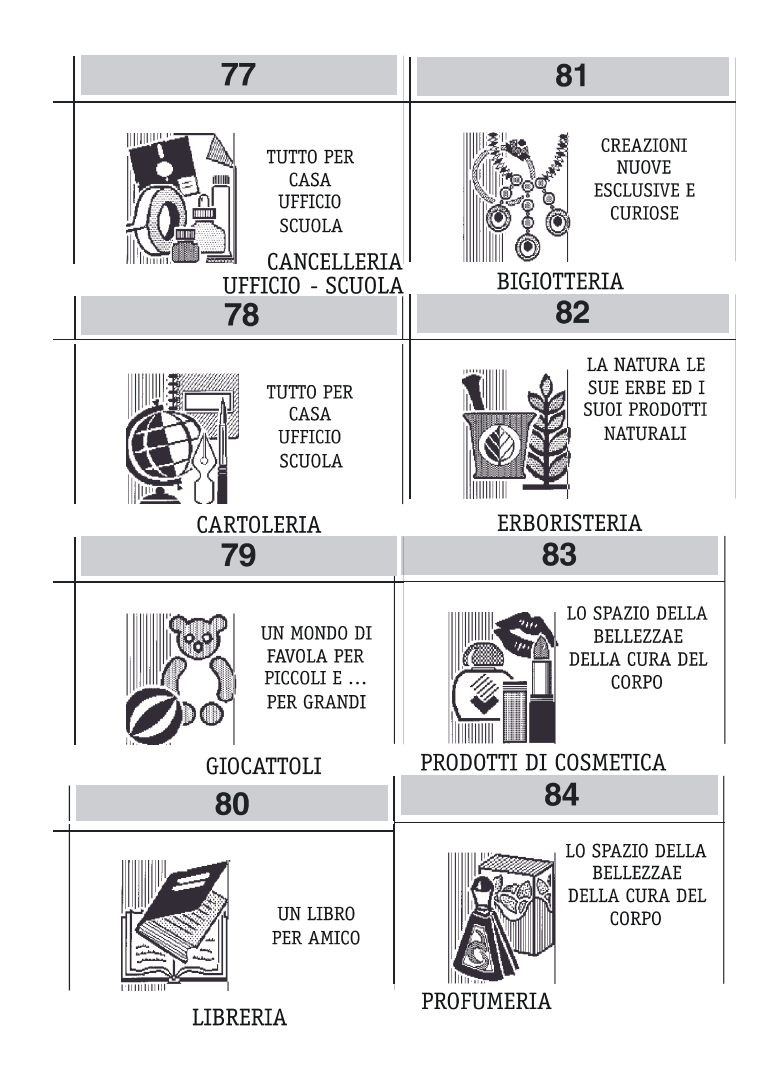

### **Animali**

- Accessori per animali
- Animali da compagnia
- Ittiofauna e acquari

## **Giardinaggio**

- Articoli da giardinaggio
- Attrezzature e concimi
- Fiori e piante

### **Auto - Moto - Cicli**

- Accessori e parti di ricambio auto
- Accessori e parti di ricambio moto
- Cicli

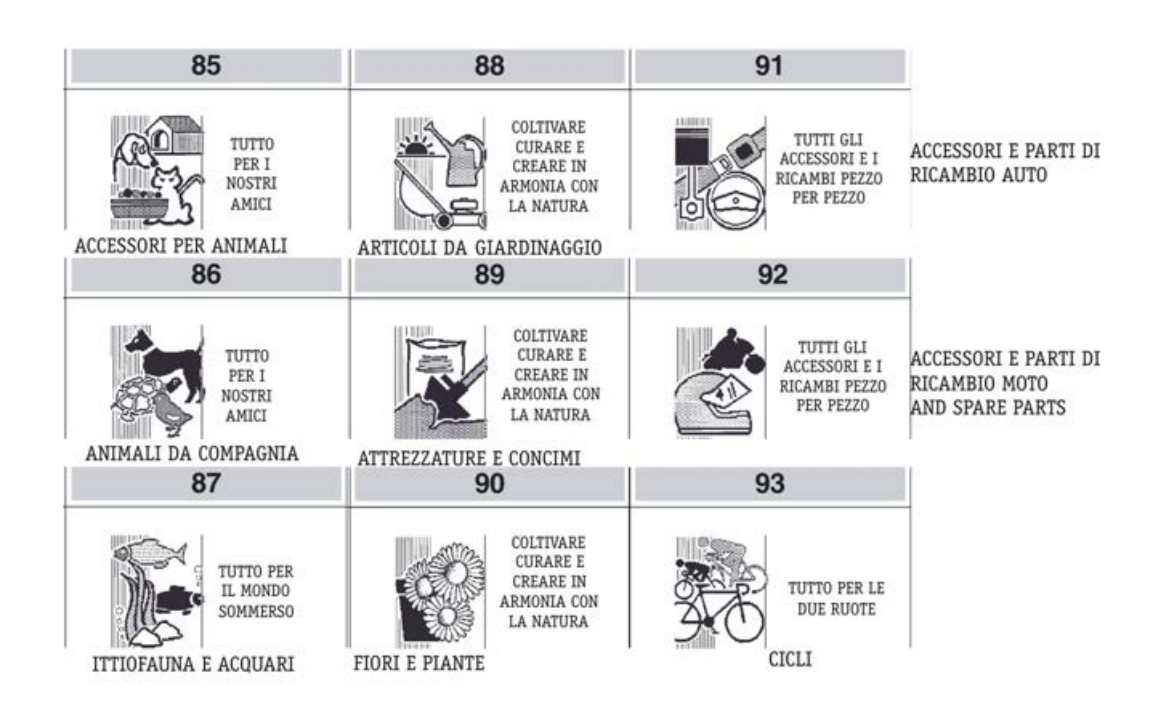

## **Foto - Ottica**

- Apparecchi cine foto ottica
- Strumenti scientifici

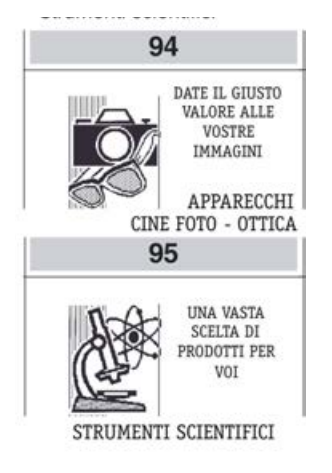

### **Minuterie metalliche**

- 
- Articoli per riscaldamento Ferramenta
- 
- Articoli casalinghi Articoli per idraulica
	-
- Materiale elettrico Prodotti metal siderurgici

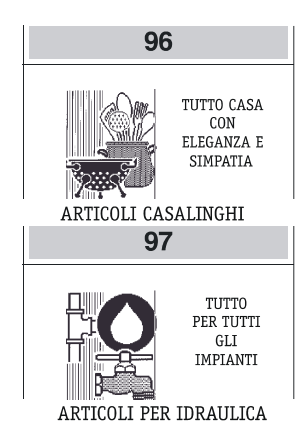

### **Legnami - Mobili**

- Cornici Quadri Stampe
- Legnami Falegnameria
- Mobili casa ufficio

### **Vetro - Ceramiche**

• Lampadari • Porcellane – Terraglie • Vetreria

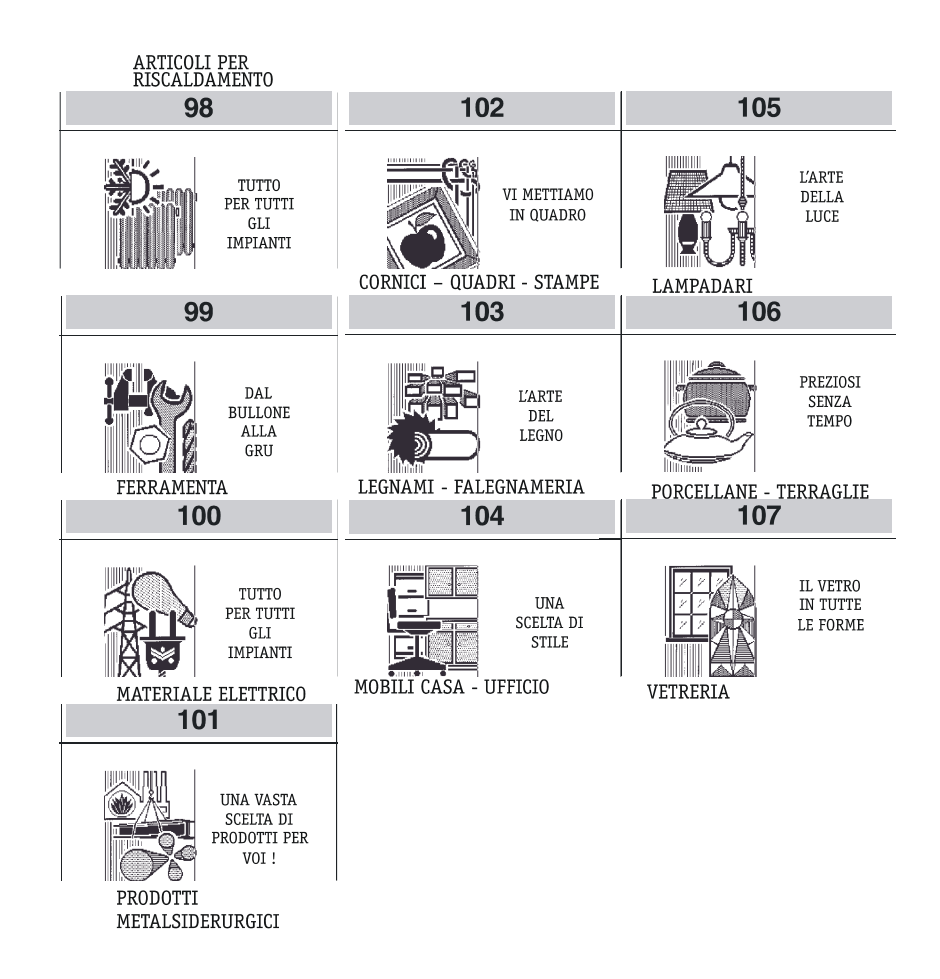

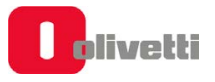

### **Festività e Ricorrenze**

- S. Natale
- Capodanno
- S. Valentino
- Carnevale
- Festa della donna
- Festa del papà
- S. Pasqua
- Festa della mamma
- Vacanze

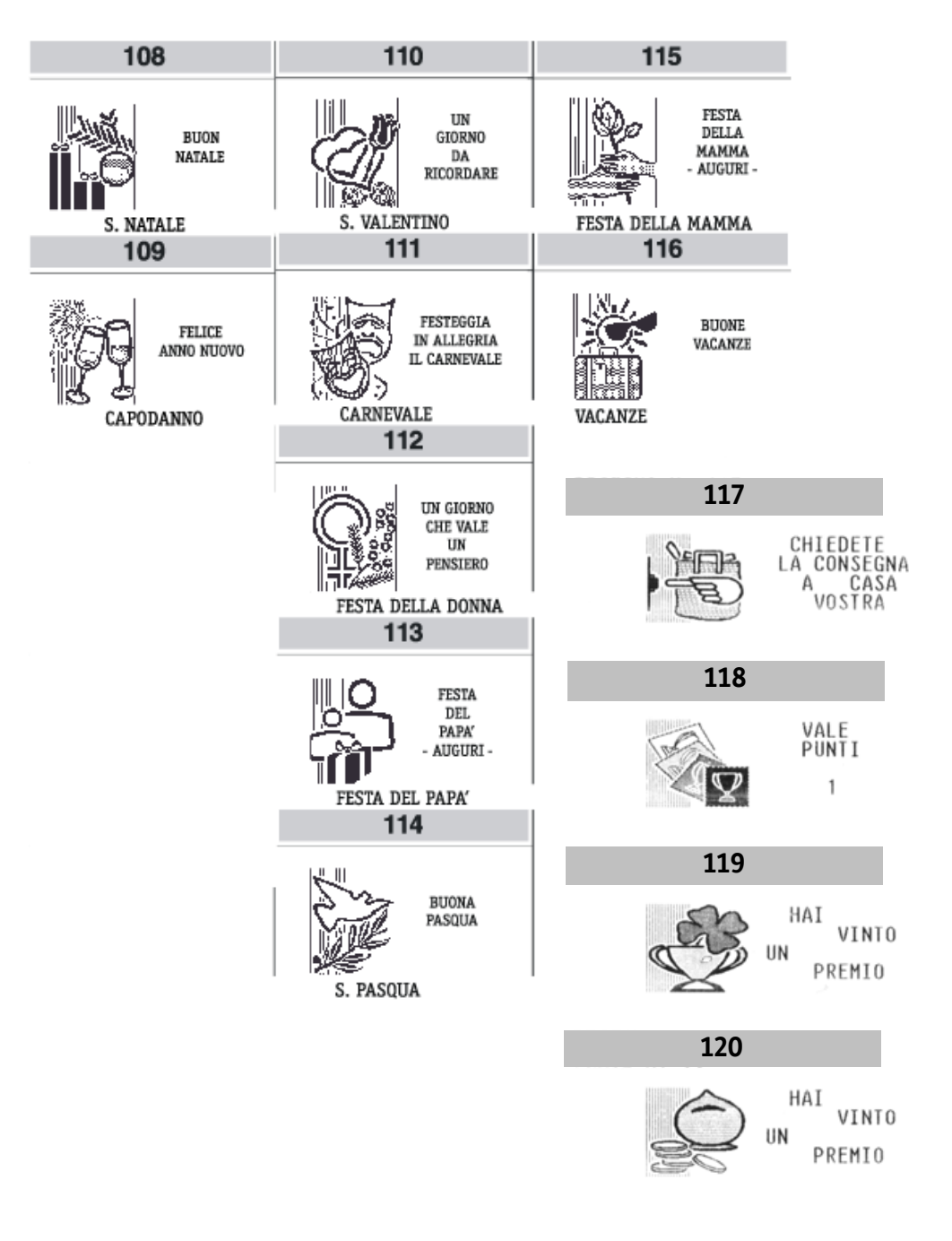

# Elenco frasi promozionali

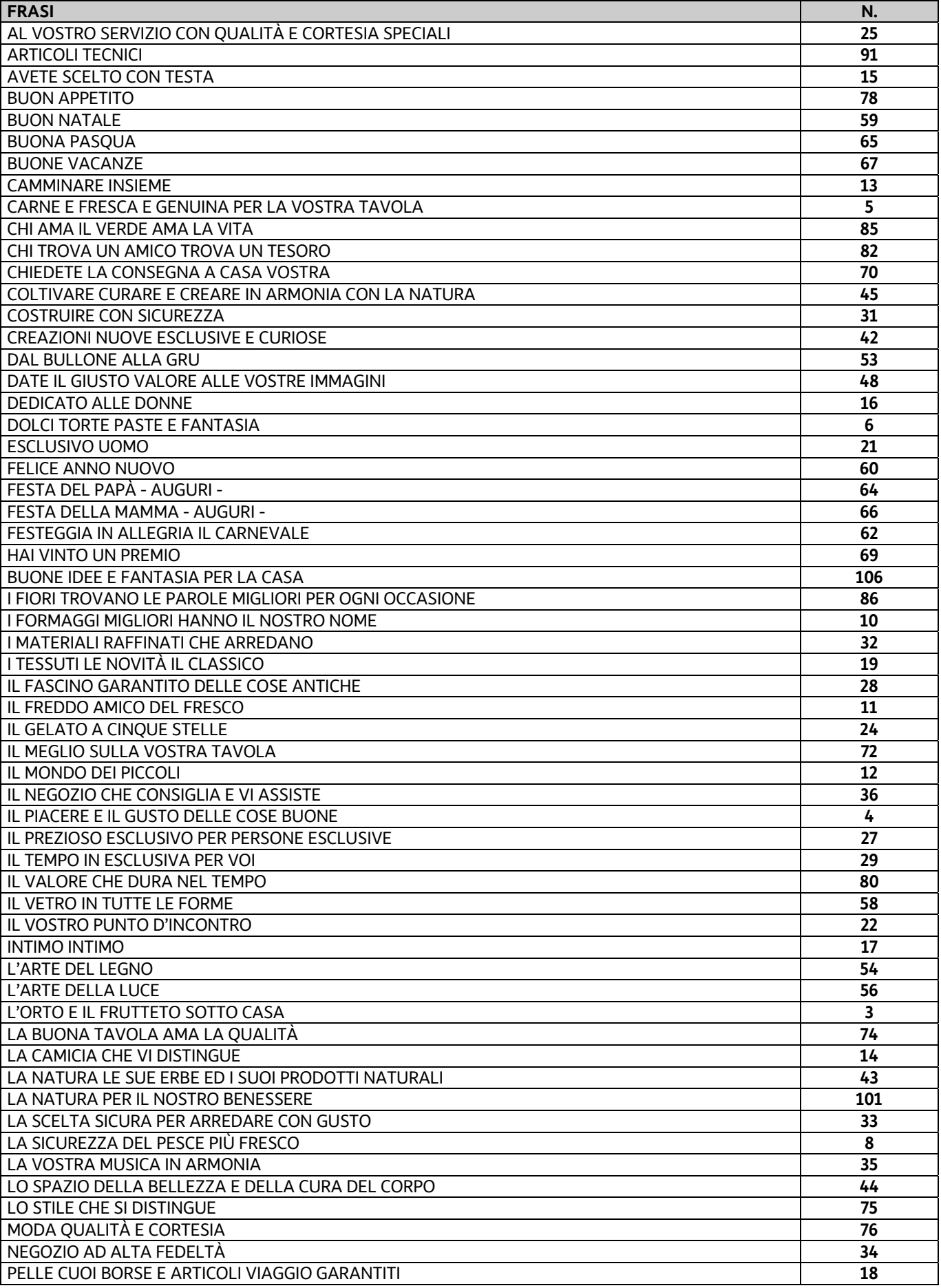

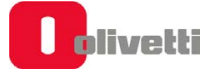

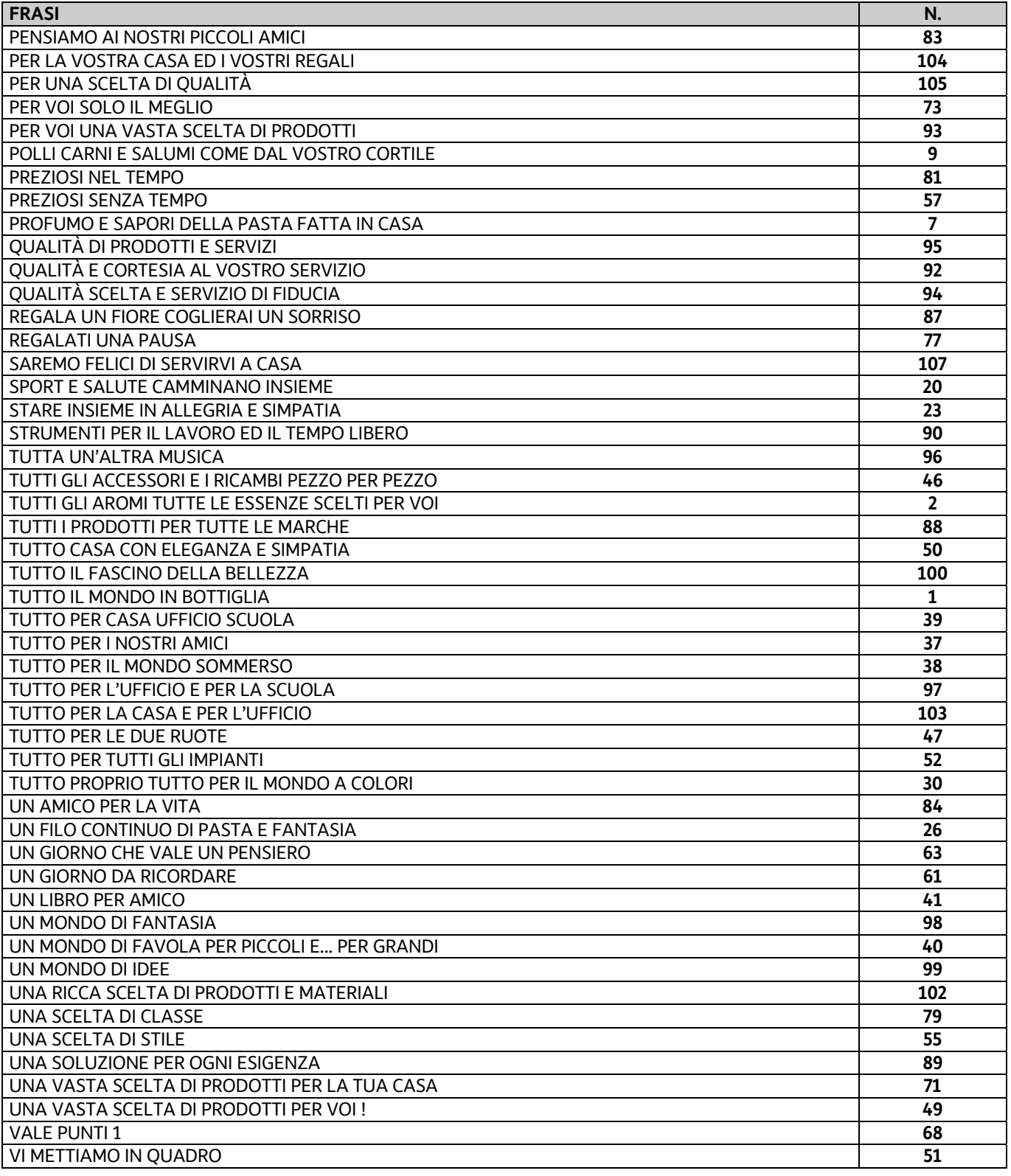

# **B. Messaggi di errore**

Le tabelle che seguono riportano i messaggi sia in stampa sia su display operatore che indicano le condizioni d'errore.

## **Messaggi stampati**

#### **PER TUTTI QUESTI MESSAGGI CHIAMARE L'ASSISTENZA TECNICA**

MEMORIA FISCALE IN ESAURIMENTO FINE MEMORIA FISCALE RIPRISTINI ESAURITI CHIAMATA SERVIZIO ASSISTENZA

#### **Messaggi sul rapporto "Z10"**

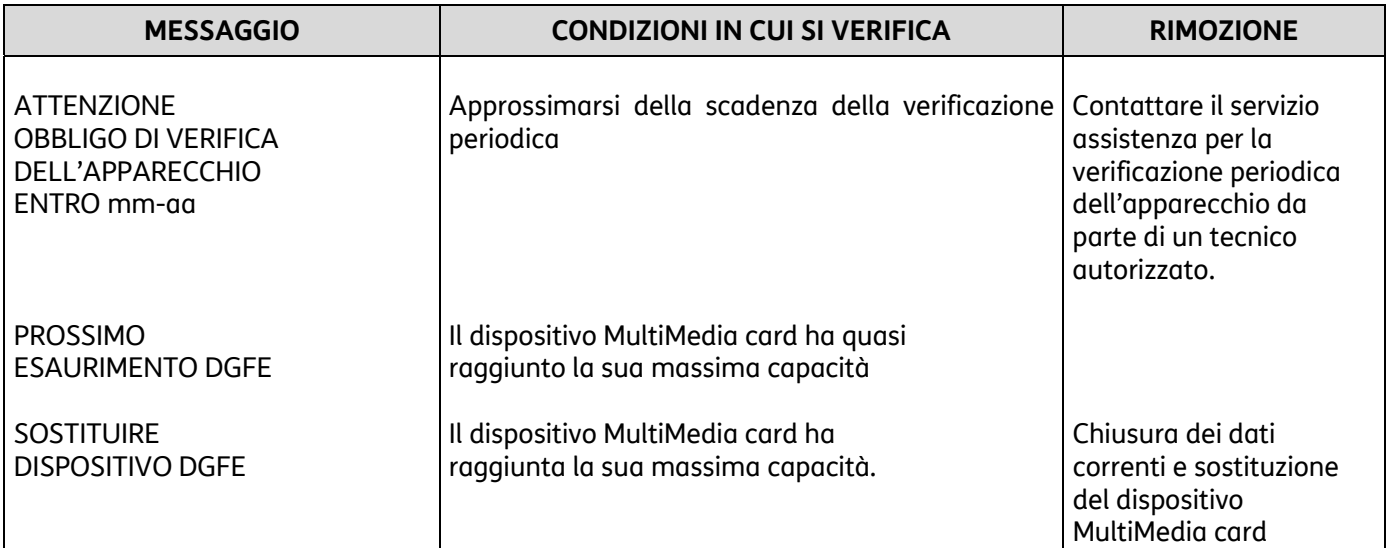

### **Messaggi sui rapporti di lettura del dgfe e nei trend della memoria fiscale**

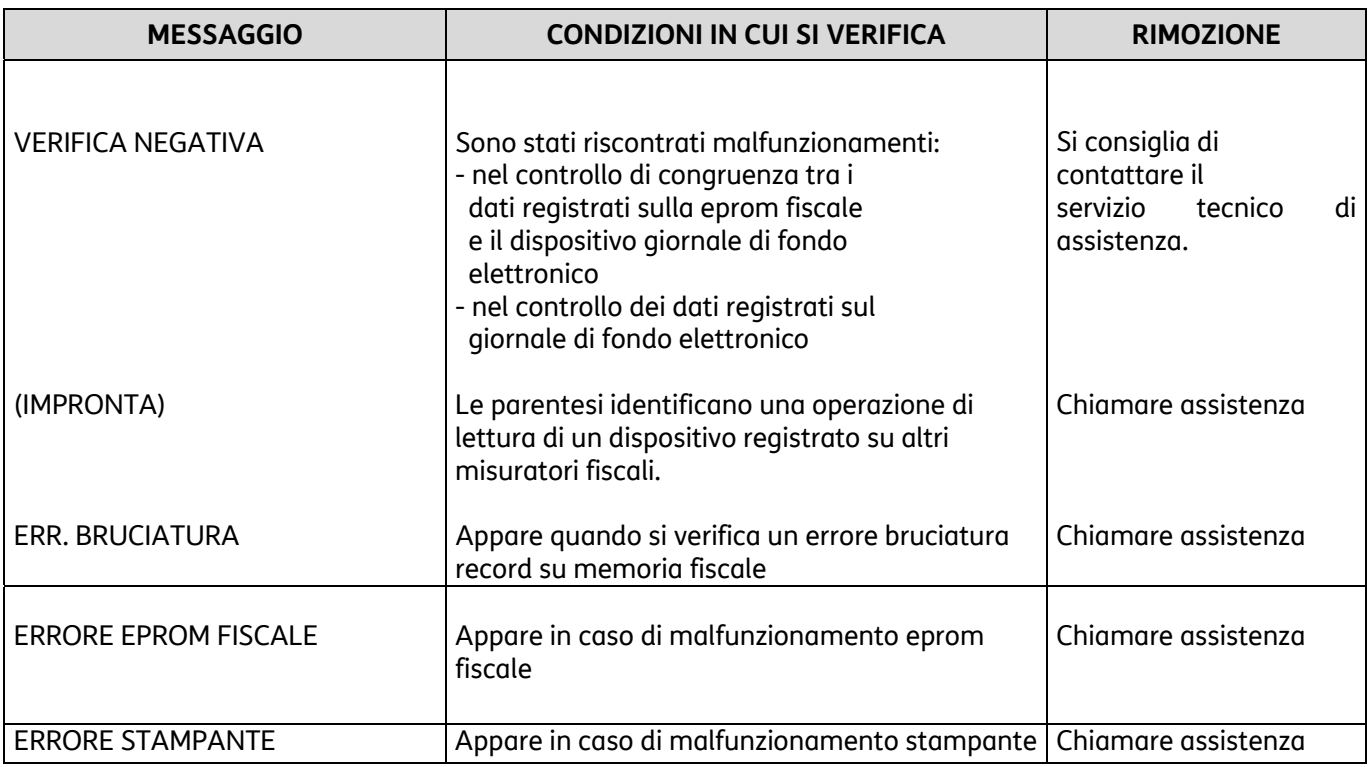

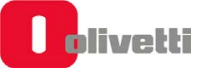

# **Errori rimovibili attraverso intervento operatore**

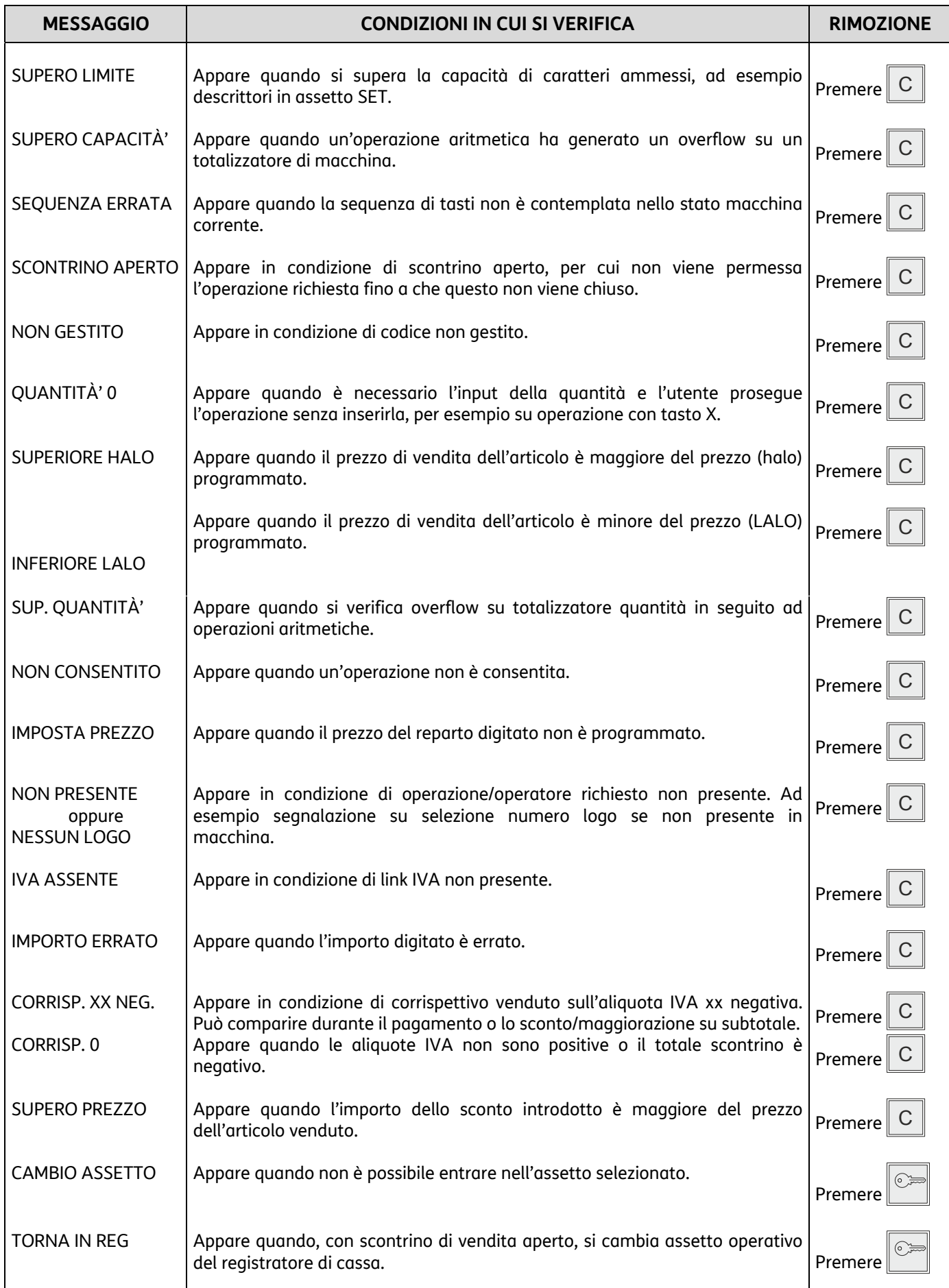

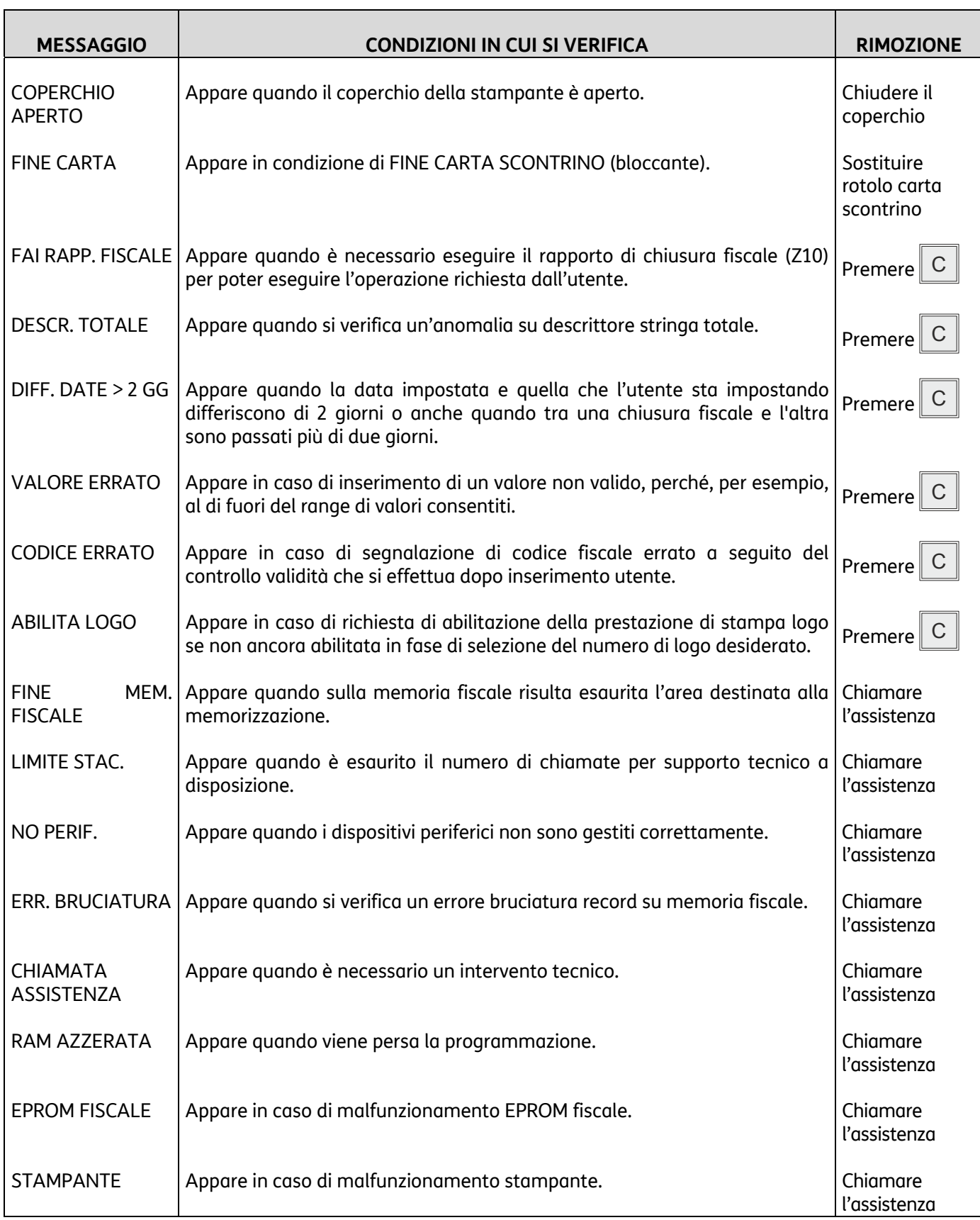

# **Errori relativi al DGFE rimovibili attraverso intervento operatore**

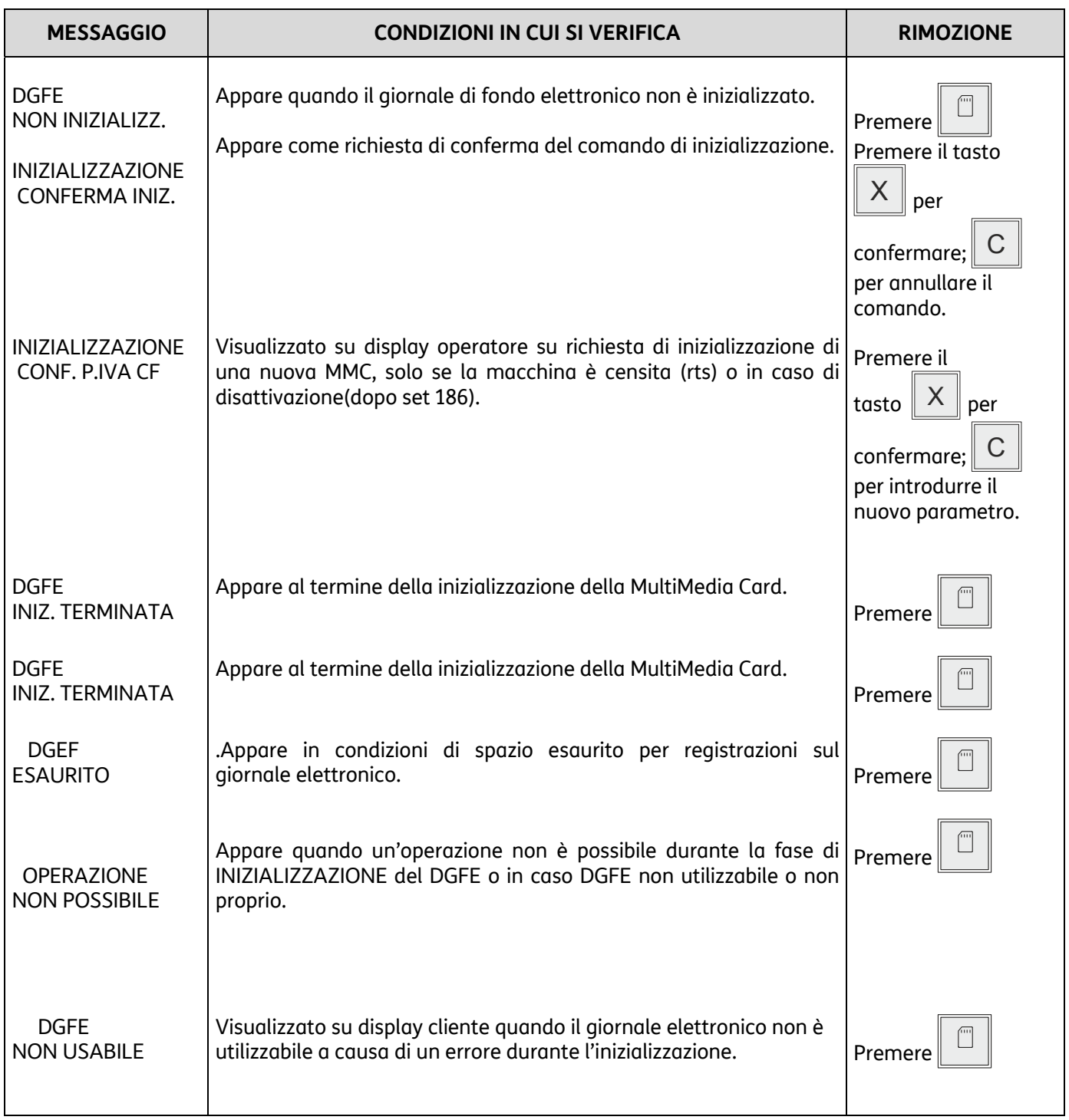

# **Codici di Errore prodotti durante l'invio dei Corrispettivi**

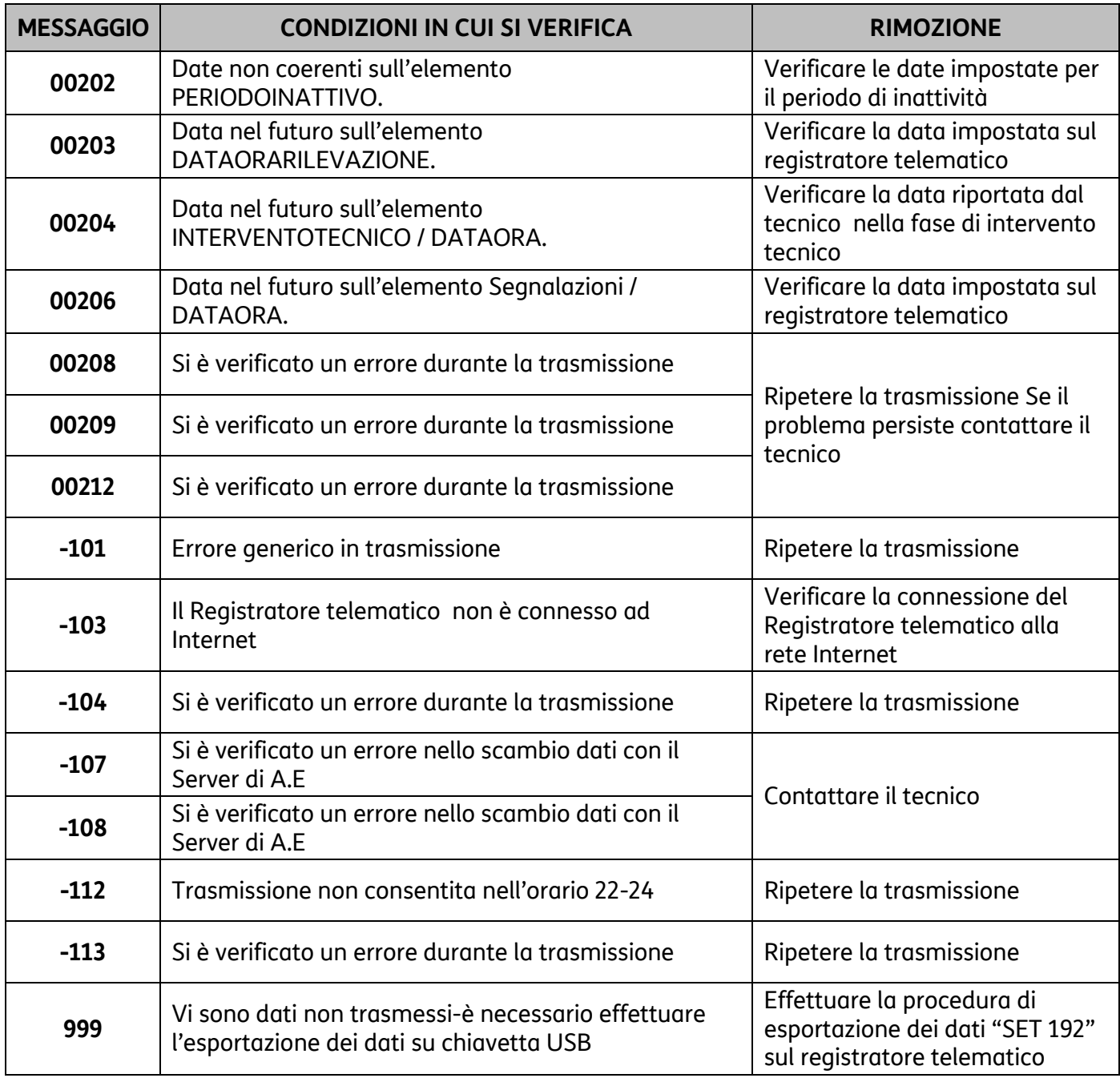

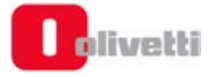

# **C. Risoluzione anomalie**

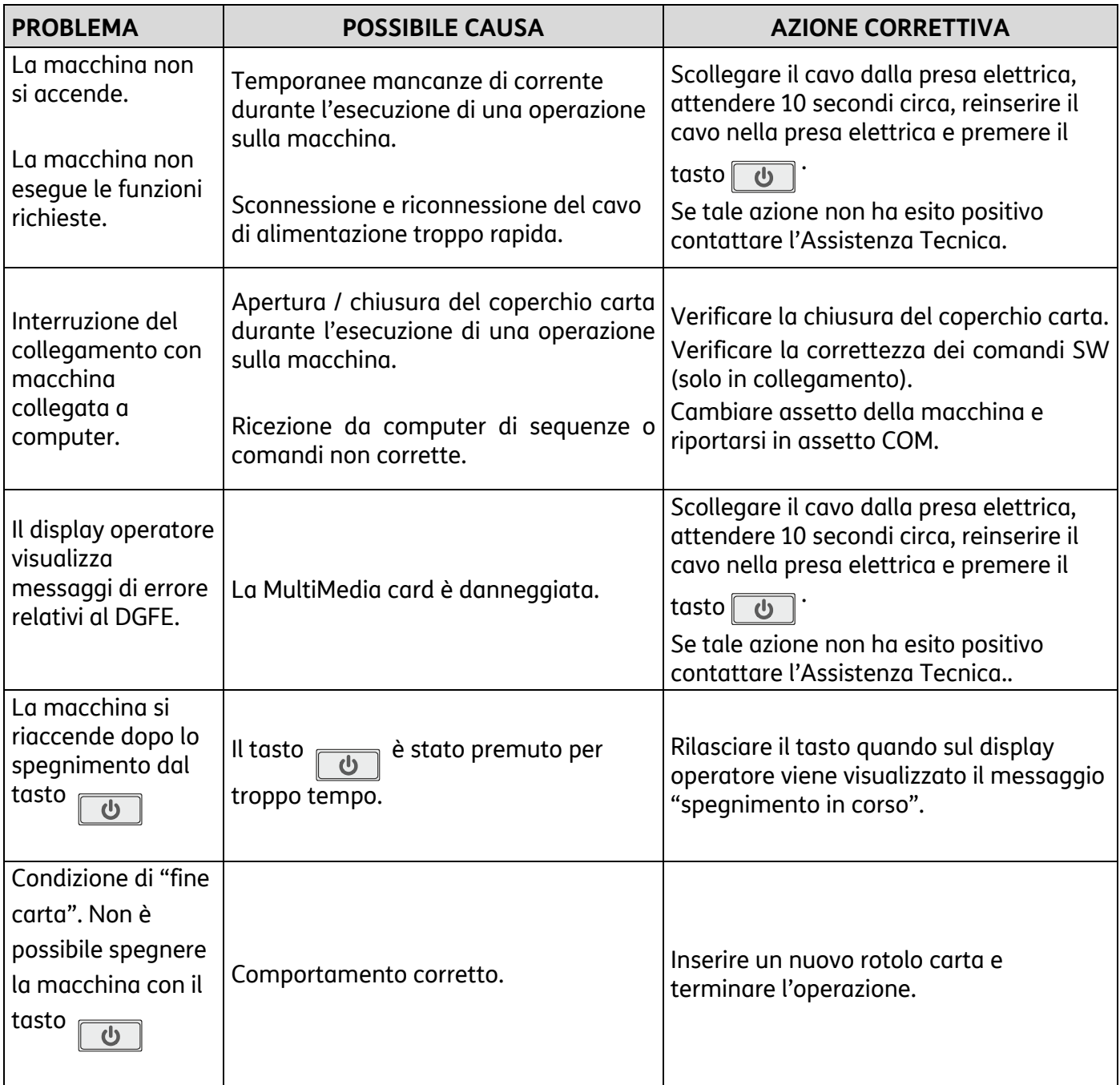

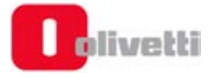

# **D. Caratteristiche tecniche**

# **Caratteristiche Funzionali**

Di seguito sono riassunte le principali caratteristiche dal punto di vista delle tipiche funzionalità di cassa.

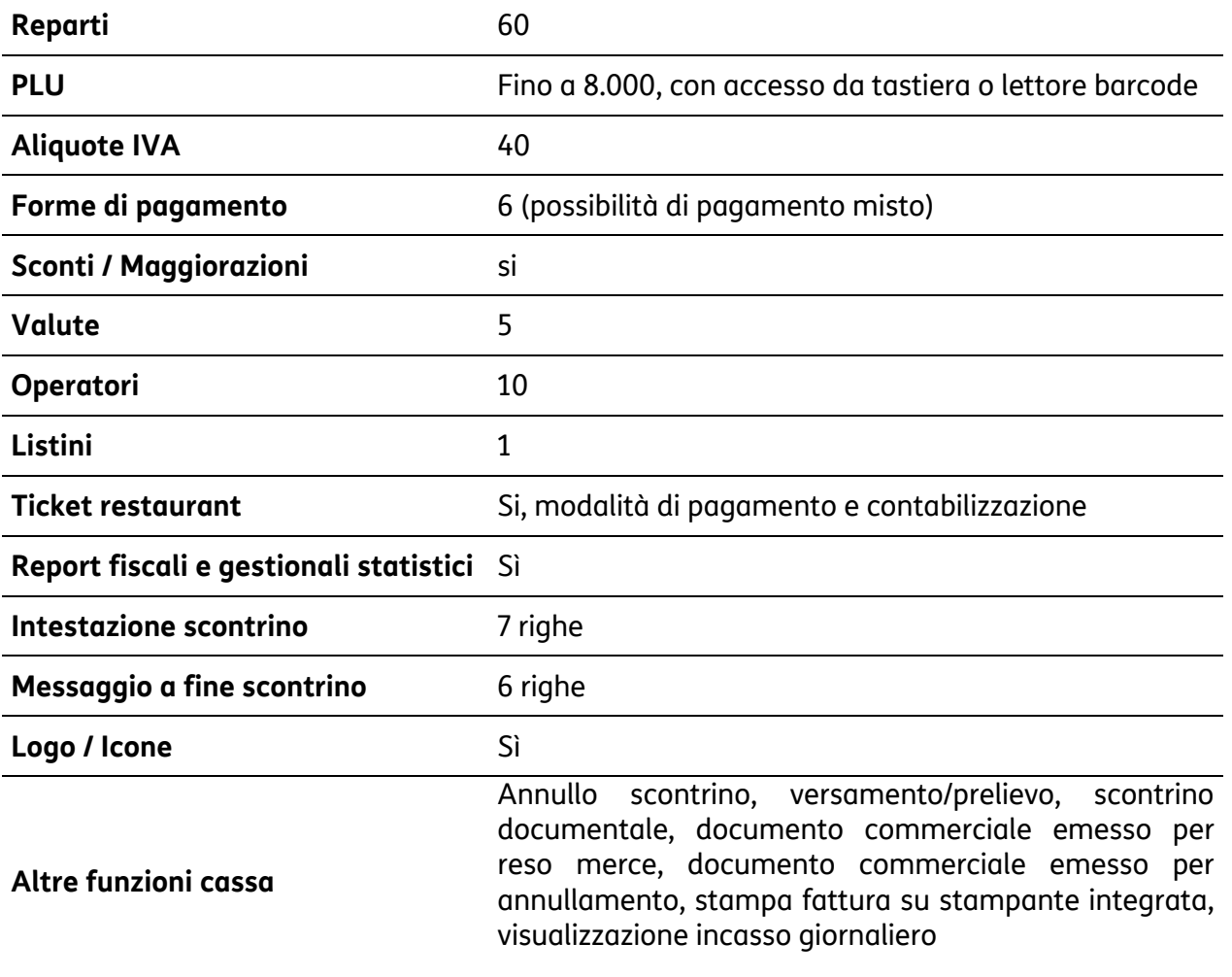

# **Caratteristiche Tecniche**

Di seguito sono riassunte le principali caratteristiche dal punto di vista prestazionale del registratore di cassa

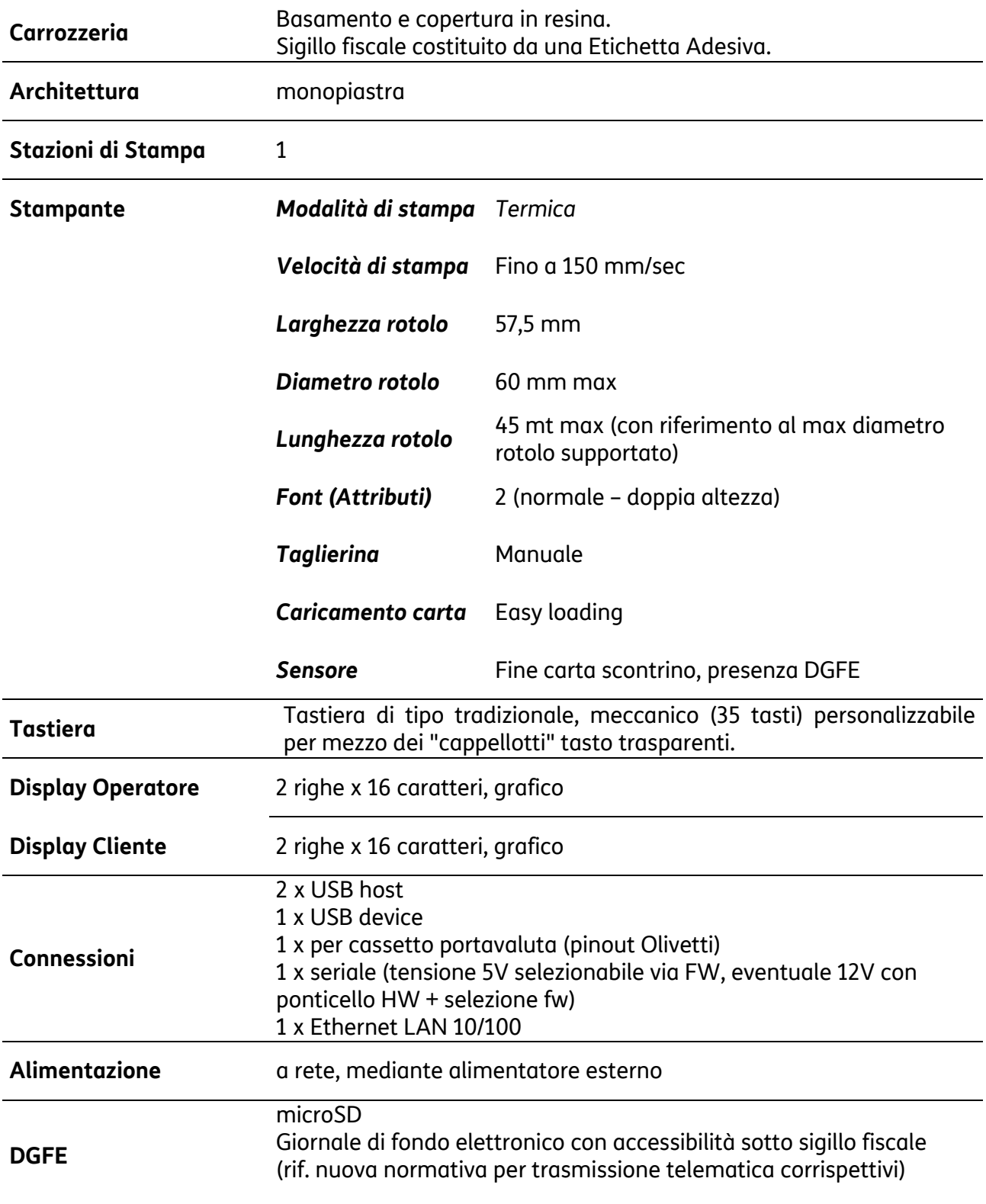

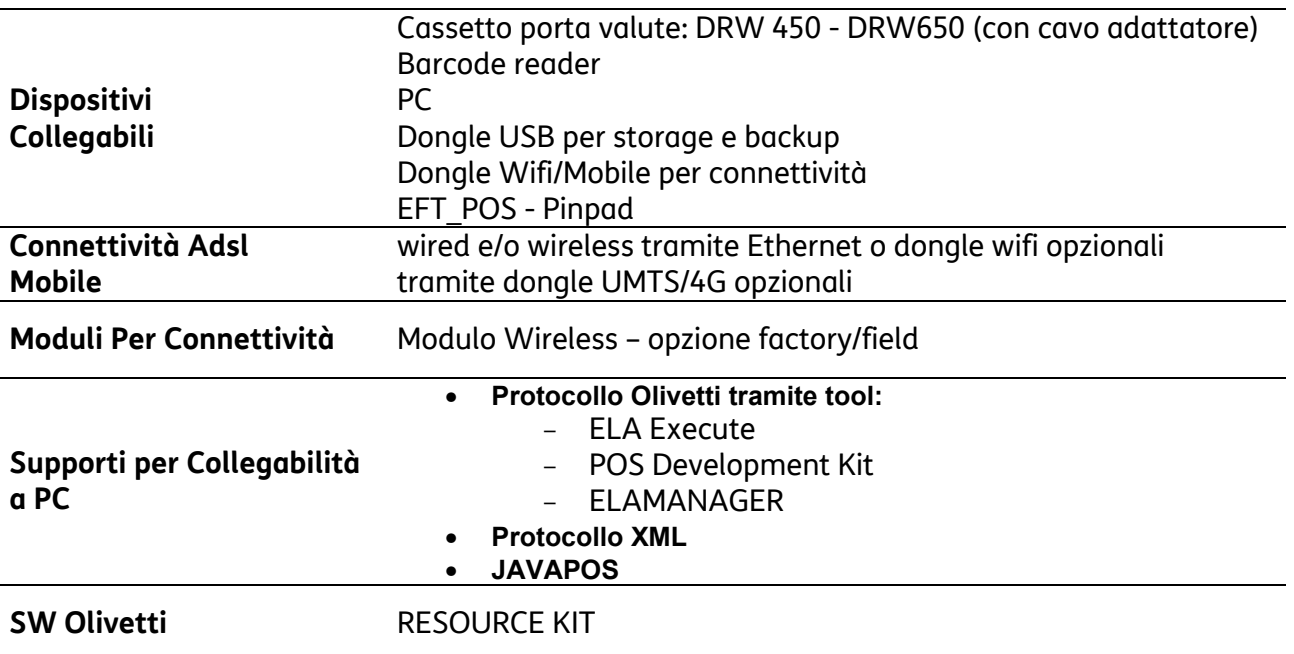

# **Caratteristiche Elettriche**

### **Dati Di Alimentazione**

Alimentazione : 12V - 3,33 A (40W)

# **Caratteristiche Ambientali**

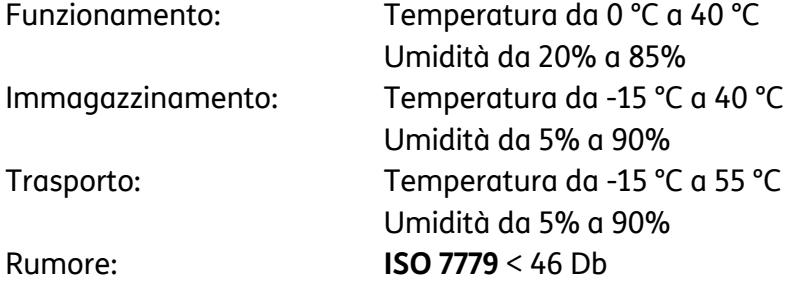

### **Dimensioni e Peso**

- larghezza: 215 mm
- altezza: 80 mm
- profondità: 270 mm
- peso: 1100 grammi

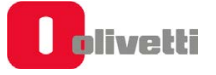

## **DIRETTIVA 2012/19/EU SUL TRATTAMENTO, RACCOLTA, RICICLAGGIO E SMALTIMENTO DI APPARECCHIATURE ELETTRICHE ED ELETTRONICHE E LORO COMPONENTI**

## **1. PER I PAESI DELL'UNIONE EUROPEA (UE)**

È vietato smaltire qualsiasi apparecchiatura elettrica ed elettronica come rifiuto solido urbano: è obbligatorio effettuare una sua raccolta separata. L'abbandono di tali apparecchiature in luoghi non specificatamente predisposti ed autorizzati, può avere effetti pericolosi sull'ambiente e sulla salute. I trasgressori sono soggetti alle sanzioni ed ai provvedimenti a norma di Legge.

### **PER SMALTIRE CORRETTAMENTE LE NOSTRE APPARECCHIATURE POTETE:**

- a) Rivolgervi alle Autorità Locali che vi forniranno indicazioni e informazioni pratiche sulla corretta gestione dei rifiuti, ad esempio: luogo e orario delle stazioni di conferimento, ecc.
- b) All'acquisto di una nostra nuova apparecchiatura, riconsegnare al nostro Rivenditore un'apparecchiatura usata, analoga a quella acquistata.

l simbolo del contenitore barrato, riportato sull'apparecchiatura, significa che:

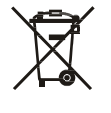

- L'apparecchiatura, quando sarà giunta a fine vita, deve essere portata in centri di raccolta attrezzati e deve essere trattata separatamente dai rifiuti urbani;
- Olivetti garantisce l'attivazione delle procedure in materia di trattamento, raccolta, riciclaggio e smaltimento della apparecchiatura in conformità alla Direttiva 2012/19/EU (e succ.mod.).

### **2. PER GLI ALTRI PAESI (NON UE)**

Il trattamento, la raccolta, il riciclaggio e lo smaltimento di apparecchiature elettriche ed elettroniche dovrà essere effettuato in conformità alle Leggi in vigore in ciascun Paese.

### **DIRETTIVA 2006/66/CE RELATIVA A PILE E ACCUMULATORI E AI RIFIUTI DI PILE E ACCUMULATORI**

### *INFORMAZIONI*

*Applicabili nei paesi dell'Unione Europea e in altri paesi con sistemi di raccolta differenziata*  Il simbolo riportato sulle batterie, o sulla confezione, o sulla documentazione, significa che le batterie in dotazione al prodotto non devono essere smaltite come rifiuto solido urbano, ma è obbligatorio effettuare una raccolta separata. Portare la batteria esausta nei centri di raccolta autorizzati per il riciclo.

Lo smaltimento non corretto può avere effetti pericolosi sull'ambiente e sulla salute.

Quando presenti, i simboli chimici Hg (mercurio), Cd (cadmio), Pb (piombo) indicano che la batteria contiene la sostanza in quantità superiori a quanto definito nella direttiva.

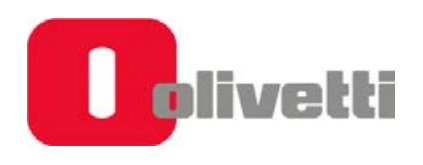

Olivetti S.p.A. www.olivetti.com Copyright © 2020 Olivetti

Tutti i diritti riservati Il produttore si riserva il diritto di apportare modifiche al prodotto descritto in questo manuale in qualsiasi momento e senza alcun preavviso Nessuna parte di questo documento può essere riprodotto o trasmesso in qualsiasi forma o strumento, elettronico o meccanico, comprese fotocopiatura, registrazione o altri, senza la preventiva autorizzazione scritta dell'editore